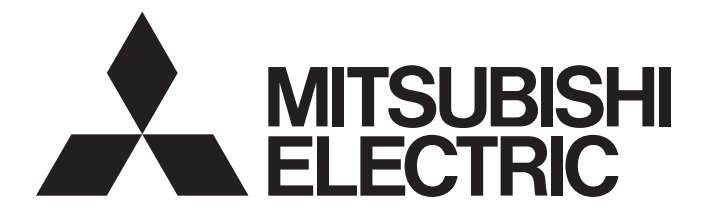

# Mitsubishi Programmable Controller

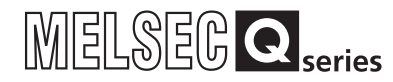

Q Corresponding MELSECNET/H Remote I/O Module Reference Manual (MELSECNET/10 Mode)

-QJ72LP25-25 -QJ72LP25G -QJ72LP25GE -QJ72BR15

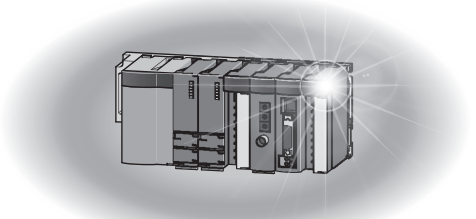

## **SAFETY PRECAUTIONS**

(Read these precautions before using this product.)

<span id="page-2-0"></span>Before using this product, please read this manual and the relevant manuals carefully and pay full attention to safety to handle the product correctly.

The precautions given in this manual are concerned with this product only. For the safety precautions of the programmable controller system, refer to the user's manual for the CPU module used.

In this manual, the safety precautions are classified into two levels: " $\bigwedge$  WARNING" and " $\bigwedge$  CAUTION".

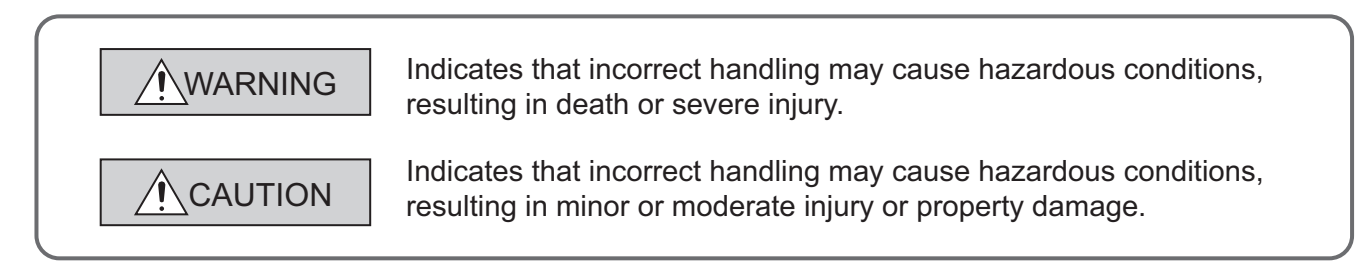

Under some circumstances, failure to observe the precautions given under " $\bigwedge$  CAUTION" may lead to serious consequences. Observe the precautions of both levels because they are important for personal and system safety.

Make sure that the end users read this manual and then keep the manual in a safe place for future reference.

## **[Design Precautions]**

## **WARNING**

- In the case of a communication failure in the network, the status of the error station will be as follows: Check the communication status information and configure an interlock circuit in the sequence program to ensure that the entire system will operate safely. Failure to do so may result in an accident due to an incorrect output or malfunction.
	- (1) The remote master station will hold the data before the communication error.
	- (2) The remote I/O station turns off all outputs. The output module of the remote I/O station can clear/hold the output status at an error by using the remote I/O module parameters. As the parameters are set to "clear" by default, the output module turns off the outputs at an error. If it is required to hold the output to operate the system safely, set the parameters to "hold".
	- (3) When the output is set to "hold" with the Q4ARCPU (stand-alone system) and the A6RAF (redundant system), the remote I/O station turns off all outputs. If it is required to hold the output to operate the system safely, set the parameters of the remote I/O station to "hold".
- When connecting a peripheral with the CPU module or connecting an external device, such as a personal computer, with an intelligent function module to modify data of a running programmable controller, configure an interlock circuit in the sequence program to ensure that the entire system will always operate safely. For other forms of control (such as program modification or operating status change) of a running programmable controller, read the relevant manuals carefully and ensure that the operation is safe before proceeding. Especially, when a remote programmable controller is controlled by an external device, immediate action cannot be taken if a problem occurs in the programmable controller due to a communication failure. To prevent this, configure an interlock circuit in the sequence program, and determine corrective actions to be taken between the external device and CPU module in case of a communication failure.
- $\bullet$  If a communication cable is disconnected, the network may be unstable, resulting in a communication failure of multiple stations. Configure an interlock circuit in the sequence program to ensure that the entire system will always operate safely even if communications fail. Failure to do so may result in an accident due to an incorrect output or malfunction.

## **[Design Precautions]**

## **CAUTION**

- Always reset the CPU module after changing the parameters for the CPU module or the remote I/O module. Failure to do so, data before the change may cause malfunction.
- Do not install the control lines or communication cables together with the main circuit lines or power cables. Keep a distance of 100mm or more between them. Failure to do so may result in malfunction due to noise.

## **[Installation Precautions]**

## **CAUTION**

- Use the programmable controller in an environment that meets the general specifications in the user's manual for the CPU module used. Failure to do so may result in electric shock, fire, malfunction, or damage to or deterioration of the product.
- To mount the module, while pressing the module mounting lever located in the lower part of the module, fully insert the module fixing projection(s) into the hole(s) in the base unit and press the module until it snaps into place. Incorrect mounting may cause malfunction, failure or drop of the module.

When using the programmable controller in an environment of frequent vibrations, fix the module with a screw.

- Tighten the screws within the specified torque range. Undertightening can cause drop of the screw, short circuit, or malfunction. Overtightening can damage the screw and/or module, resulting in drop, short circuit, or malfunction.
- Shut off the external power supply (all phases) used in the system before mounting/removing a module or connecting/disconnecting a connector. Failure to do so may result in damage to the product.

For the remote I/O stations of function version D or later, online module change can be performed. Note that there are restrictions on the modules that can be replaced online, and each module has its predetermined replacement procedure.

For details, refer to the online module change in the Q Corresponding MELSECNET/H Network System Reference Manual (Remote I/O network).

● Do not directly touch any conductive parts and electronic components of the module. Doing so can cause malfunction or failure of the module.

## **[Wiring Precautions]**

## **WARNING**

● Shut off the external power supply (all phases) used in the system before installation and wiring. Failure to do so may result in electric shock or damage to the product.

## **[Wiring Precautions]**

## **CAUTION**

- $\bullet$  Individually ground the FG terminal of the programmable controller with a ground resistance of 100 $\Omega$ or less. Failure to do so may result in electric shock or malfunction.
- Check the rated voltage and terminal layout before wiring to the module, and connect the cables correctly.

Connecting a power supply with a different voltage rating or incorrect wiring may cause a fire or failure.

- Connectors for external devices and coaxial cables must be crimped or pressed with the tool specified by the manufacturer, or must be correctly soldered. Incomplete connections may cause short circuit, fire, or malfunction.
- Place the cables in a duct or clamp them. If not, dangling cable may swing or inadvertently be pulled, resulting in damage to the module or cables or malfunction due to poor contact.
- Tighten the terminal screws within the specified torque range. Undertightening can cause short circuit, fire, or malfunction. Overtightening can damage the screw and/or module, resulting in drop, short circuit, or malfunction.
- When disconnecting the cable from the module, do not pull the cable by the cable part. For the cable with connector, hold the connector part of the cable. For the cable connected to the terminal block, loosen the terminal screw. Pulling the cable connected to the module may result in malfunction or damage to the module or cable.
- Prevent foreign matter such as dust or wire chips from entering the module. Such foreign matter can cause a fire, failure, or malfunction.
- $\bullet$  A protective film is attached to the top of the module to prevent foreign matter, such as wire chips, from entering the module during wiring.

Do not remove the film during wiring.

Remove it for heat dissipation before system operation.

● Mitsubishi programmable controllers must be installed in control panels.

Connect the main power supply to the power supply module in the control panel through a relay terminal block.

Wiring and replacement of a power supply module must be performed by qualified maintenance personnel with knowledge of protection against electric shock.

For wiring methods, refer to the QCPU User's Manual (Hardware Design, Maintenance and Inspection).

## **[Startup and Maintenance Precautions]**

## **WARNING**

- Do not touch any terminal while power is on. Doing so will cause electric shock or malfunction.
- Shut off the external power supply (all phases) used in the system before cleaning the module or retightening the terminal screws or module mounting screws. Failure to do so may result in electric shock or cause the module to fail or malfunction.

## **[Startup and Maintenance Precautions]**

## **CAUTION**

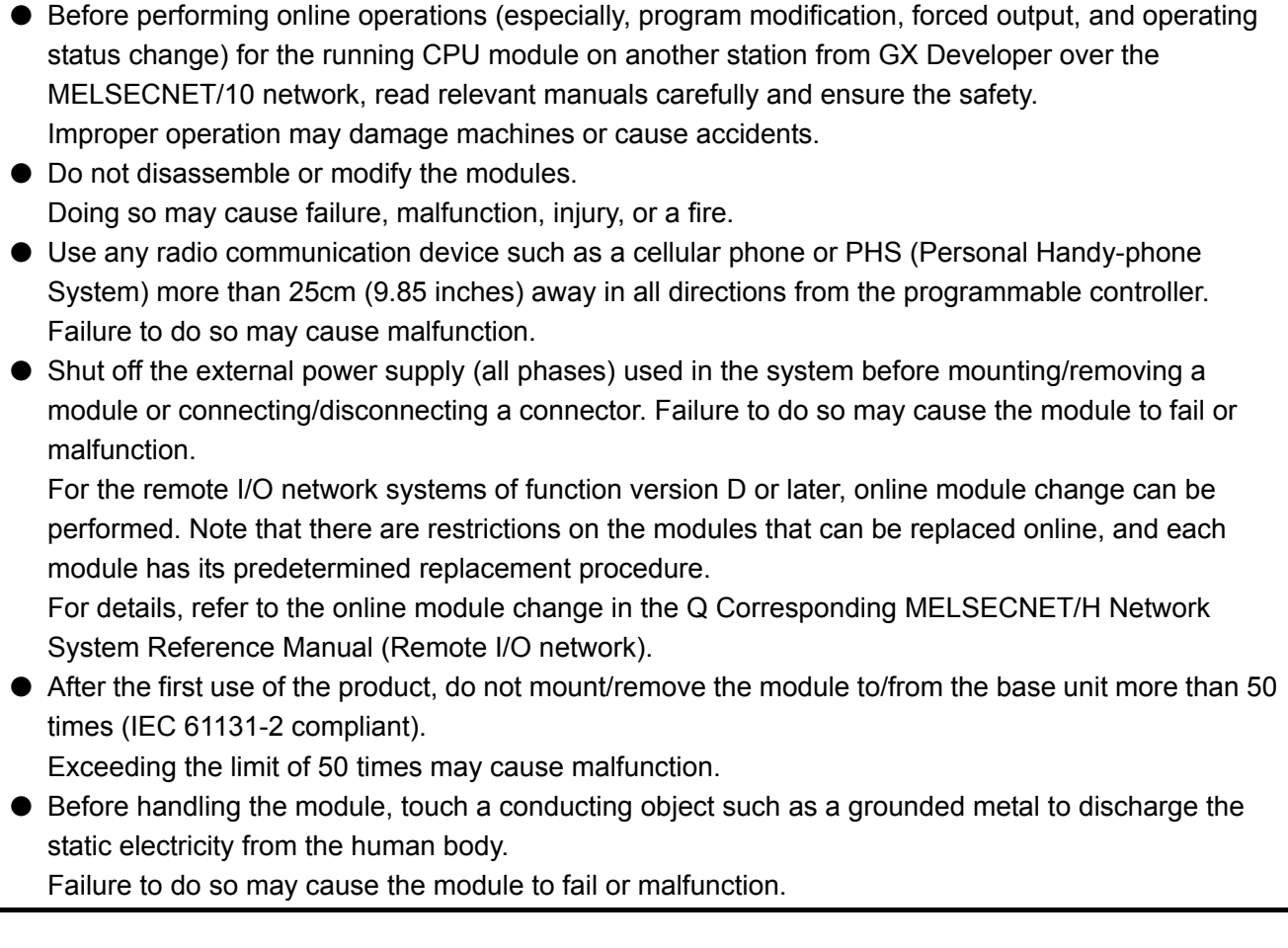

## **[Disposal Precautions]**

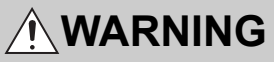

● When disposing of this product, treat it as industrial waste.

# <span id="page-7-0"></span>**CONDITIONS OF USE FOR THE PRODUCTO**

- (1) Mitsubishi programmable controller ("the PRODUCT") shall be used in conditions; i) where any problem, fault or failure occurring in the PRODUCT, if any, shall not lead to any major or serious accident; and ii) where the backup and fail-safe function are systematically or automatically provided outside of the PRODUCT for the case of any problem, fault or failure occurring in the PRODUCT.
- (2) The PRODUCT has been designed and manufactured for the purpose of being used in general industries.

MITSUBISHI SHALL HAVE NO RESPONSIBILITY OR LIABILITY (INCLUDING, BUT NOT LIMITED TO ANY AND ALL RESPONSIBILITY OR LIABILITY BASED ON CONTRACT, WARRANTY, TORT, PRODUCT LIABILITY) FOR ANY INJURY OR DEATH TO PERSONS OR LOSS OR DAMAGE TO PROPERTY CAUSED BY the PRODUCT THAT ARE OPERATED OR USED IN APPLICATION NOT INTENDED OR EXCLUDED BY INSTRUCTIONS, PRECAUTIONS, OR WARNING CONTAINED IN MITSUBISHI'S USER, INSTRUCTION AND/OR SAFETY MANUALS, TECHNICAL BULLETINS AND GUIDELINES FOR the PRODUCT. ("Prohibited Application")

Prohibited Applications include, but not limited to, the use of the PRODUCT in;

- Nuclear Power Plants and any other power plants operated by Power companies, and/or any other cases in which the public could be affected if any problem or fault occurs in the PRODUCT.
- Railway companies or Public service purposes, and/or any other cases in which establishment of a special quality assurance system is required by the Purchaser or End User.
- Aircraft or Aerospace, Medical applications, Train equipment, transport equipment such as Elevator and Escalator, Incineration and Fuel devices, Vehicles, Manned transportation, Equipment for Recreation and Amusement, and Safety devices, handling of Nuclear or Hazardous Materials or Chemicals, Mining and Drilling, and/or other applications where there is a significant risk of injury to the public or property.

Notwithstanding the above, restrictions Mitsubishi may in its sole discretion, authorize use of the PRODUCT in one or more of the Prohibited Applications, provided that the usage of the PRODUCT is limited only for the specific applications agreed to by Mitsubishi and provided further that no special quality assurance or fail-safe, redundant or other safety features which exceed the general specifications of the PRODUCTs are required. For details, please contact the Mitsubishi representative in your region.

# **INTRODUCTION**

<span id="page-8-0"></span>Thank you for purchasing the Mitsubishi MELSEC-Q series programmable controllers. This manual describes the procedures, system configuration, parameter settings, functions, programming, troubleshooting of the MELSECNET/10 mode for the MELSECNET/H remote I/O module.

Before using this product, please read this manual and the relevant manuals carefully and develop familiarity with the functions and performance of the MELSEC-Q series programmable controller to handle the product correctly. When applying the program examples introduced in this manual to an actual system, ensure the applicability and confirm that it will not cause system control problems.

Please make sure that the end users read this manual.

# <span id="page-8-1"></span>**COMPLIANCE WITH EMC AND LOW VOLTAGE DIRECTIVES**

### **(1) Method of ensuring compliance**

To ensure that Mitsubishi programmable controllers maintain EMC and Low Voltage Directives when incorporated into other machinery or equipment, certain measures may be necessary. Please refer to one of the following manuals.

- QCPU User's Manual (Hardware Design, Maintenance and Inspection)
- Safety Guidelines

(This manual is included with the CPU module or base unit.)

The CE mark on the side of the programmable controller indicates compliance with EMC and Low Voltage Directives.

### **(2) Additional measures**

To ensure that this product maintains EMC and Low Voltage Directives, please refer to one of the manuals listed under (1).

### <span id="page-9-0"></span>**(1) CPU module user's manual**

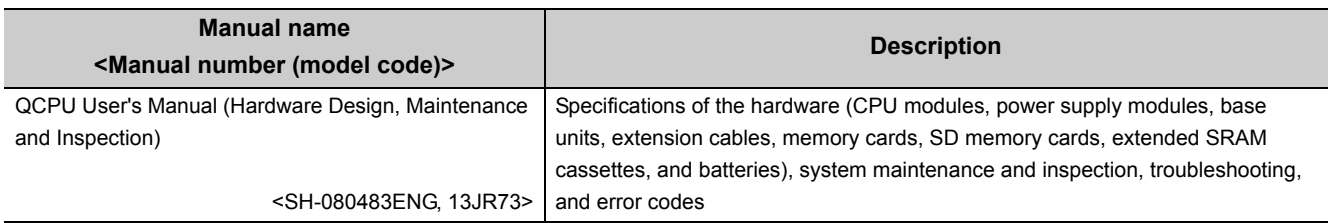

### **(2) Reference manual**

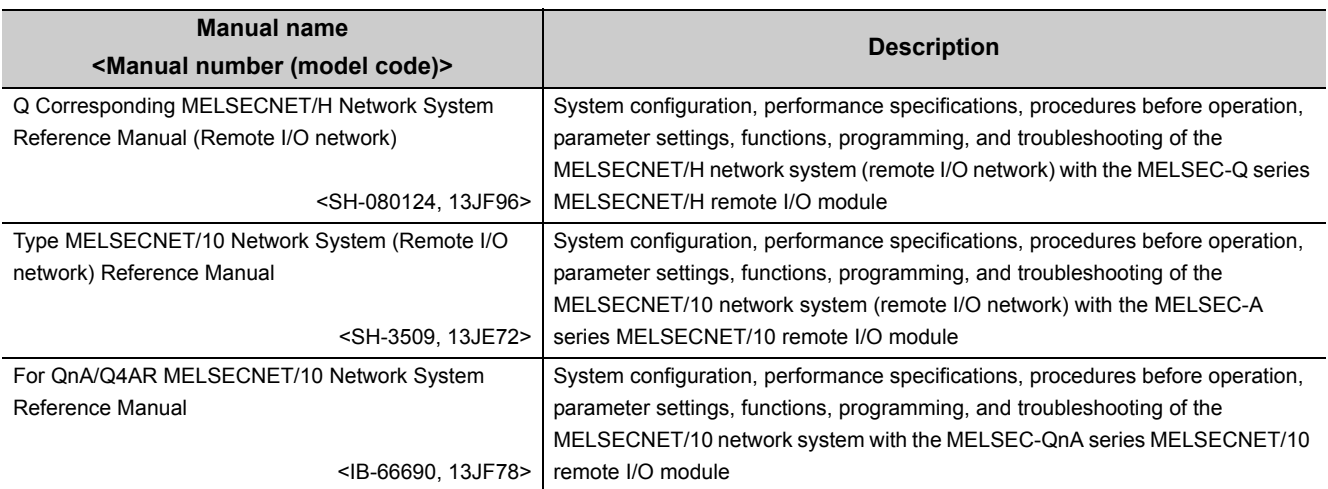

### **(3) Transition handbook**

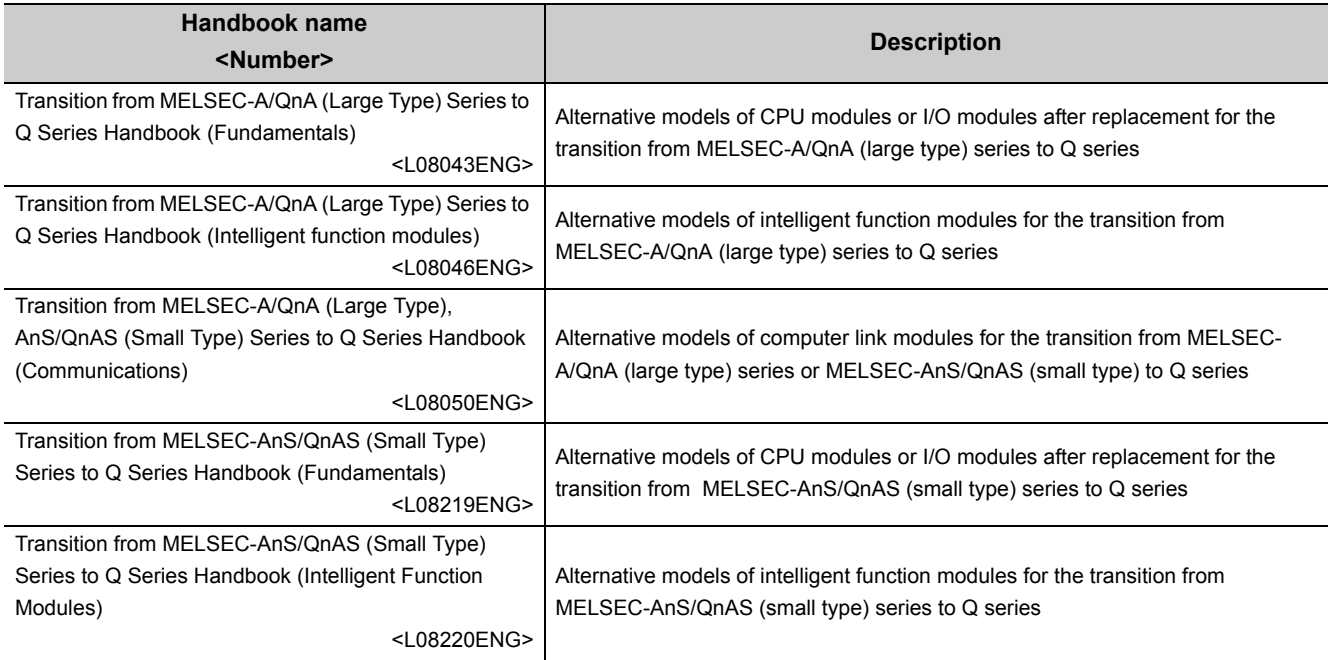

# **CONTENTS**

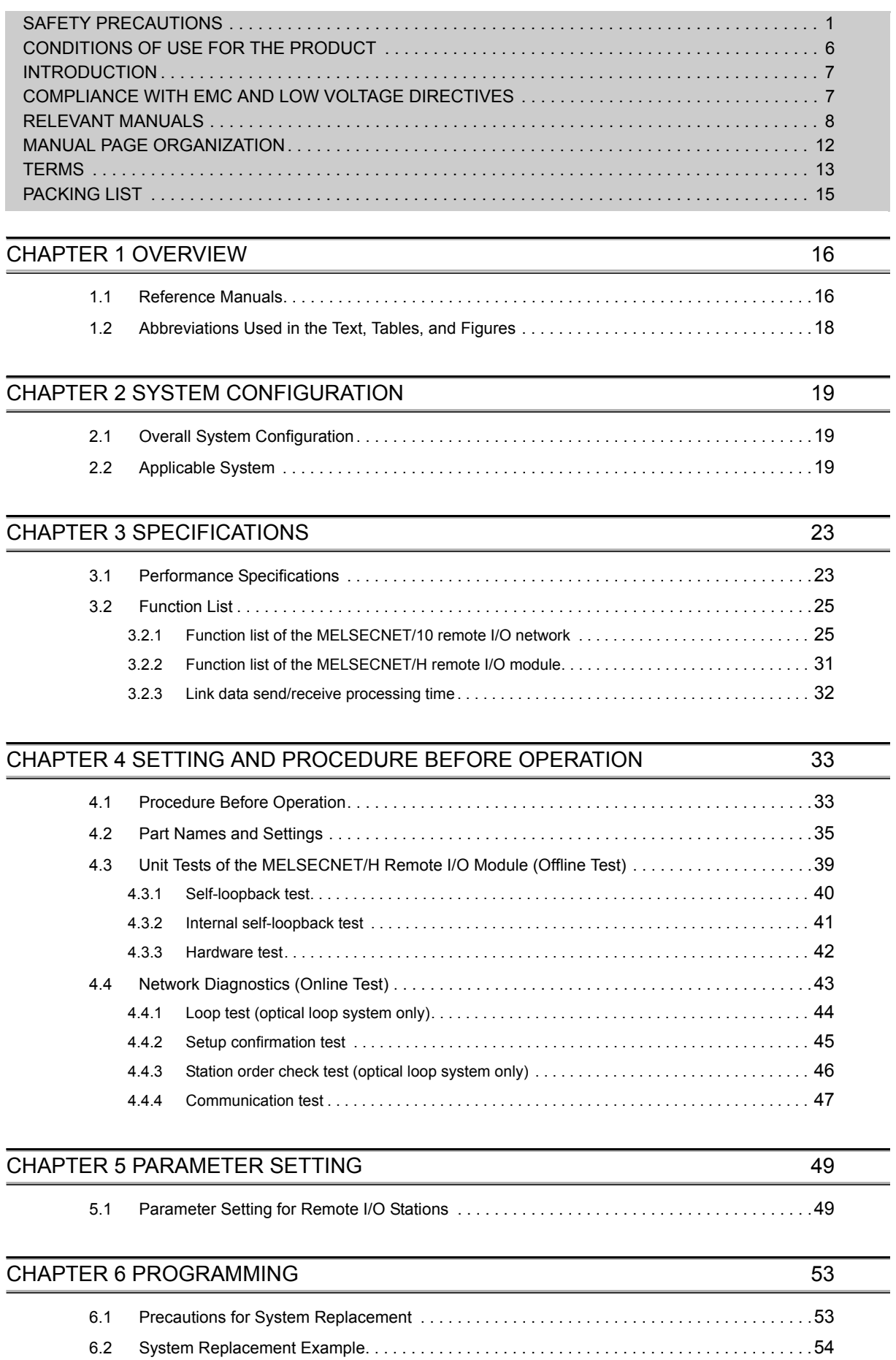

[6.2.1 System configuration . . . . . . . . . . . . . . . . . . . . . . . . . . . . . . . . . . . . . . . . . . . . . . . . . . . . . . .](#page-55-1) 54

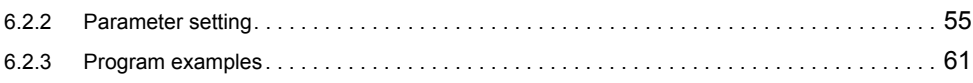

### [CHAPTER 7 TROUBLESHOOTING](#page-71-0) 70

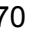

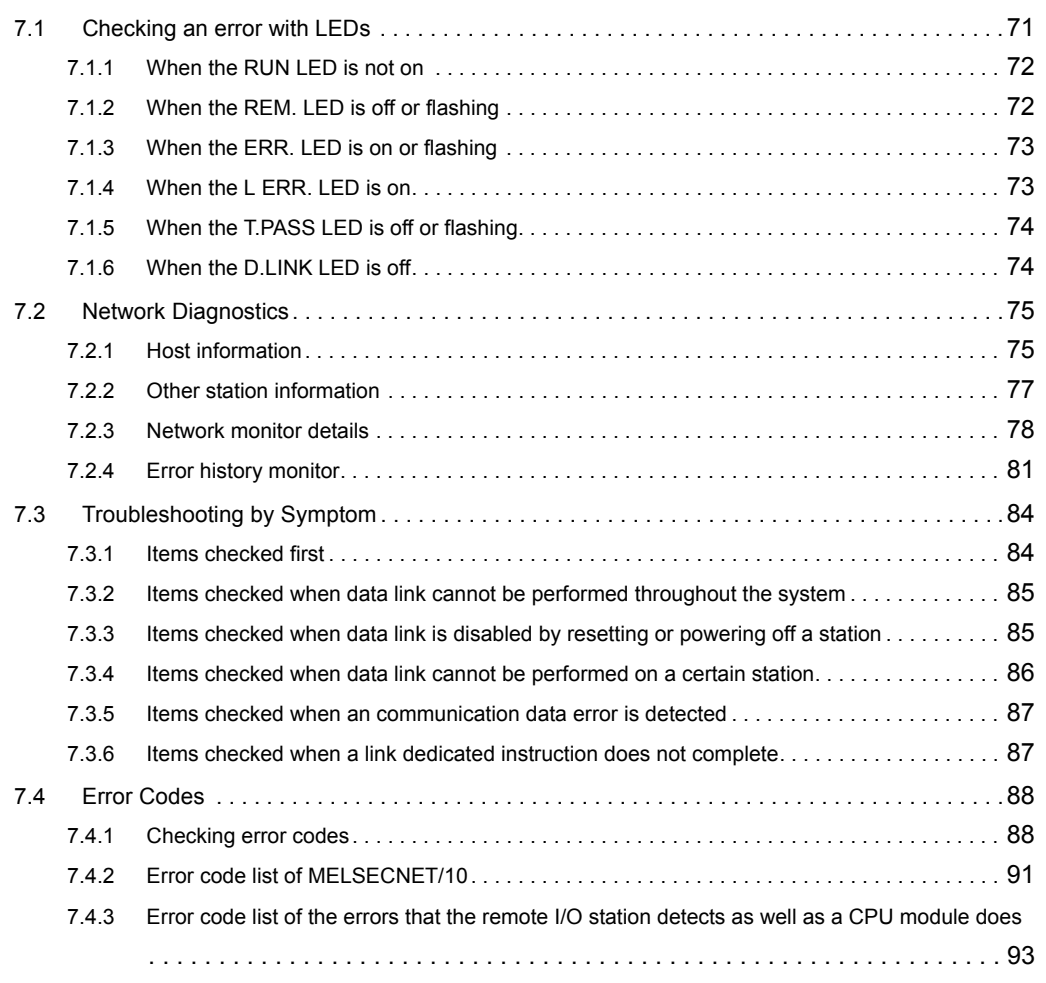

### [APPENDICES](#page-101-0) 100

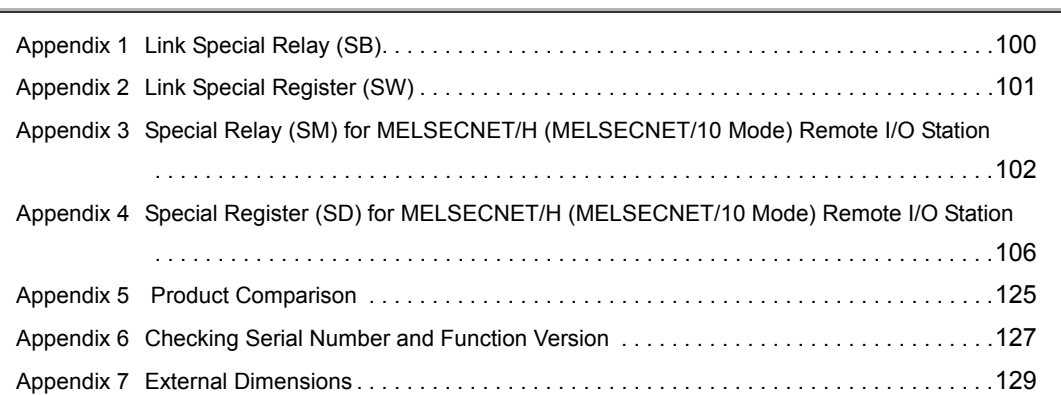

### [INDEX](#page-133-0) 132 [REVISIONS . . . . . . . . . . . . . . . . . . . . . . . . . . . . . . . . . . . . . . . . . . . . . . . . . . . . . . . . . . . . . . . . . . . . . . 134](#page-135-0) [WARRANTY . . . . . . . . . . . . . . . . . . . . . . . . . . . . . . . . . . . . . . . . . . . . . . . . . . . . . . . . . . . . . . . . . . . . . 135](#page-136-0)

<span id="page-13-0"></span>In this manual, pages are organized and the symbols are used as shown below.

The following illustration is for explanation purpose only, and should not be referred to as an actual documentation.

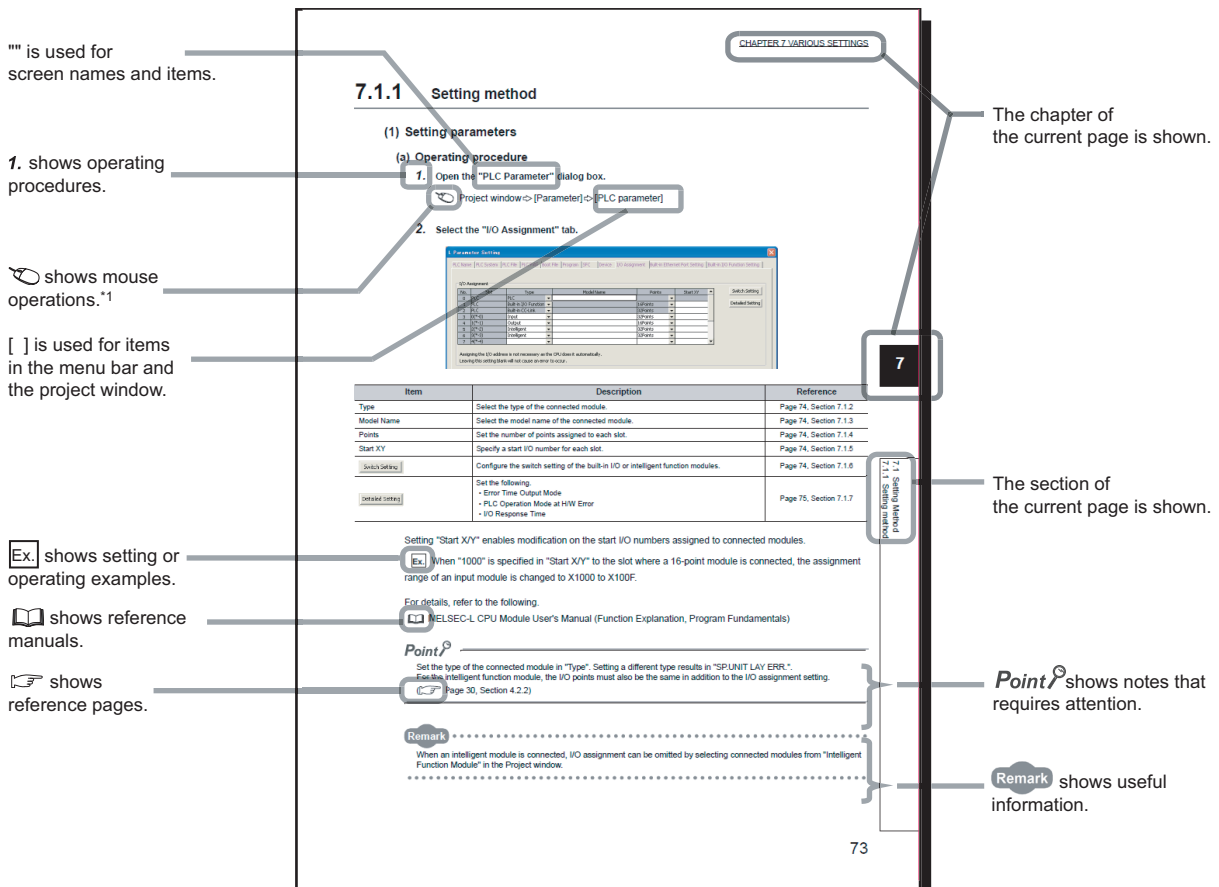

\*1 The mouse operation example is provided below.

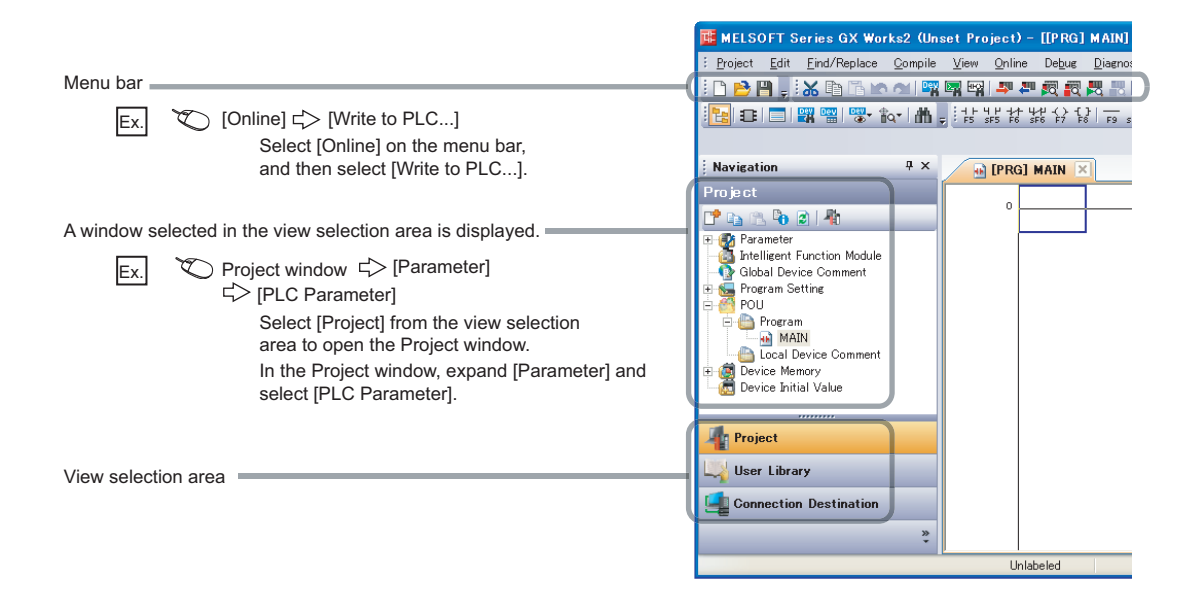

<span id="page-14-0"></span>Unless otherwise specified, this manual uses the following terms.

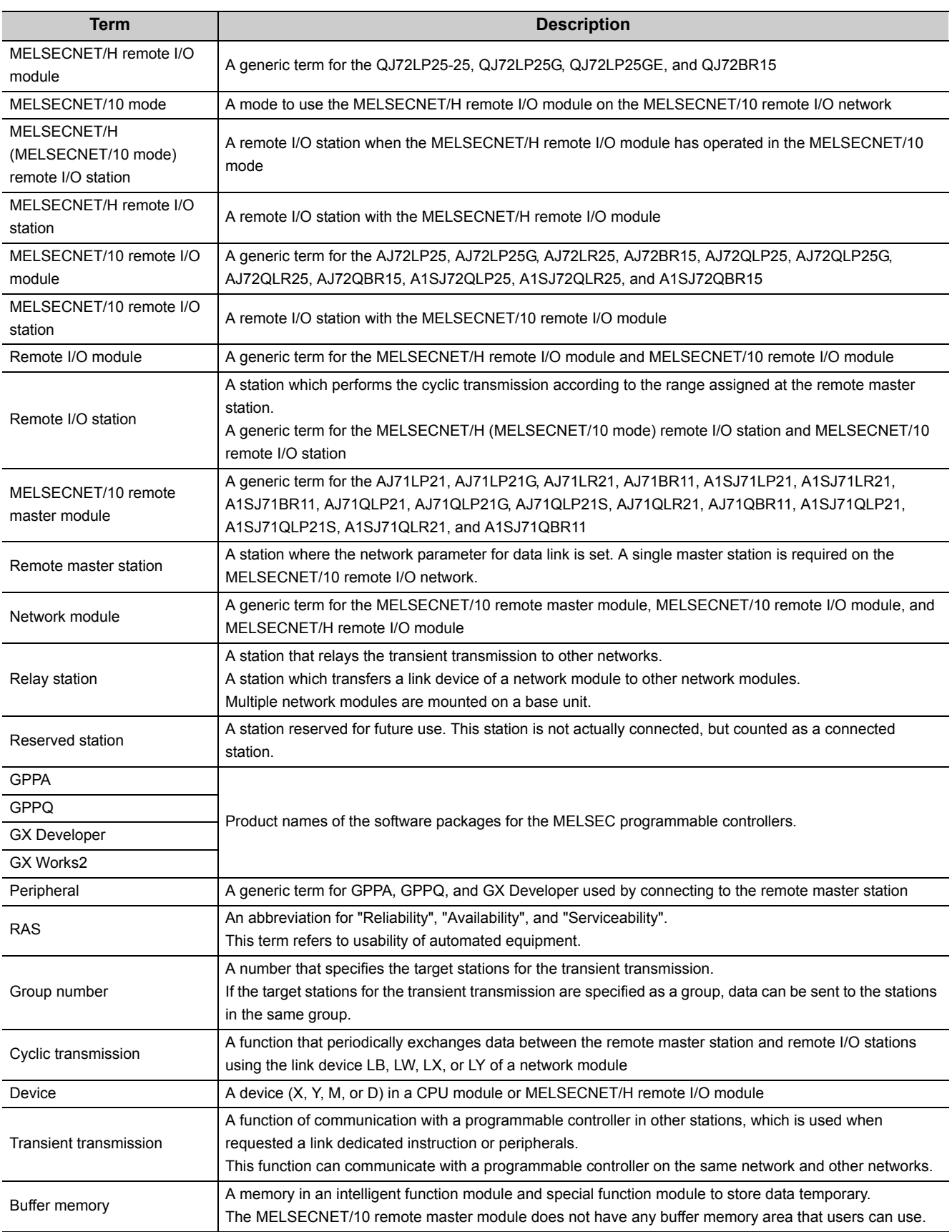

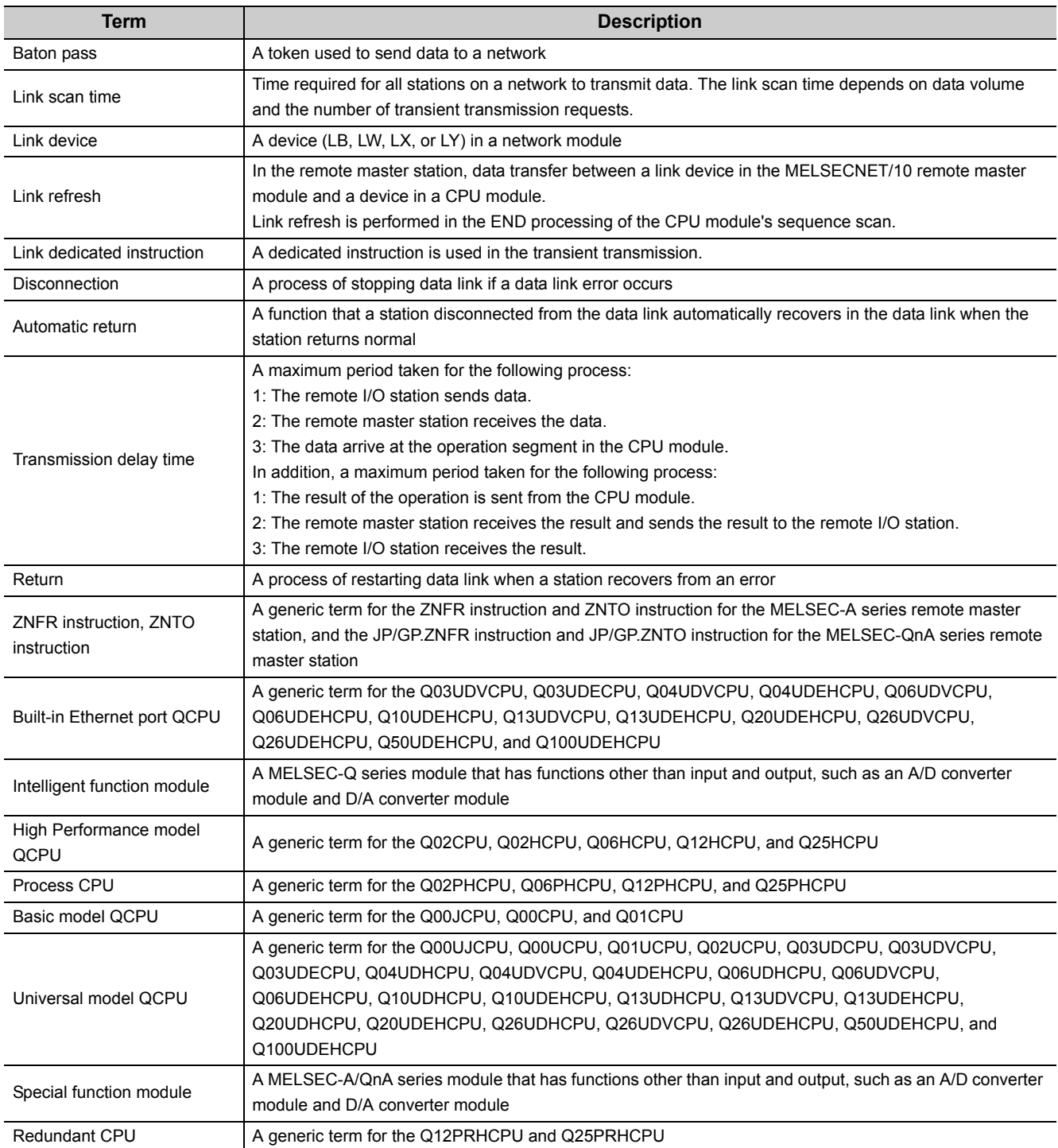

# **PACKING LIST**

<span id="page-16-0"></span>The following items are included in the package of this product. Before use, check that all the items are included.

### **(1) QJ72LP25-25**

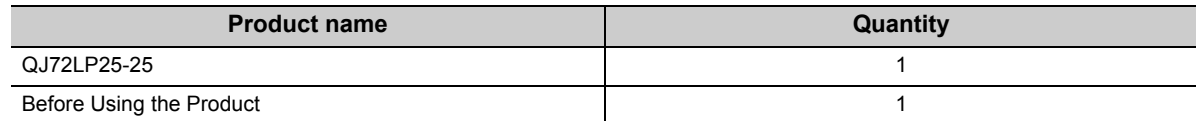

### **(2) QJ72LP25G**

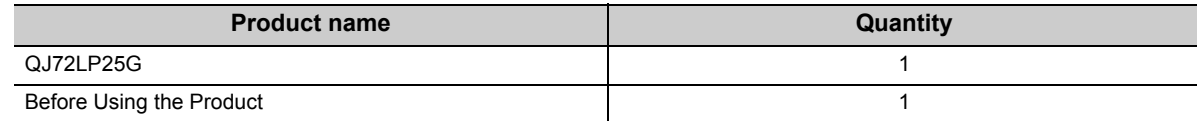

### **(3) QJ72LP25GE**

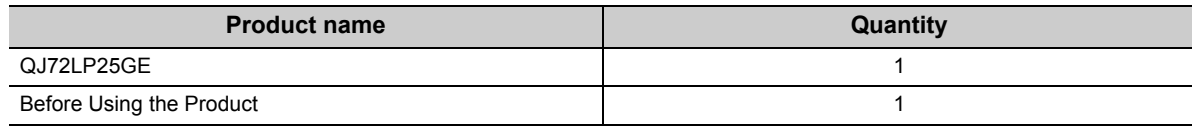

### **(4) QJ72BR15**

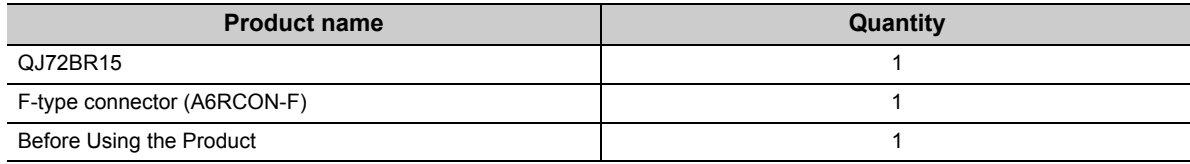

<span id="page-17-0"></span>Use of a MELSECNET/H remote I/O module in MELSECNET/10 mode enables a replacement of a MELSECNET/10 remote I/O station with a MELSECNET/H (MELSECNET/10 mode) remote I/O station.

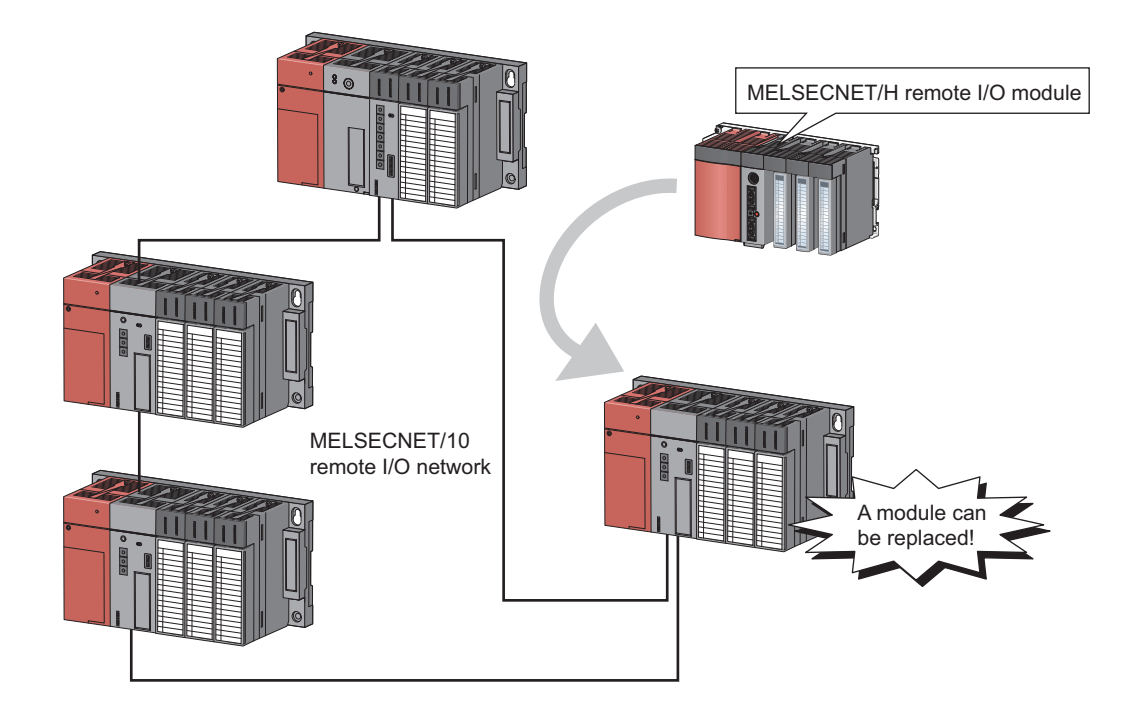

# <span id="page-17-1"></span>**1.1 Reference Manuals**

For using a MELSECNET/H remote I/O module in MELSECNET/10 mode, refer to the following manuals according to the purpose.

For details on each manual such as the manual numbers, refer to the following.

**RELEVANT MANUALS** 

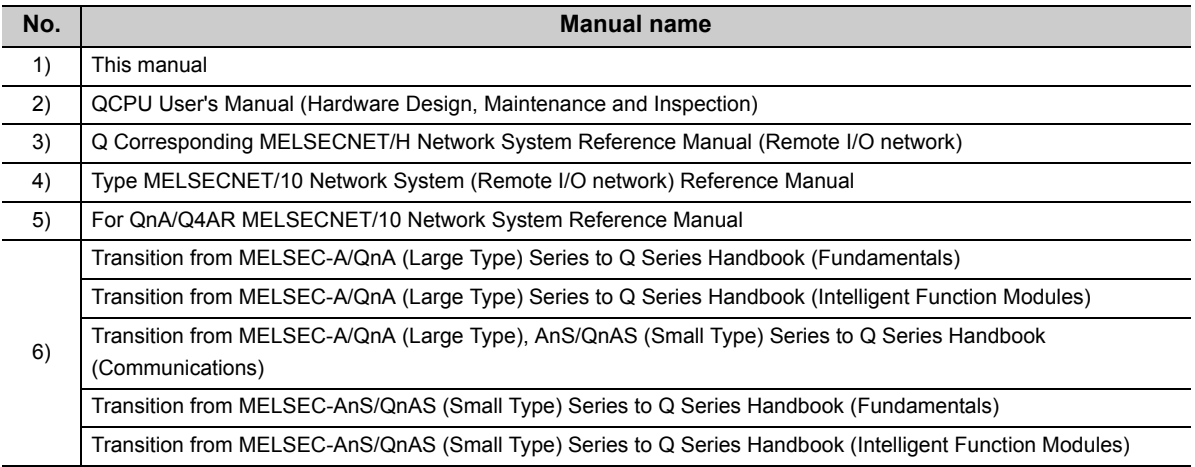

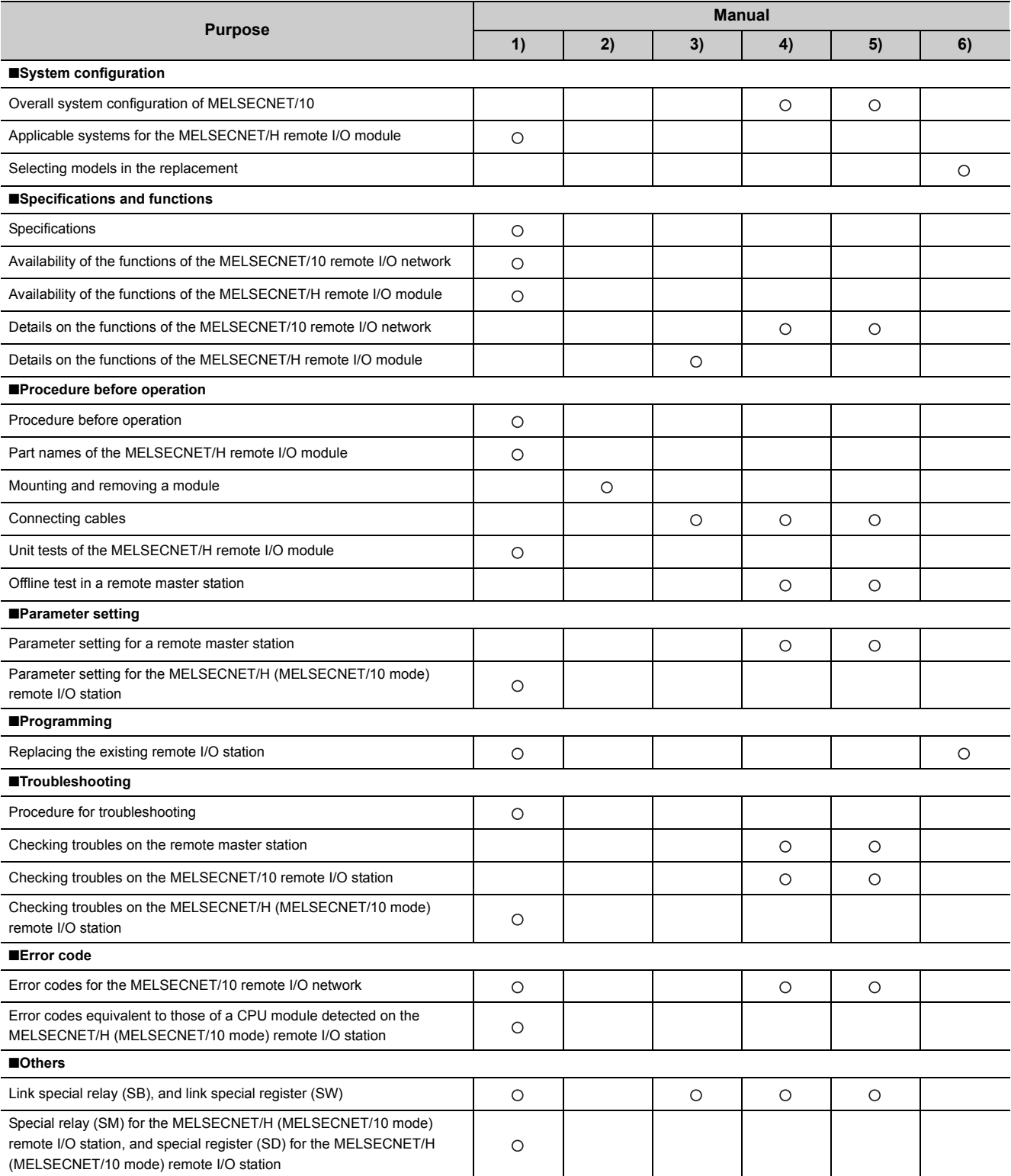

# <span id="page-19-0"></span>**1.2 Abbreviations Used in the Text, Tables, and Figures**

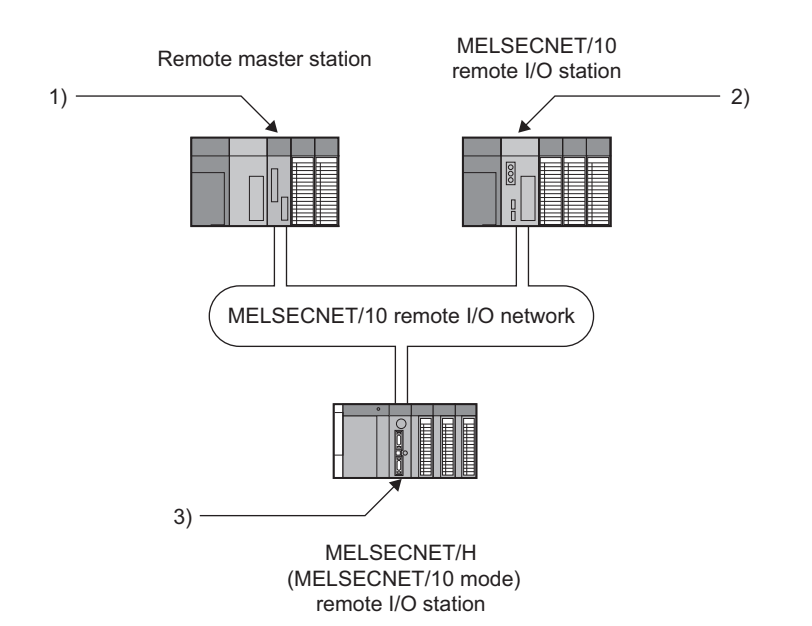

**No. Name** 1) MELSECNET/10 remote master module 2) MELSECNET/10 remote I/O module 3) MELSECNET/H remote I/O module 1)+2)+3) Network module

# <span id="page-20-0"></span>**CHAPTER 2 SYSTEM CONFIGURATION**

# <span id="page-20-3"></span><span id="page-20-1"></span>**2.1 Overall System Configuration**

This section describes a system configuration where the MELSECNET/H remote I/O module is used in MELSECNET/10 mode.

In optical loop systems and coaxial bus systems (except parallel master systems), the MELSECNET/H remote I/O module (MELSECNET/10 mode) can be used in the same system configuration for the MELSECNET/10 remote I/O module.

No coaxial loop system or parallel master system can be configured when the MELSECNET/H remote I/O module is used in MELSECNET/10 mode. Consider a different system configuration referring to the following table.

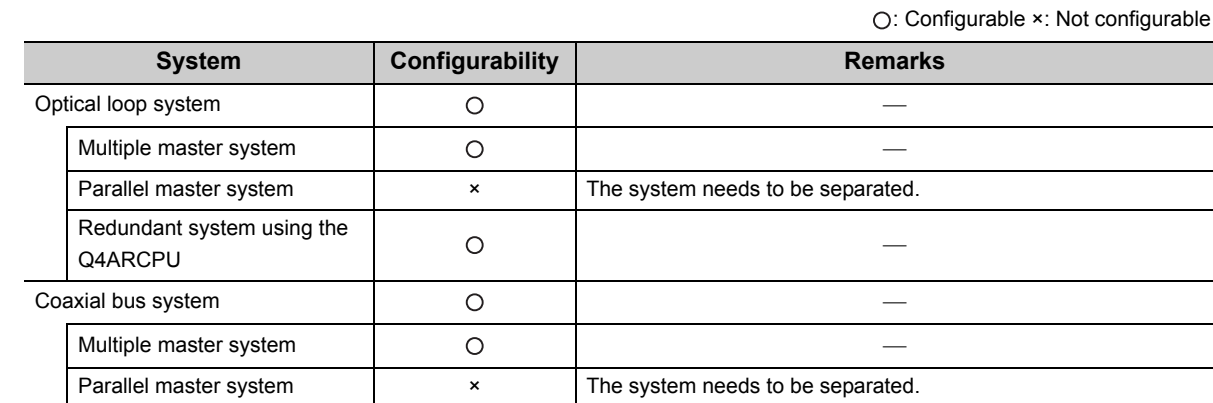

# <span id="page-20-2"></span>**2.2 Applicable System**

Redundant system using the

This section describes the applicable system of the MELSECNET/H (MELSECNET/10 mode) remote I/O station.

Coaxial loop system **x** Consider replacing the system with a coaxial bus system.

Q4ARCPU

### **(1) Compatible MELSECNET/H remote I/O module**

The MELSECNET/H remote I/O module with a serial number (first five digits) of "15012" or later can be used in MELSECNET/10 mode.

### **(2) Compatible software package**

GX Developer or GX Works2 of the following version can be used for the MELSECNET/H remote I/O module.

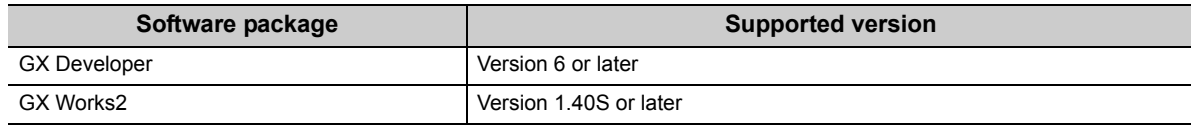

**2**

### **(3) Mountable main base unit, mountable power supply module, number of mountable modules**

**Main base unit Power supply module Number of mountable MELSECNET/H remote I/O modules Remarks** Q33B, Q35B, Q38B, Q312B Q6DP 1 Mountable only on the CPU slot Q35BL, Q38BL  $\begin{array}{c} \text{Q35BL}, \text{Q38BL} \\ \text{(Q series large type main base unit)} \end{array}$ Q35BLS, Q35BLS-D, Q38BLS, Q38BLS-D GOBLS, GOBLS-D, GOBLS, GOBLS-D<br>(Q series large type main base unit (AnS series size)) Q6OP Q32SB, Q33SB, Q35SB (Slim type main base unit) Q61SP Q35DB, Q38DB, Q312DB  $($ Multiple CPU high-speed main base unit)  $\begin{bmatrix} Q6\Box P \end{bmatrix}$ Q38RB (Main base unit for redundant power supply system) Q63RP, Q64RP

Mount the MELSECNET/H remote I/O module on the CPU slot of a main base unit.

### **(4) Applicable extension base unit**

The system including the MELSECNET/H remote I/O module can be extended using extension base units.

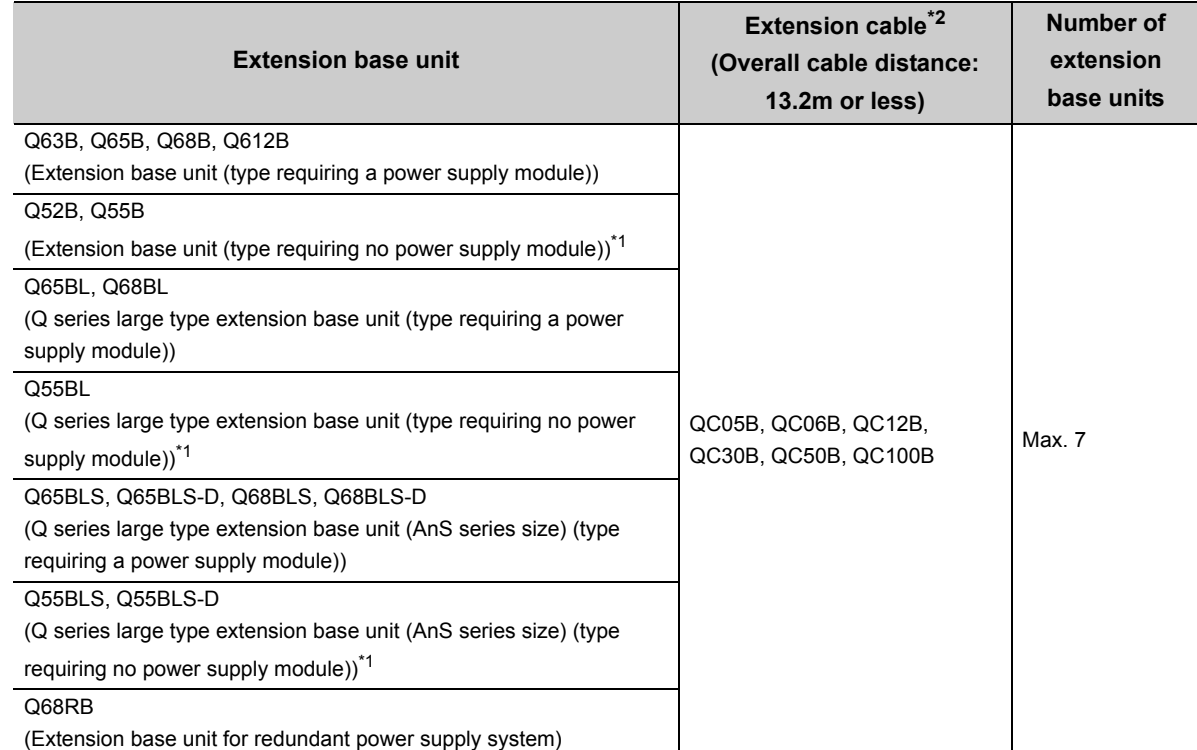

\*1 Calculate the operating voltage of the extension base unit used and check that the voltage is within the rating. • For the calculation formula, refer to the QCPU User's Manual (Hardware Design, Maintenance and Inspection).

• For the current consumption of each module mounted on the extension base unit, refer to the manual for each module used.

\*2 When using extension cables, pay attention to the following.

- Do not install extension cables together with the main circuit lines (high voltage and large current).
- Connect a cable between the OUT connector of an extension base unit and the IN connector of the next-level extension base unit.

### **(5) Applicable modules**

The MELSEC-Q series modules can be used with the MELSECNET/H remote I/O module. Note that some modules have restrictions.

#### **(a) Functional restrictions**

The use of interrupt pointers and dedicated instructions for intelligent function modules are not supported.

### **(b) Number of mountable modules**

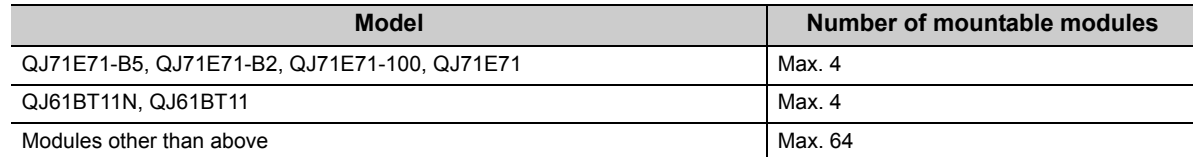

#### **(c) Modules with restrictions**

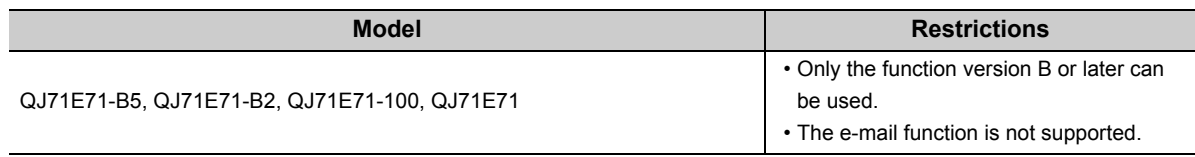

### **(6) Units/modules not applicable**

The following units/modules cannot be used on the MELSECNET/H (MELSECNET/10 mode) remote I/O station.

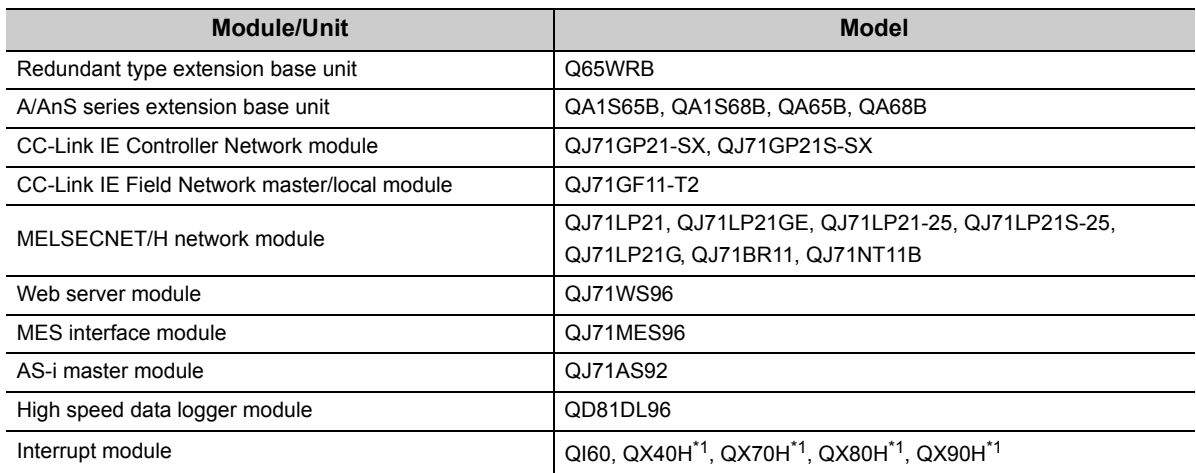

\*1 These modules cannot be used when switched to interrupt modules by turning off the function selecting switch (SW2).

### **(7) ERR. contact of power supply module**

The operation of the ERR. contact of a power supply module differs depending on the combination with the base unit used. For the operation of the ERR. contact, refer to the following.

**QCPU User's Manual (Hardware Design, Maintenance and Inspection)** 

### **(8) Online module change**

In the following cases, the online module change cannot be performed.

- When an extension base unit (type requiring no power supply module) (Q52B, Q55B, Q55BL, Q55BLS, or Q55BLS-D) is used (No module mounted on any extension base unit can be changed online.)
- When a slim type power supply module (Q61SP) is used

### **(9) Precautions for mounting intelligent function modules**

### **(a) Intelligent function module parameter**

When the MELSECNET/H remote I/O module is used in MELSECNET/10 mode, there are some restrictions on the intelligent function module parameter setting.

- Up to 512 initial setting parameters can be set. If the number of parameters set exceeds the limit, the MELSECNET/H remote I/O module detects "SP.PARA ERROR" (error code: 3301).
- The auto refresh function is not supported. Access the buffer memory using the ZNFR and ZNTO instructions.

### **(b) Network parameter**

The CC-Link refresh parameter is not supported. Access the buffer memory using the ZNFR and ZNTO instructions.

# <span id="page-24-0"></span>**CHAPTER 3 SPECIFICATIONS**

This chapter describes the performance specifications and functions of the network system. For general specifications, refer to the user's manual for the CPU module used.

# <span id="page-24-1"></span>**3.1 Performance Specifications**

The following table lists the performance specifications of the MELSECNET/H remote I/O module when it is used in MELSECNET/10 mode.

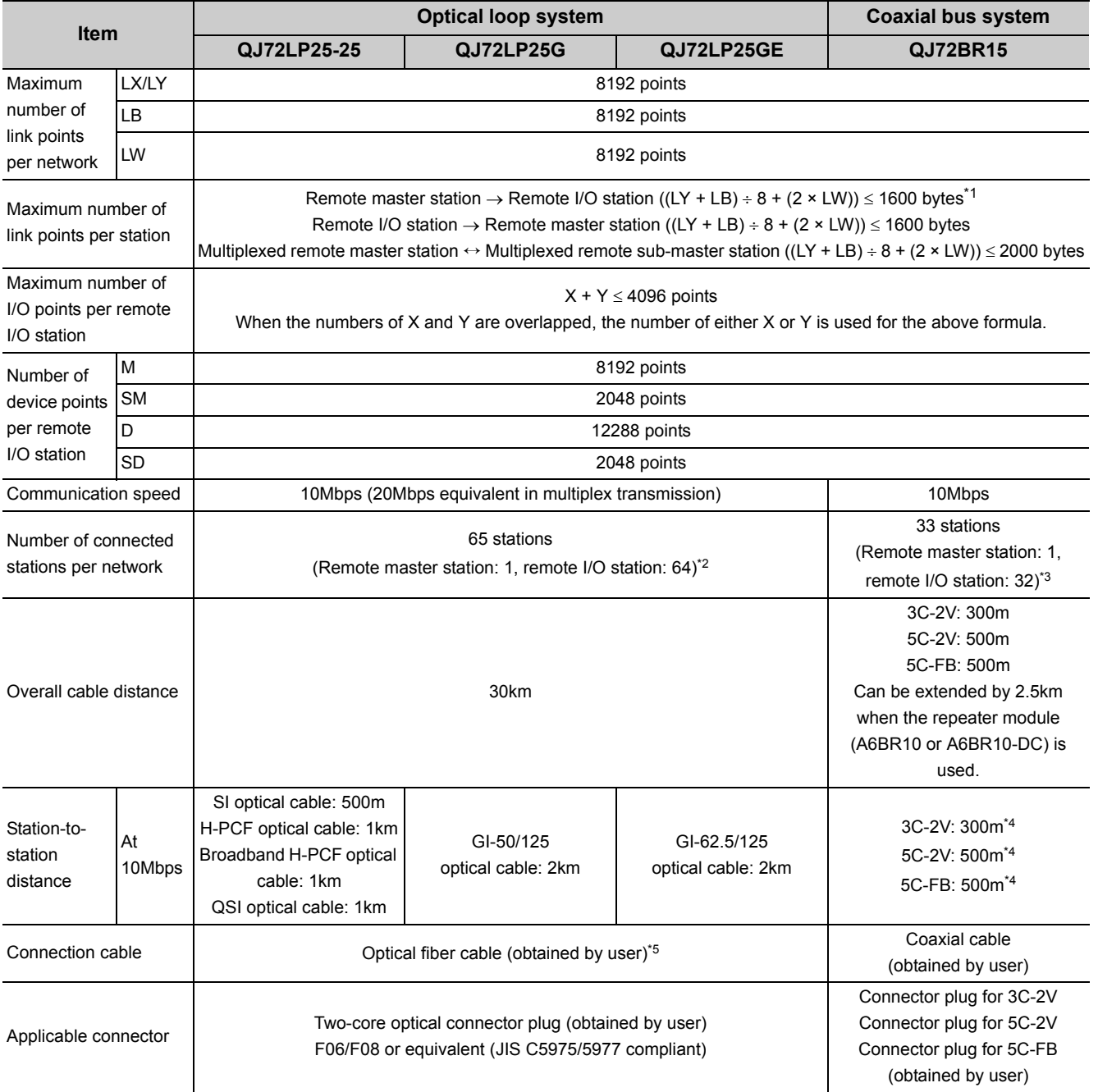

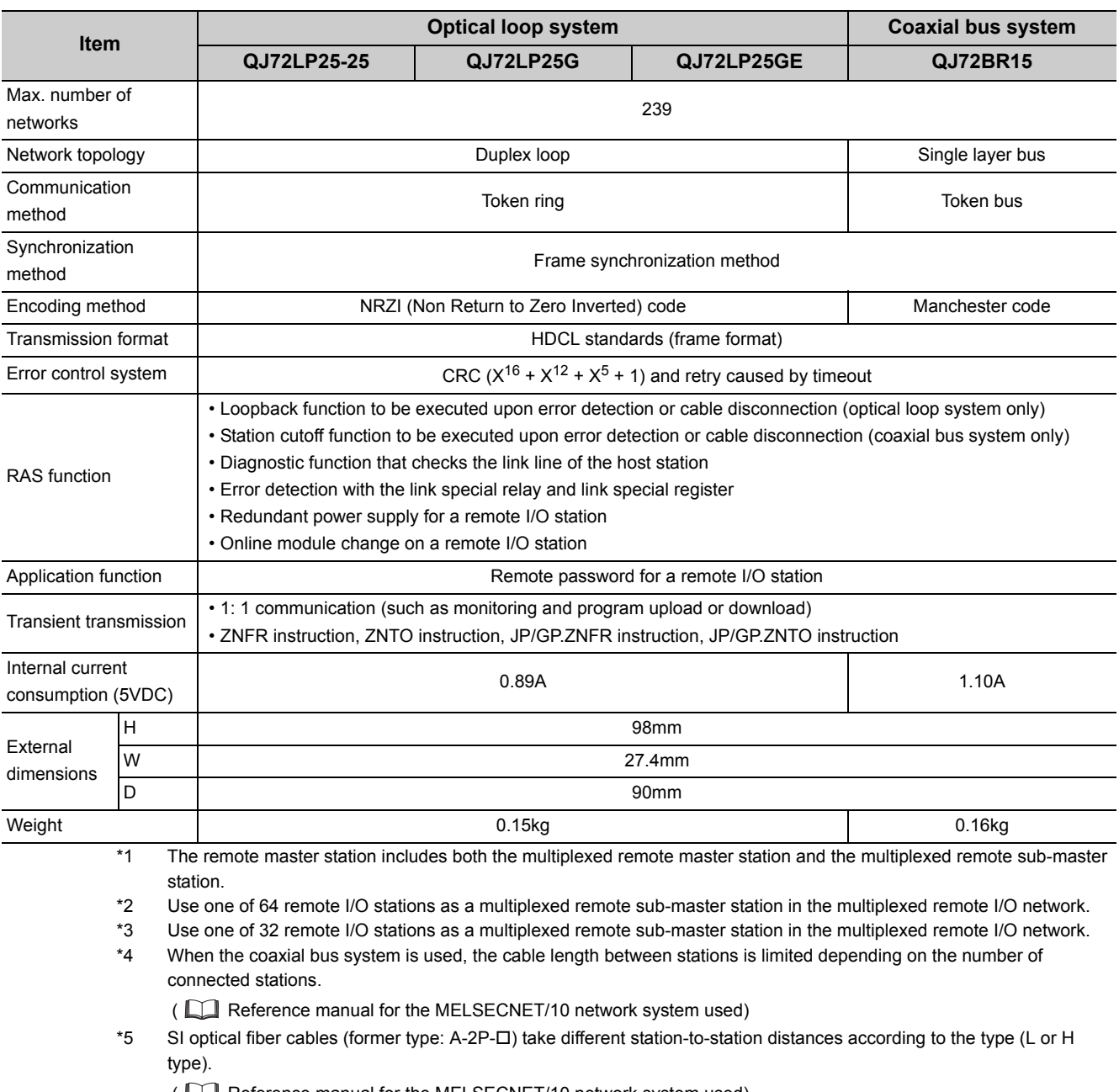

( Reference manual for the MELSECNET/10 network system used)

# <span id="page-26-0"></span>**3.2 Function List**

## <span id="page-26-1"></span>**3.2.1 Function list of the MELSECNET/10 remote I/O network**

The following table lists availability of each function of the MELSECNET/10 remote I/O network on the MELSECNET/H (MELSECNET/10 mode) remote I/O station.

For details on the functions, refer to the following.

Reference manual for the MELSECNET/10 network system used

- : Supported on both the MELSECNET/H (MELSECNET/10 mode) remote I/O station and the MELSECNET/10 remote I/O station
- : Supported on the MELSECNET/H (MELSECNET/10 mode) remote I/O station, although some specifications differ from the MELSECNET/10 remote I/O station
- ×: Not supported on the MELSECNET/H (MELSECNET/10 mode) remote I/O station

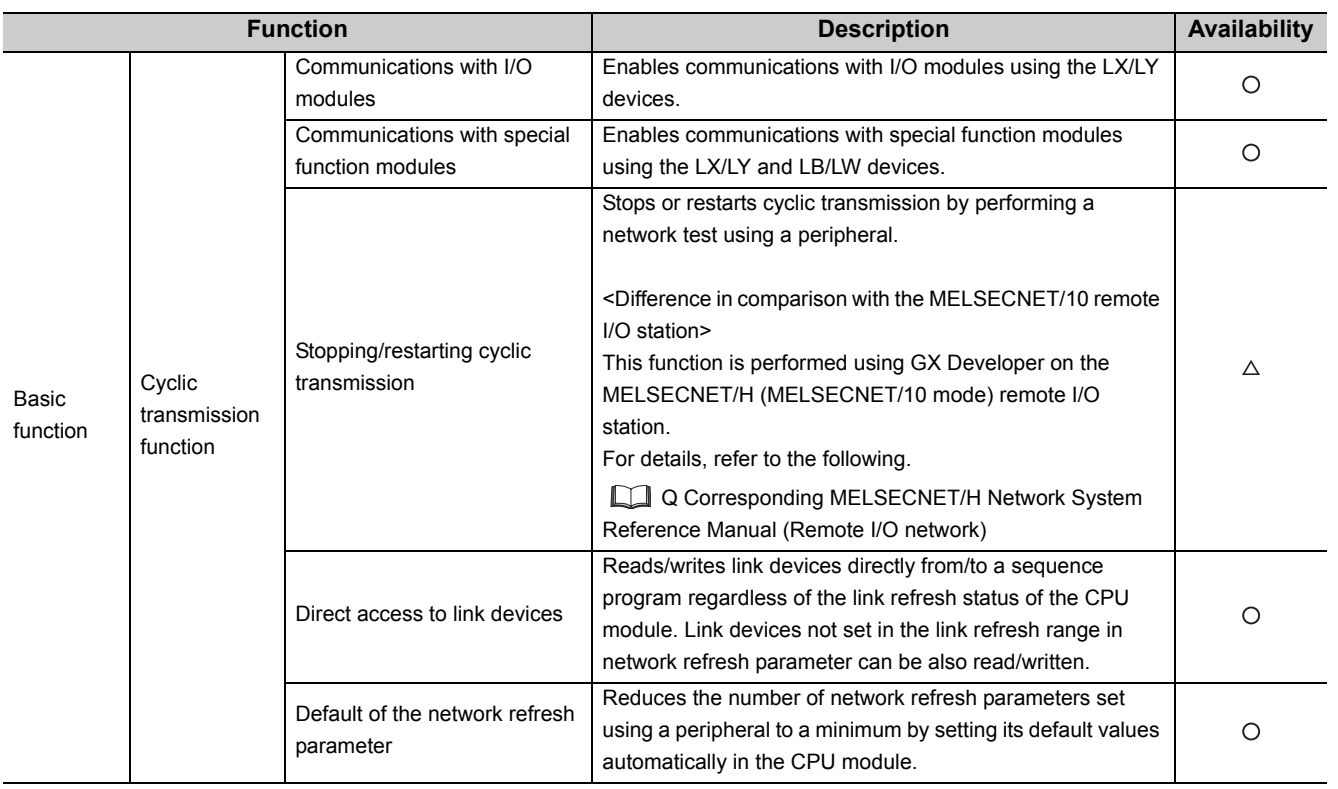

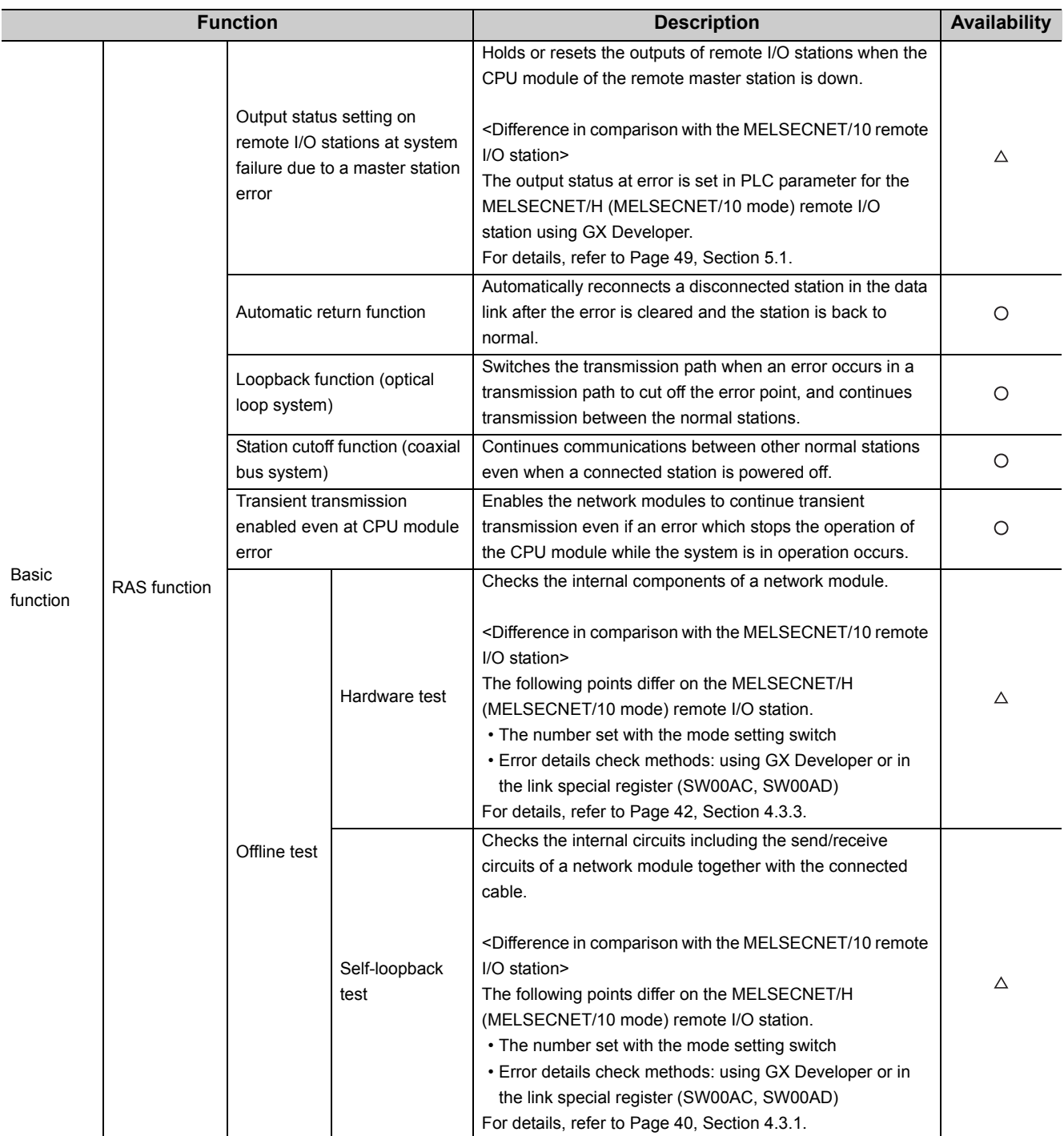

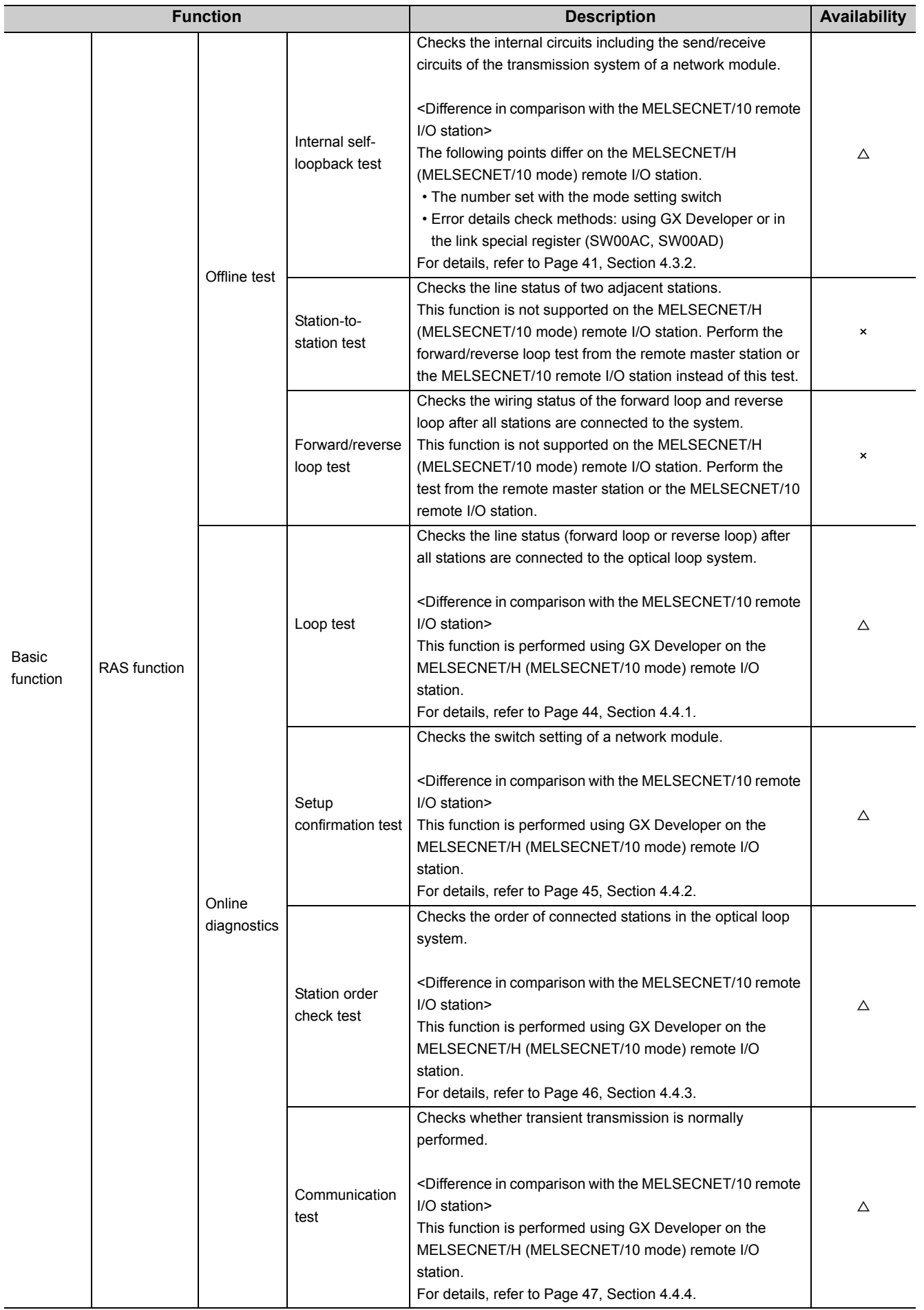

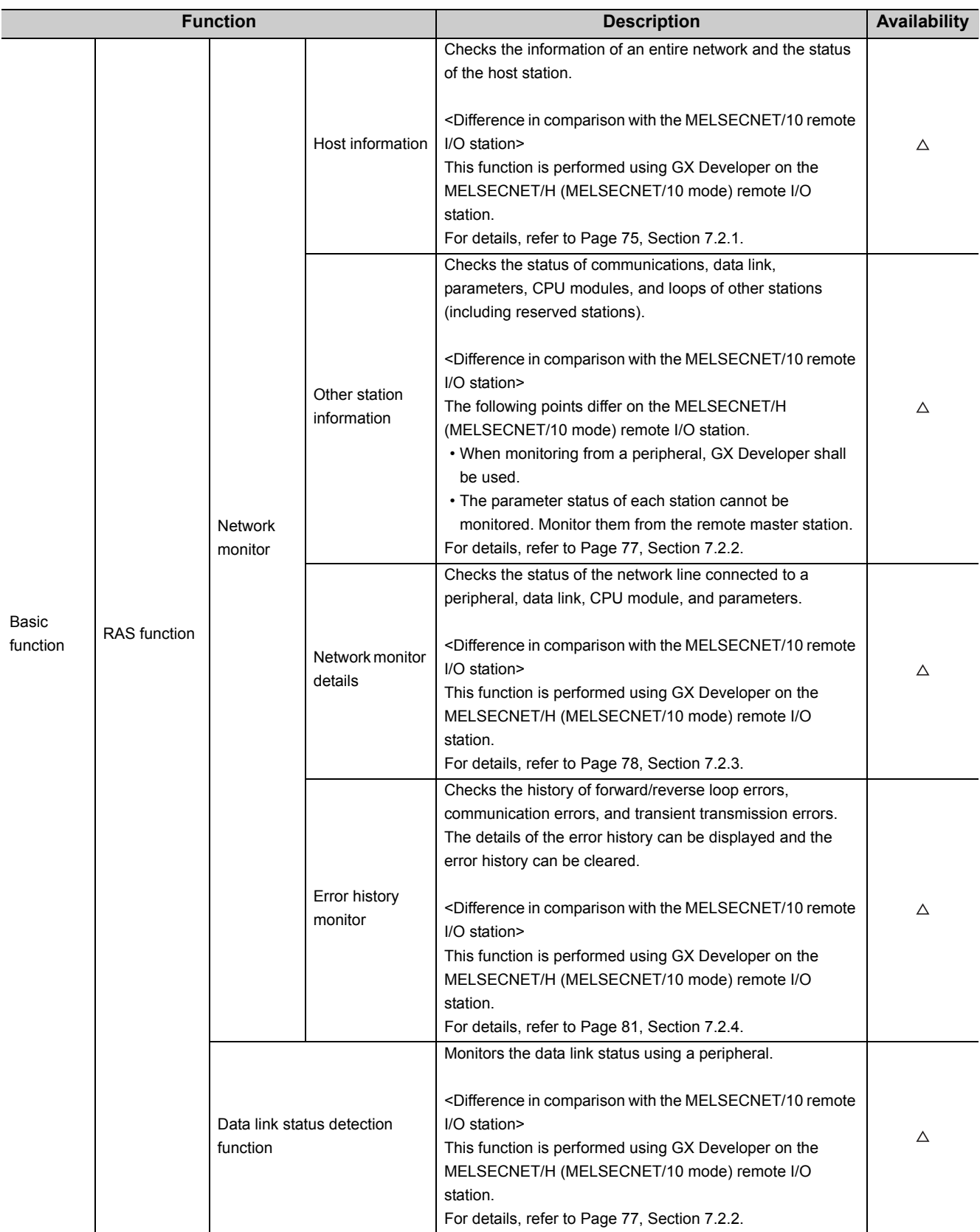

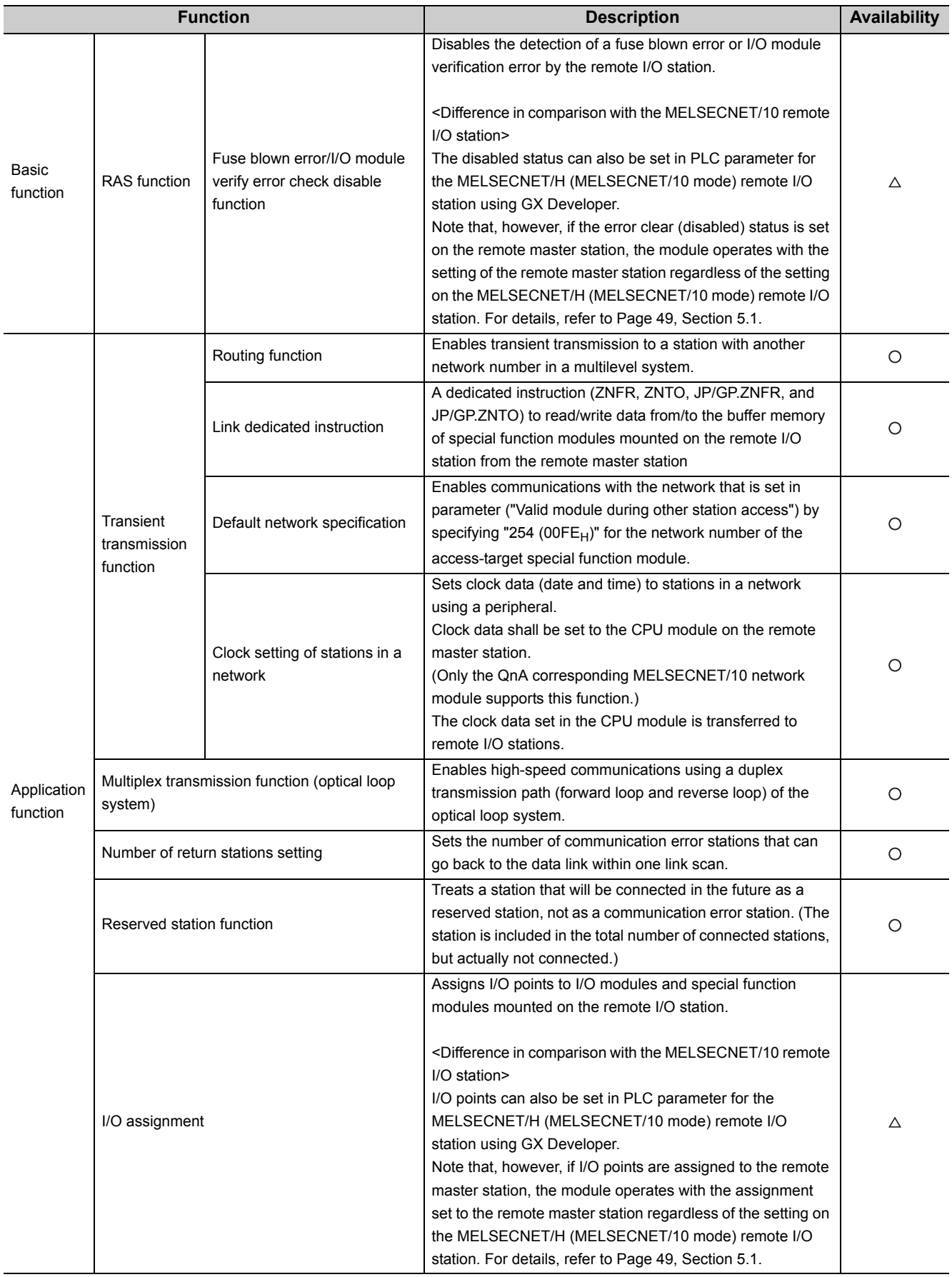

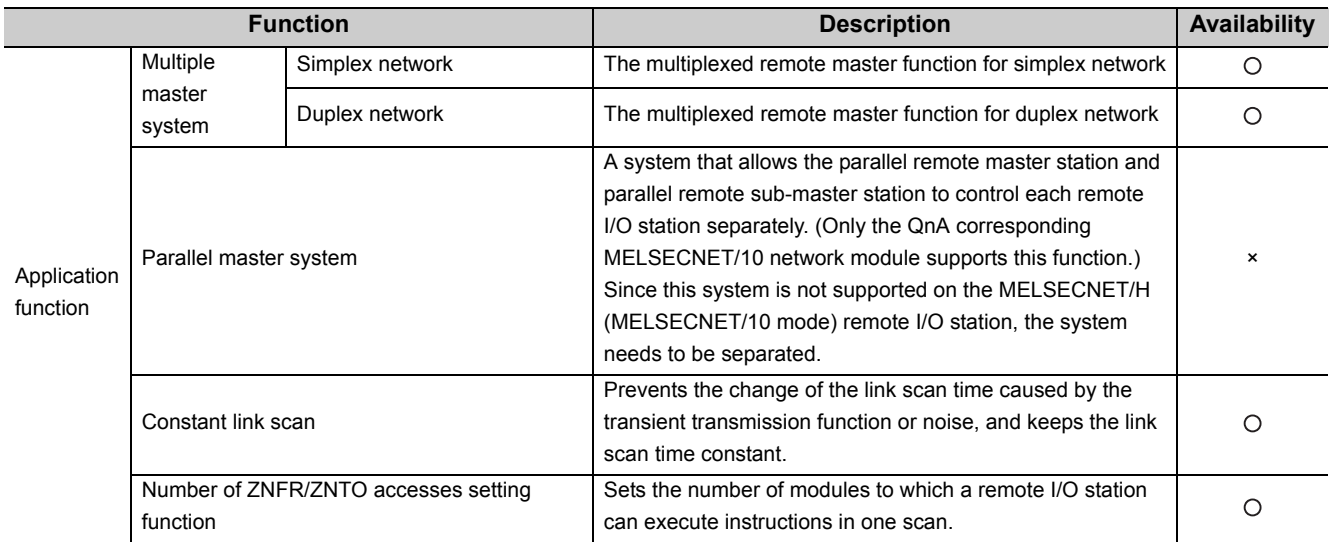

## <span id="page-32-0"></span>**3.2.2 Function list of the MELSECNET/H remote I/O module**

The following table lists availability of each function of the MELSECNET/H remote I/O module when it is used in MELSECNET/10 mode.

For details on the functions, refer to the following.

Q Corresponding MELSECNET/H Network System Reference Manual (Remote I/O network)

: Supported in MELSECNET/10 mode ×: Not supported in MELSECNET/10 mode

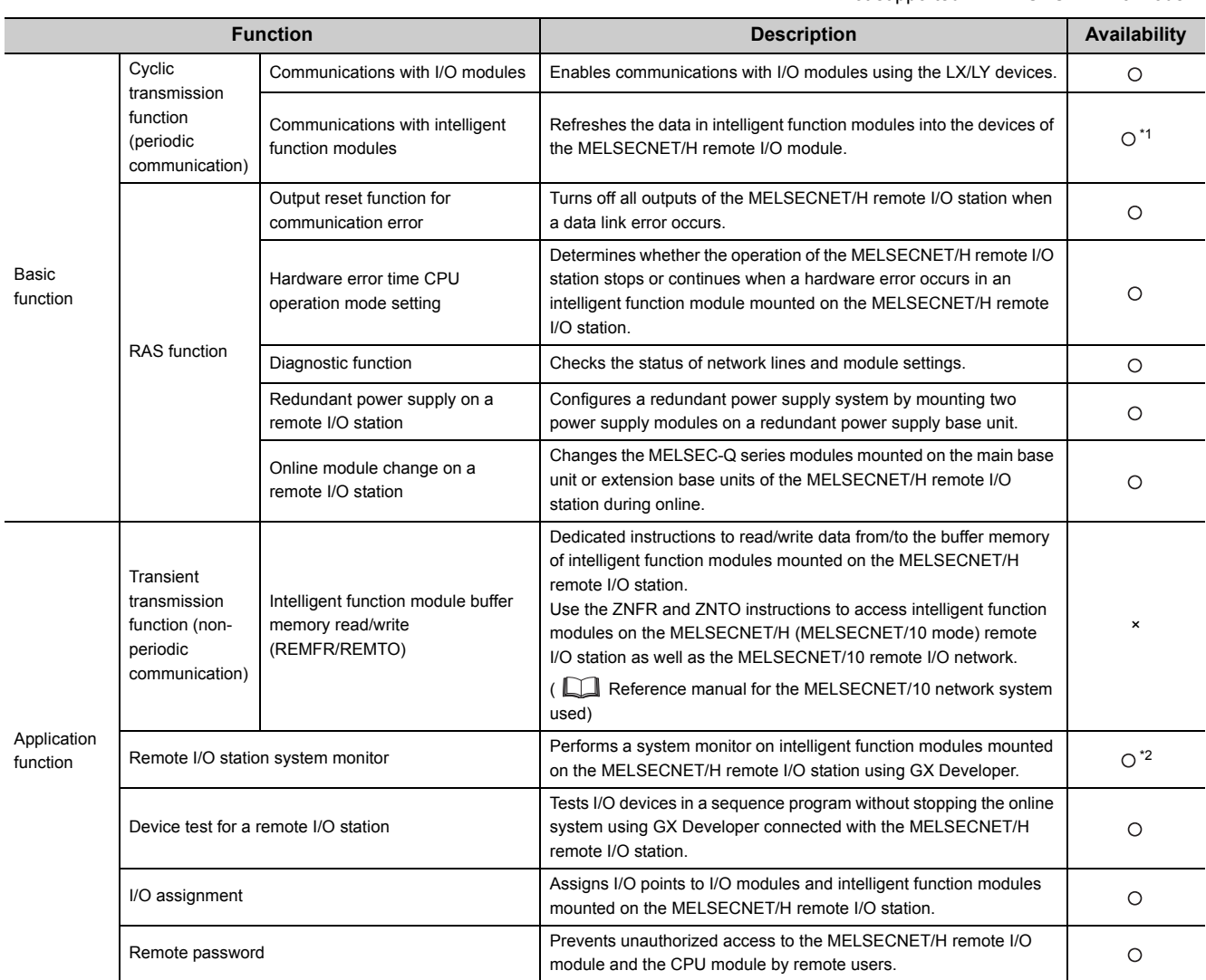

\*1 The following functions are not supported.

• Auto refresh function of intelligent function modules

• CC-Link refresh parameter

• Data transfer between devices

\*2 The modules cannot be monitored via the remote master station.

## <span id="page-33-0"></span>**3.2.3 Link data send/receive processing time**

This section describes the link data send/receive processing time of the MELSECNET/H remote I/O module when it is used in MELSECNET/10 mode.

### **(1) Remote master station** ↔ **Remote I/O station**

### **(a) Cyclic transmission (X/Y communication)**

The same performance as that of the MELSECNET/10 remote I/O station is provided. For details on the transmission delay time of the cyclic transmission (X/Y communication), refer to the following.

Reference manual for the MELSECNET/10 network system used

#### **(b) ZNFR instruction, ZNTO instruction**

The same performance as that of the MELSECNET/10 remote I/O station is provided. For the transmission delay time of ZNFR instruction and ZNTO instruction, refer to the following. Reference manual for the MELSECNET/10 network system used

### **(2) Refresh time between the MELSECNET/H remote I/O module and I/O modules**

The same performance as that of the MELSECNET/H remote I/O station is provided. For the refresh time between the MELSECNET/H remote I/O module and I/O modules, refer to the following. Q Corresponding MELSECNET/H Network System Reference Manual (Remote I/O network)

### **(3) Link scan time**

The same performance as that of the MELSECNET/10 remote I/O station is provided. For the link scan time, refer to the following.

Reference manual for the MELSECNET/10 network system used

# <span id="page-34-0"></span>**CHAPTER 4 SETTING AND PROCEDURE BEFORE OPERATION**

This chapter describes the setting and procedure before operation.

# <span id="page-34-1"></span>**4.1 Procedure Before Operation**

The following is the procedure for replacing a MELSECNET/10 remote I/O station with a MELSECNET/H (MELSECNET/10 mode) remote I/O station.

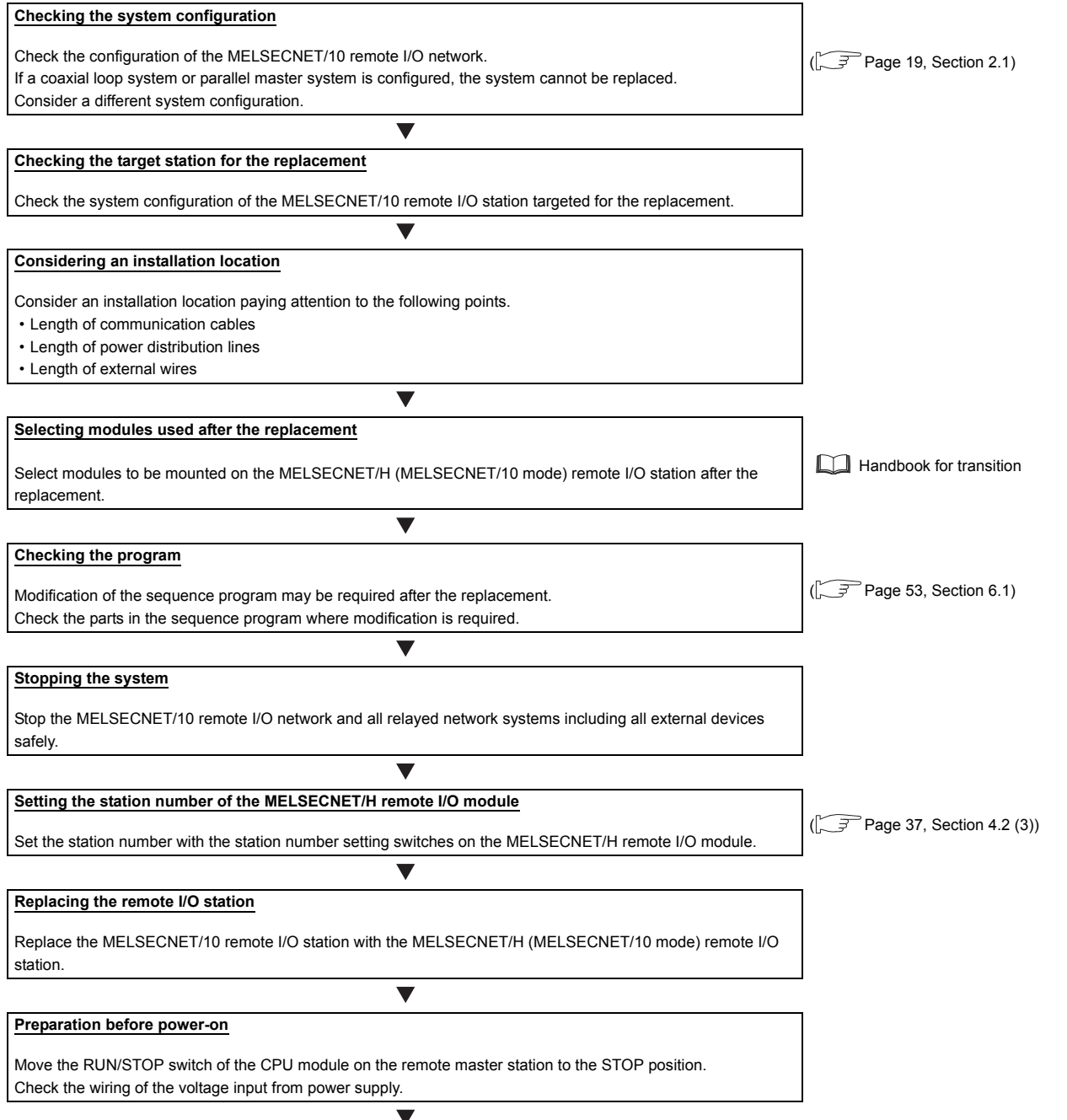

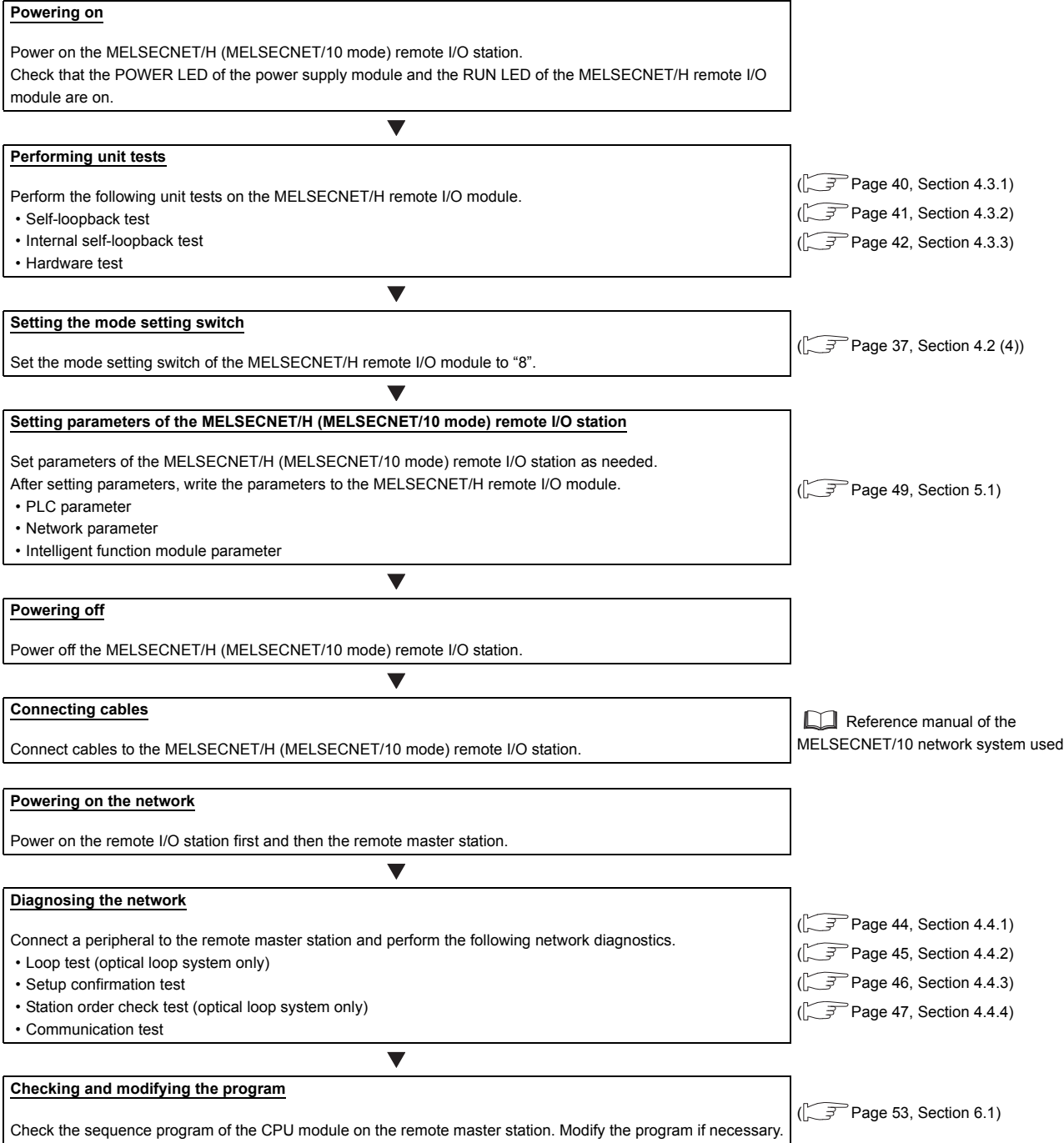
# **4.2 Part Names and Settings**

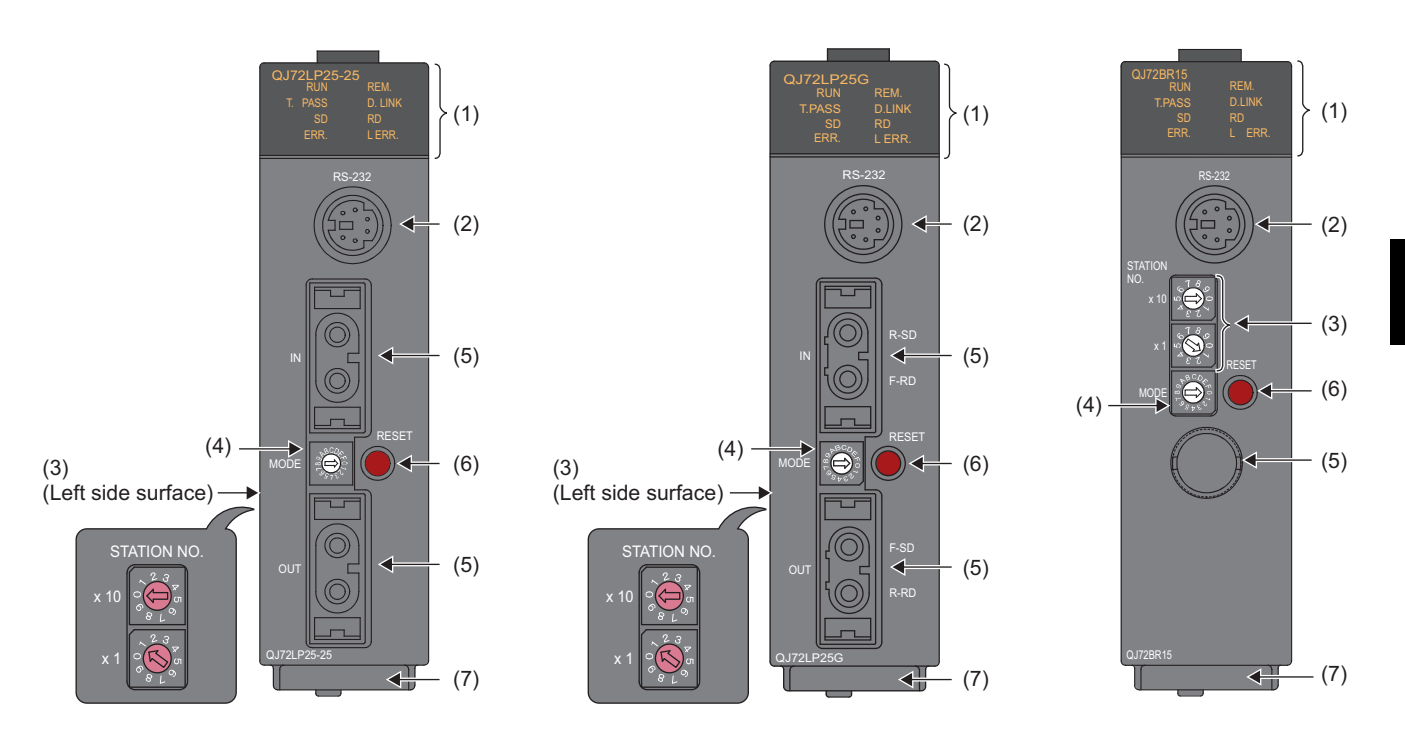

### **(1) LED indications**

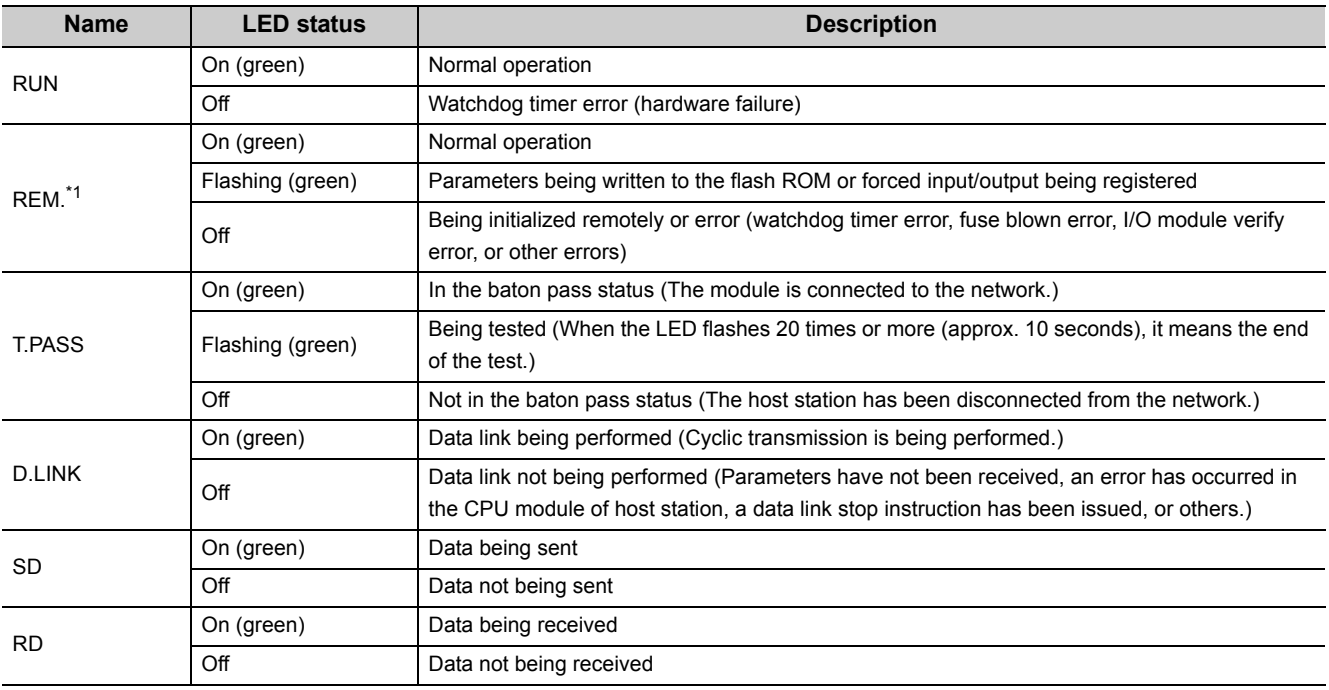

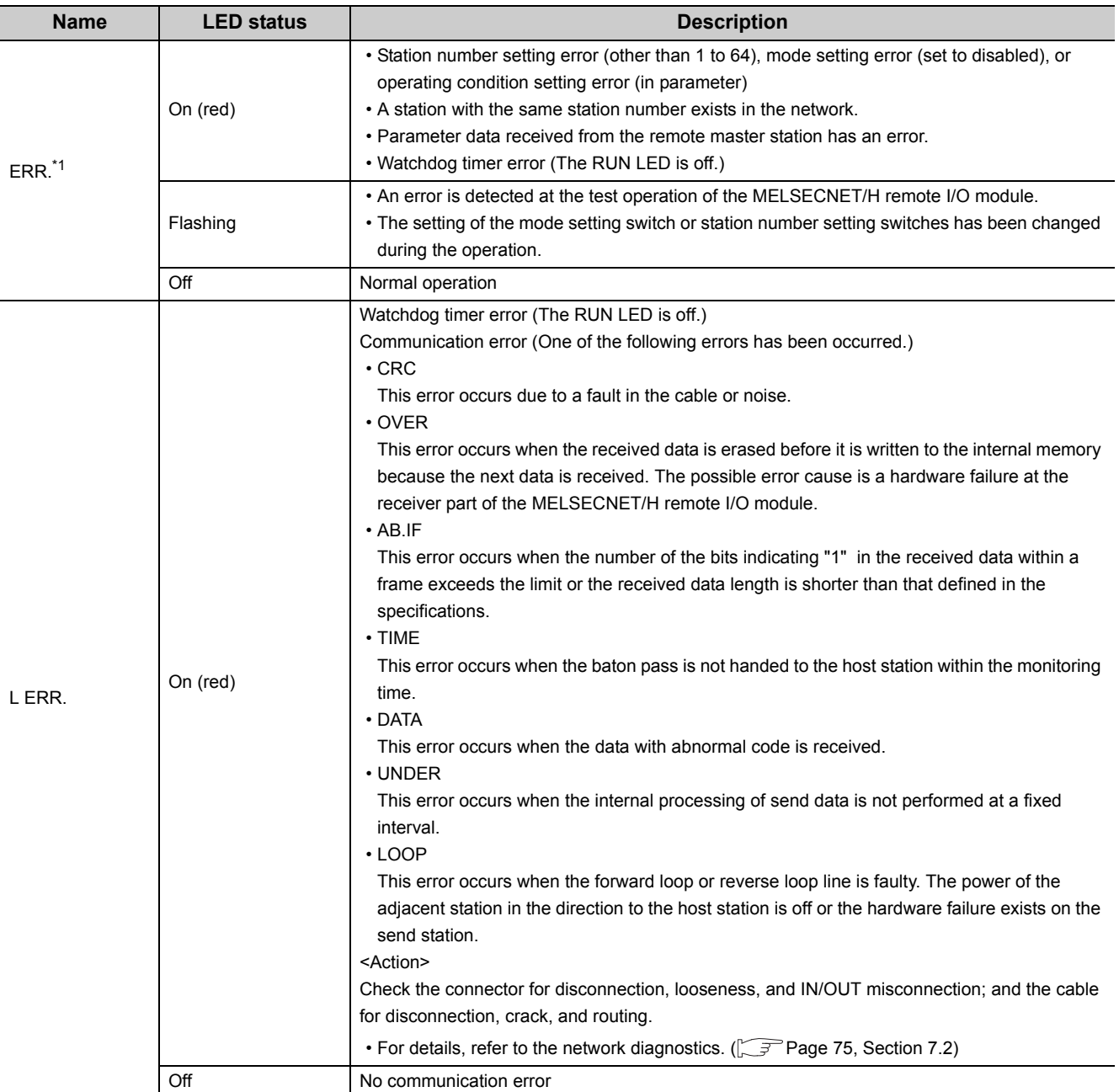

\*1 When the MELSECNET/H remote I/O module is used in a redundant power supply system, the cause of failure in the power supply module can be diagnosed with the status of the REM. LED and ERR. LED.

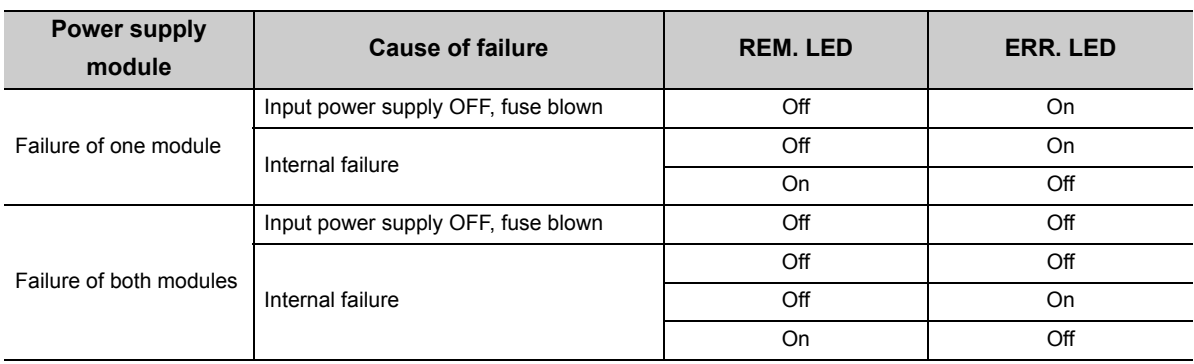

The faulty power supply module can be identified in the corresponding error code. ( $\sqrt{3}$  [Page 93, Section 7.4.3\)](#page-94-0) Check the failure status of the power supply module with the LEDs of the module. When the power supply module is mounted on an extension base unit, the failure status can also be checked with the ERR. contact of the module.

( QCPU User's Manual (Hardware Design, Maintenance and Inspection))

#### **(2) RS-232 connector**

A connector is connected with RS-232.

This connector can be connected with the RS-232 connection cable (QC30R2).

#### **(3) Station number setting switches**

Set a station number of the MELSECNET/H remote I/O module in a network. (Factory default: 1)

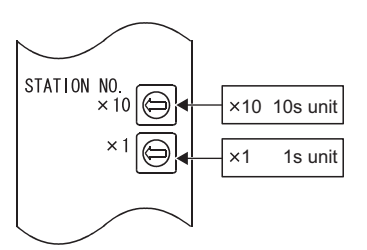

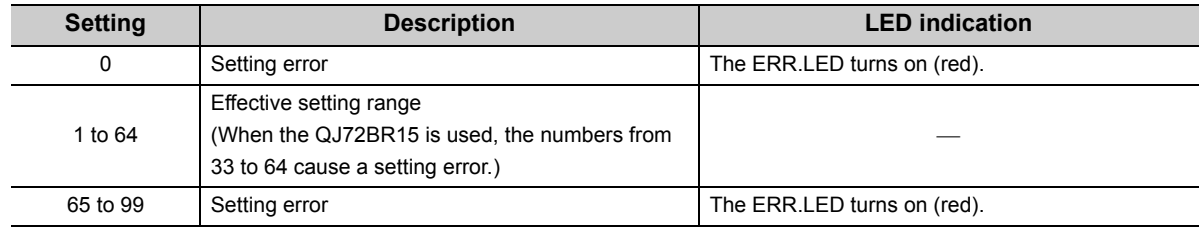

### $Point<sup>°</sup>$

- Station numbers within a network must be unique.
- Station numbers do not need to be in order. When not setting a station number, set the station as a reserved station.

#### **(4) Mode setting switch**

Set the operation mode of the MELSECNET/H remote I/O module. (Factory default: 0)

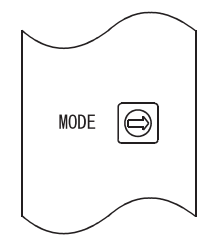

#### • QJ72LP25-25

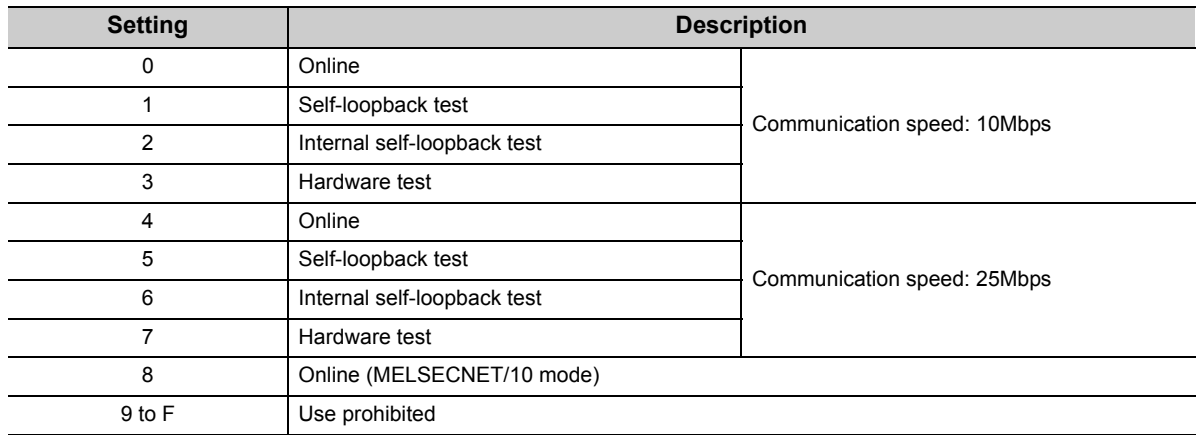

#### • QJ72LP25G, QJ72LP25GE, QJ72BR15

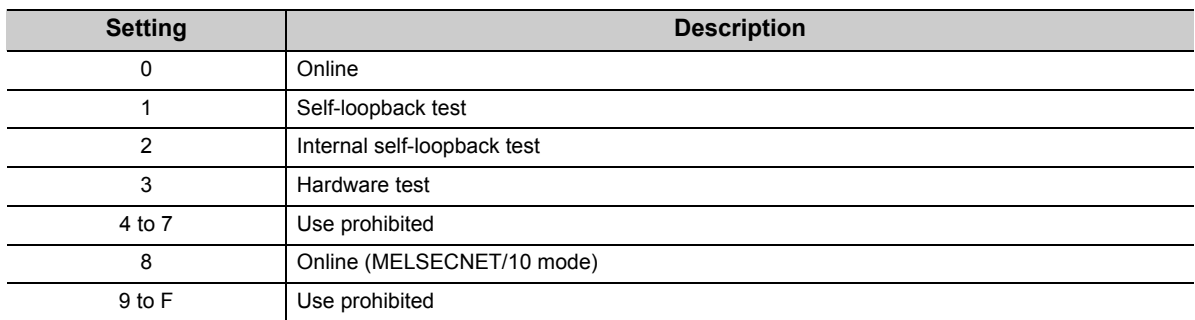

#### **(5) Connectors**

 • QJ72LP25-25, QJ72LP25G, QJ72LP25GE: IN connector, OUT connector Connect an optical fiber cable connector.

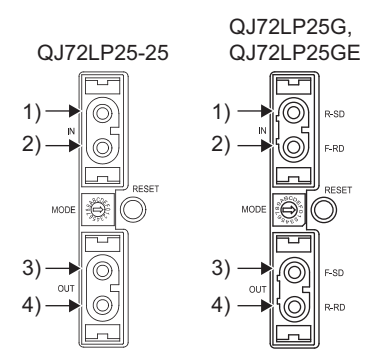

1) IN: Reverse loop sending 2) IN: Forward loop receiving 3) OUT: Forward loop sending 4) OUT: Reverse loop receiving

 • QJ72BR15: Coaxial connector Connect an F-type connector for coaxial cables.

#### **(6) RESET switch**

Reset the MELSECNET/H (MELSECNET/10 mode) remote I/O station. Press the switch for one second or longer to reset. If not, the modules on the station cannot be reset normally. If the modules have not been reset normally, perform the reset operation again.

#### **(7) Serial number display**

The serial number on the rating plate is displayed.

### <span id="page-40-0"></span>**4.3 Unit Tests of the MELSECNET/H Remote I/O Module (Offline Test)**

The MELSECNET/H remote I/O module and the connected cable shall be tested before performing the data link. Select the test item with the mode setting switch on the front of the MELSECNET/H remote I/O module. The following three items are provided for the offline test.

#### **(1) Self-loopback test (Mode setting switch: 1)**

This test checks the internal circuits including the send/receive circuits of the MELSECNET/H remote I/O module together with the connected cable.

#### **(2) Internal self-loopback test (Mode setting switch: 2)**

This test checks the internal circuits including the send/receive circuits of the MELSECNET/H remote I/O module.

#### **(3) Hardware test (Mode setting switch: 3)**

This test checks the internal components of the MELSECNET/H remote I/O module.

 $Point<sup>°</sup>$ 

- If the test completes with an error, the possible cause is a hardware failure of the MELSECNET/H remote I/O module. Please consult your local Mitsubishi representative.
- The station-to-station test is not supported on the MELSECNET/H (MELSECNET/10 mode) remote I/O station. Perform the forward/reverse loop test from the remote master station or the MELSECNET/10 remote I/O station.

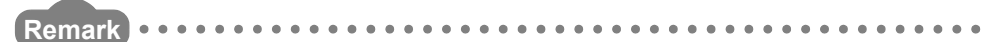

If even one station is set to the test mode (offline, mode setting switch 1 to 3) during the data link (online), the normal data link cannot be maintained.. . . . . . . . . . . . . . . . . . . . . . . . .

### **4.3.1 Self-loopback test**

This test checks the internal circuits including the send/receive circuits of the MELSECNET/H remote I/O module together with the connected cable.

 $Point<sup>S</sup>$ 

Always connect a cable or terminating resistors when performing the self-loopback test. In addition, do not connect or disconnect the cable or terminating resistors during the test. (The test completes with an error.)

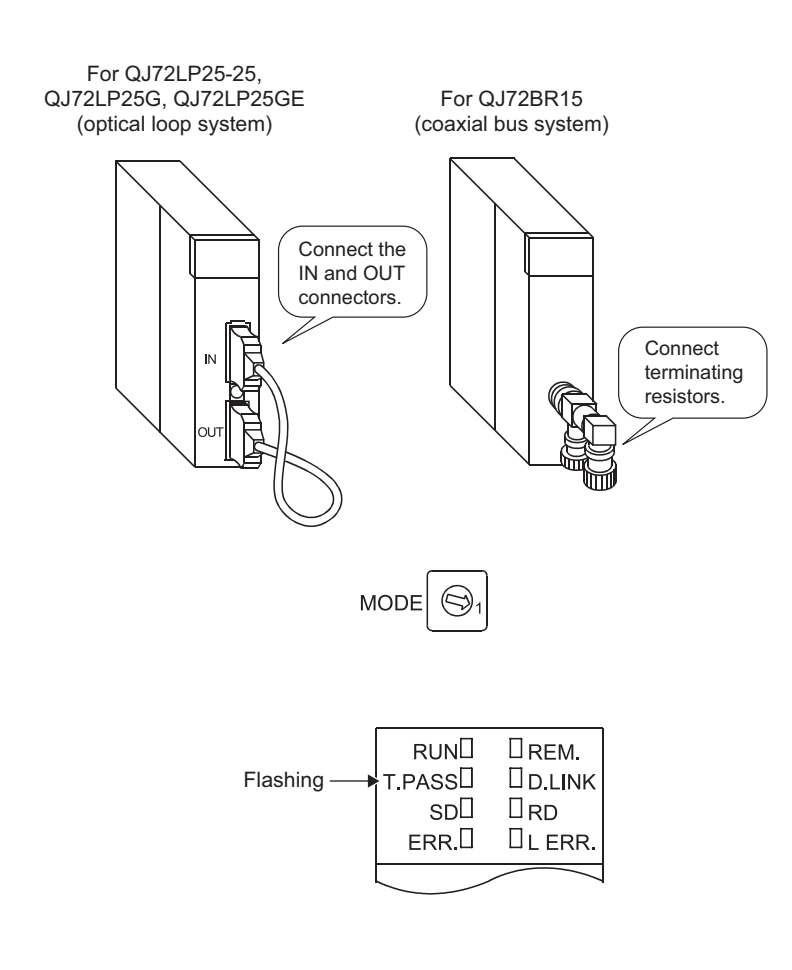

*1.* **For the QJ72LP25-25, QJ72LP25G, and QJ72LP25GE, connect the IN connector and OUT connector by an optical fiber cable. For the QJ72BR15, connect terminating resistors to both connectors of the F-type connector.**

- *2.* **Set the mode setting switch on the MELSECNET/H remote I/O module to "1".**
- *3.* **Power on the target module. The selfloopback test starts and the T.PASS LED flashes.**
- *4.* **The test is completed normally when the T.PASS LED flashes 20 or more times (approx. 10 seconds) and the ERR. LED does not flash. When the test completes with an error, the ERR. LED flashes.**

If an error occurs, perform the following.

- For the QJ72LP25-25, QJ72LP25G, QJ72LP25GE replace the cable and perform the test again.
- For the QJ72BR15, replace the terminating resistors and perform the test again.

When the test completes with an error again, the possible cause is a hardware failure of the MELSECNET/H remote I/O module. Please consult your local Mitsubishi representative.

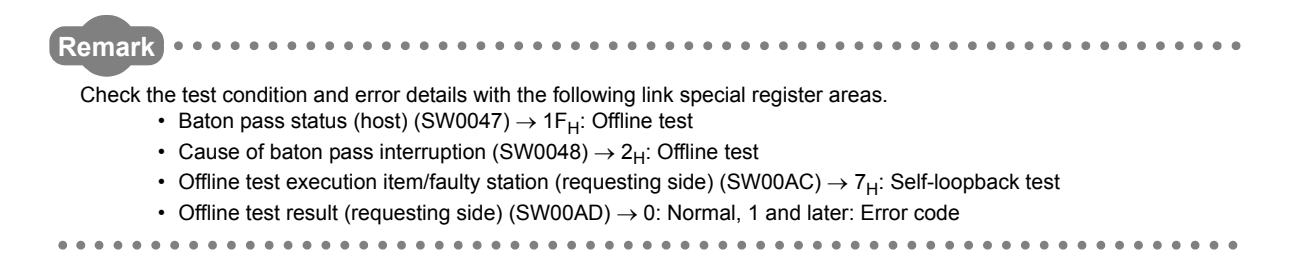

### **4.3.2 Internal self-loopback test**

This test checks the internal circuits including the send/receive circuits of the MELSECNET/H remote I/O module

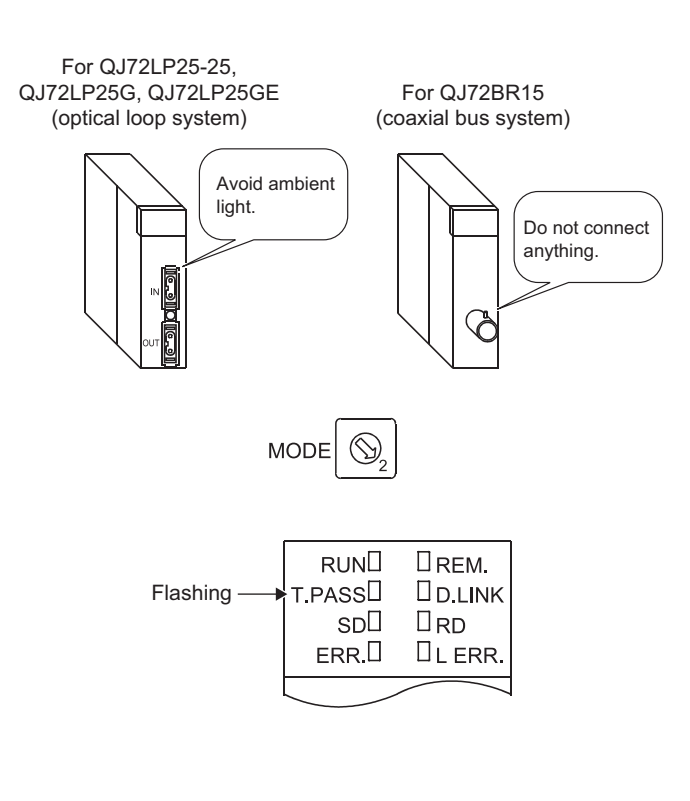

- *1.* **Do not connect an optical fiber cable for the QJ72LP25-25, QJ72LP25G. and QJ72LP25GE Prevent ambient light from entering the connector. Do not connect a cable or terminating resistor to the QJ72BR15.**
- *2.* **Set the mode setting switch on the MELSECNET/H remote I/O module to "2".**
- *3.* **Power on the target module. The internal self-loopback test starts and the T.PASS LED flashes.**
- *4.* **The test is completed normally when the T.PASS LED flashes 20 or more times (approx. 10 seconds) and the ERR. LED does not flash. When the test completes with an error, the ERR. LED flashes.**

When the test completes with an error, the possible cause is a hardware failure of the MELSECNET/H remote I/O module. Please consult your local Mitsubishi representative.

**Remark**  $\bullet$ Check the test condition and error details with the following link special register areas.

- Baton pass status (host) (SW0047)  $\rightarrow$  1F<sub>H</sub>: Offline test
- Cause of baton pass interruption (SW0048)  $\rightarrow$  2H: Offline test
- Offline test execution item/faulty station (requesting side) (SW00AC)  $\rightarrow$  8H: Internal self-loopback test • Offline test result (requesting side) (SW00AD)  $\rightarrow$  0: Normal, 1 and later: Error code

This test checks the internal components of the MELSECNET/H remote I/O module.

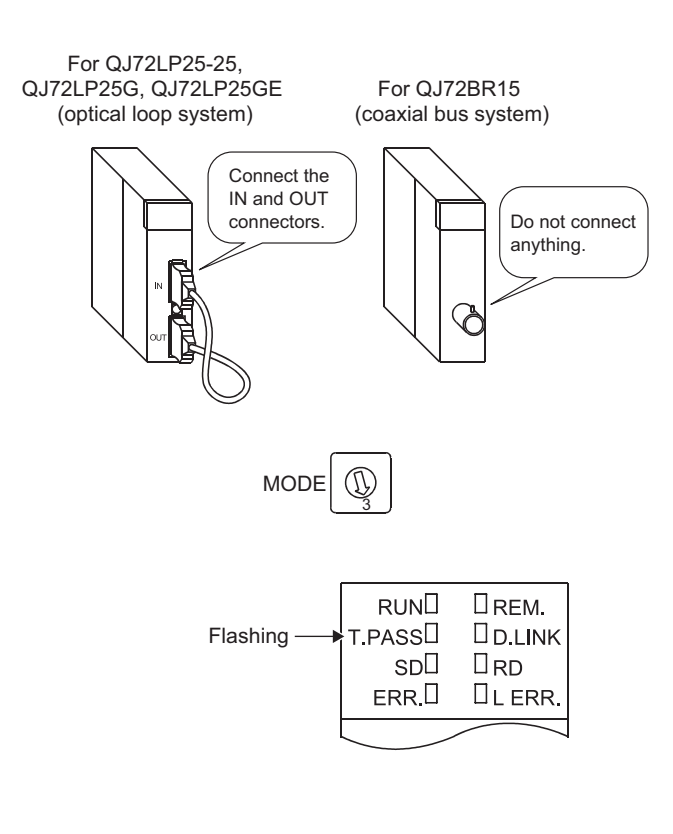

- *1.* **For the QJ72LP25-25, QJ72LP25G, and QJ72LP25GE connect the IN connector and OUT connector by an optical fiber cable. Do not connect a cable or terminating resistor to the QJ72BR15.**
- *2.* **Set the mode setting switch on the MELSECNET/H remote I/O module to "3".**
- *3.* **Power on the target module. The hardware test starts and the T.PASS LED flashes.**
- *4.* **The test is completed normally when the T.PASS LED flashes 20 or more times (approx. 10 seconds) and the ERR. LED does not flash. When the test completes with an error, the ERR. LED flashes.**

When the test completes with an error, the possible cause is a hardware failure of the MELSECNET/H remote I/O module. Please consult your local Mitsubishi representative.

**Remark** Check the test condition and error details with the following link special register areas. • Baton pass status (host) (SW0047)  $\rightarrow$  1F<sub>H</sub>: Offline test • Cause of baton pass interruption (SW0048)  $\rightarrow$  2<sub>H</sub>: Offline test • Offline test execution item/faulty station (requesting side) (SW00AC)  $\rightarrow$  9<sub>H</sub>: Hardware test • Offline test result (requesting side) (SW00AD)  $\rightarrow$  0: Normal, 1 and later: Error code  $\frac{1}{2}$ . . . . . . . . . . . . . . . . . . . . . . . . . . . . . .  $\bullet\bullet\bullet\bullet$ 

## <span id="page-44-0"></span>**4.4 Network Diagnostics (Online Test)**

The network diagnostic function enables easy check and diagnostics of the line status. To execute this function, the network parameters must be set to the remote master station.

To execute the network diagnostic function from the MELSECNET/H (MELSECNET/10 mode) remote I/O station, use GX Developer or GX Works2. (GPPA and GPPQ cannot be used.)

The following table lists the tests that can be executed in each system.

: Executable ×: Not executable

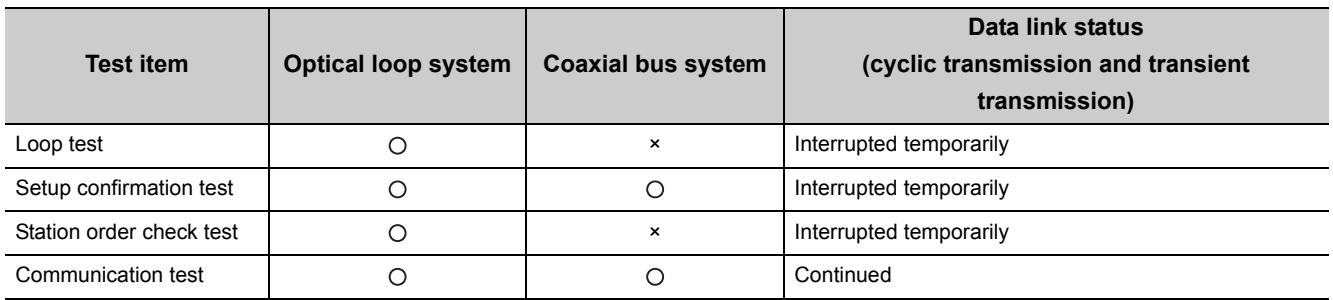

 $Point<sup>6</sup>$ 

● Perform the network diagnostics that requires a temporarily interruption of the data link at system start-up. When performing the diagnostics during the system operation, check that the following conditions are met.

- No problem occurs even when the data link stops due to the diagnostics.
- Reset of any station or operating status change (RUN/STOP) or any CPU module is not required. (The change may cause an error completion of the diagnostics.)
- Perform the setup confirmation test, station order check test, and communication test after checking that the line status is normal by the loop test.

### **4.4.1 Loop test (optical loop system only)**

This test checks the line status (forward loop or reverse loop) after all stations are connected to the optical loop system.

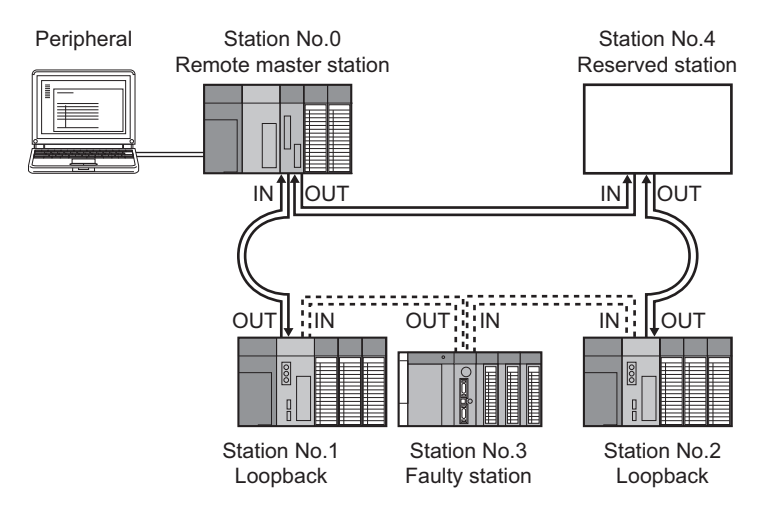

When the loop test is performed using a peripheral connected to the remote master station in the system above, where IN connector and OUT connector of the station number 3 are connected inversely, the following window appears. The station number 3 is detected as a receive direction faulty station.

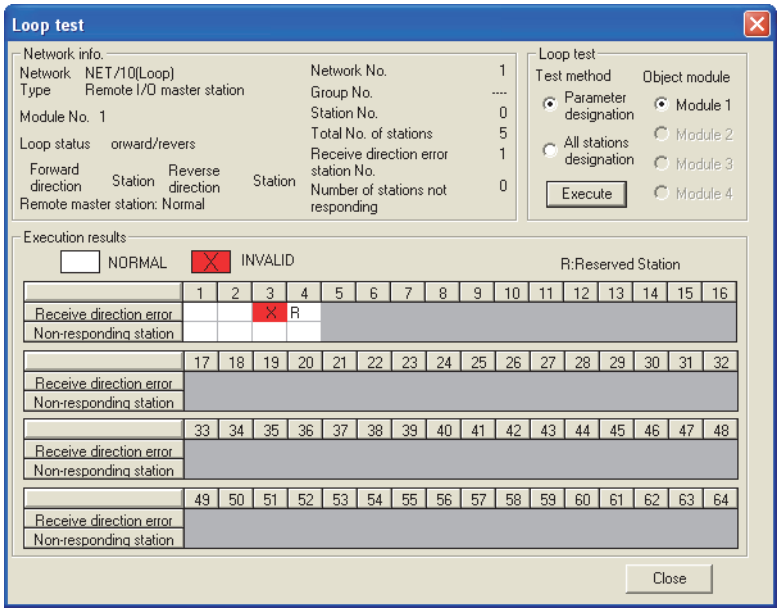

### $Point<sup>°</sup>$

● In the loop test, the wiring status is checked after the data link has been stopped. To check the wiring status without stopping the data link, use SW009C to SW009F of the MELSECNET/H (MELSECNET/10 mode) remote I/O station.

( Q Corresponding MELSECNET/H Network System Reference Manual (Remote I/O network))

● During the loopback, stations where the loopback is being performed can be checked in the "Loop status of each station" window opened from the "Other station information" window.  $(\sqrt{F})$  [Page 77, Section 7.2.2\)](#page-78-0)

### **4.4.2 Setup confirmation test**

This test checks the switch setting of a network module. The station number overlap status can be checked.

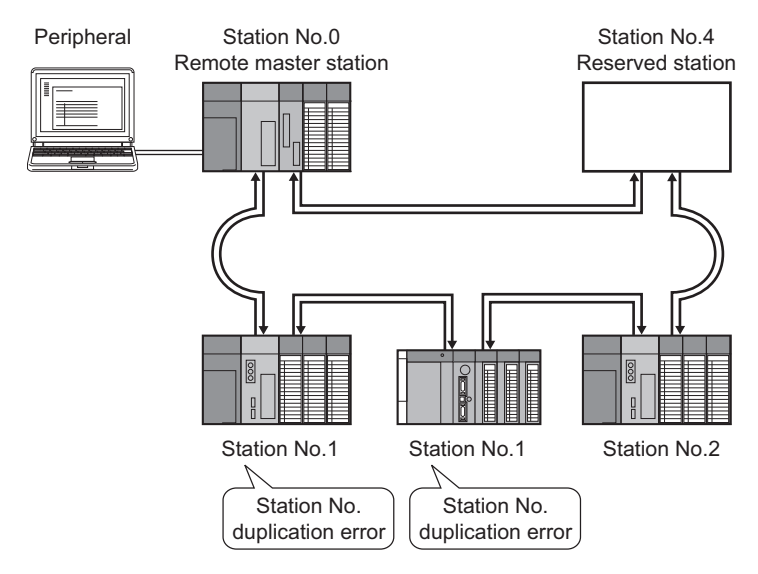

When the setup confirmation test is performed using a peripheral connected to the remote master station in the system above, the following window appears. The result shows that the station number 1 has a station No. duplication error.

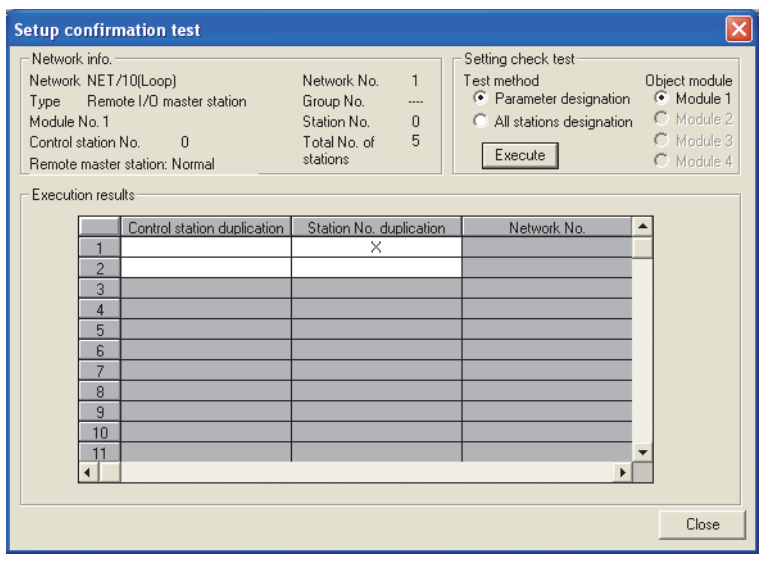

### **4.4.3 Station order check test (optical loop system only)**

This test checks the order of connected stations in the optical loop system.

The following table lists the correspondence between the loop status and the order of stations that can be checked in the test.

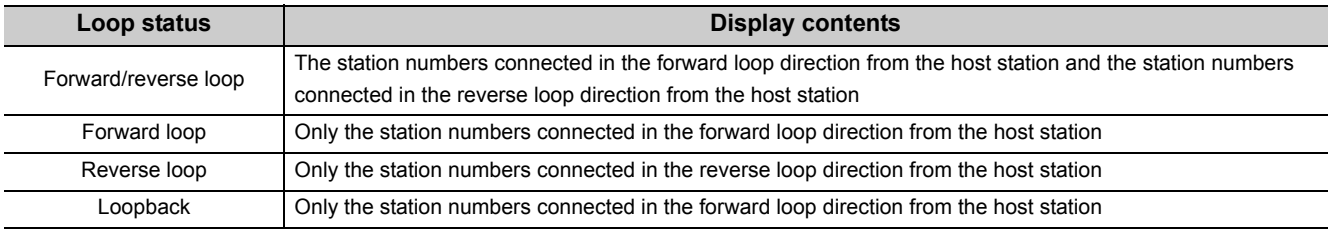

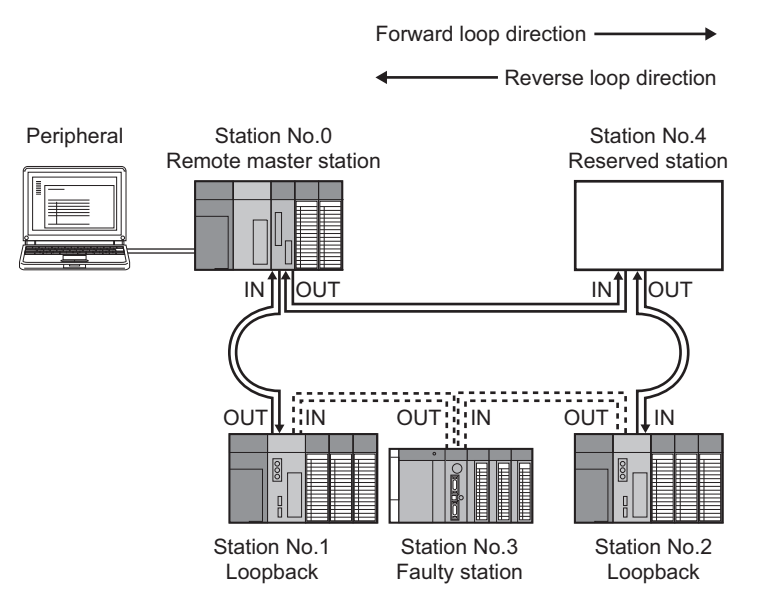

When the station order check test is performed using a peripheral connected to the remote master station in the system above, the following window appears. The result shows that the loopback is performed in the stations, the station number 2 and 1, connected in the forward loop direction.

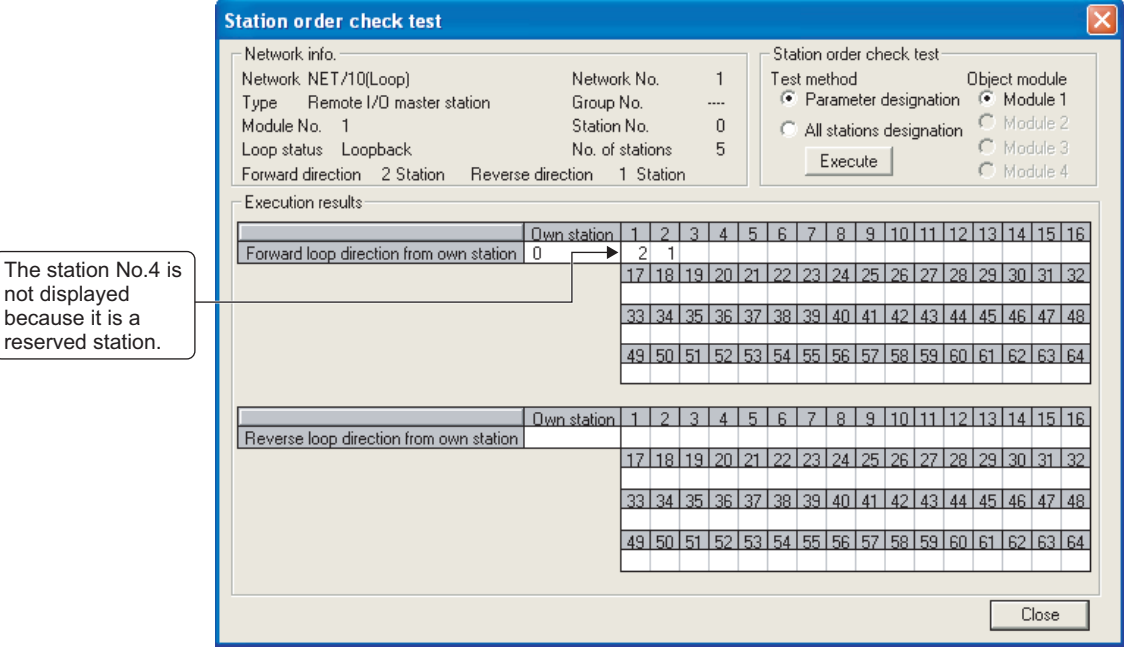

### **4.4.4 Communication test**

This test checks whether communications is normally performed between a test-executing station and a communication-target station (specified with the network number and station number).

If the communication-target station is in another network, the relay network number and station number are displayed and the routing parameter settings can be checked.

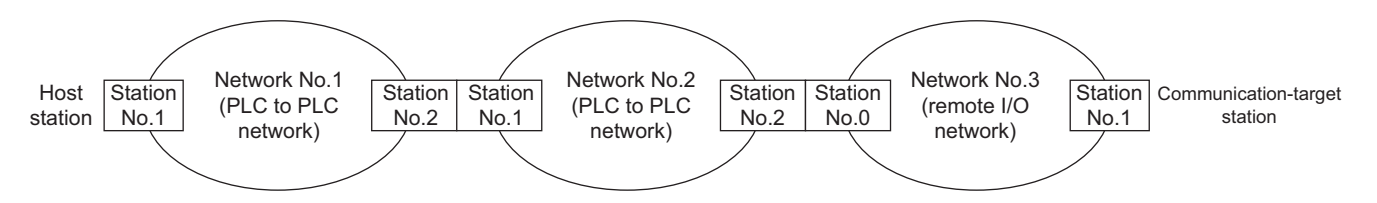

When the communication test is performed from a peripheral connected to the station number 1 in network number 1 to the station number 1 in network number 3 in the system above, the following window appears. The result shows that communications between two stations is normal.

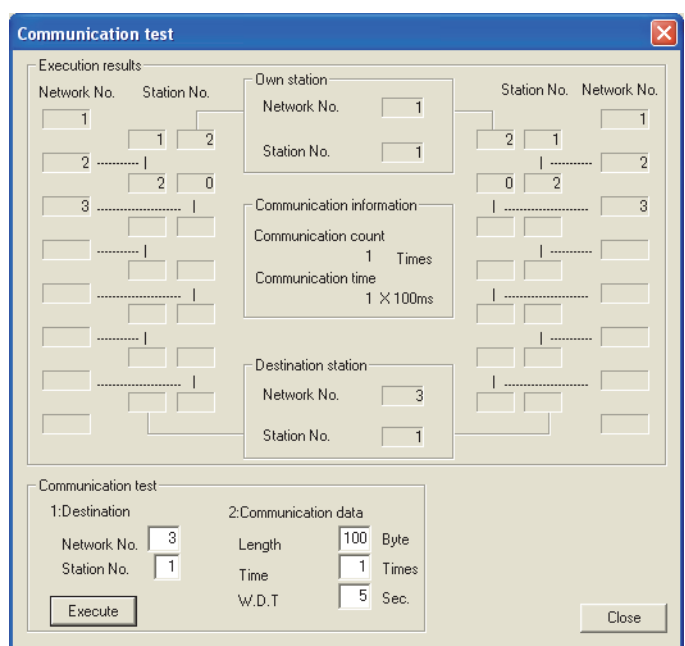

The following table lists the availability of the communication test for each station. The communication test cannot be performed between MELSECNET/H (MELSECNET/10 mode) remote I/O stations.

#### **(1) In the same network**

: Supported ×: Not supported

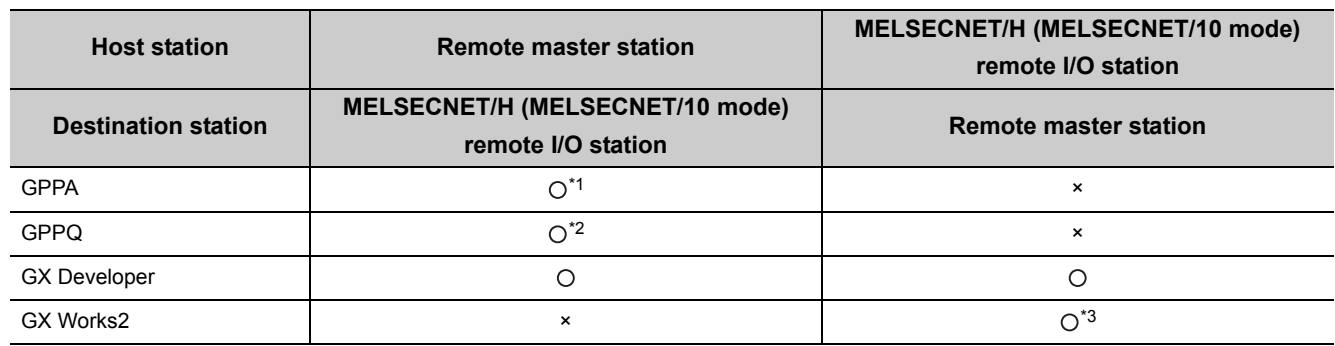

\*1 Supported only on the remote master station where the AnUCPU or AnUSCPU is mounted.

\*2 Supported only on the remote master station where the QnACPU or QnASCPU is mounted.

\*3 Supported only when the communication-target network module is compatible with the QnA series.

#### **(2) In another network**

: Supported ×: Not supported

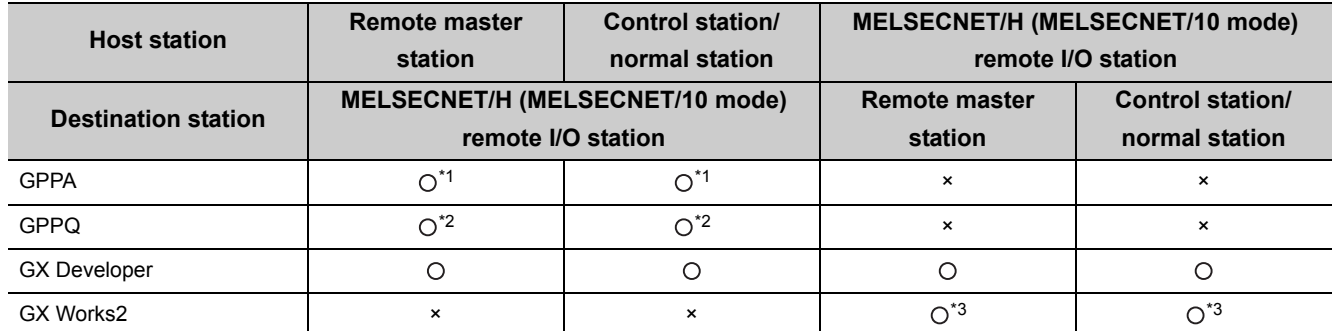

\*1 Supported only on the remote master station, control station, or normal station where the AnUCPU or AnUSCPU is mounted.

\*2 Supported only on the remote master station, control station, or normal station where the QnACPU or QnASCPU is mounted.

\*3 Supported only when the communication-target network module is compatible with the MELSECNET/10 QnA series.

# **CHAPTER 5 PARAMETER SETTING**

To operate MELSECNET/10 remote I/O network, network parameters must be set to the CPU module on the remote master station using a peripheral.

For the parameter setting for the MELSECNET/10 remote master module, refer to the following.

**Reference manual for the MELSECNET/10 network system used** 

## **5.1 Parameter Setting for Remote I/O Stations**

This section describes parameters set to the MELSECNET/H (MELSECNET/10 mode) remote I/O station. To use the MELSEC-Q series functions on the MELSECNET/H (MELSECNET/10 mode) remote I/O station, set parameters to the MELSECNET/H remote I/O module.

To use the MELSECNET/H (MELSECNET/10 mode) remote I/O station as a remote I/O station equivalent to that for the MELSEC-A/QnA series, set only intelligent function module switch parameters.

 $Point<sup>0</sup>$ 

The set parameters are enabled when one of the following is performed.

- Reset the MELSECNET/H remote I/O module.
- Power off and on the MELSECNET/H remote I/O module.
- When the parameters of the remote I/O station are corrected and the remote I/O station has not been reset: Reset the CPU module on the remote master station, switch the status of the CPU module from STOP to RUN, or power off and on the programmable controller.
- When a stop error exists on the remote I/O station: Reset the CPU module on the remote master station, switch the status of the CPU module from STOP to RUN, or power off and on the programmable controller.

#### **(1) PLC parameter**

The PLC parameter can be set to the MELSECNET/H remote I/O module as well as being set to the CPU module. The following table lists the setting availability on the MELSECNET/H (MELSECNET/10 mode) remote I/O station.

For details on the "PLC system", "PLC RAS", and "I/O assignment" parameter settings, refer to the following. GX Developer Version 8 Operating Manual

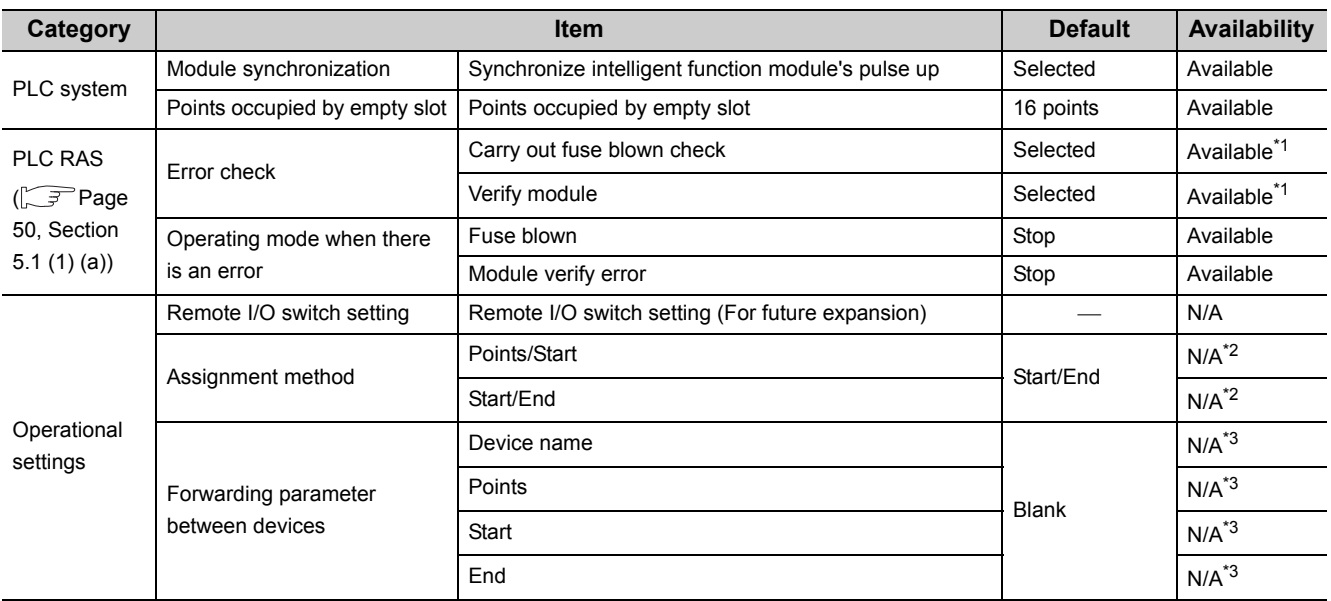

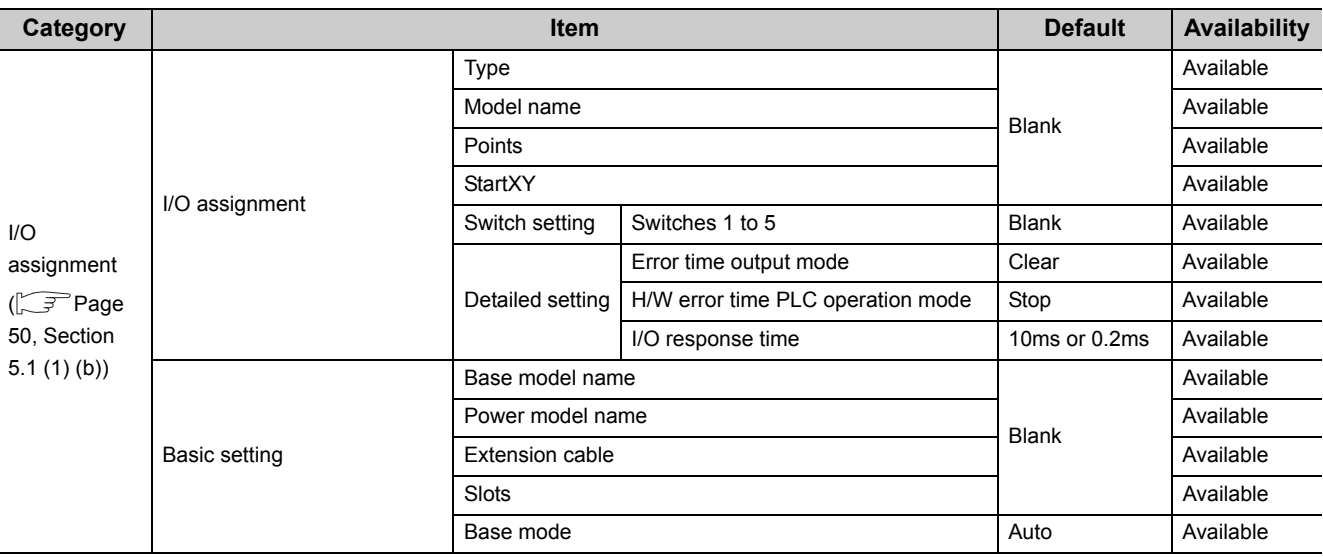

\*1 When SB000D (Fuse blown error check/clear) in the MELSECNET/10 remote master station is turned on, an existing fuse blown error is cleared. When SB000E (I/O verify error check/clear) is turned on, an existing I/O module verify error is cleared.

\*2 This item do not need to be selected since the forwarding parameter between devices cannot be set in MELSECNET/10 mode.

\*3 Do not set the forwarding parameter between devices in MELSECNET/10 mode. If set, SP. PARA ERROR (error code: 3301) occurs.

### $Point<sup>°</sup>$

If the CPU module on the remote master station is the Q4ARCPU, the error time output mode setting shall be as follows.

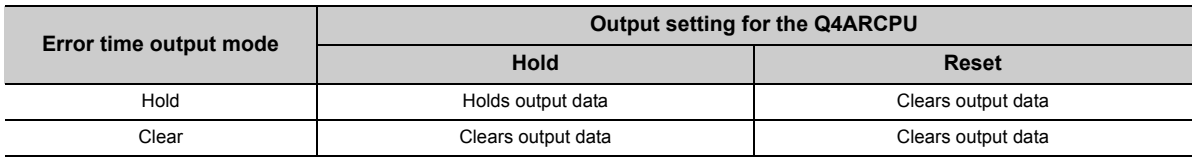

#### <span id="page-51-0"></span>**(a) PLC RAS setting**

If an error (fuse blown or I/O module verify error) occurs on the remote master station (CPU module) or remote I/O station, the data link and output status of the remote I/O station is determined depending on the combination of parameters set to both stations.

The error check parameter for these two errors can be set on the MELSECNET/H (MELSECNET/10 mode) remote I/O station side.

However, if the error check status is disabled in parameter set to the CPU module on the MELSECNET/10 remote master station, the setting on the MELSECNET/10 remote master station is given priority.

#### <span id="page-51-1"></span>**(b) I/O assignment setting**

I/O points can be assigned on the MELSECNET/H (MELSECNET/10 mode) remote I/O station side. However, if I/O points are also assigned in parameter set to the CPU module on the MELSECNET/10 remote master station, the setting on the MELSECNET/10 remote master station is given priority. To set the H/W error time PLC operation mode, use GX Developer of version 8.62Q or later.

#### **(2) Network parameter**

Network parameters same as those for the CPU module can be set to the MELSECNET/H (MELSECNET/10 mode) remote I/O station.

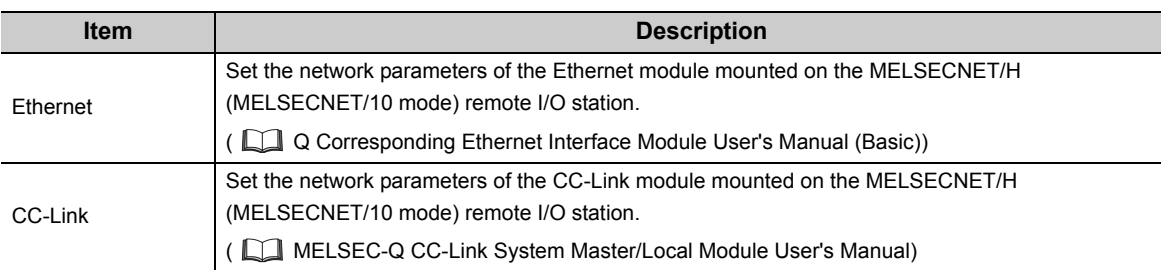

#### **(3) Remote password**

A remote password is set to the modules mounted on the MELSECNET/H (MELSECNET/10 mode) remote I/O station.

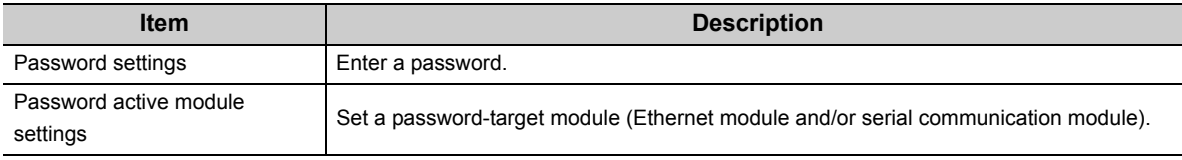

For details, refer to the following.

Q Corresponding MELSECNET/H Network System Reference Manual (Remote I/O network)

#### **(4) Intelligent function module parameter**

Parameters for intelligent function modules mounted on the MELSECNET/H (MELSECNET/10 mode) remote I/O station can be set.

However, the auto refresh parameter cannot be set.

If set, SP. PARA ERROR (error code: 3301) occurs.

Read/write data from/to the buffer memory using the ZNFR/ZNTO instructions.

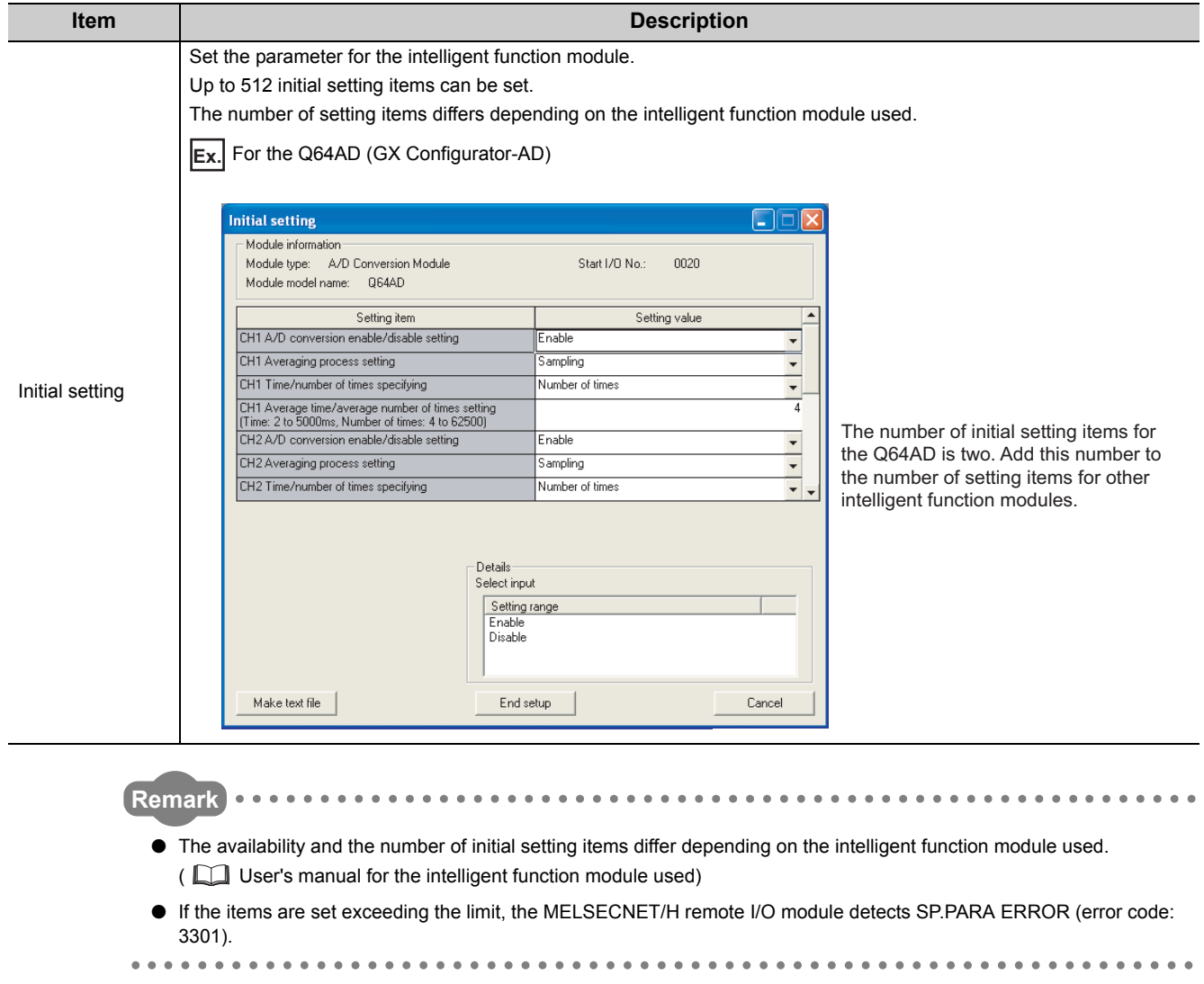

# **CHAPTER 6 PROGRAMMING**

## **6.1 Precautions for System Replacement**

Check restrictions and precautions when replacing the MELSECNET/10 remote I/O station with the MELSECNET/H (MELSECNET/10 mode) remote I/O station.

For the restrictions and precautions, refer to the following.

**Transition handbook** 

#### **(1) I/O assignment**

If modules occupy a greater number of I/O points or the number of slots used changes after the replacement, I/O points need different assignment.

(If modules occupy a smaller number of I/O points, using the I/O assignment in the previous system as is can avoid the mismatch of the start I/O numbers between the systems before and after the replacement. If the number of points assigned in parameter is greater than the number of I/O points actually occupied, no error occurs.)

#### **(2) Program modification**

If any intelligent function module is mounted on the MELSECNET/H (MELSECNET/10 mode) remote I/O station, the following items need to be modified in the sequence program.

- I/O signals
- Buffer memory addresses

#### **(3) Setting additional parameters to the MELSECNET/H (MELSECNET/10 mode) remote I/O station**

If any intelligent function module is mounted on the MELSECNET/H (MELSECNET/10 mode) remote I/O station, the following parameters need to be set additionally.

- Intelligent function module switch setting
- Initial setting

# **6.2 System Replacement Example**

This section describes a system configuration and program examples for replacing the MELSECNET/10 remote I/O station with the MELSECNET/H (MELSECNET/10 mode) remote I/O station.

## <span id="page-55-0"></span>**6.2.1 System configuration**

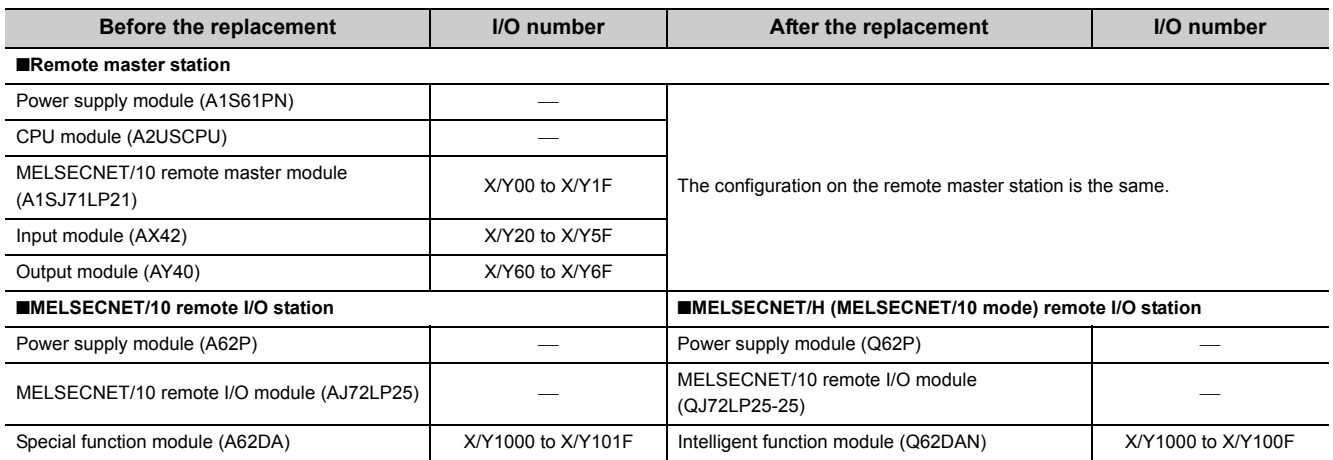

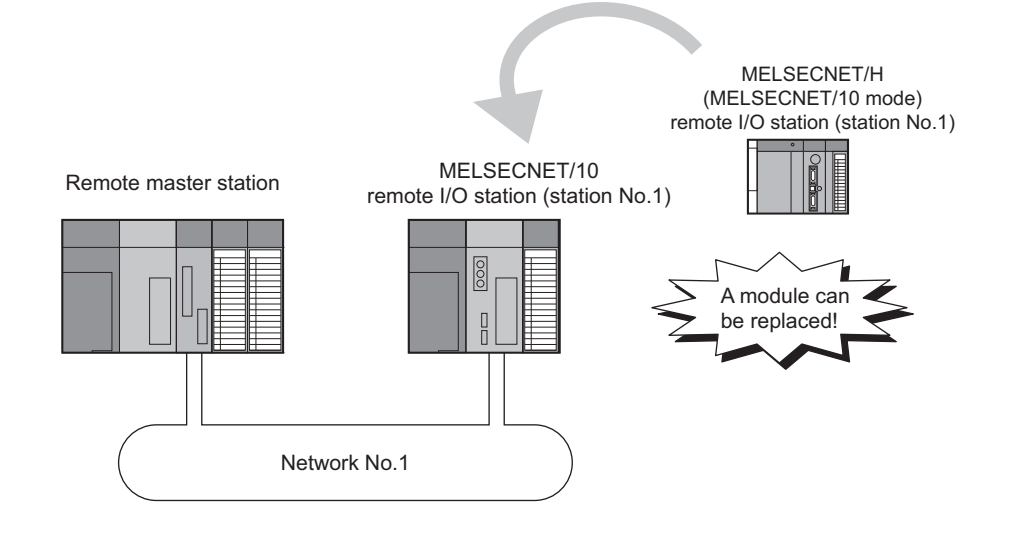

# **6.2.2 Parameter setting**

#### **(1) Remote master station**

Since the start I/O number is not changed in the system configuration shown on [Page 54, Section 6.2.1](#page-55-0), the network parameters set to the remote master station can be used as is even after the replacement.

#### **(a) Network parameter**

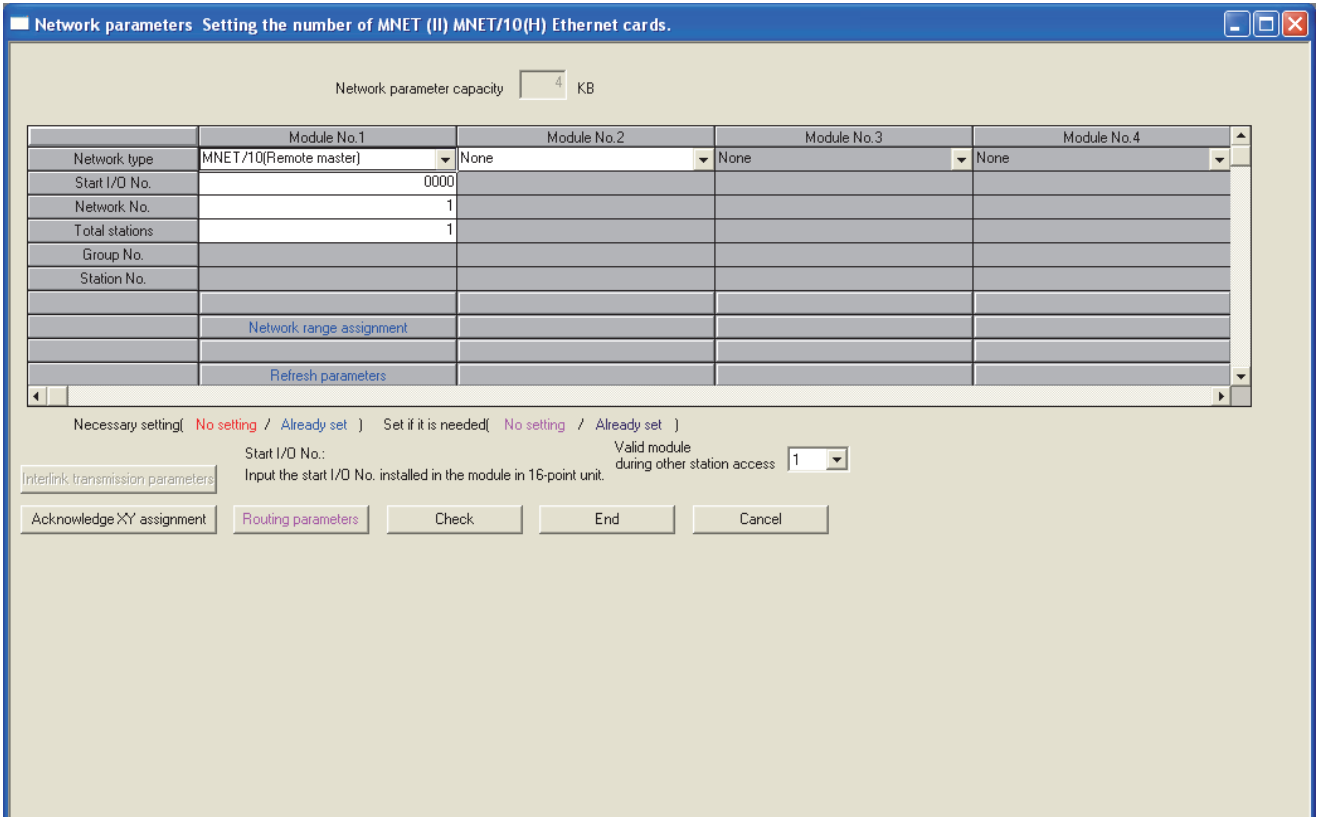

#### **(b) Network range assignment**

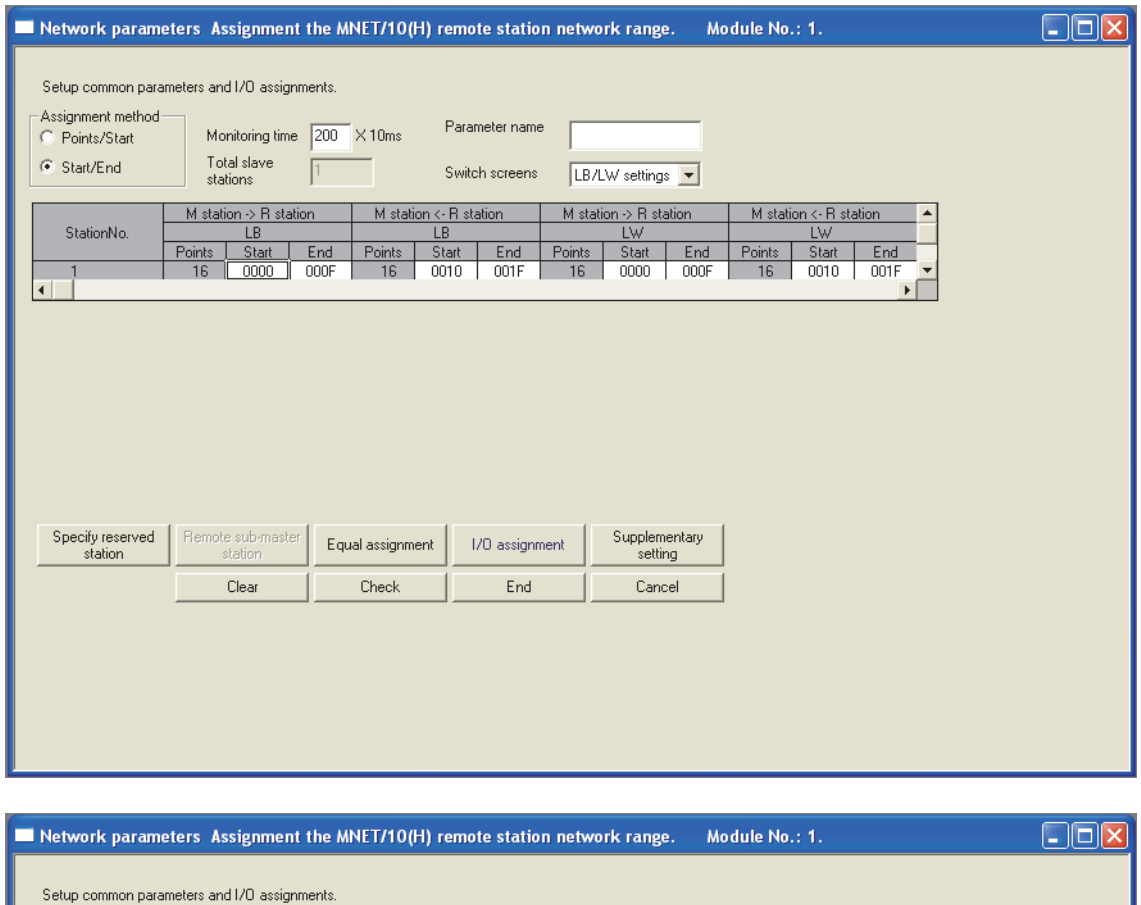

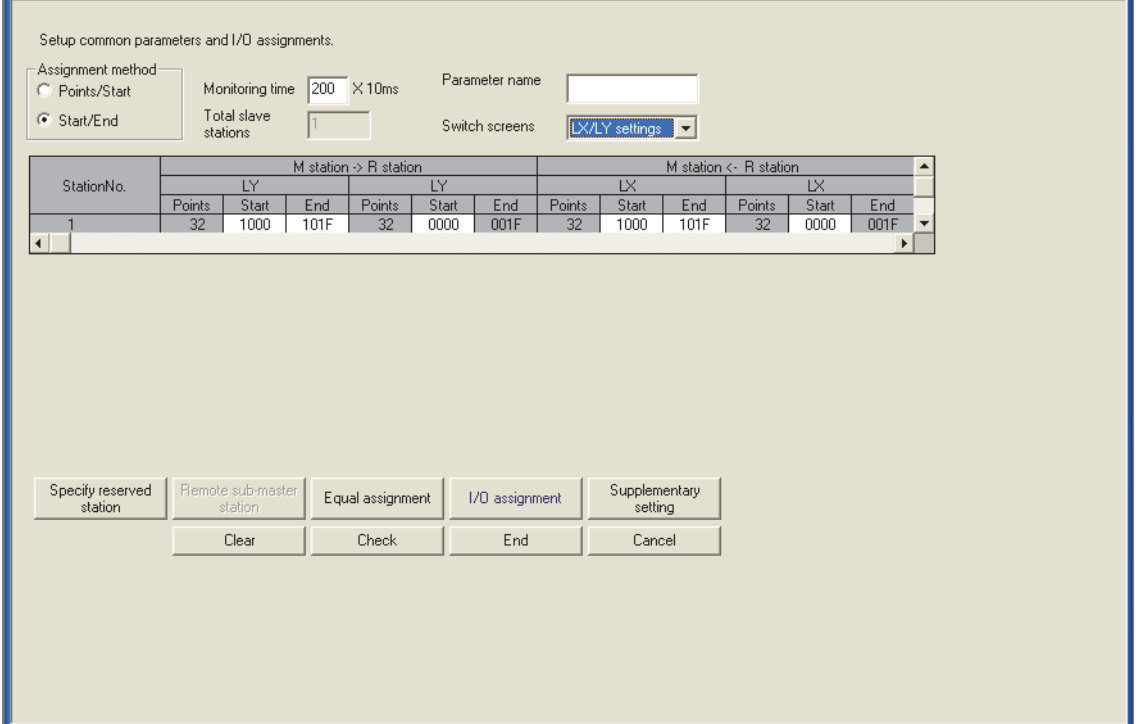

#### **(c) I/O assignment**

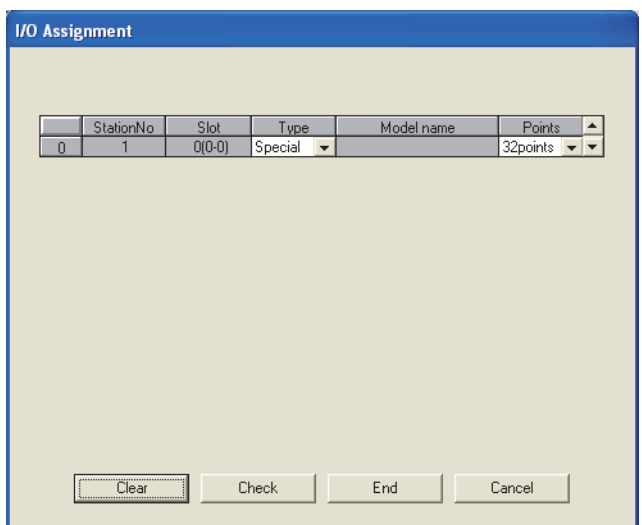

#### **(d) Refresh parameter**

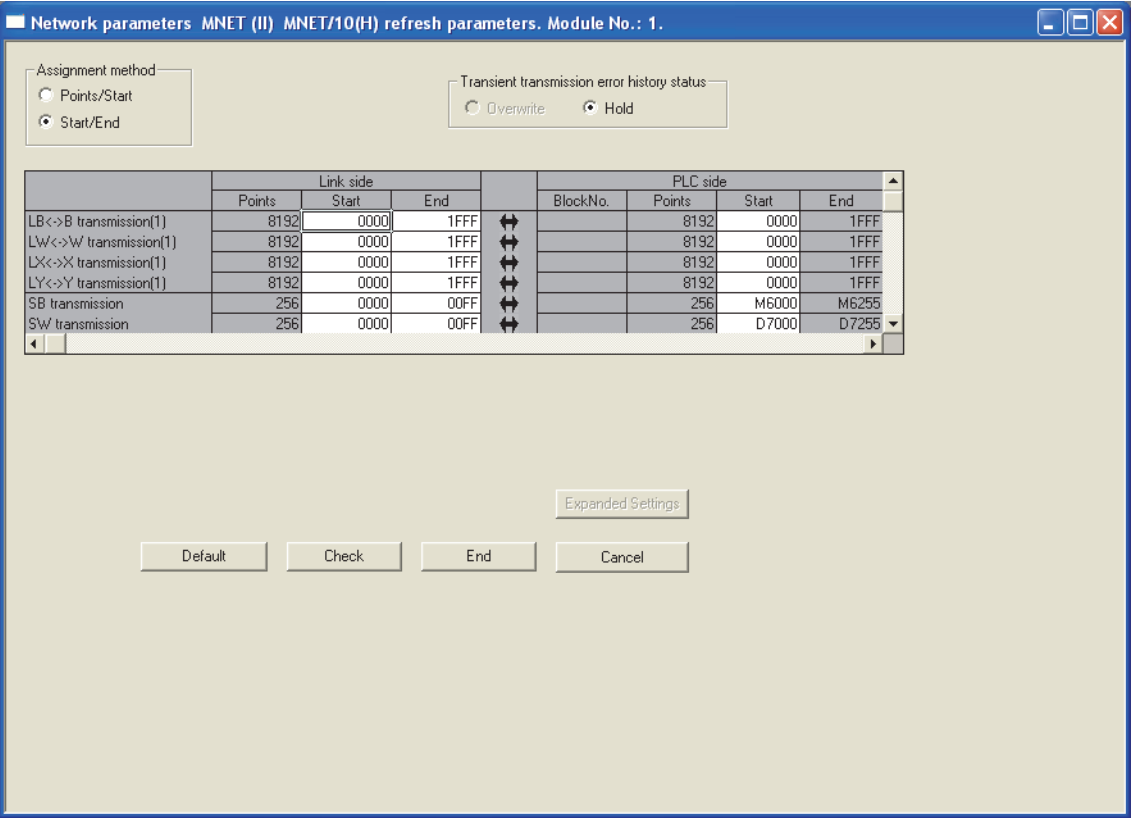

#### **(2) MELSECNET/H (MELSECNET/10 mode) remote I/O station**

Create a project for the MELSECNET/H (MELSECNET/10 mode) remote I/O station.

If GX Configurator is not used, proceed from step 1 to 3 and skip to step 6, the PLC write operation.

#### *1.* **Create a project of GX Developer.**

Select "QCPU (Q mode)" for "PLC series" and "Remote I/O" for "PLC Type".

 $\infty$  [Project]  $\Rightarrow$  [New project]

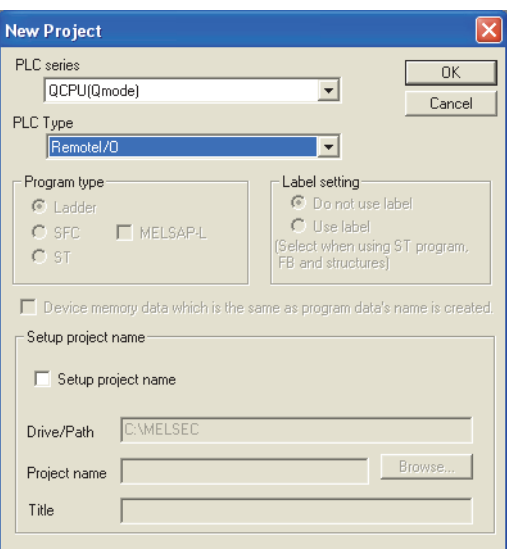

#### *2.* **Add the Q62DAN to the project.**

 $\mathbb{C}$  [Parameter]  $\Rightarrow$  [PLC parameter]  $\Rightarrow$  [I/O assignment]

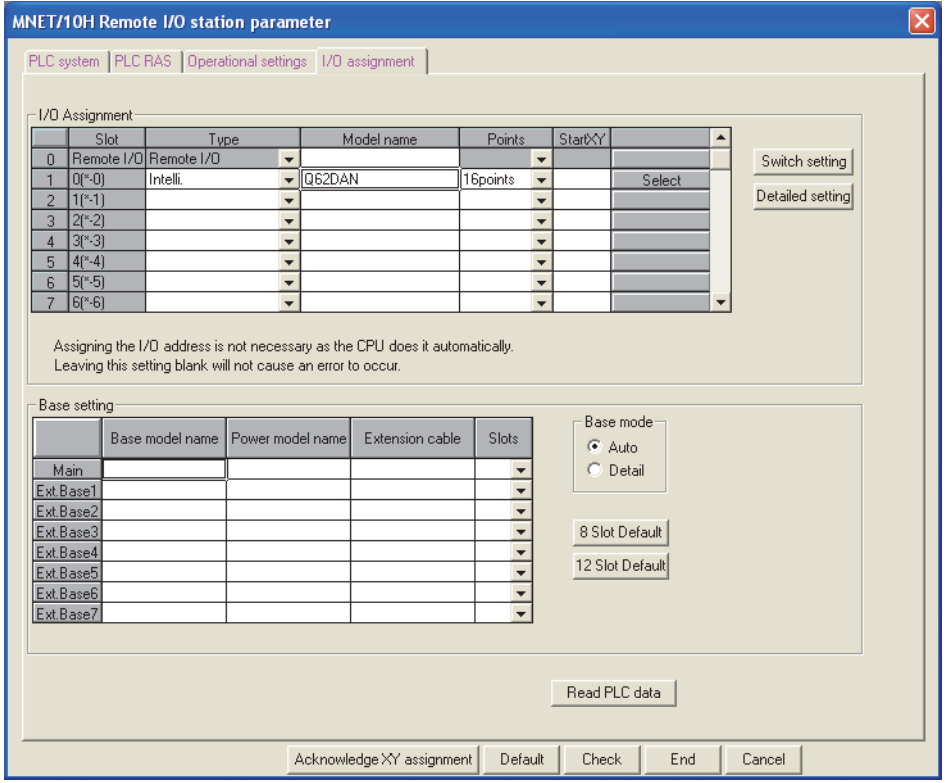

*3.* **Display the Switch setting window and set the intelligent function module switches as shown below.**

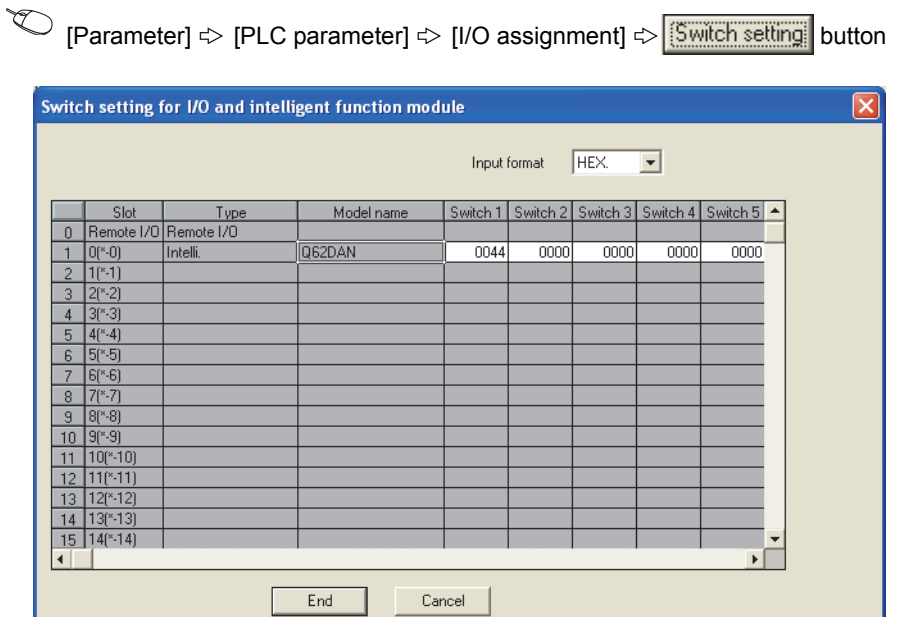

*4.* **Start GX Configurator-DA and set the parameters as shown below.**

 $\mathbb{Z}$  [Tools]  $\Rightarrow$  [Intelligent function module utility]  $\Rightarrow$  [Start]

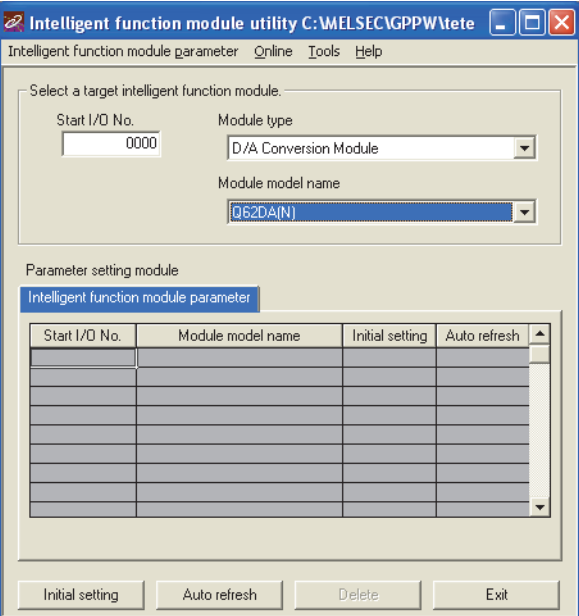

*5.* **Display the Initial setting window and set the parameters as shown below.**

 $\text{[Tools]} \Leftrightarrow$  [Intelligent function module utility]  $\Rightarrow$  [Start]  $\Rightarrow$   $\boxed{\boxed{\text{Initial setting}}}$  button

**Initial setting**  $\Box \Box X$ Module information Module type: D/A Conversion Module Start I/O No.:  $0000$ Module model name: Q62DA(N) Setting item Setting value CH1 D/A conversion enable/disable setting  $E$ nable  $\overline{\phantom{a}}$ CH2 D/A conversion enable/disable setting Enable  $\overline{\cdot}$   $\overline{\cdot}$ Details<sup>.</sup> Select input Setting range<br>Enable Disable Make text file End setup Cancel

*6.* **Write the set parameters to the MELSECNET/H remote I/O module.**

 $\textcircled{1}$  [Online]  $\textcircled{1}$  [Write to PLC]

*7.* **Reset the MELSECNET/H remote I/O module.**

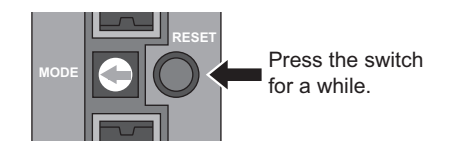

# **6.2.3 Program examples**

#### **(1) Addition/change**

The following table lists the changes in the program between before and after the replacement.

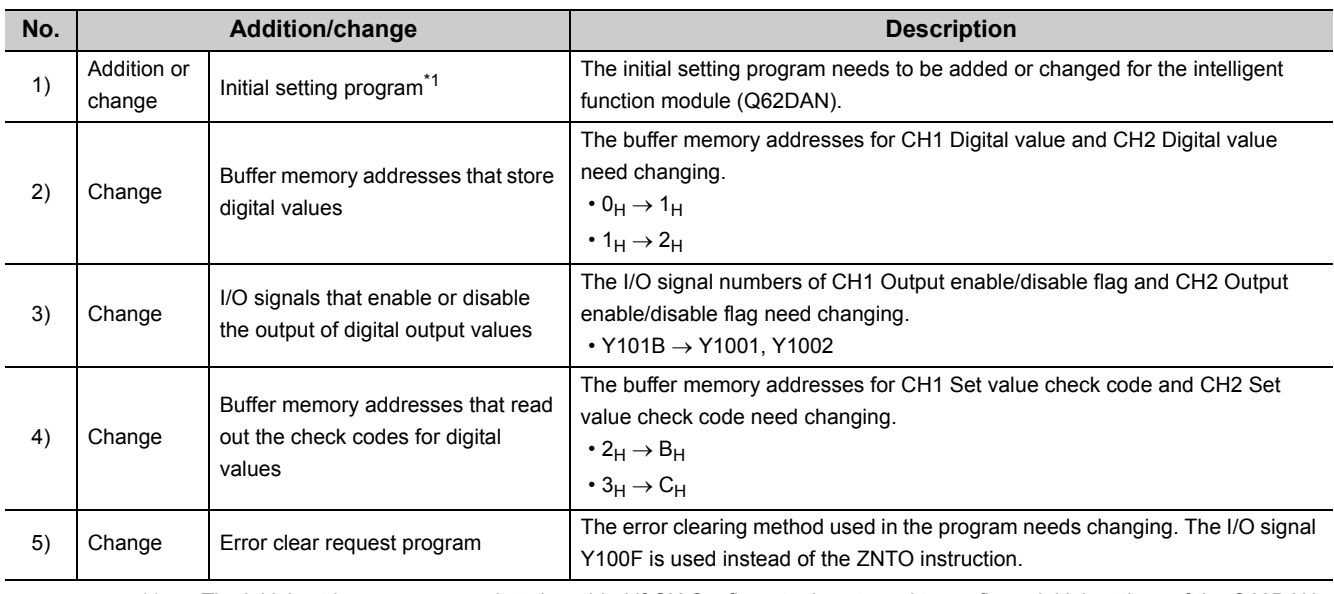

\*1 The initial setting program needs to be added if GX Configurator is not used to configure initial settings of the Q62DAN.

#### **(2) Program example before the replacement**

This program converts digital values received from the remote master station into analog values, and outputs as a voltage from the A62DA on the MELSECNET/10 remote I/O station.

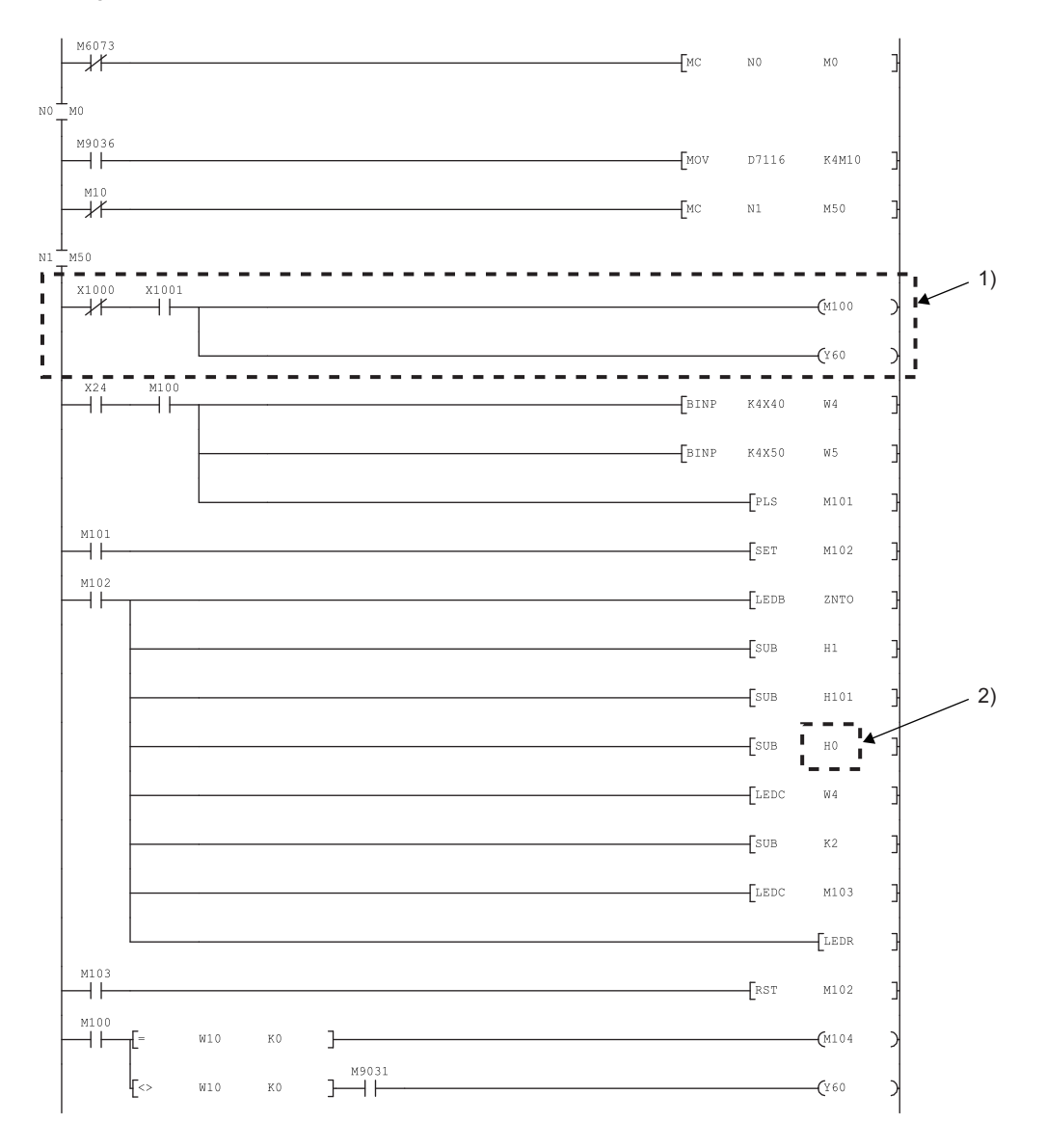

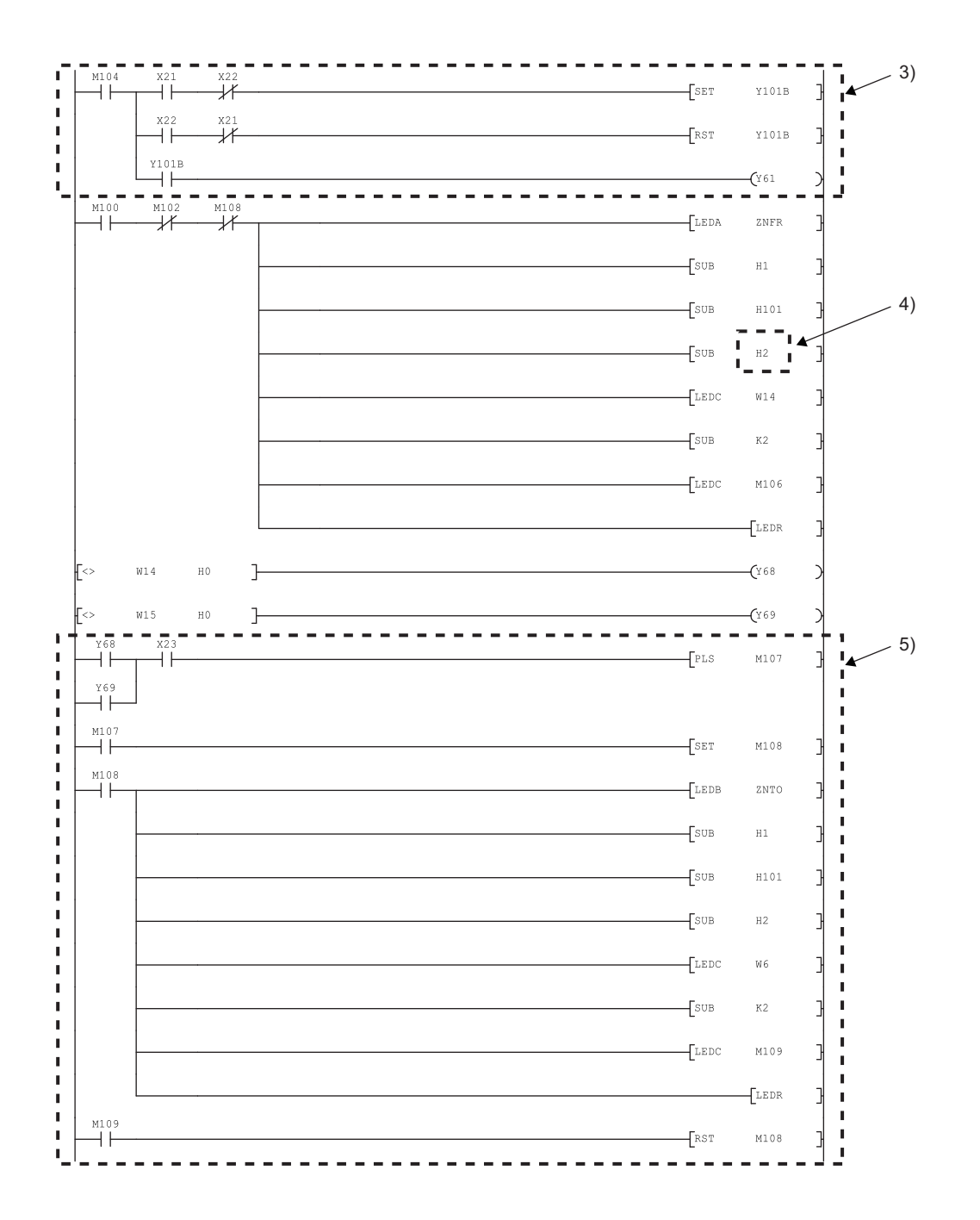

6.2 System Replacement Example<br>6.2.3 Program examples 6.2.3 Program examples 6.2 System Replacement Example

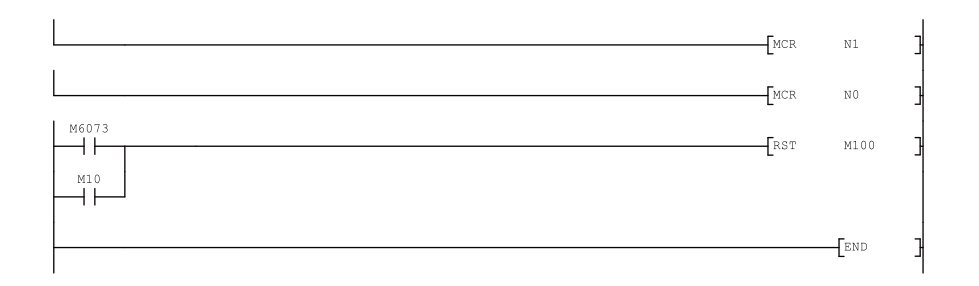

#### **(3) Program example after the replacement**

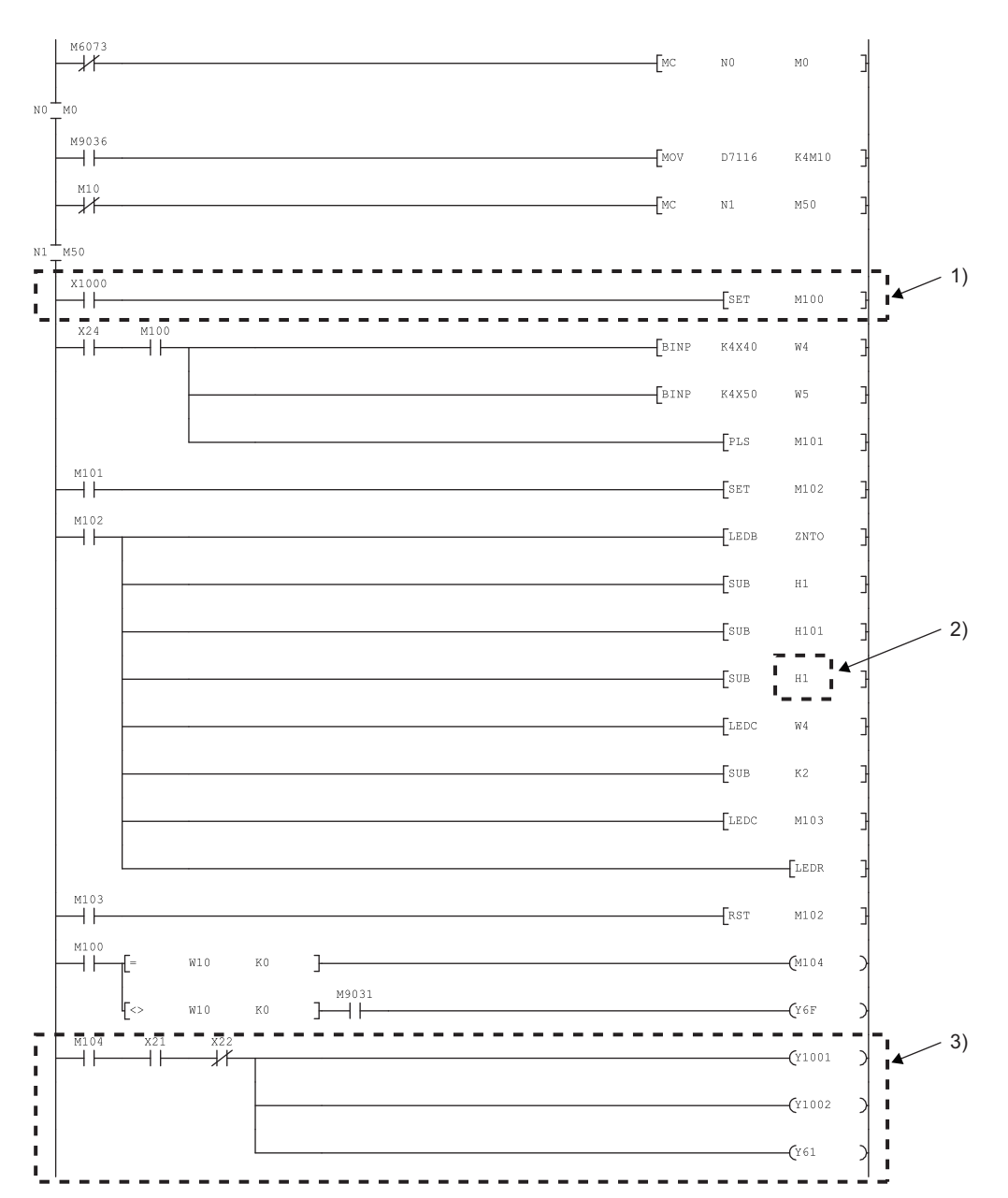

#### **(a) When GX Configurator is used**

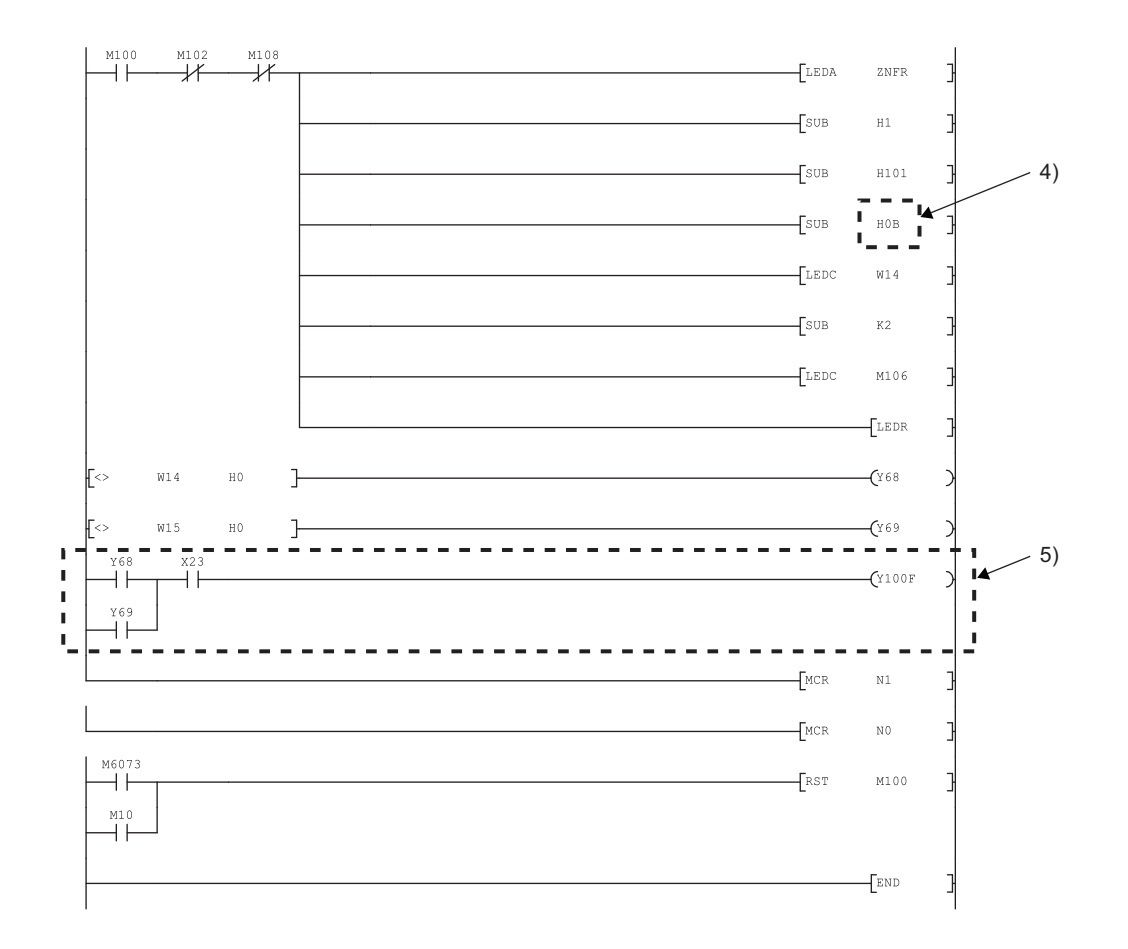

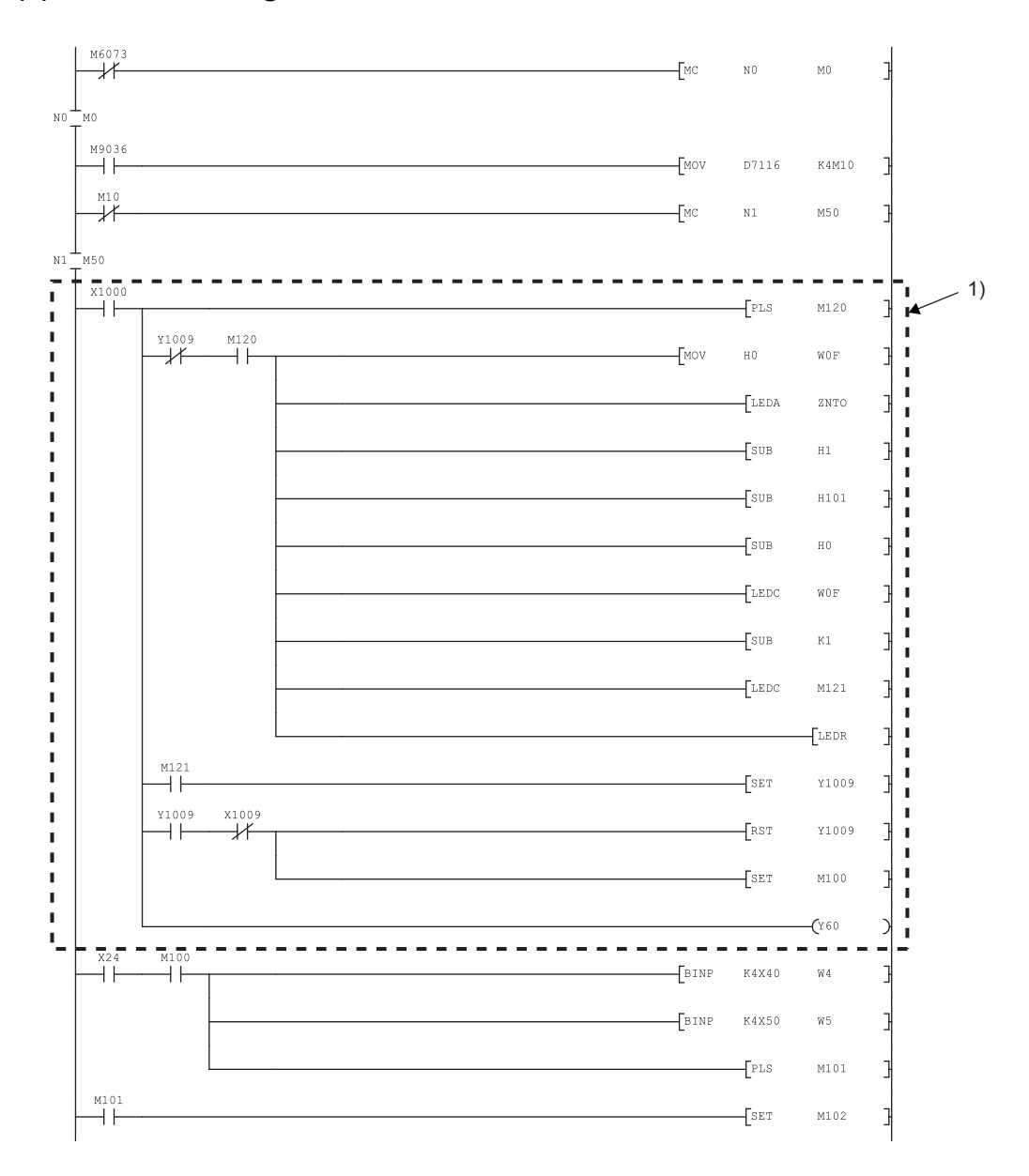

#### **(b) When GX Configurator is not used**

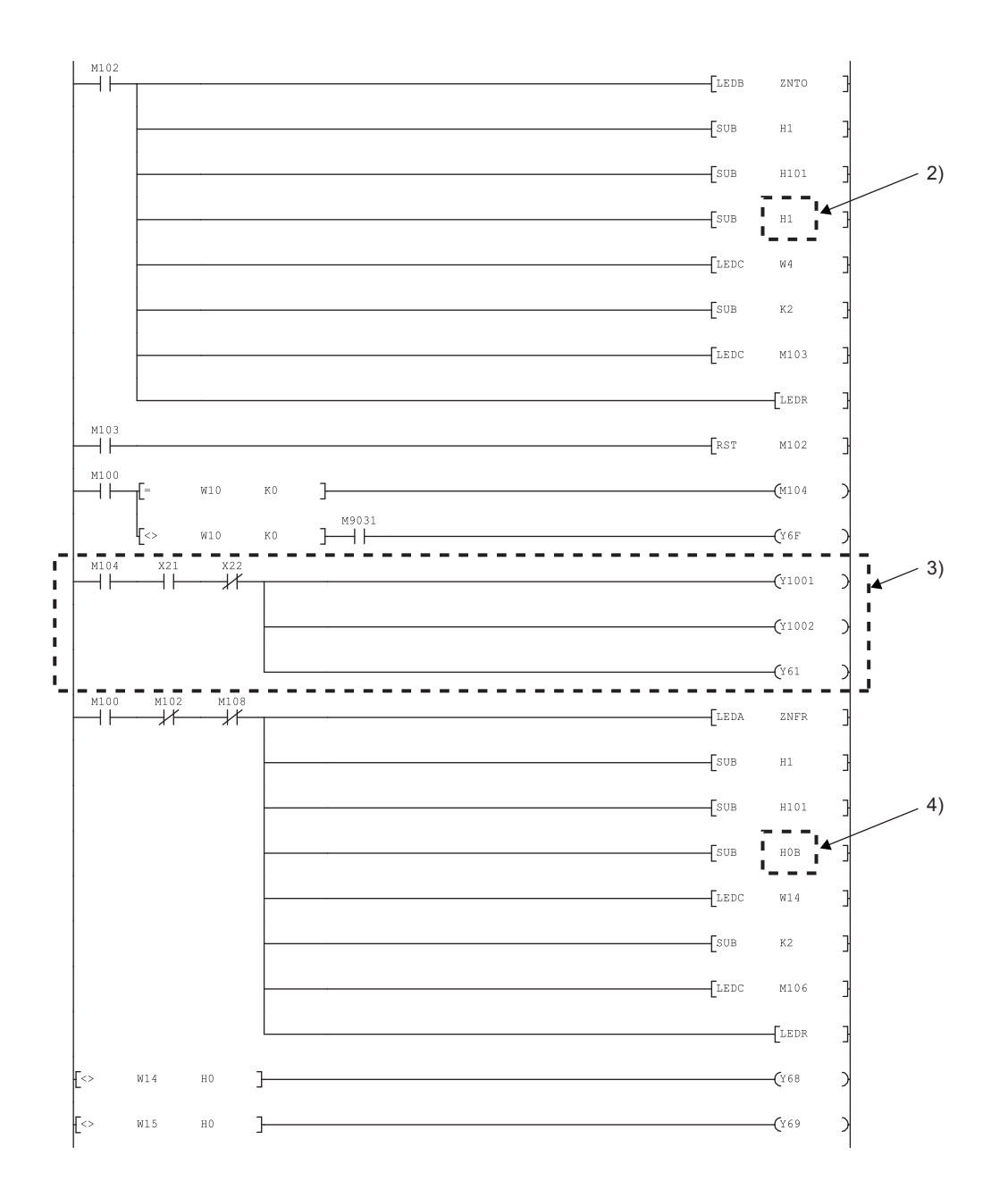

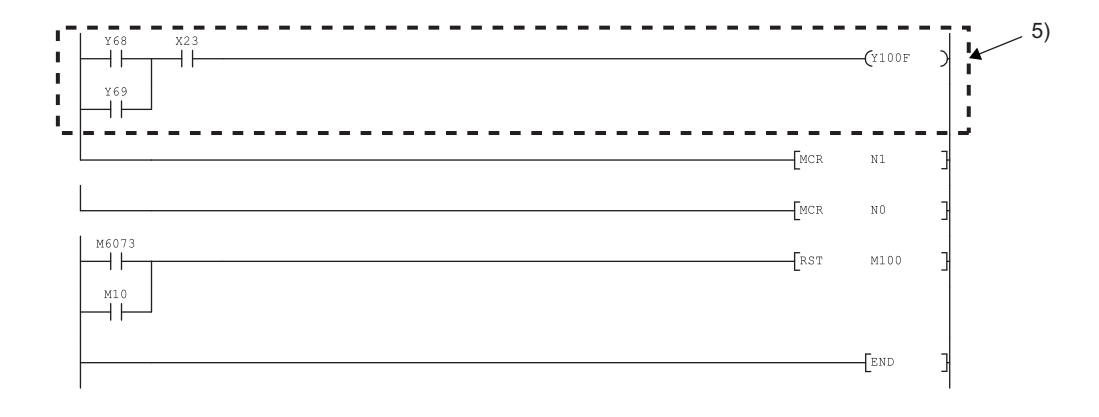

# **CHAPTER 7 TROUBLESHOOTING**

The following is the procedure for identifying and eliminating the cause of an error.

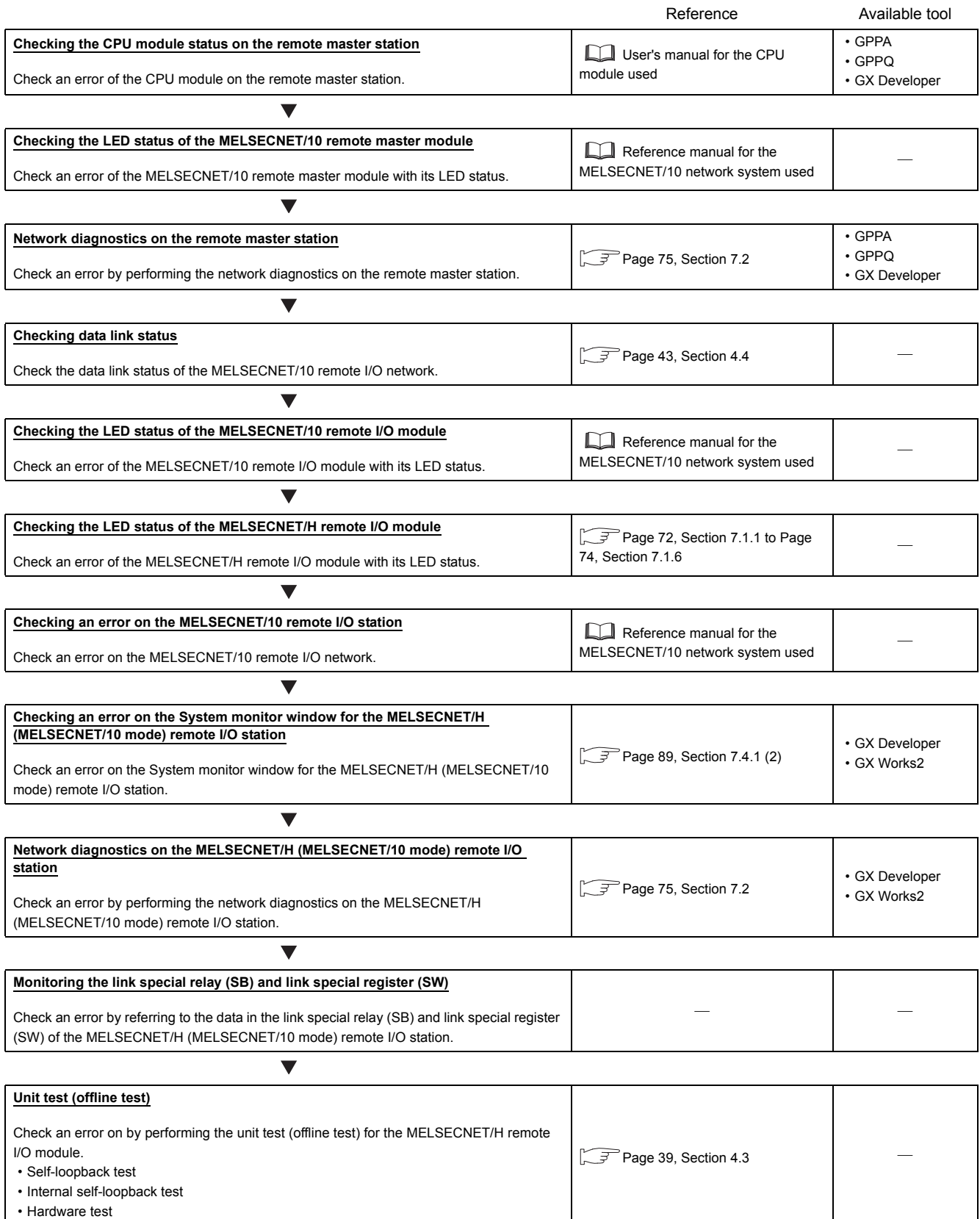
## **7.1 Checking an error with LEDs**

This section describes the procedure for checking an error with the LEDs of the MELSECNET/H remote I/O module and the troubleshooting. Check the status of each LED in the following order.

For the module status corresponding to each LED indication, refer to  $\sqrt{F}$  [Page 35, Section 4.2](#page-36-0).

### *1.* **Check the RUN LED.**

When the RUN LED is not on, perform the following troubleshooting. [Page 72, Section 7.1.1](#page-73-0)

- *2.* **Check the REM. LED.** When the REM. LED is off or flashing, perform the following troubleshooting. [Page 72, Section 7.1.2](#page-73-1)
- *3.* **Check the ERR. LED.** When the ERR. LED is on or flashing, perform the following troubleshooting. [Page 73, Section 7.1.3](#page-74-0)
- *4.* **Check the L ERR. LED.** When the L ERR. LED is on, perform the following troubleshooting.  $\Box$  [Page 73, Section 7.1.4](#page-74-1)

#### *5.* **Check the T.PASS LED.**

When the T.PASS LED is off or flashing, perform the following troubleshooting. [Page 74, Section 7.1.5](#page-75-0)

### *6.* **Check the D.LINK LED.**

When the D.LINK LED is off, perform the following troubleshooting. [Page 74, Section 7.1.6](#page-75-1)

<span id="page-73-0"></span>Check the following items.

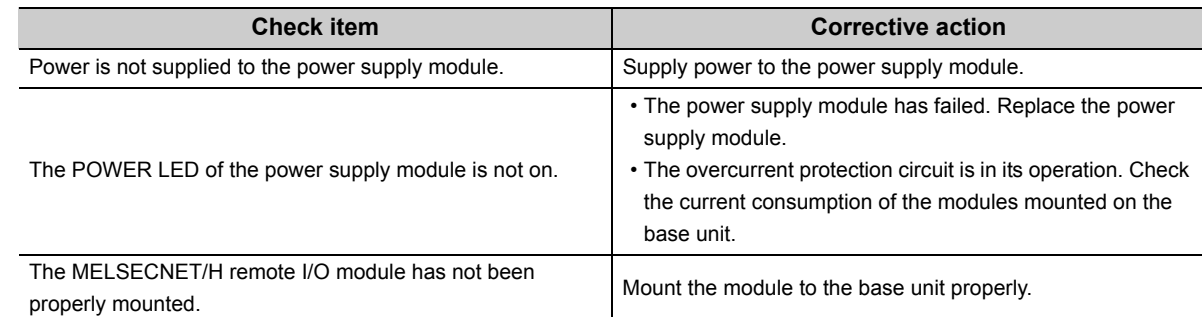

If the above corrective actions do not solve the problem, perform the unit test (offline test) to check if the module has a fault. ( $\sqrt{ }$ Page 39, Section 4.3)

## <span id="page-73-1"></span>**7.1.2 When the REM. LED is off or flashing**

Check either of the following items that matches the current REM. LED status.

### **(1) When the REM. LED is off**

When the REM. LED is off, check the status of the ERR. LED.

When the ERR. LED is off, the module is being initialized. When the initialization processing ends, the REM. LED turns on.

When the ERR. LED is on, an error exists. Connect GX Developer and perform system monitoring. ( $\sqrt{P}$  Page [89, Section 7.4.1 \(2\)\)](#page-90-0)

### **(2) When the REM. LED is flashing**

Check either of the following items that matches the current interval of flashing.

### **(a) Interval of 1s**

Parameters are being written to the module. When the write processing ends, the REM. LED turns on.

#### **(b) Interval of 100ms**

Forced input/output are being registered. Connect GX Developer and cancel the forced input/output registration.

## <span id="page-74-0"></span>**7.1.3 When the ERR. LED is on or flashing**

Check either of the following items that matches the current ERR. LED status.

### **(1) When the ERR. LED is on**

An error exists. Connect GX Developer and perform system monitoring.  $(\sqrt{37}$  [Page 89, Section 7.4.1 \(2\)](#page-90-0))

### **(2) When the ERR. LED is flashing**

Check the following items.

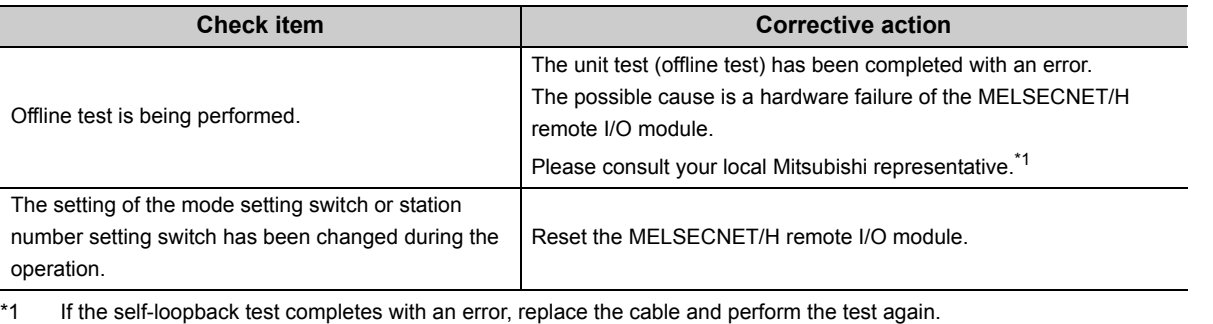

When the test completes with an error again, the possible cause is a hardware failure of the MELSECNET/H remote I/O module.

Please consult your local Mitsubishi representative.

## <span id="page-74-1"></span>**7.1.4 When the L ERR. LED is on**

Check either of the following items that matches the current L ERR. LED status.

### **(1) When the L ERR. LED is on**

Connect GX Developer to the MELSECNET/H remote I/O module and perform the following network diagnostics.

- Host information ( $\sqrt{F}$  [Page 75, Section 7.2.1\)](#page-76-0)
- Network monitor details  $(\sqrt{F})$  [Page 78, Section 7.2.3](#page-79-0))
- Error history monitor  $(\sqrt{p})$  [Page 81, Section 7.2.4\)](#page-82-0)

### **(2) When the status of L ERR. LED is unstable**

The line status may be unstable. Check the following.

- The status of connectors and cables
- Whether the cables that meet the specifications are used
- Whether the overall cable distance and station-to-station distance are within the specifications range

 $(\sqrt{3}P$  [Page 23, Section 3.1\)](#page-24-0)

## <span id="page-75-0"></span>**7.1.5 When the T.PASS LED is off or flashing**

Check one of the following items that matches the current T.PASS LED status.

### **(1) When the T.PASS LED is off**

Check that the mode setting switch is set to "8". If not, set the switch to "8" and reset the MELSECNET/H remote I/O module.

### **(2) When the T.PASS LED is flashing**

If an offline test is being performed, wait until the test ends. Set the mode setting switch to "8" and reset the MELSECNET/H remote I/O module.

#### **(3) When the status of T.PASS LED is unstable**

The line status may be unstable. Check the following.

- The status of connectors and cables
- Whether the cables that meet the specifications are used
- Whether the overall cable distance and station-to-station distance are within the specifications range  $(\sqrt{3}P$  [Page 23, Section 3.1\)](#page-24-0)

## <span id="page-75-1"></span>**7.1.6 When the D.LINK LED is off**

Connect GX Developer to the MELSECNET/H remote I/O module and perform the following network diagnostics.

- Other station information ( $\sqrt{r}$  [Page 77, Section 7.2.2\)](#page-78-0)
- Network monitor details  $(\sqrt{F} \text{ Page 78}, \text{Section 7.2.3})$

## <span id="page-76-2"></span>**7.2 Network Diagnostics**

The status of the MELSECNET/10 remote I/O network can be checked by performing network diagnostics using GX Developer.

When an error occurs, an error station can be identified with network diagnostics (host information, other station

information, network monitor details, and error history monitor). ( $\sqrt{F}$  [Page 75, Section 7.2.1](#page-76-1) to Page 81, Section [7.2.4](#page-82-1))

Network diagnostics can be performed to the remote master station and MELSECNET/H (MELSECNET/10 mode) remote I/O station\*1.

\*1 To perform network diagnostics from the MELSECNET/H (MELSECNET/10 mode) remote I/O station, use GX Developer of version 6.01B or later.

 $Point<sup>°</sup>$ 

- The network diagnostic target is the network of the host station specified in transfer setup.
- When another station is specified in transfer setup, only the host information and other station information can be checked by the network diagnostics.
- During the offline test, the network diagnostic information is not displayed correctly.
- To access the programmable controller on another station using the link dedicated instruction during the network diagnostics, the execution of the instruction may be delayed. Using the COM instruction, change the program so that the network diagnostics processing and the link dedicated instruction are performed at the same time.

**Remark**

<span id="page-76-0"></span>SB and SW areas listed in each table indicate the link special relay (SB) and link special register (SW) used for monitoring items.

## <span id="page-76-1"></span>**7.2.1 Host information**

The overall network information and host information can be checked.

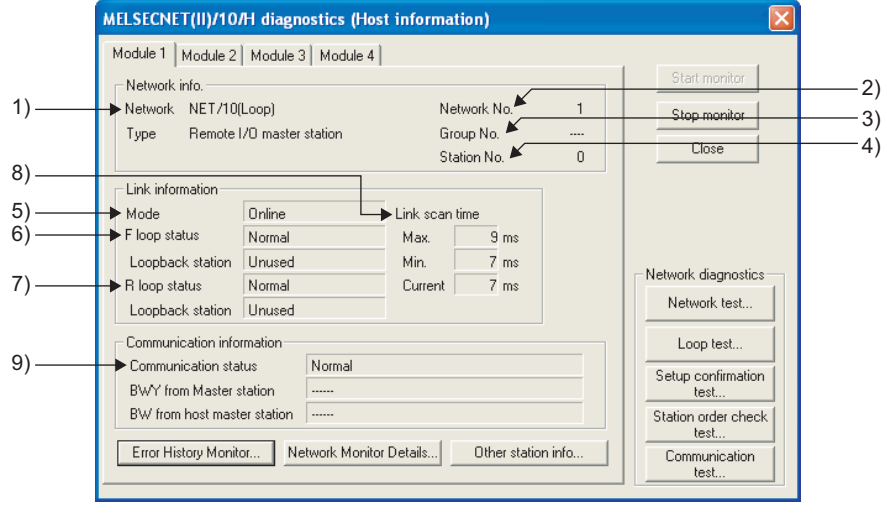

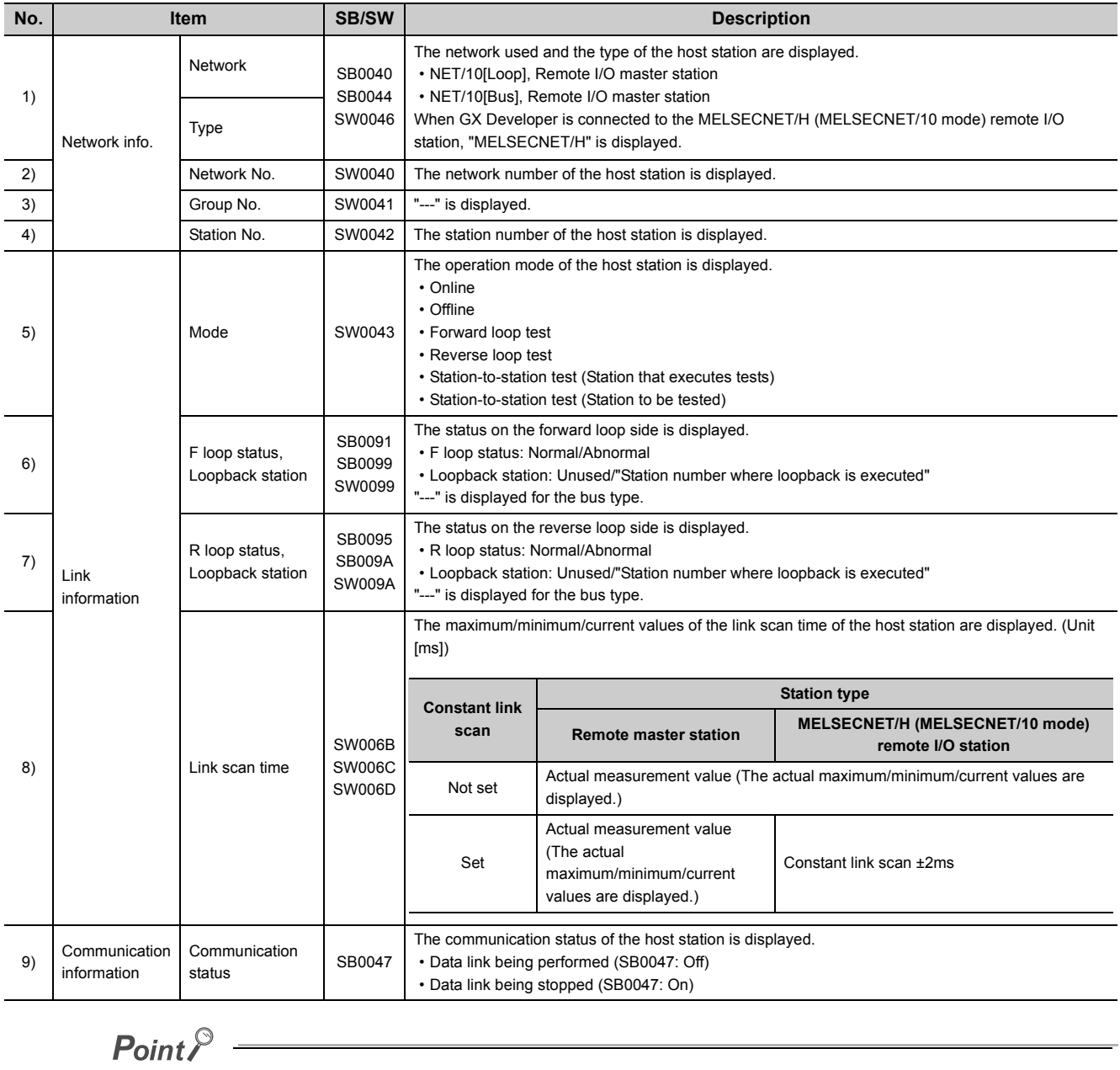

The link information and communication information of the multiplexed remote sub-master station are not displayed.

## **7.2.2 Other station information**

<span id="page-78-0"></span>The status of communications, data link, parameters, CPU modules, and loops of other stations (including reserved stations) can be checked.

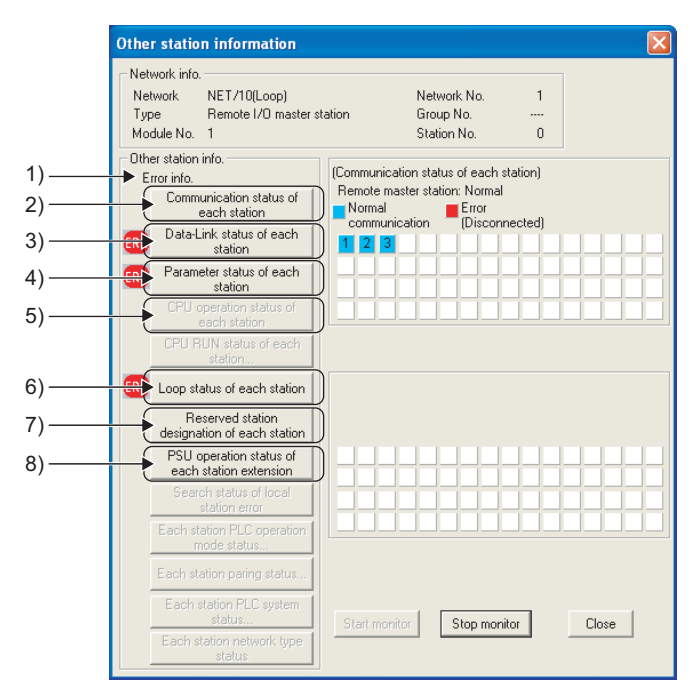

Clicking each item button displays each station status corresponding to the item.

The number of stations displayed on the right side of the window is the total number of link stations set in network parameter for the remote master station.

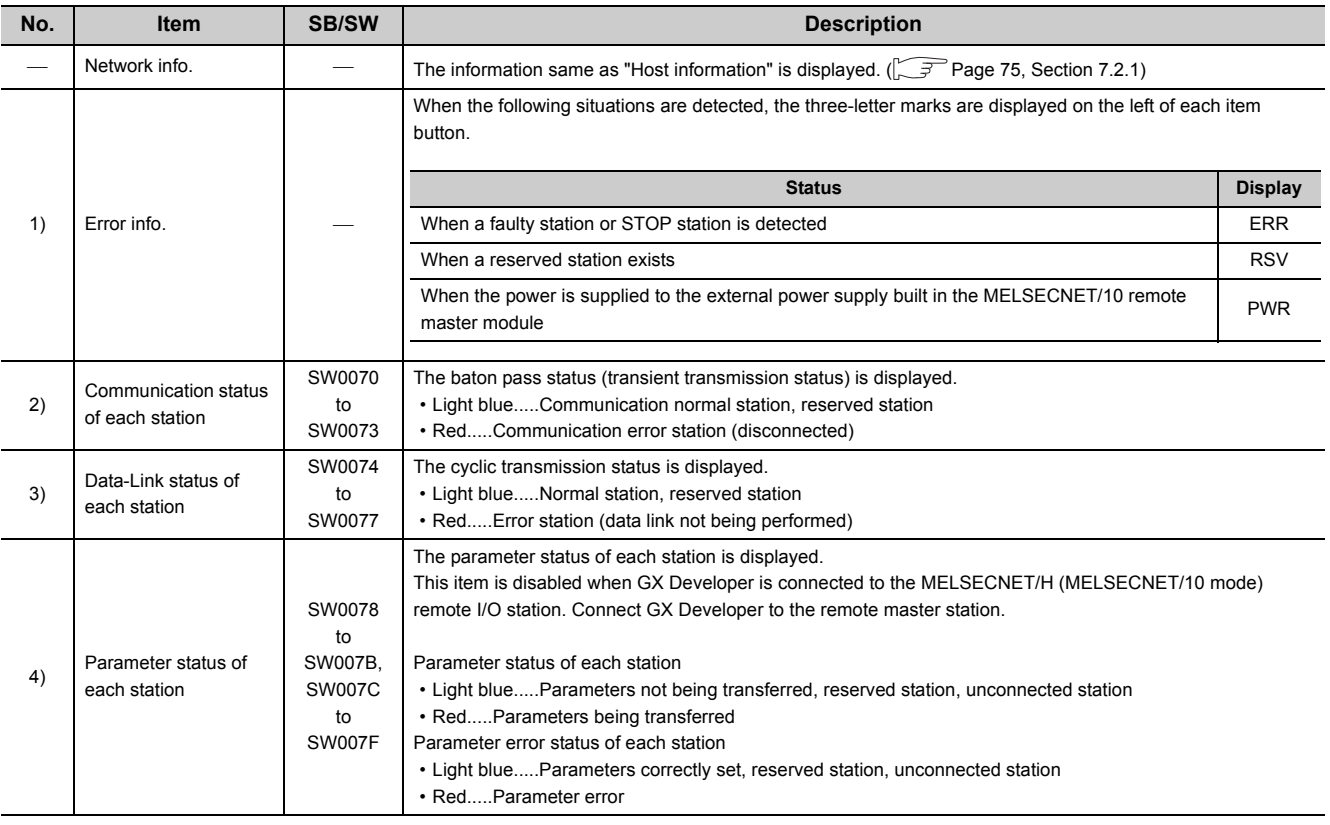

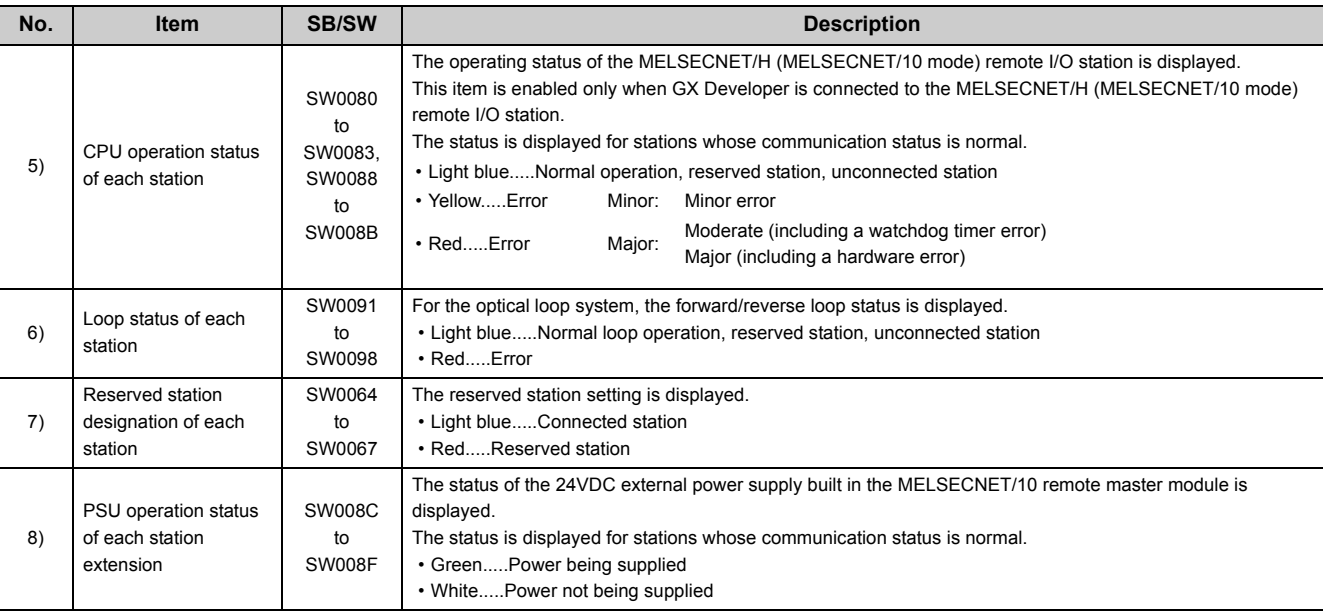

## **7.2.3 Network monitor details**

<span id="page-79-0"></span>The remote master station information, data link information, and parameter status of the host station can be checked.

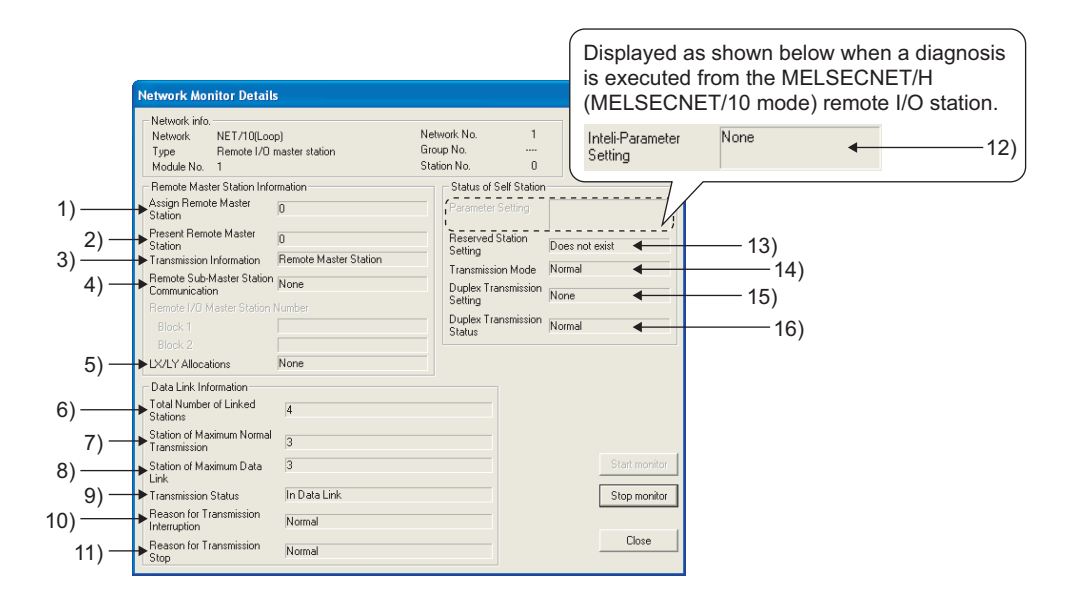

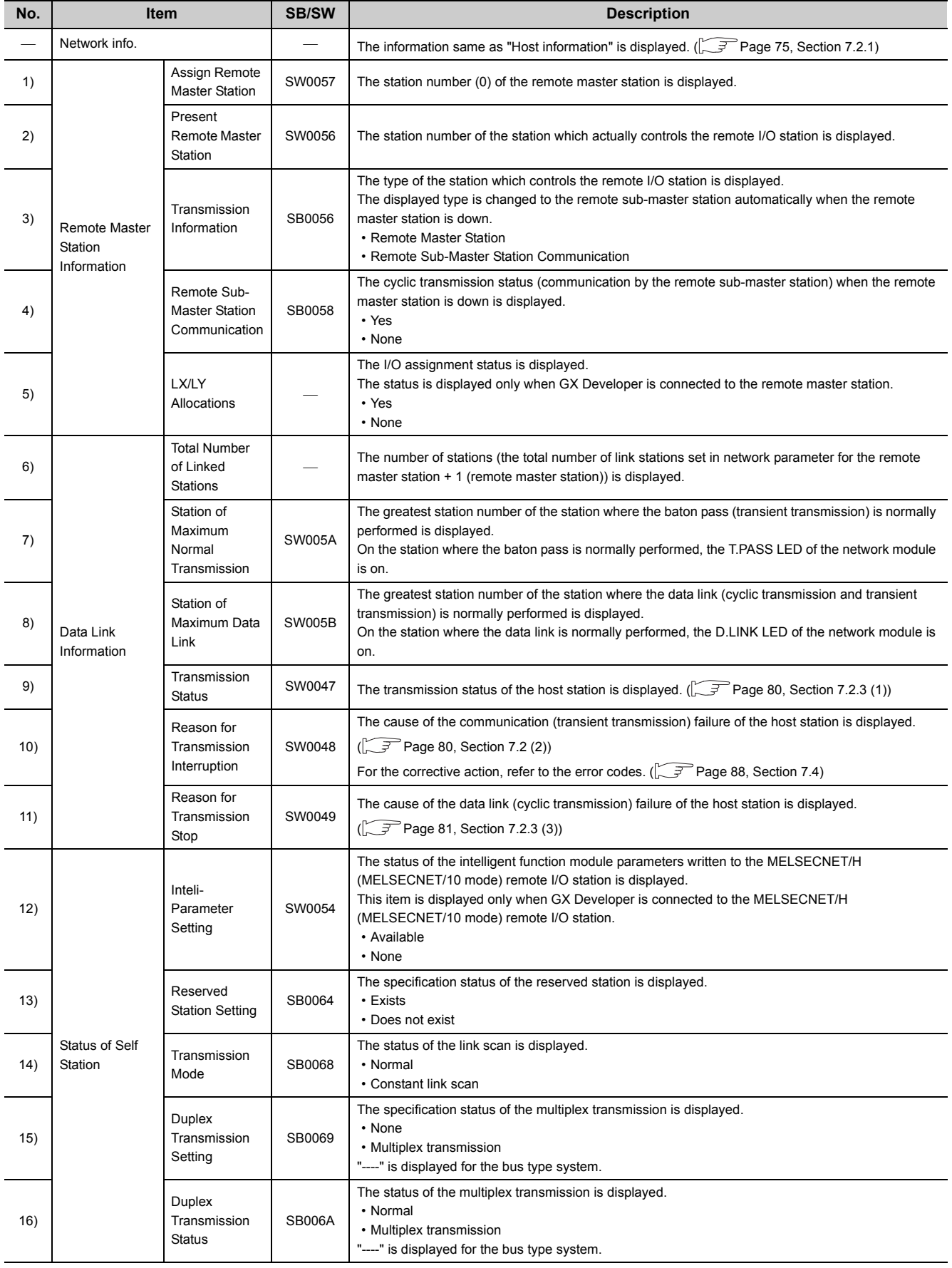

7.2 Network Diagnostics<br>7.2.3 Network monitor details 7.2.3 Network monitor details 7.2 Network Diagnostics

### <span id="page-81-0"></span>**(1) Transmission status**

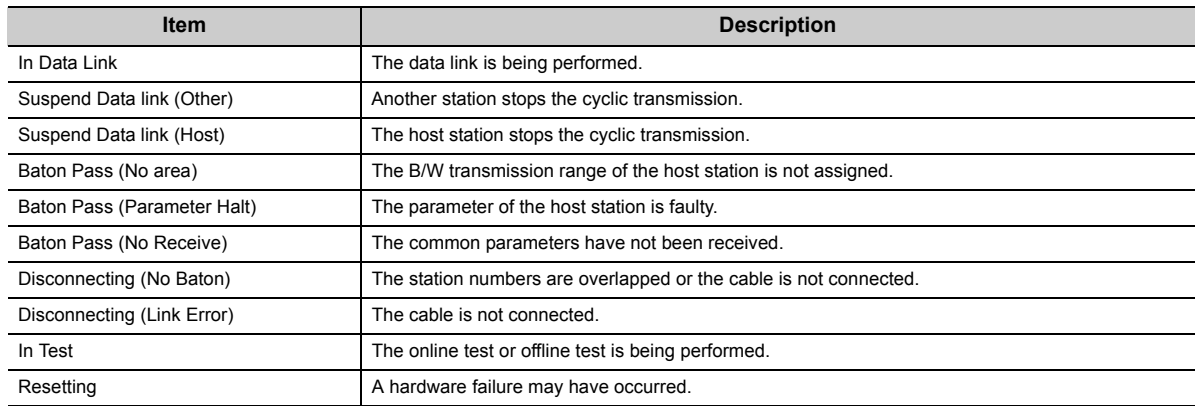

### <span id="page-81-1"></span>**(2) Reason for transmission interruption**

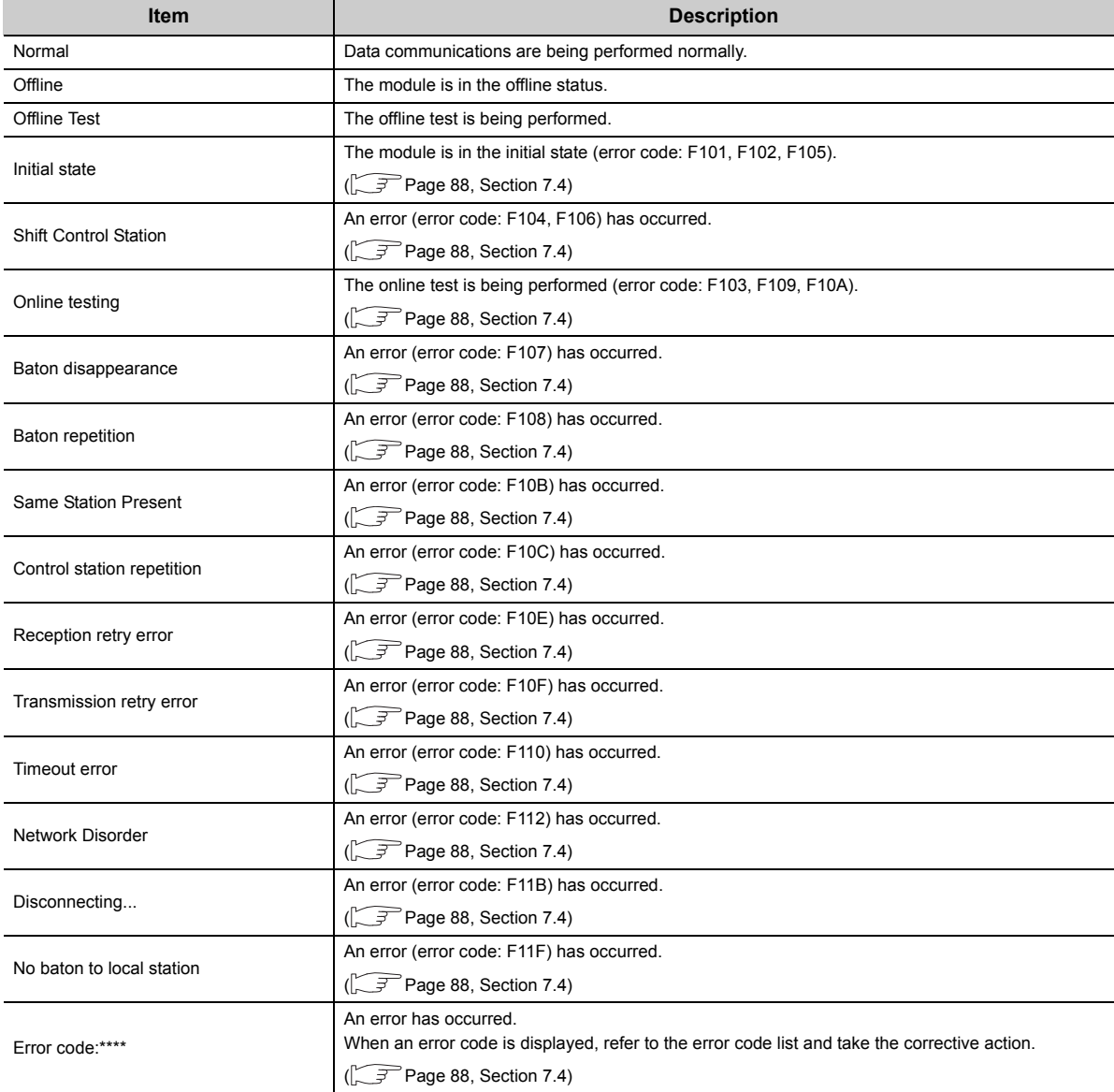

### **Item Internal** *I* **and** *Description* Normal **Normal** Data communications are being performed normally. There is a stop instruction (All) The cyclic transmission of all the stations has been stopped by the host station or other stations. There is a stop instruction (Host) The cyclic transmission of the host station has been stopped. Stop instruction present  $(D)$  The cyclic transmission of the host station has been stopped by other stations (station number  $\square$ ). No Parameter The parameters have not been received. Illegal Parameter The set common parameters are faulty. Host PLC Error **A** moderate error or major error has occurred in the CPU module of the host station. Suspend Communication A data link error has occurred in the host station.

### <span id="page-82-2"></span>**(3) Reason for transmission stop**

## <span id="page-82-1"></span>**7.2.4 Error history monitor**

### <span id="page-82-0"></span>**(1) Error history monitor**

The history of forward/reverse loop errors, communication errors, and transient transmission errors can be checked. The details of the error history can be displayed and the error history can be cleared.

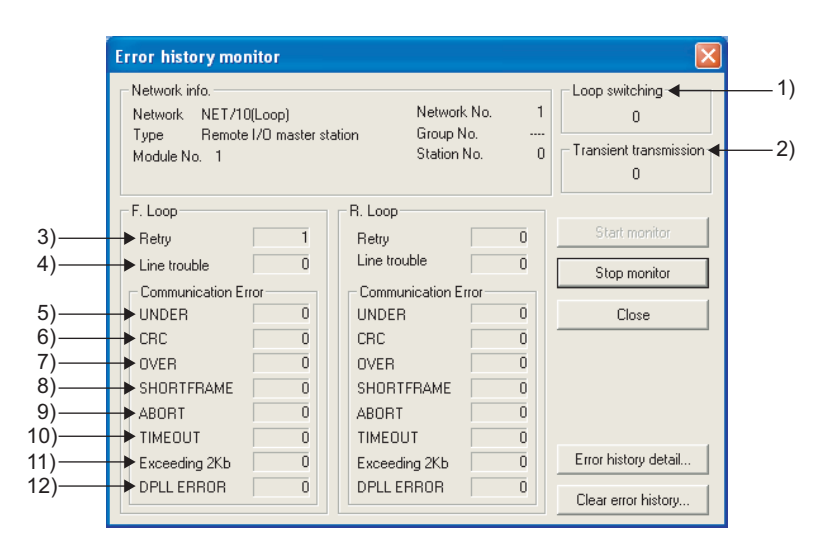

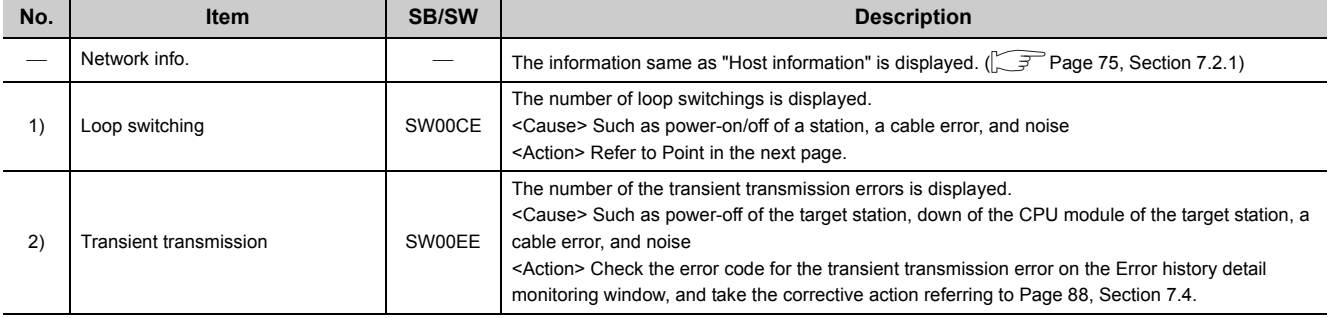

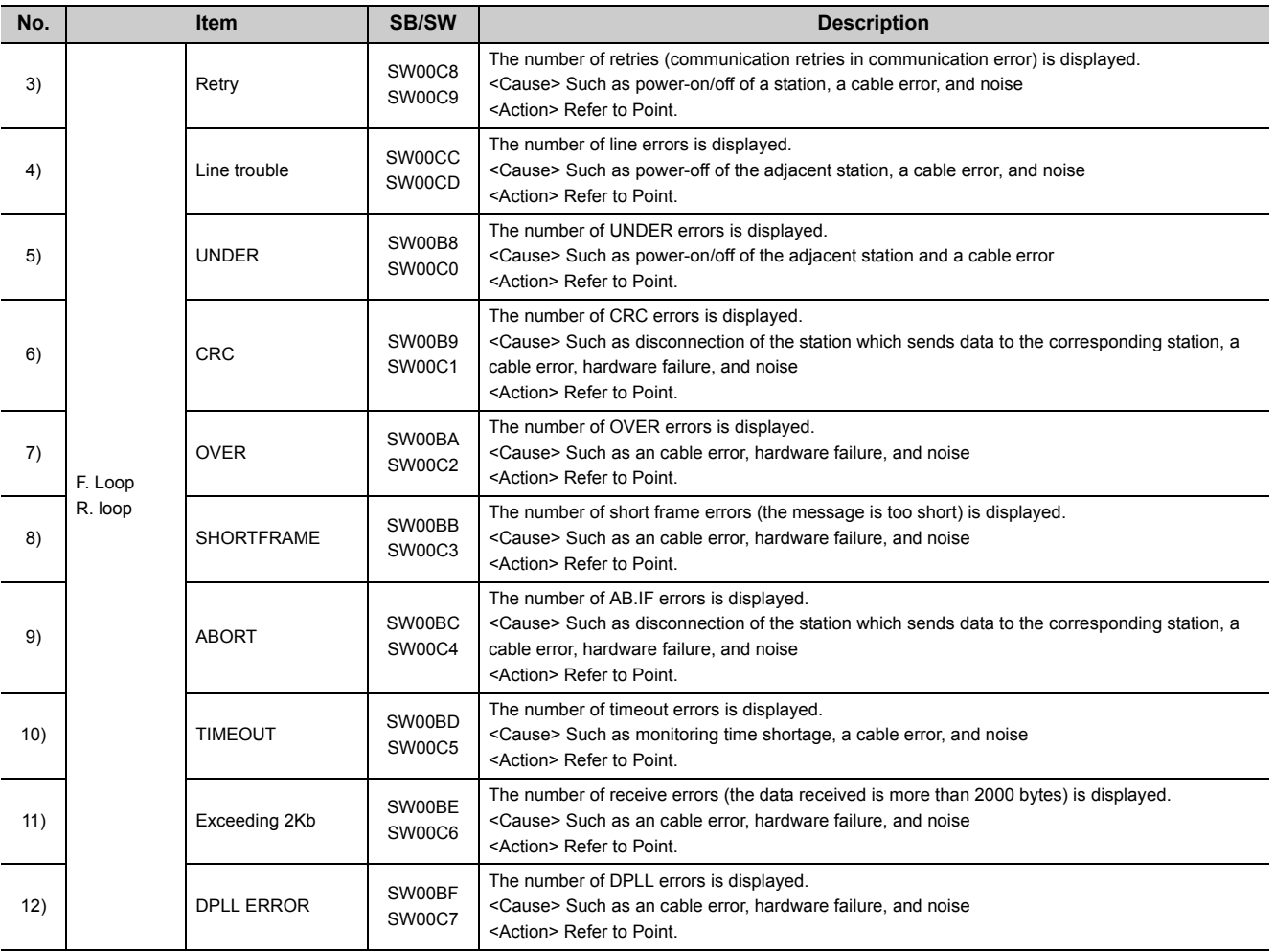

## $Point$

The number of errors is not actually a problem as long as the number does not increase frequently during the operation. If the number of errors, however, increases frequently, take the following action.

- Check the power-on/off status of the host station and other stations.
- Check the connector for disconnection and looseness; and the cable for disconnection and length.

Reference manual for the network module used

User's manual for the CPU module used

• Perform the forward/reverse loop test from the remote master station (in the optical loop system).

### **(2) Error history detail monitoring**

The cause of loop switching and history of the transient transmission error are displayed.

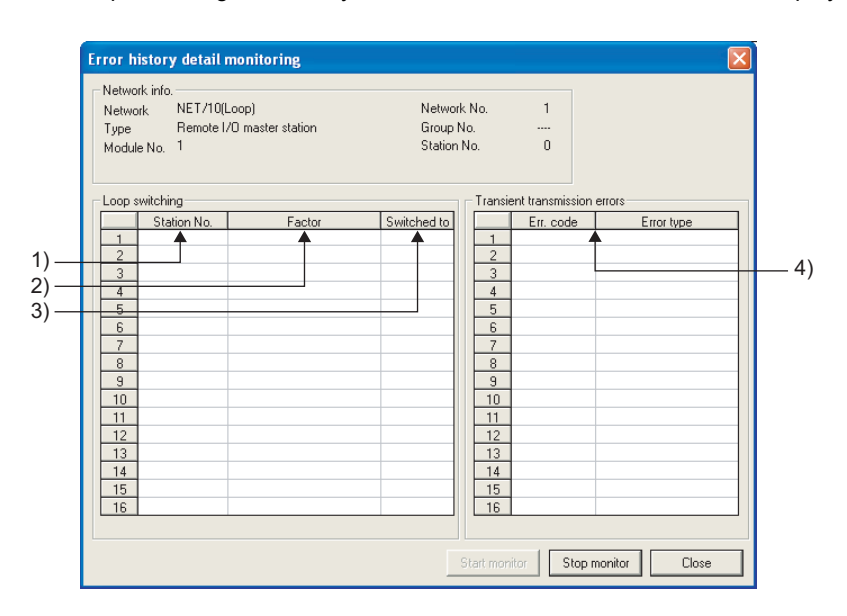

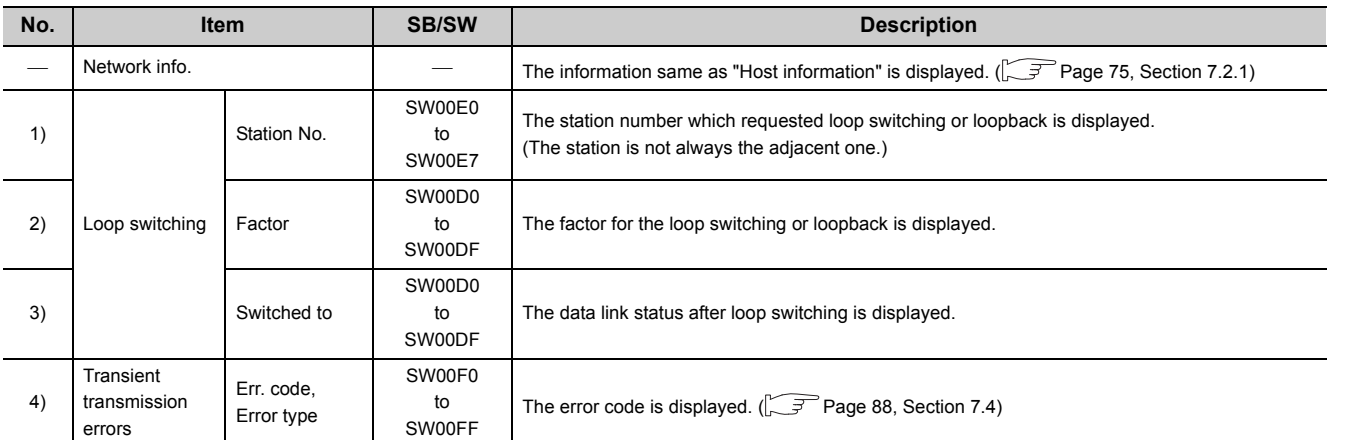

### **(3) Clear of error history**

To clear error history, check the checkbox of the clear-target error history on the Clear of error history window. (Multiple items can be selected.)

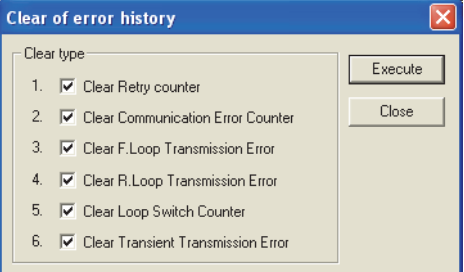

## **7.3.1 Items checked first**

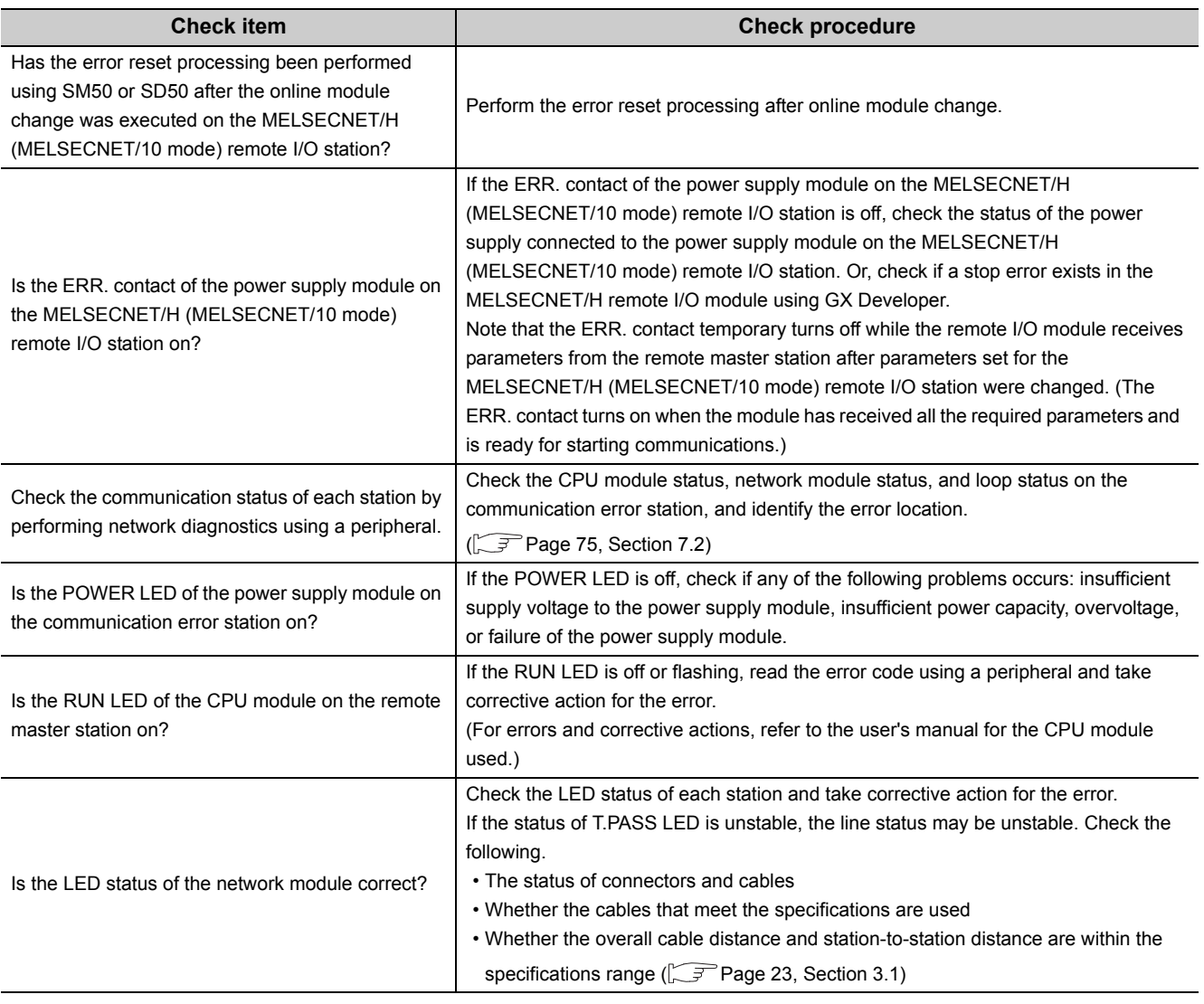

### **7.3.2 Items checked when data link cannot be performed throughout the system**

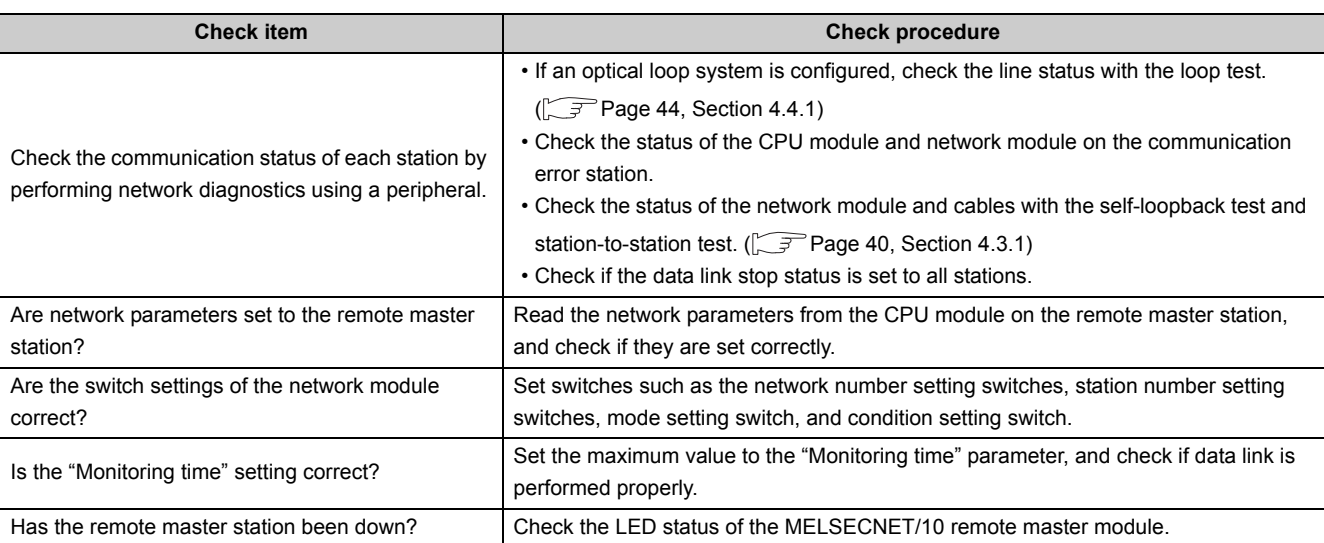

### **7.3.3 Items checked when data link is disabled by resetting or powering off a station**

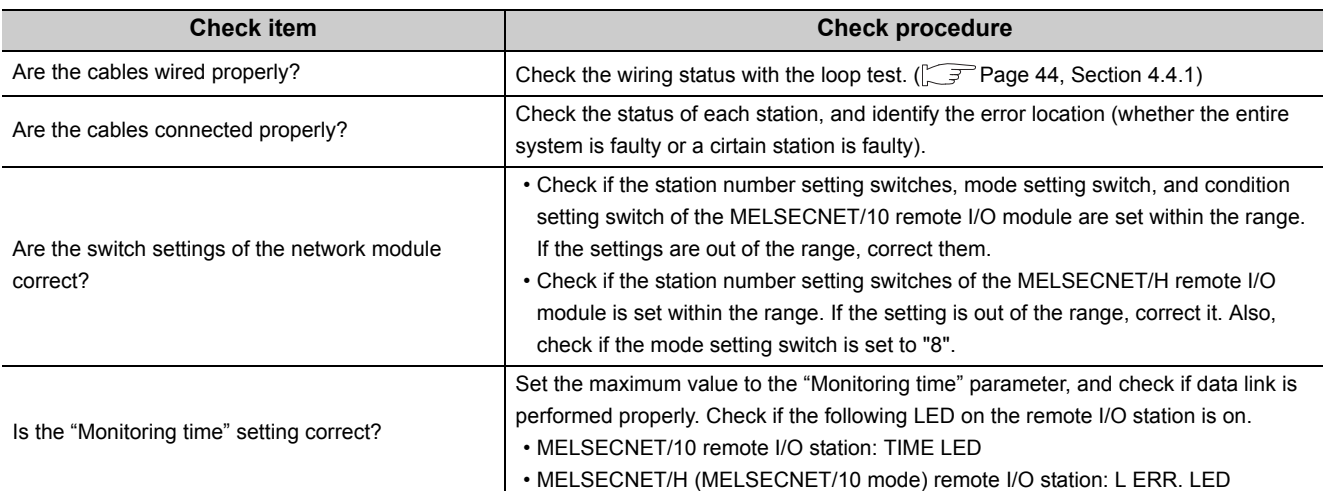

## **7.3.4 Items checked when data link cannot be performed on a certain station**

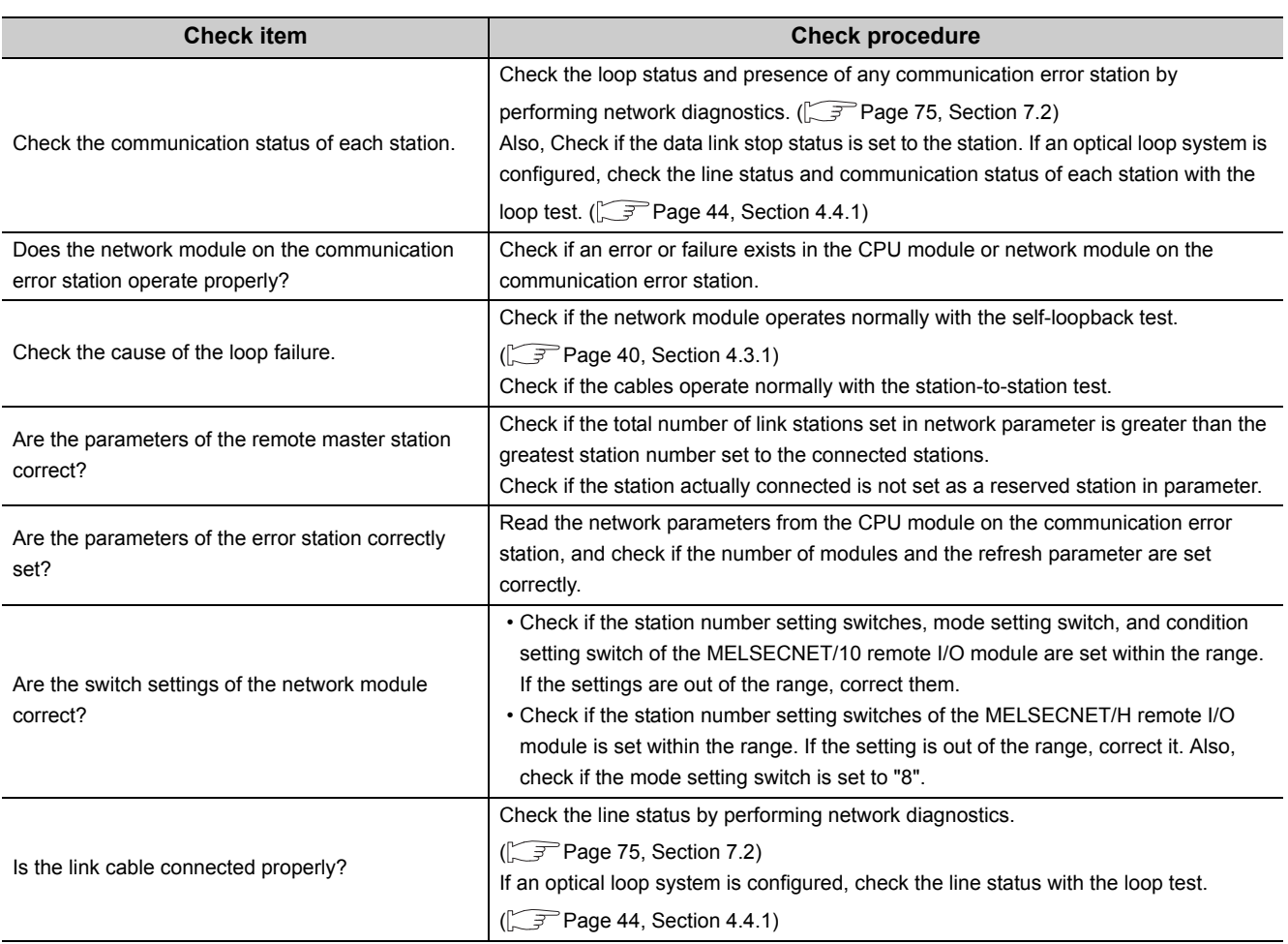

## **7.3.5 Items checked when an communication data error is detected**

### **(1) Cyclic transmission**

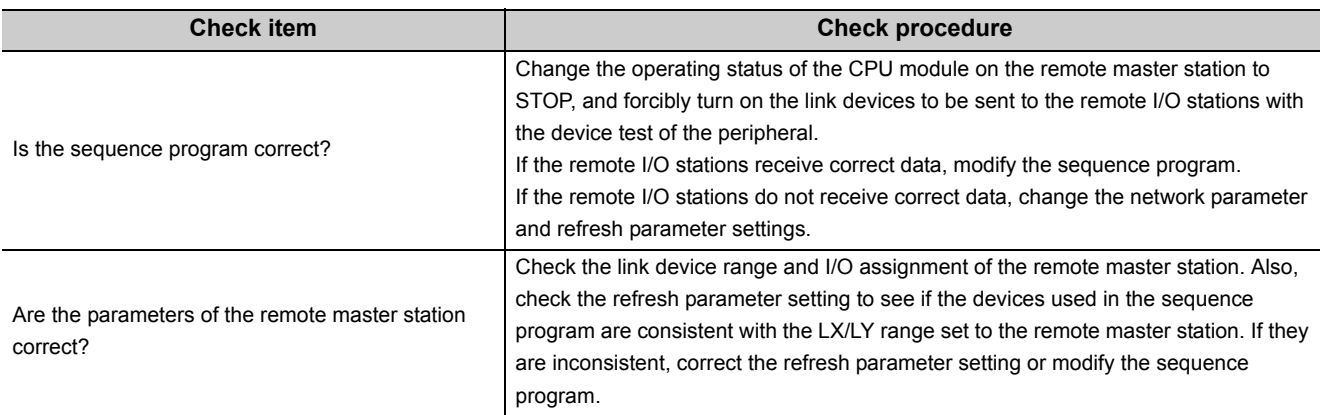

### **(2) Transient transmission**

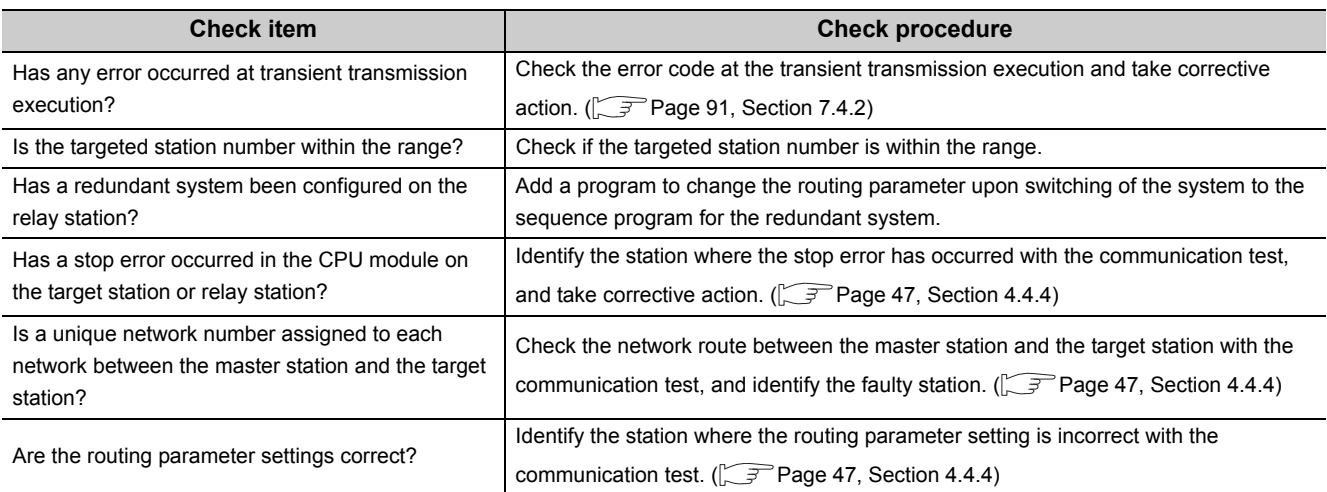

### **7.3.6 Items checked when a link dedicated instruction does not complete**

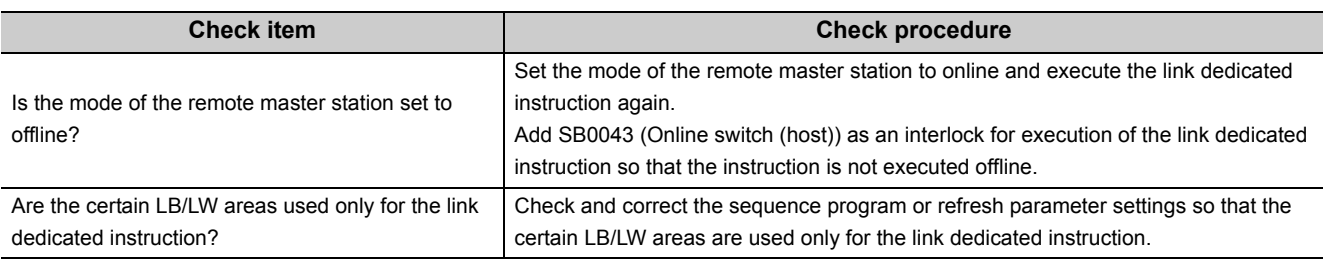

## <span id="page-89-0"></span>**7.4 Error Codes**

When an error such as a data link failure occurs, the cause can be identified by error codes.

## **7.4.1 Checking error codes**

GX Developer or GX Works2 is used to check error codes.

In addition, error codes can be checked in the link special register (SW) or with the completion status of the dedicated instructions.

### **(1) Checking an error on the remote master station**

An error can be checked in the "PLC diagnostics" window of GX Developer.

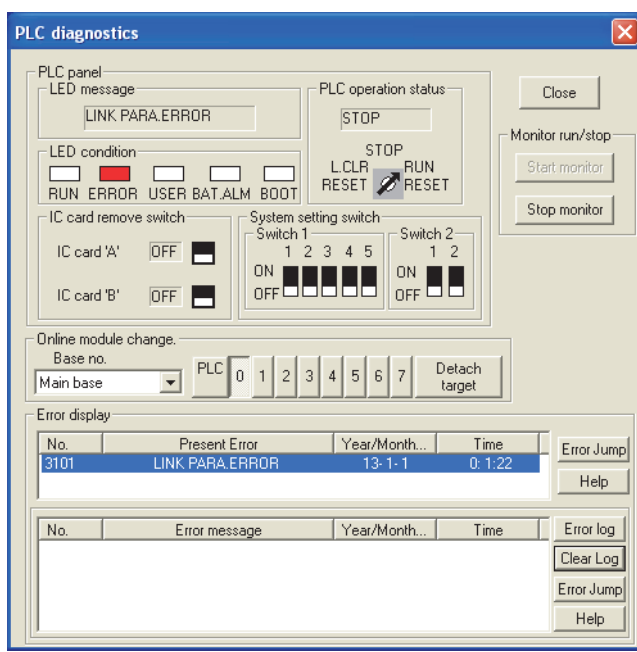

**◯** [Diagnostics]  $\Leftrightarrow$  [PLC diagnostics]

### <span id="page-90-0"></span>**(2) Checking an error on the MELSECNET/H (MELSECNET/10 mode) remote I/O station**

Open the "System monitor" window to identify the module where the error has occurred.

#### **(a) When an error has occurred in the MELSECNET/H remote I/O module**

Check the error in the "PLC diagnostics" window.

 $\bigcirc$  [Diagnostics]  $\Rightarrow$  [PLC diagnostics]

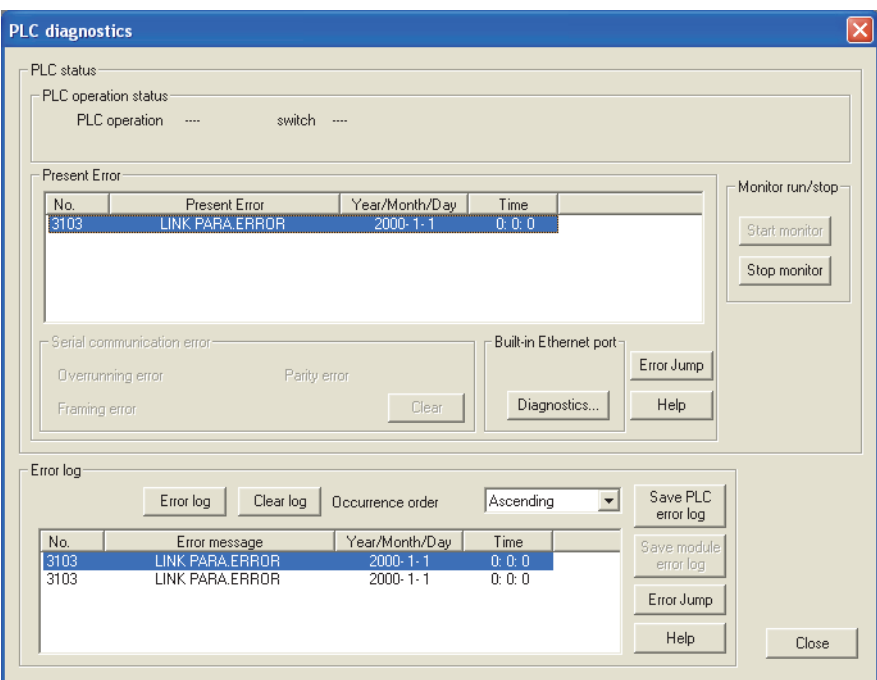

If an error has occurred before the MELSECNET/H (MELSECNET/10 mode) remote I/O station receives the clock data from the remote master station, the corresponding error time is displayed as January 1, 2000, 0:0:0. If the communications are interrupted due to cable disconnection or any possible cause, the clock data will no longer be updated.

 $Point<sup>9</sup>$ 

The error time stored starts from "January 1, 2000 at 00:00:00". For example, "January 1, 2000 at 12:00:00" indicates that the error occurred 12 hours after the power-on.

#### **(b) When an error occurs in a module other than the MELSECNET/H remote I/O module**

Open the "Module's Detailed Information" window to check the error.

 $\mathbb{C}$  [Diagnostics]  $\Rightarrow$  [System monitor]  $\Rightarrow$  [Module's Detailed Information]

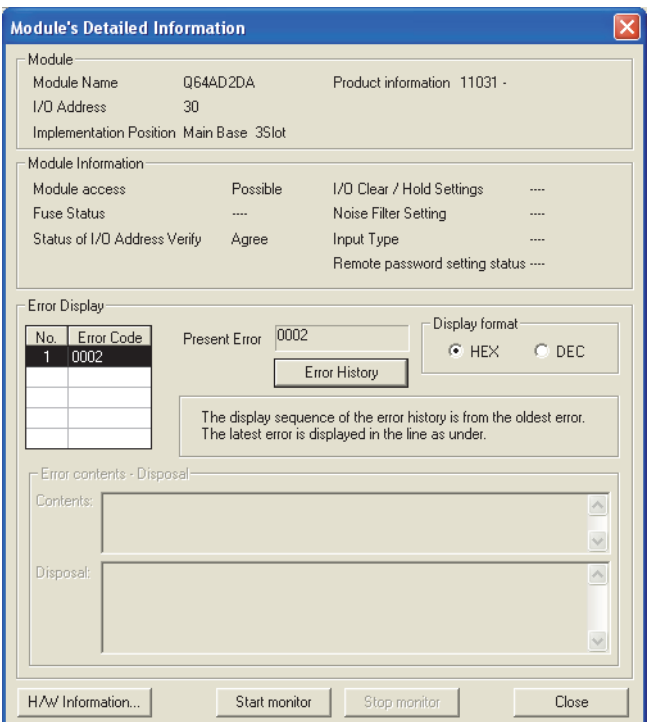

### **(3) Checking the corresponding error code in a device**

Error causes can be checked in the link special register (SW).

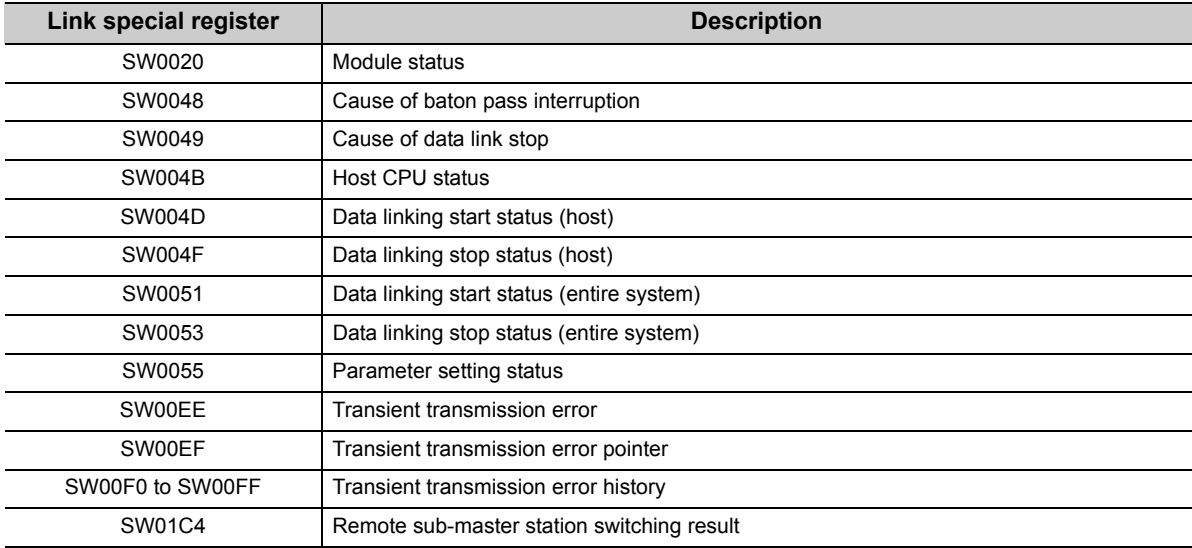

### **(4) Storage areas for the error codes of dedicated instructions**

The error codes of the errors that occur at the execution of the dedicated instructions are stored in the completion status (S1)+1 of the control data or the link special register (SW) of the remote master station as well as the MELSECNET/10 remote I/O network. ( $\Box$  Reference manual for the MELSECNET/10 network system used)

## **7.4.2 Error code list of MELSECNET/10**

<span id="page-92-0"></span>The following table lists the error codes that are specific to the MELSECNET/H (MELSECNET/10 mode) remote I/O station and that are not for the MELSECNET/10 remote I/O network.

For the other error codes, refer to the following.

Reference manual for the MELSECNET/10 network system used

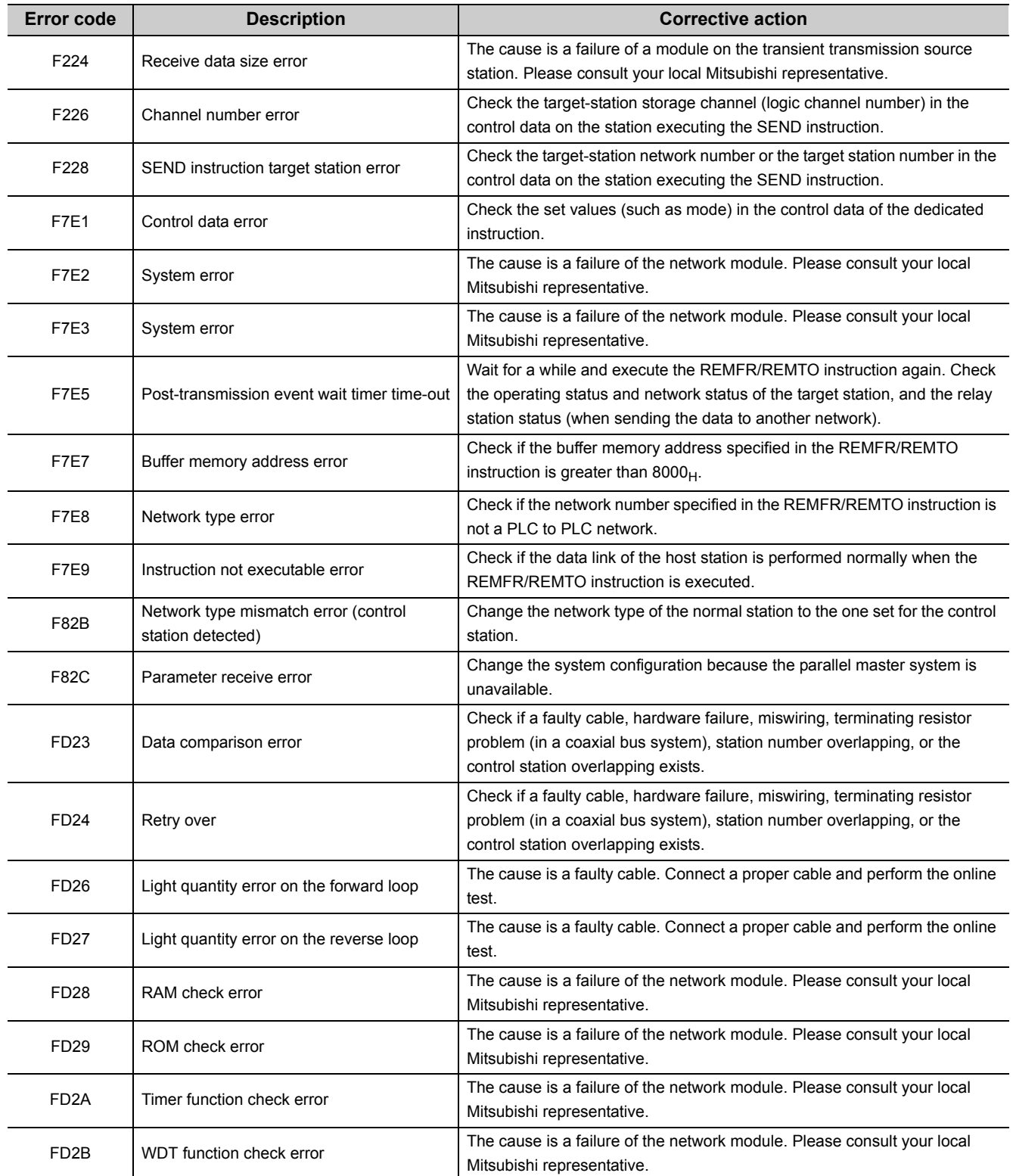

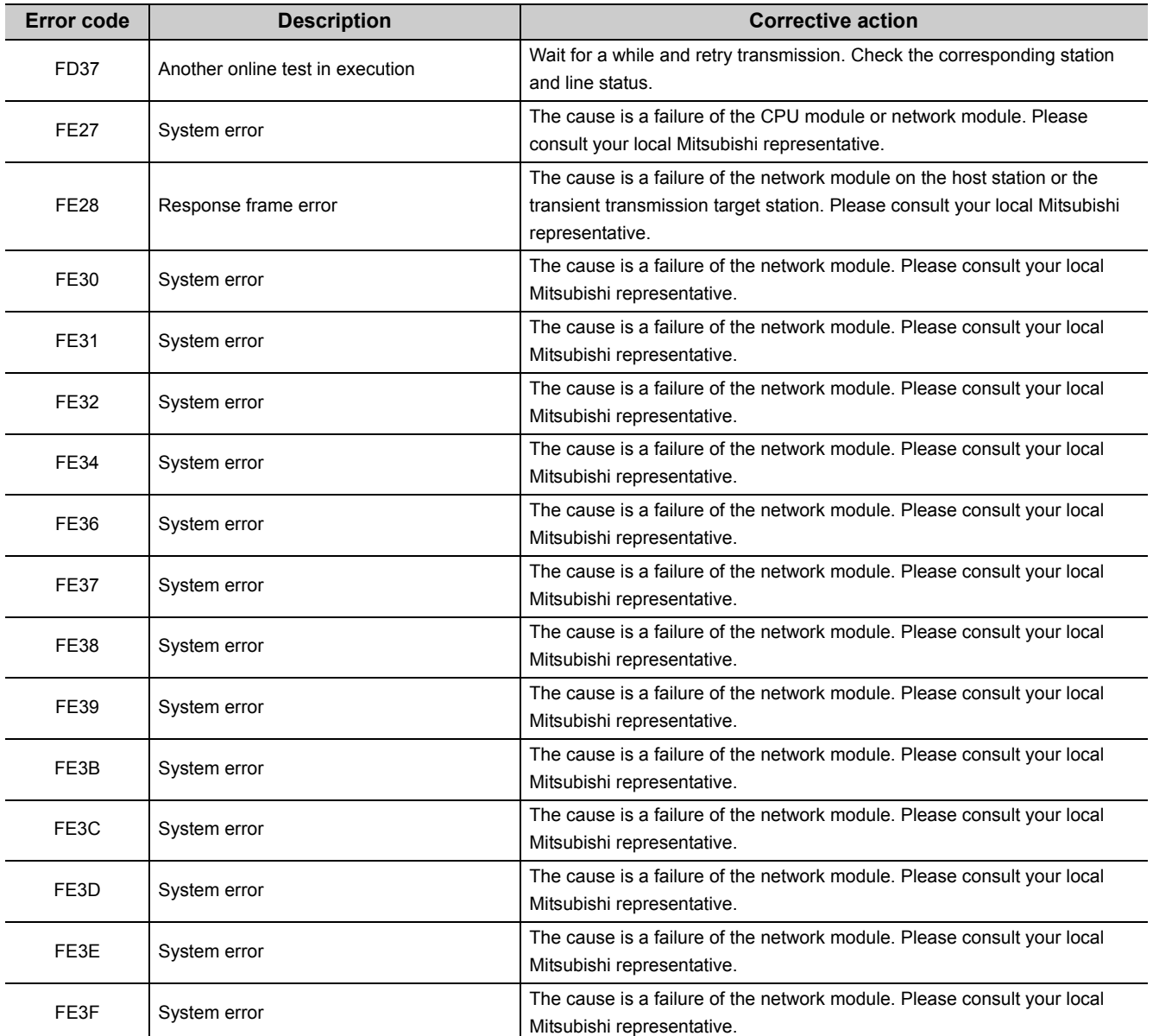

### **7.4.3 Error code list of the errors that the remote I/O station detects as well as a CPU module does**

The MELSECNET/H (MELSECNET/10 mode) remote I/O station performs some operations that are the same as those of a CPU module. Therefore, the same error codes<sup>\*1</sup> are detected in the MELSECNET/H (MELSECNET/10 mode) remote I/O station and a CPU module.

When an error occurs, the corresponding error code<sup>\*2</sup> can be read using GX Developer. For detailed operation of GX Developer, refer to the operating manual for GX Developer used.

- \*1 The error codes of a CPU module are classified into three levels.
	- Minor error: Errors that allow a CPU module to continue its operation, such as a battery error (Error code: 1300 to 10000)
	- Moderate error: Errors that may cause a CPU module to stop its operation, such as a WDT error (Error code: 1300 to 10000)
	- Major error: Errors that may cause a CPU module to stop its operation, such as a RAM error (Error code: 1000 to 1299)

Whether the CPU module continues or stops its operation can be checked in the Remote I/O operation status column of the Error code list.

\*2 If an error that is not on the error code list is detected, please consult your local Mitsubishi representative.

#### The following table lists the error codes.

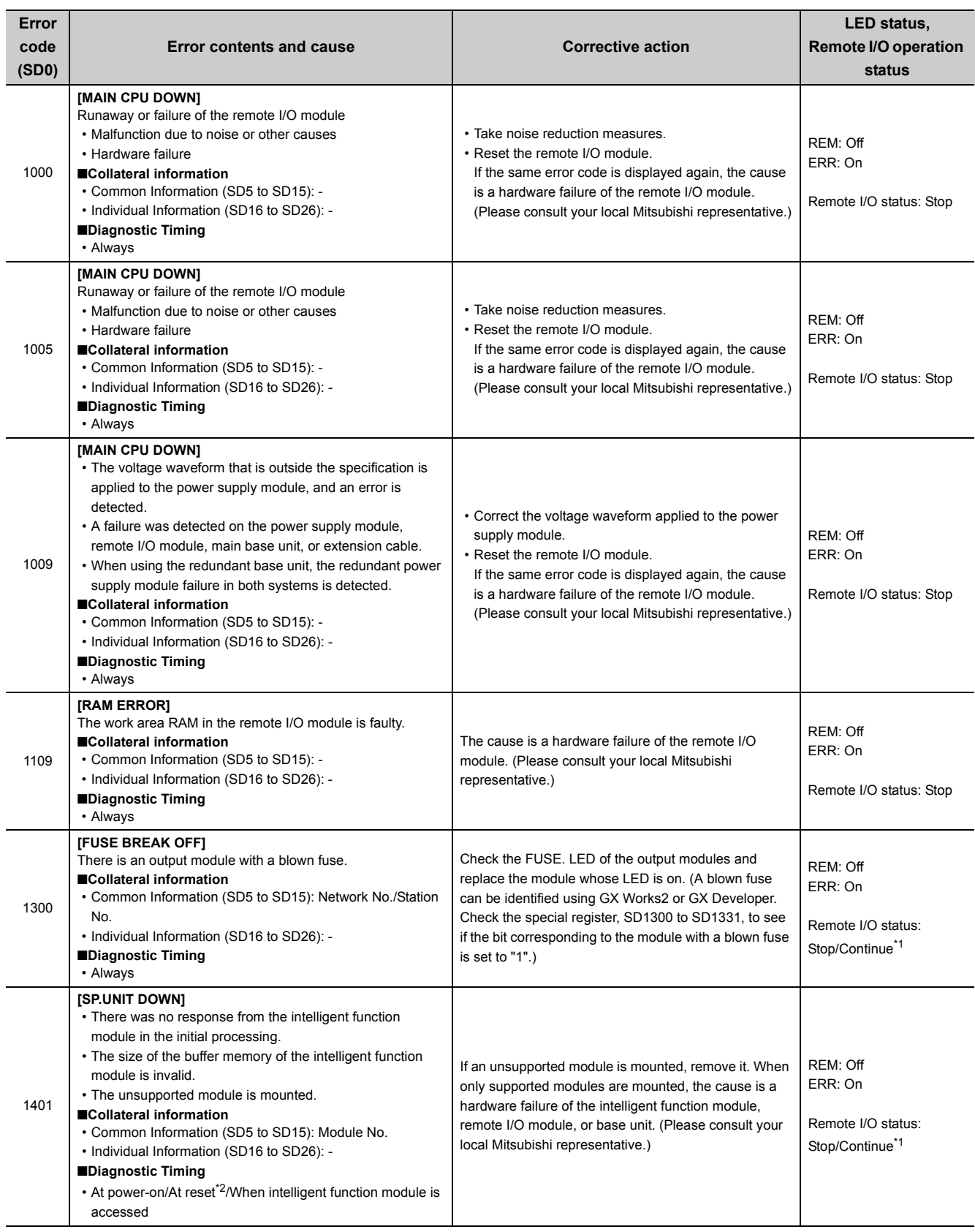

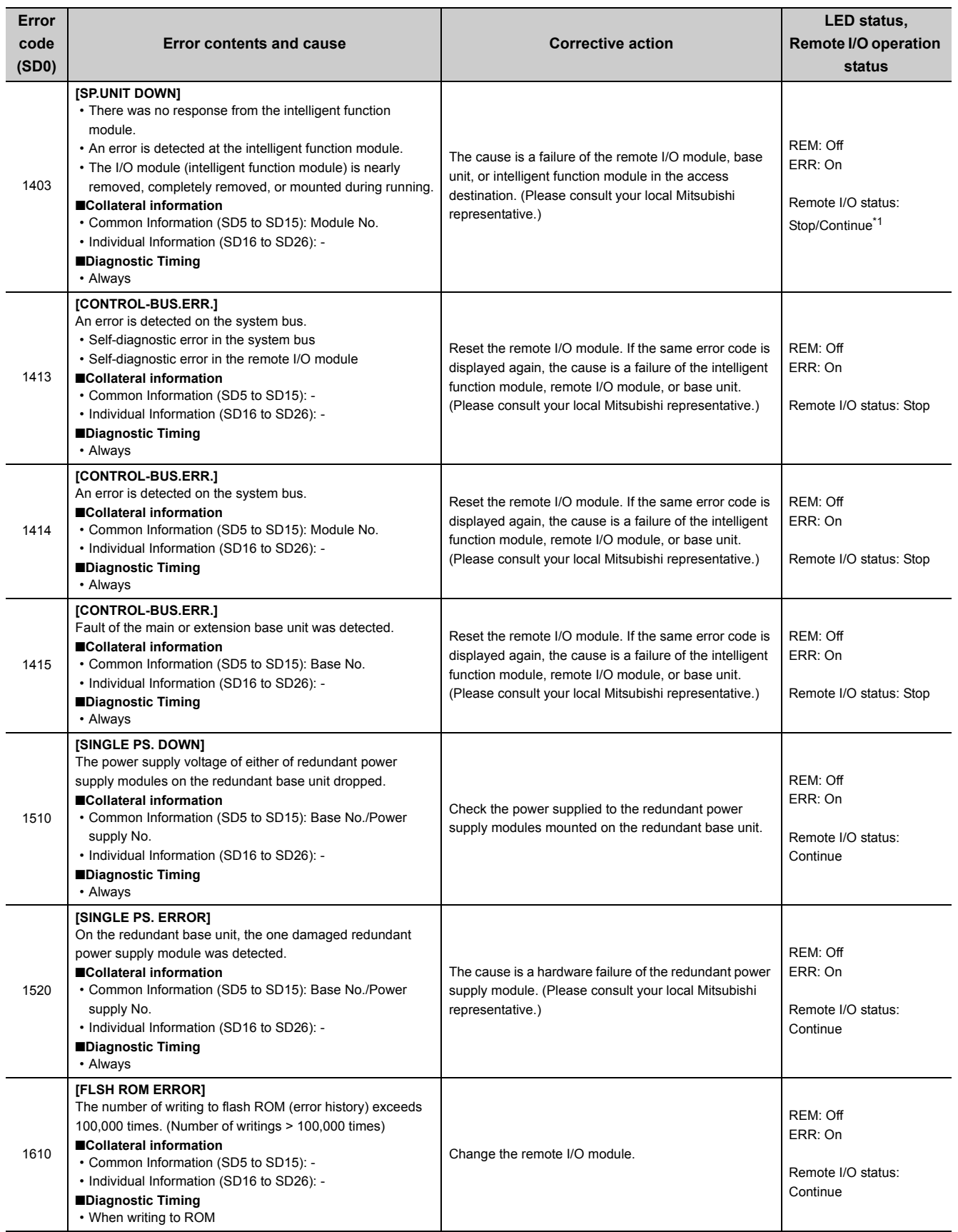

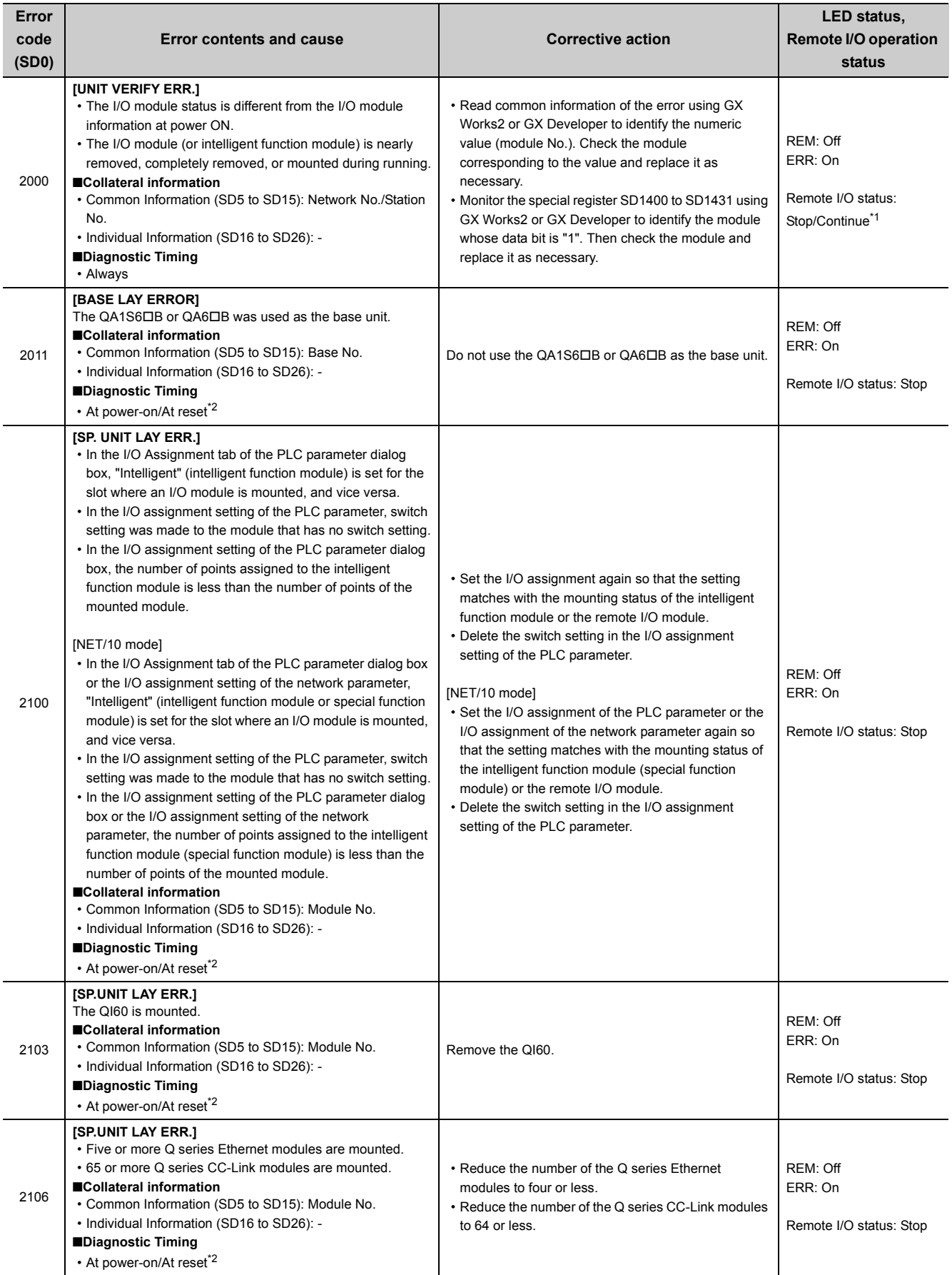

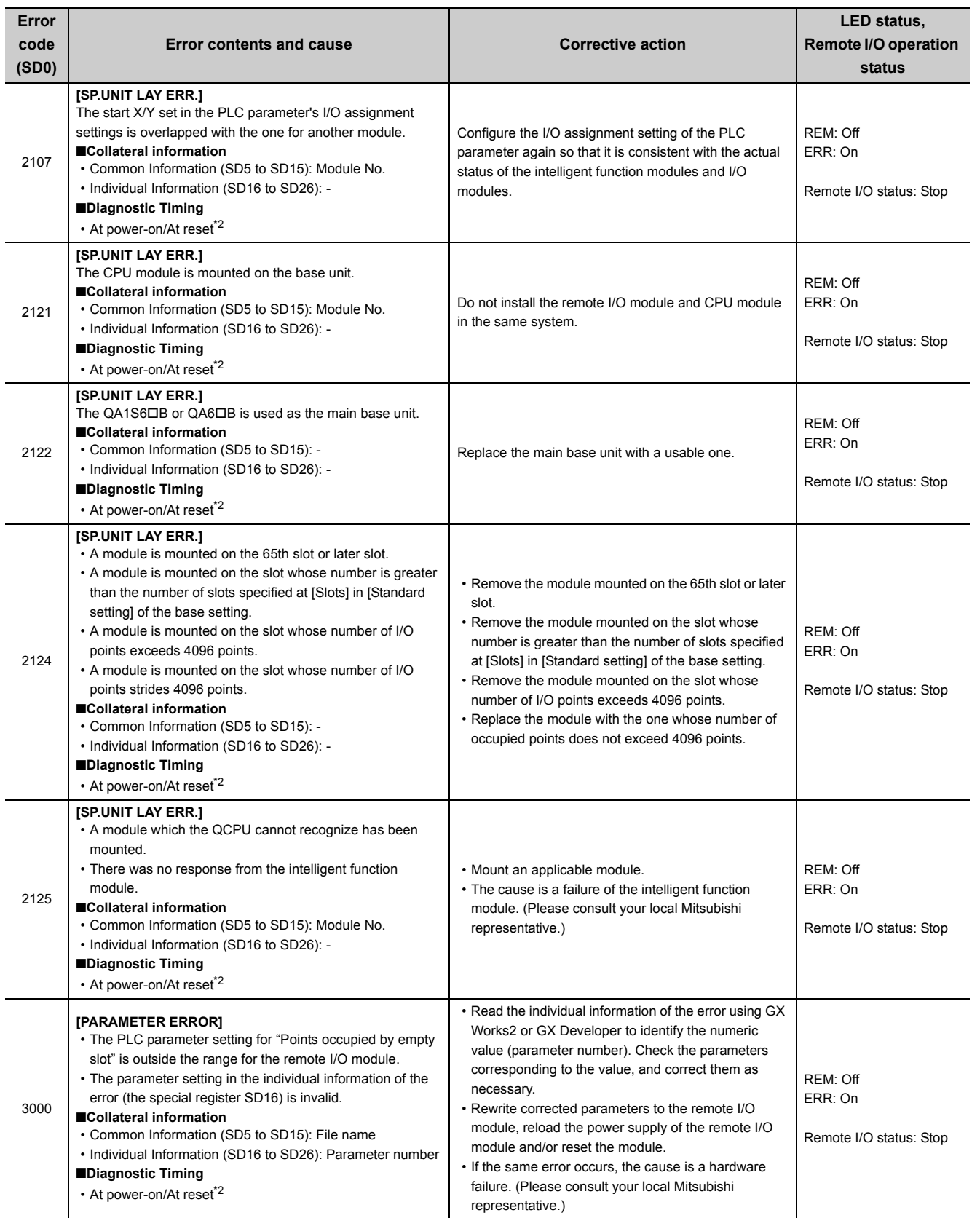

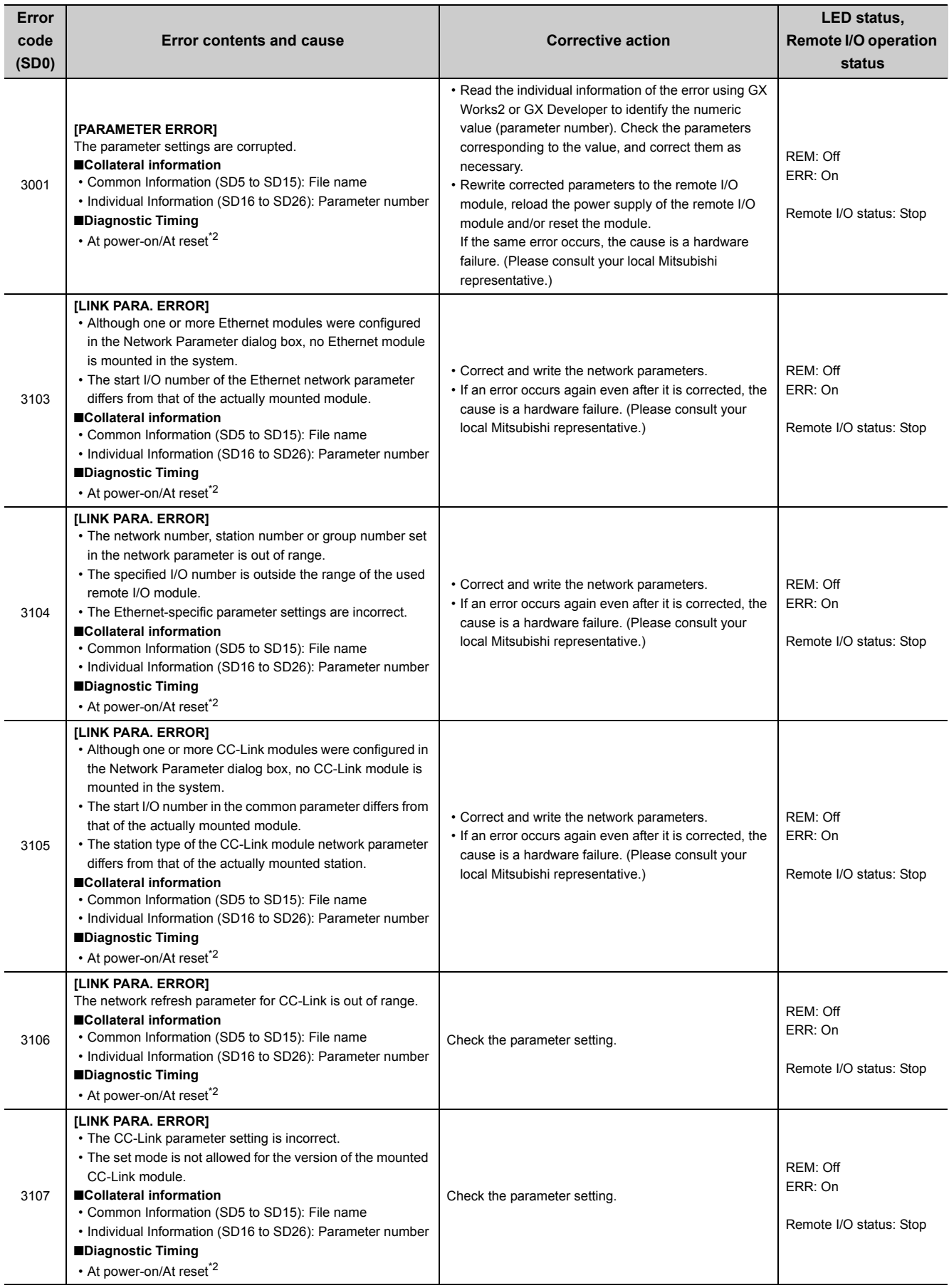

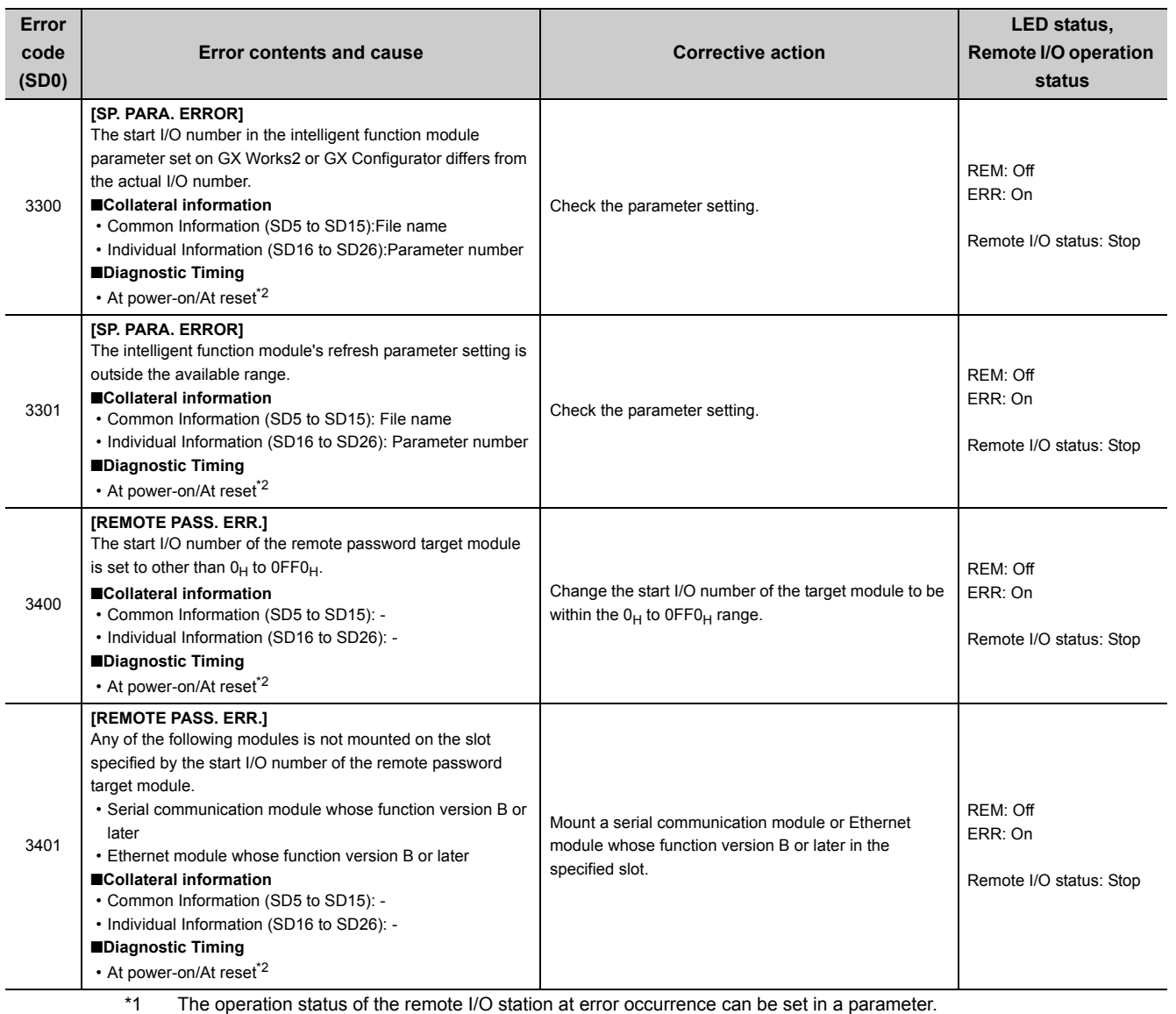

\*2 The remote I/O station can be reset by the following operation.

• Reset the MELSECNET/H remote I/O module.

• Power on the MELSECNET/H remote I/O module.

• Reset, switch from STOP to RUN, or power on the CPU module in the remote master station if the parameters of the remote I/O station are not corrected and the remote I/O station is not reset.

• Reset, switch from STOP to RUN, or power on the CPU module in the remote master station if a stop error exists in the remote I/O station.

# **APPENDICES**

## **Appendix 1 Link Special Relay (SB)**

This section describes the link special relay areas added to the MELSECNET/H (MELSECNET/10 mode) remote I/O station. The list provides only the link special relay areas added.

For other link special relay areas, refer to the following.

Reference manual for the MELSECNET/10 network system used

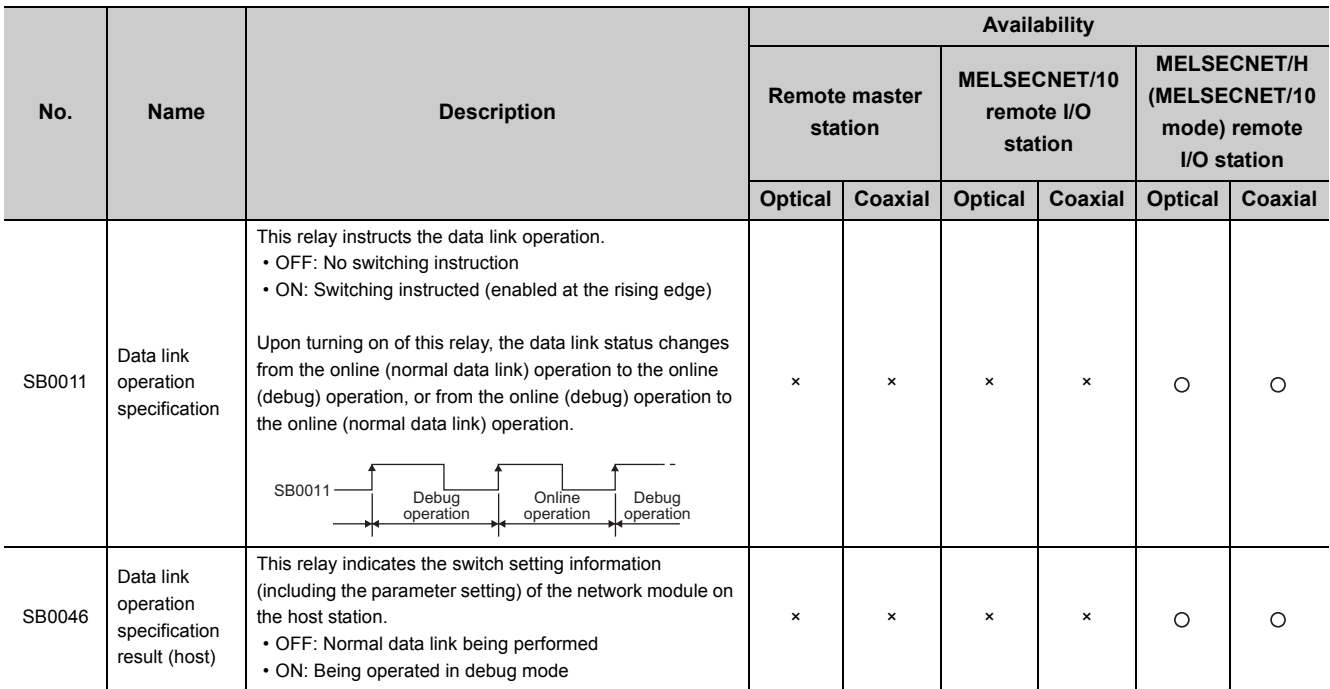

## **Appendix 2 Link Special Register (SW)**

This section describes the link special register areas added to or changed for the MELSECNET/H (MELSECNET/10 mode) remote I/O station. The list provides only the link special relay areas added or changed.

For other link special register areas, refer to the following.

Reference manual for the MELSECNET/10 network system used

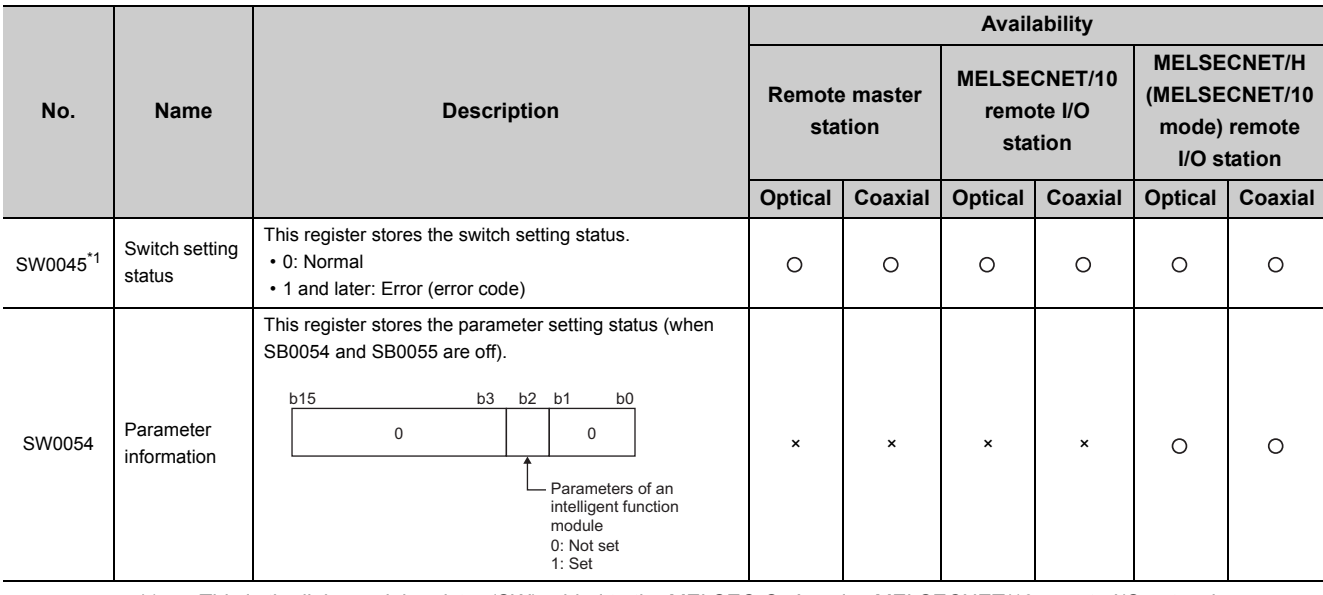

\*1 This is the link special register (SW) added to the MELSEC-QnA series MELSECNET/10 remote I/O network.

## **Appendix 3 Special Relay (SM) for MELSECNET/H (MELSECNET/10 Mode) Remote I/O Station**

The special relay (SM) is an internal relay whose specification is fixed in the programmable controller. For this reason, the special relay cannot be used in the same way as other internal relays used in sequence programs. However, the bit of the special relay can be turned on or off as needed to control the CPU module or the MELSECNET/H remote I/O module. To monitor and turn on or off the bit of the special relay of the MELSECNET/H remote I/O module, use GX Developer. Connect GX Developer to the remote master station or the MELSECNET/H (MELSECNET/10 mode) remote I/O station to perform monitoring and device tests.

The list in this section provides only the special relay areas related to the MELSECNET/H remote I/O module. The following table shows how to read the special relay list.

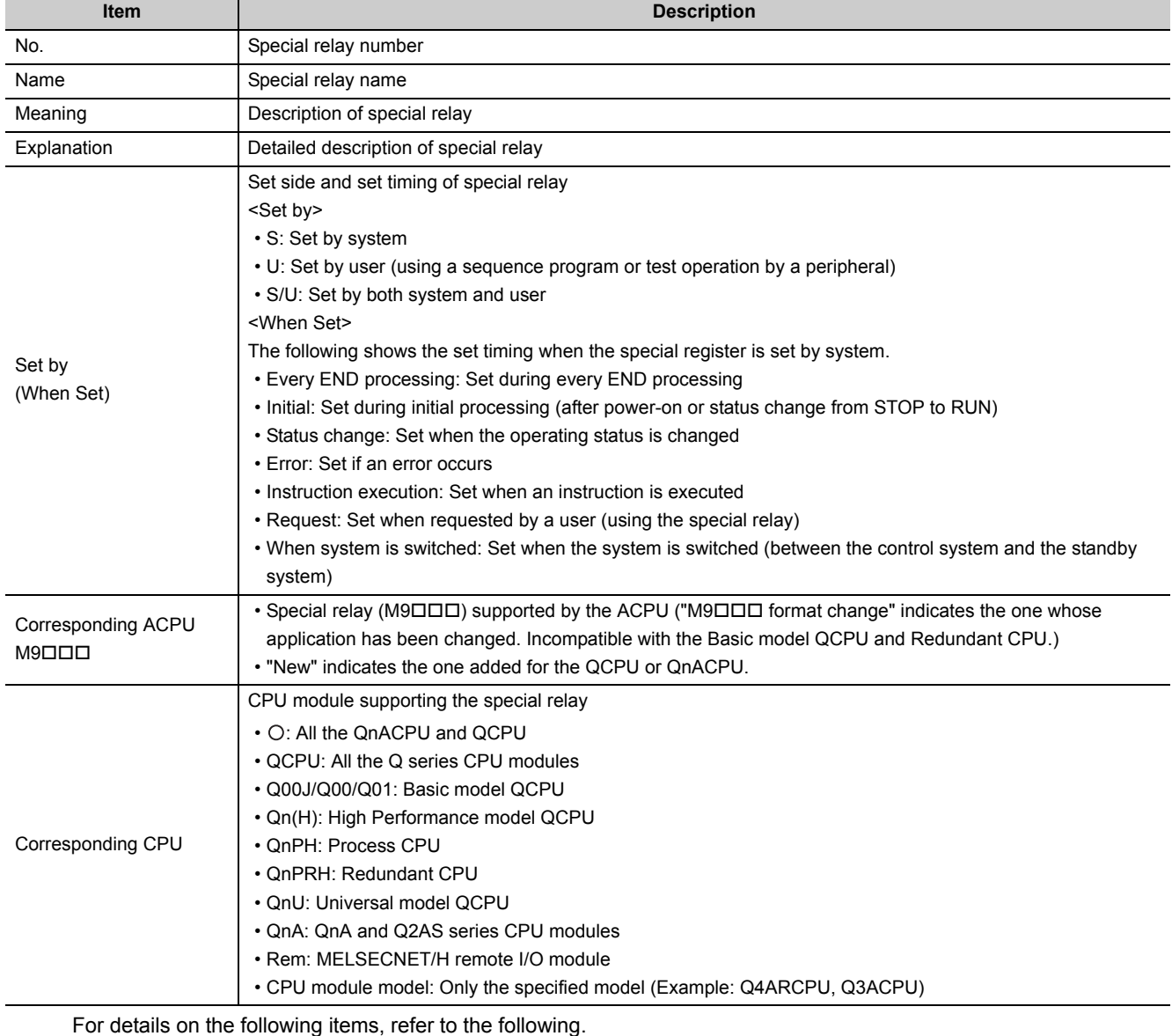

• For CPU related items:  $\Box$  User's manual for the CPU module used

• For network related items:  $\Box$  Manuals for each network module

• For SFC programs:  $\Box$  MELSEC-Q/L/QnA Programming Manual (SFC)

## $Point$

Do not change the values of special relay set by system using a program or by test operation. Doing so may result in system down or communication failure.

### **(1) Diagnostic information**

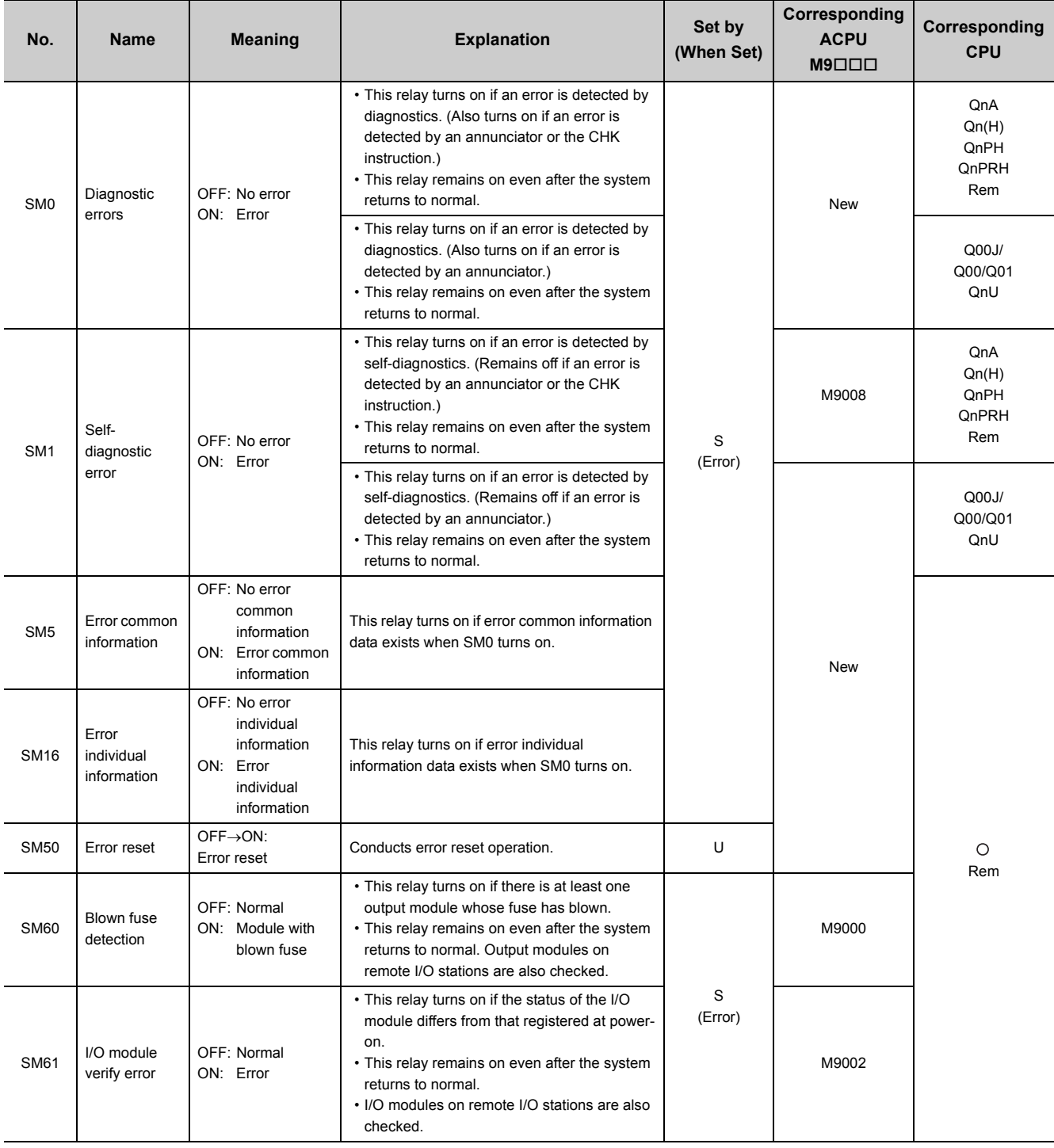

### **(2) System information**

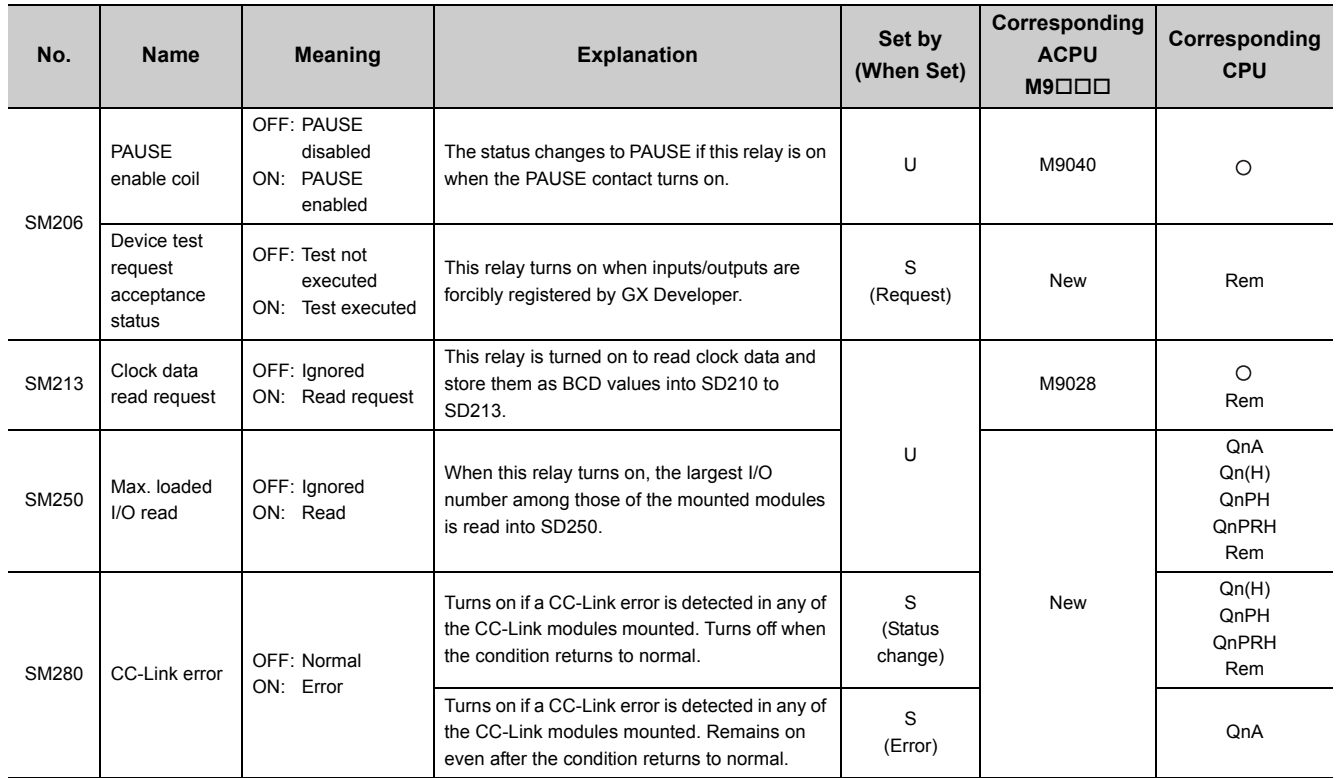

### **(3) Scan information**

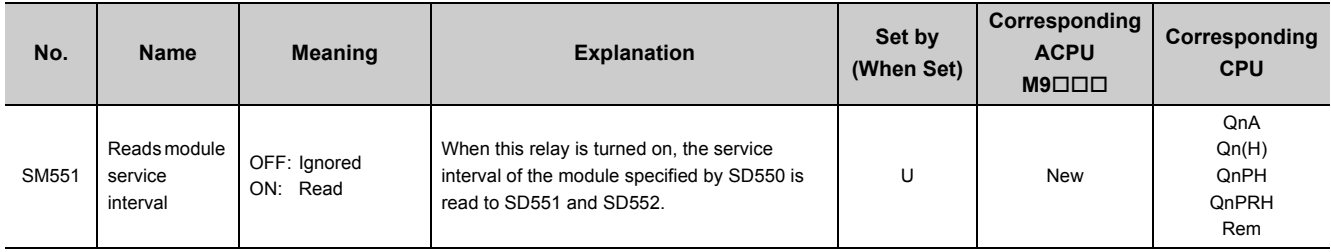

### **(4) Redundant power supply module information**

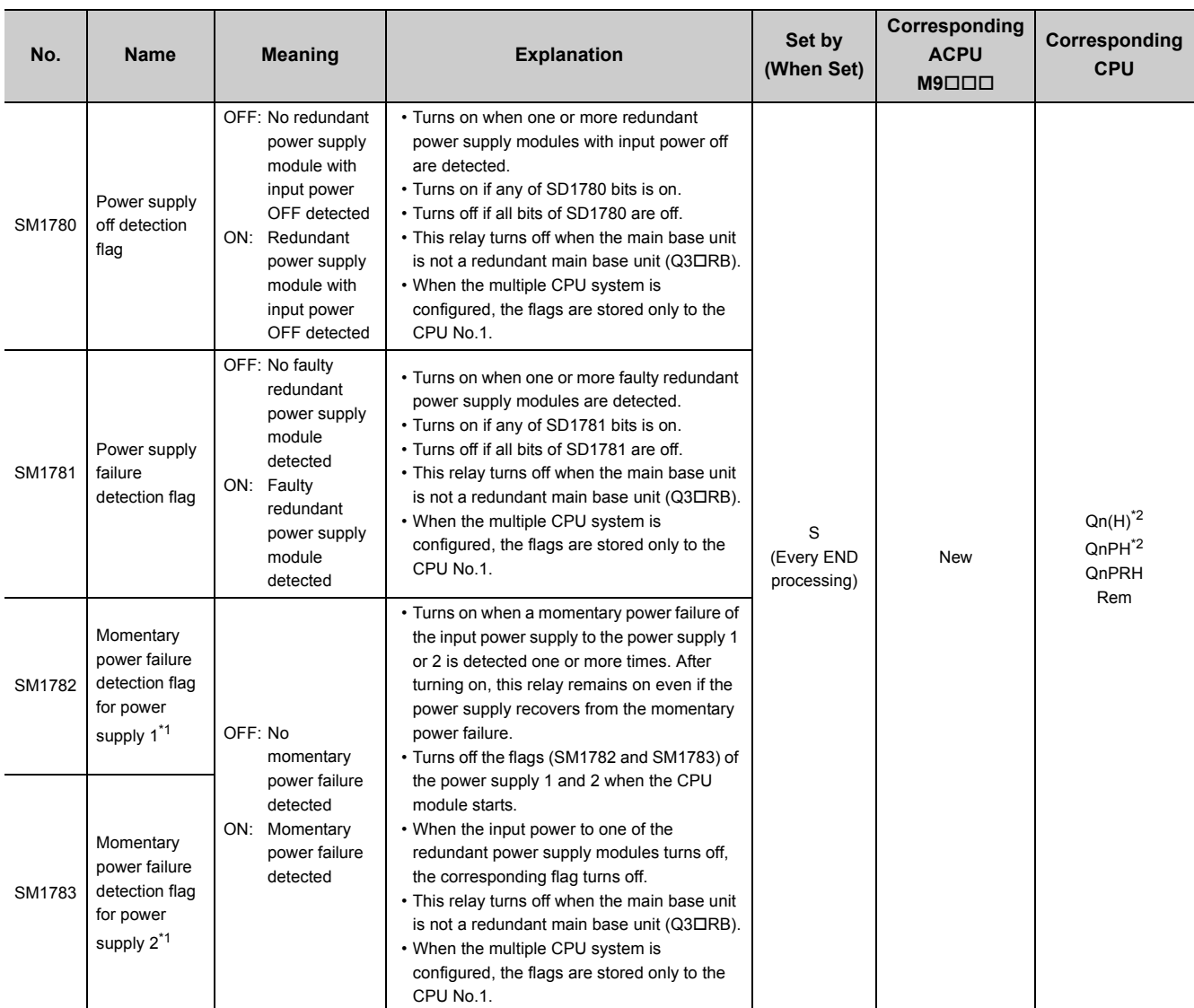

\*1 The "power supply 1" indicates the redundant power supply module mounted on the POWER 1 slot of the redundant base unit (Q3DRB/Q6DRB/Q6DWRB). The "power supply 2" indicates the redundant power supply module mounted on the POWER 2 slot of the redundant base unit (Q3DRB/Q6DRB/Q6DWRB).

\*2 This applies to modules with a serial number (first five digits) of "07032" or later. In multiple CPU systems, all CPU modules used in a system must be the ones with a serial number (first five digits) of "07032" or later.

## **Appendix 4 Special Register (SD) for MELSECNET/H (MELSECNET/10 Mode) Remote I/O Station**

The special register (SD) is an internal register whose application is fixed in the programmable controller. For this reason, the special register cannot be used in the same way as other internal registers used in sequence programs. However, data can be written to the special register to control the CPU module or the MELSECNET/H remote I/O module as needed. Data is stored in binary format if not specified. To monitor and write data to the special register of the MELSECNET/H remote I/O module, use GX Developer. Connect GX Developer to the remote master station or the MELSECNET/H (MELSECNET/10 mode) remote I/O station to perform monitoring and device tests. The list in this section provides only the special register areas related to the MELSECNET/H remote I/O module. The following table shows how to read the special register list.

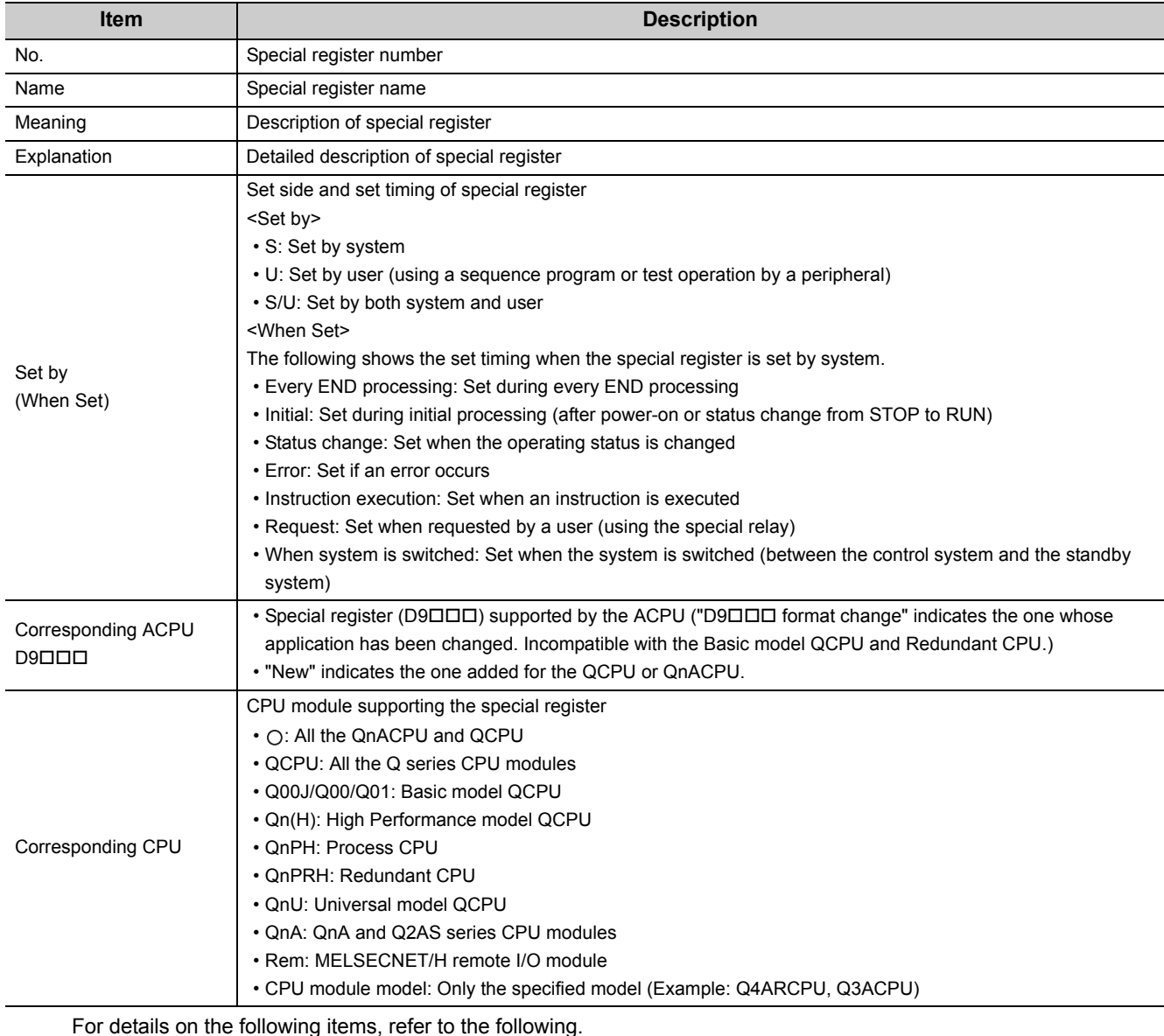

• For CPU related items:  $\Box$  User's manual for the CPU module used

• For network related items:  $\Box$  Manuals for each network module

• For SFC programs:  $\Box$  MELSEC-Q/L/QnA Programming Manual (SFC)
# $Point$

Do not change the values of special register set by system using a program or by test operation. Doing so may result in system down or communication failure.

### **(1) Diagnostic information**

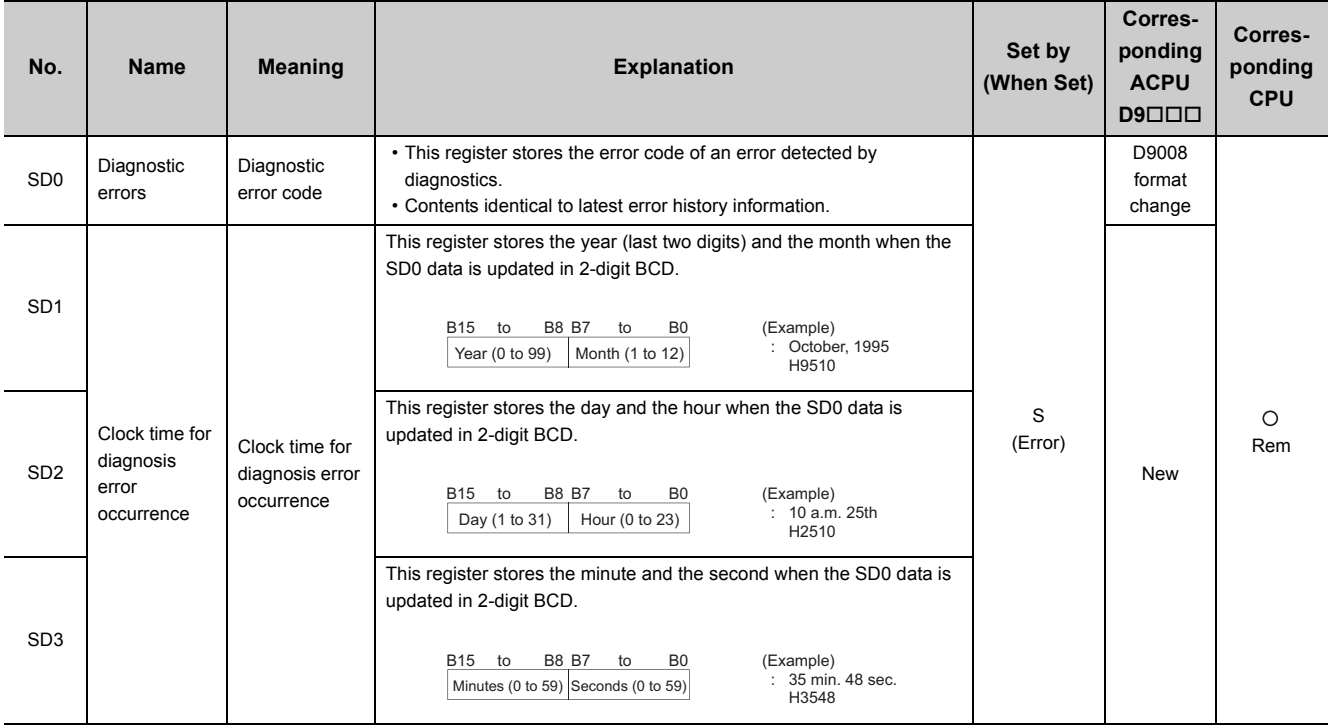

**A**

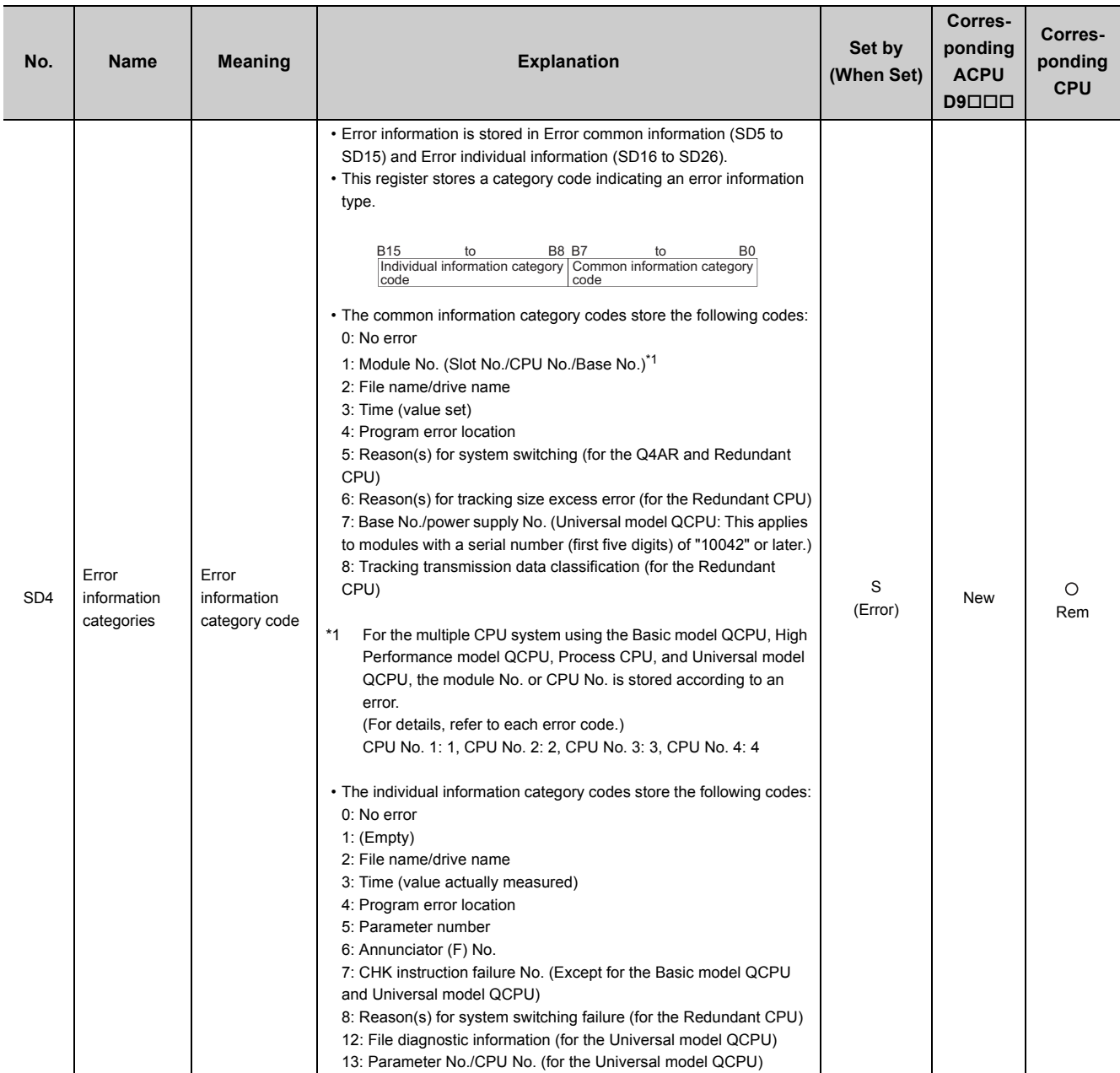

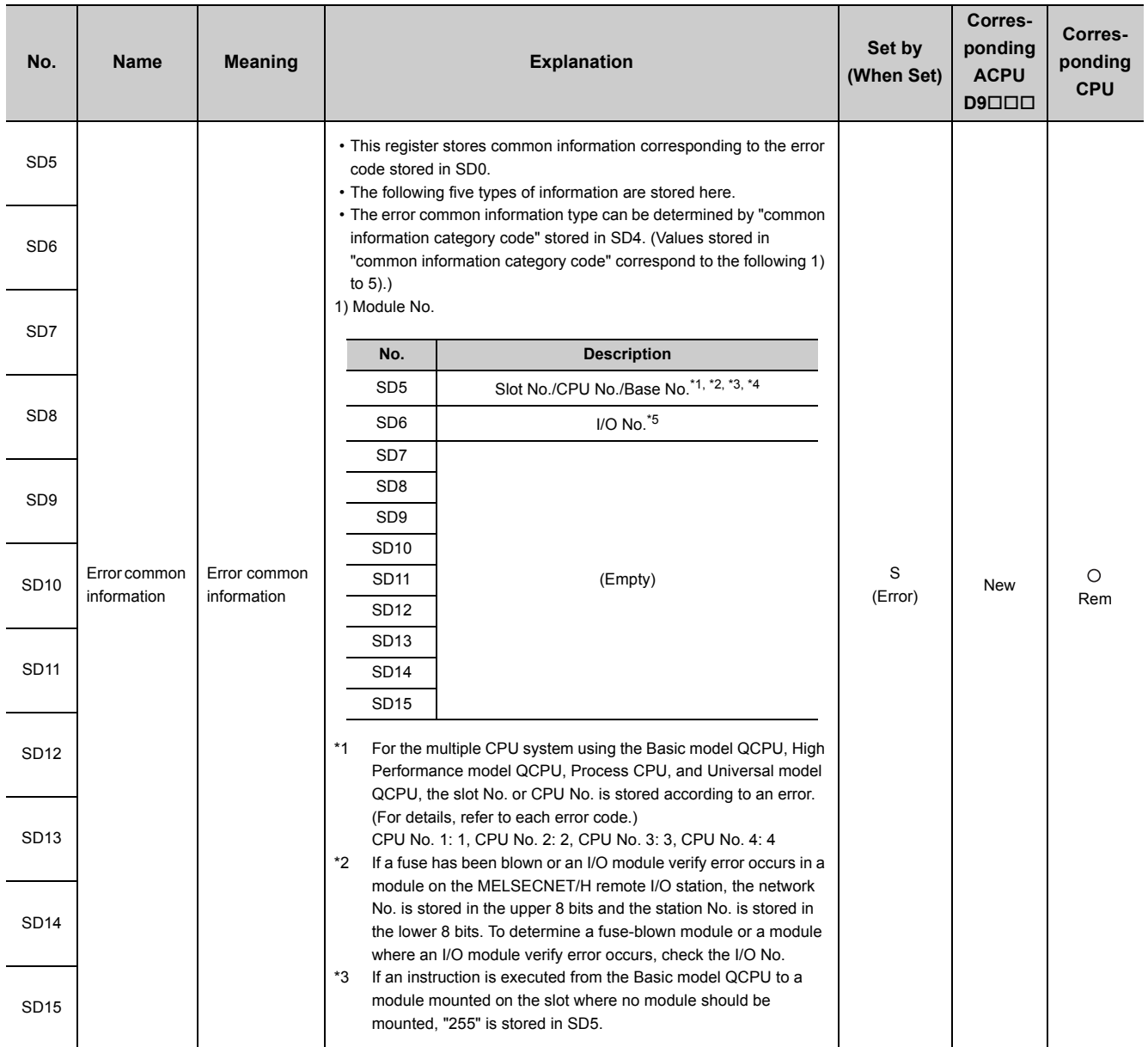

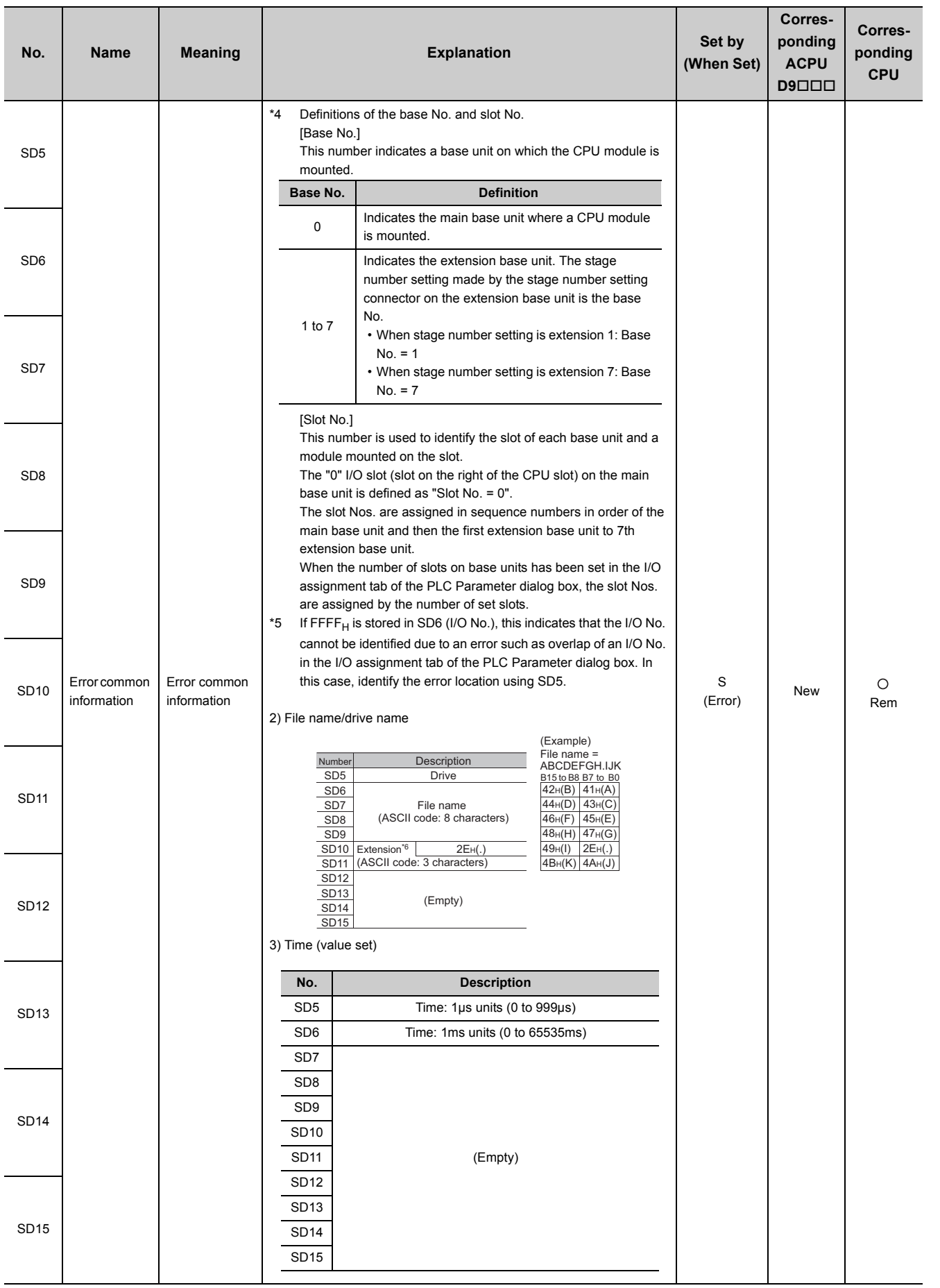

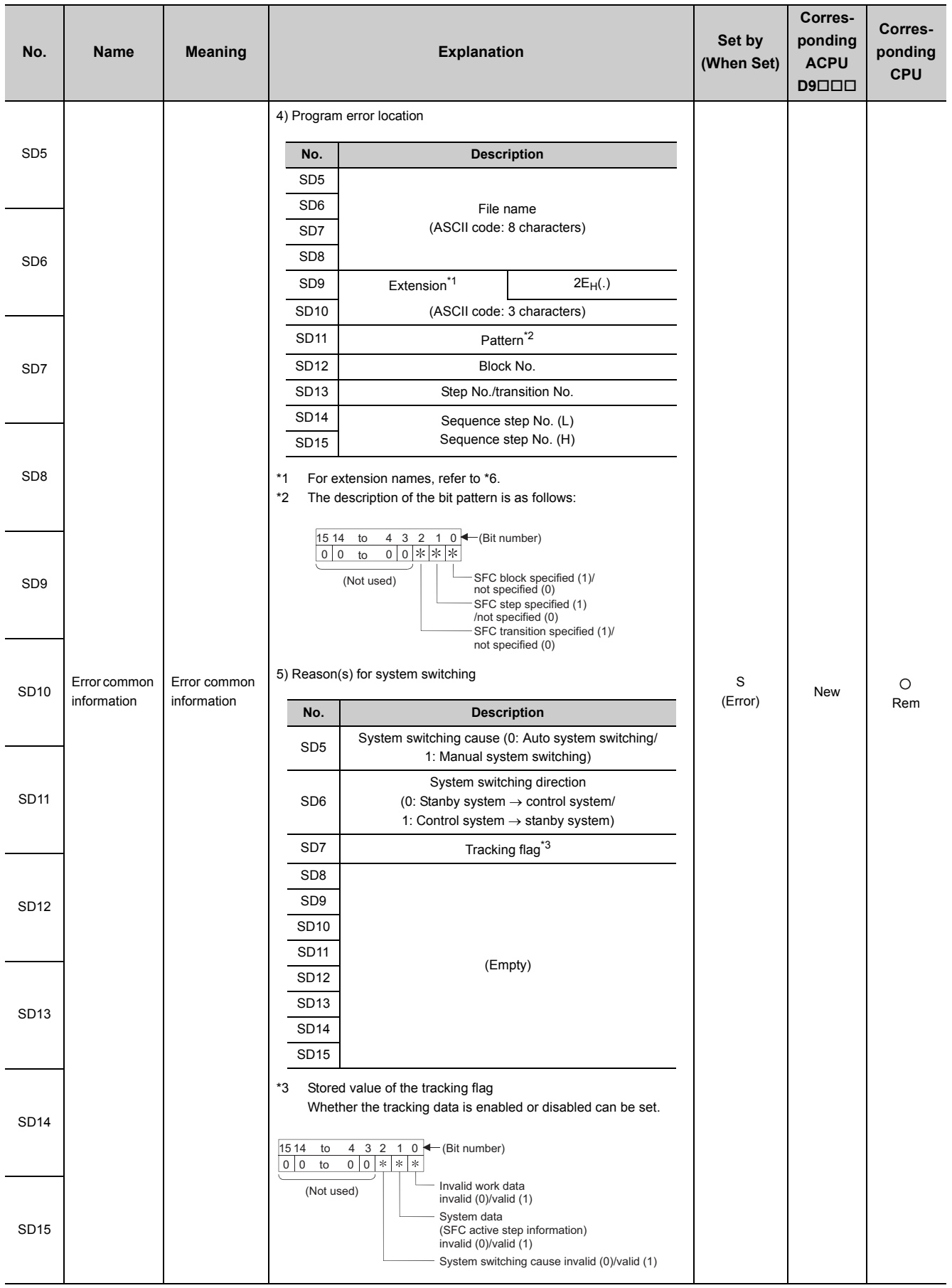

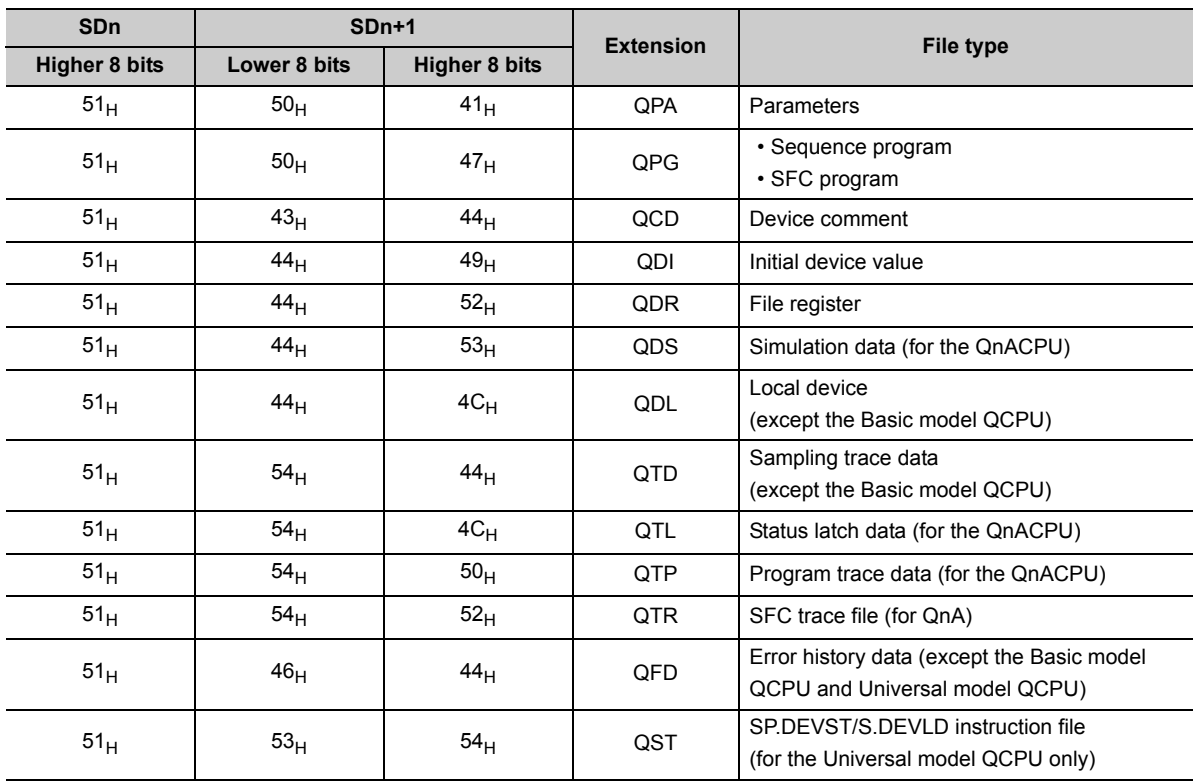

#### \*6 The extension names are shown below.

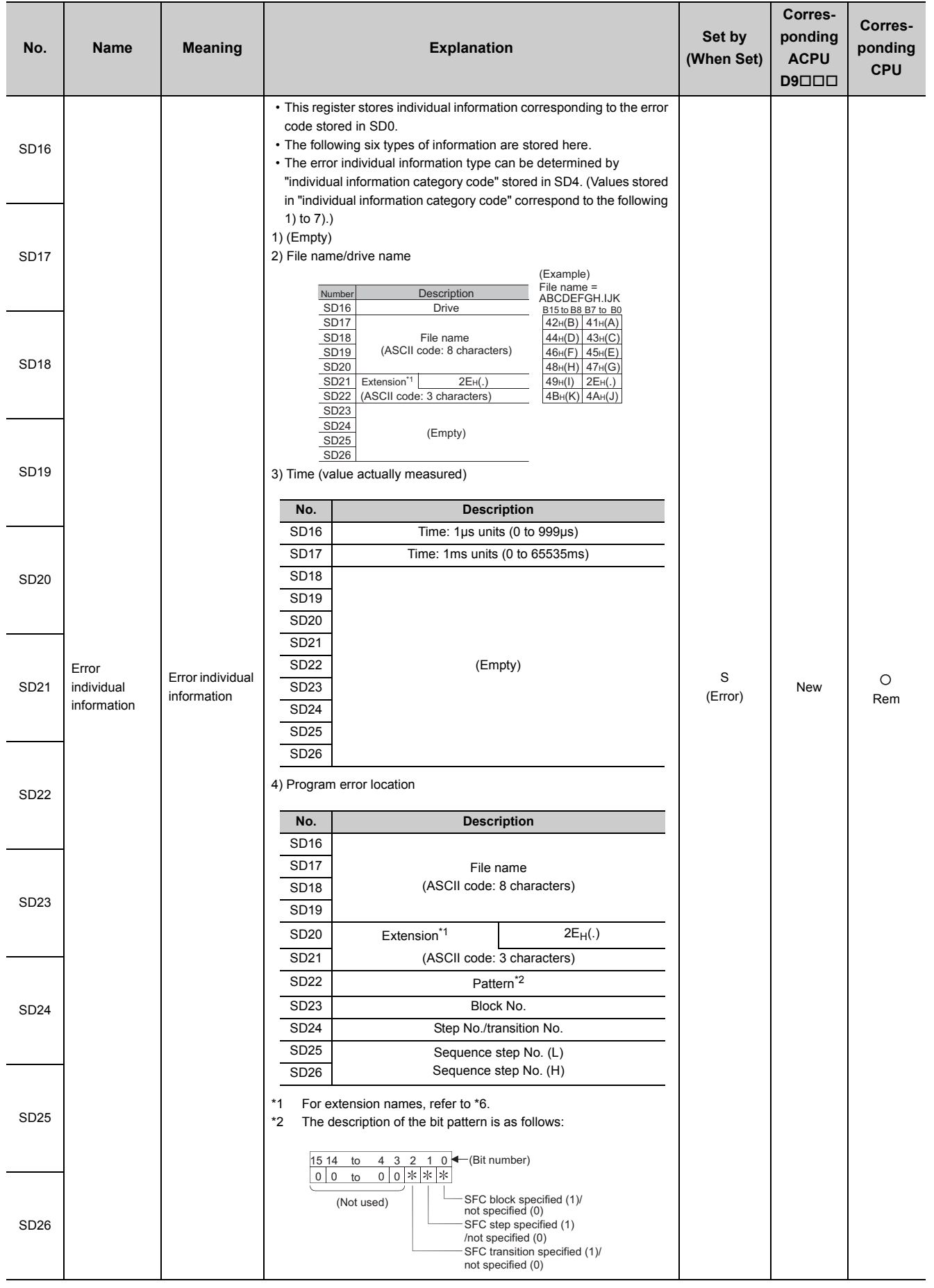

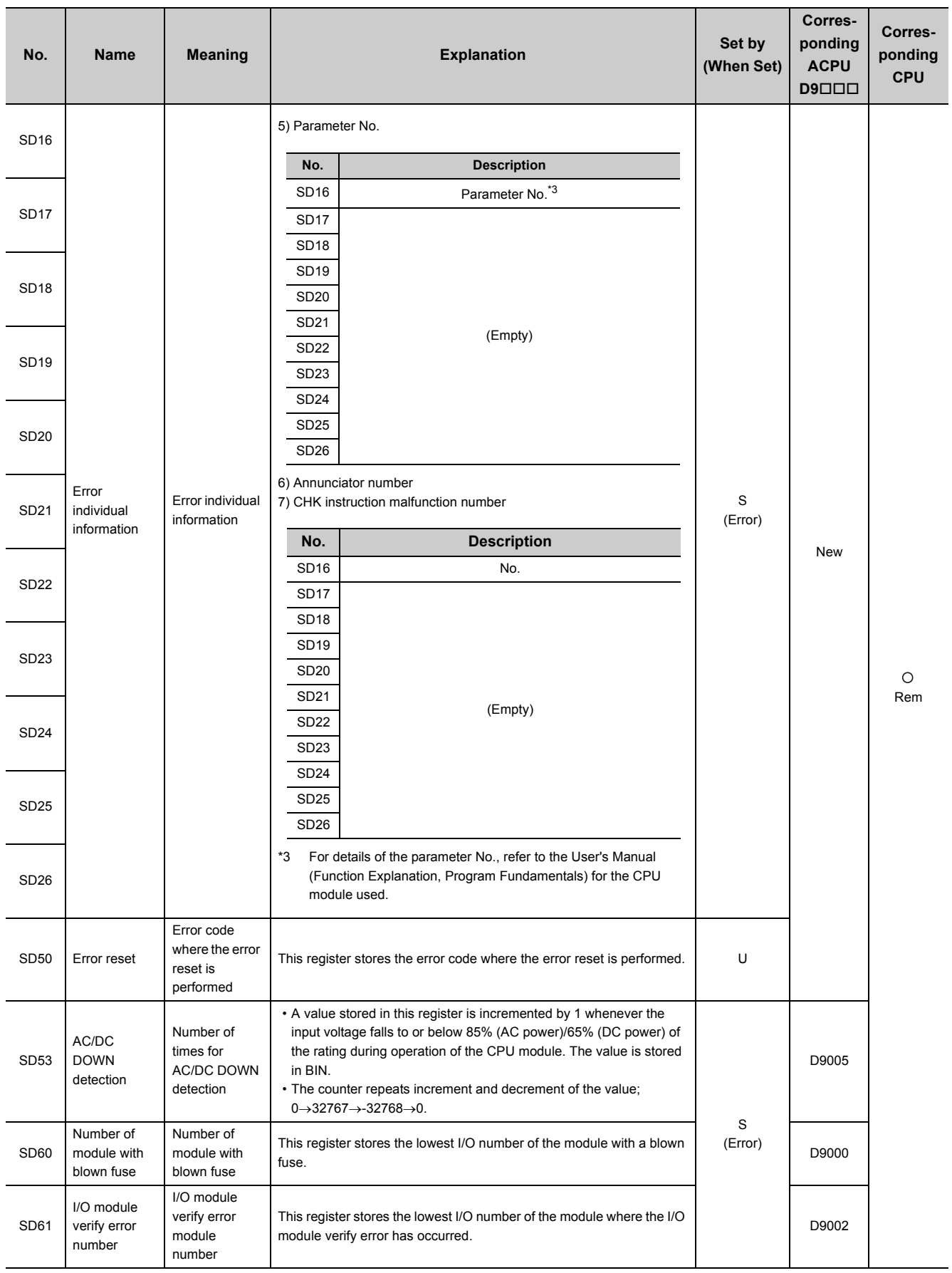

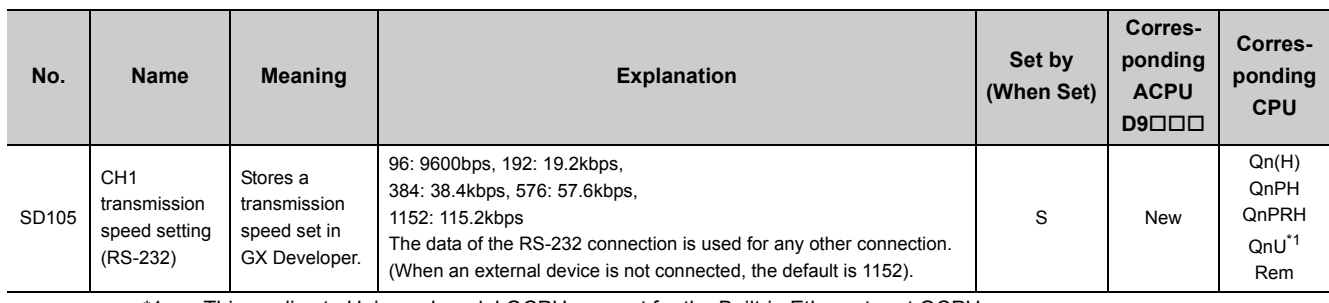

\*1 This applies to Universal model QCPUs except for the Built-in Ethernet port QCPU.

## **(2) System information**

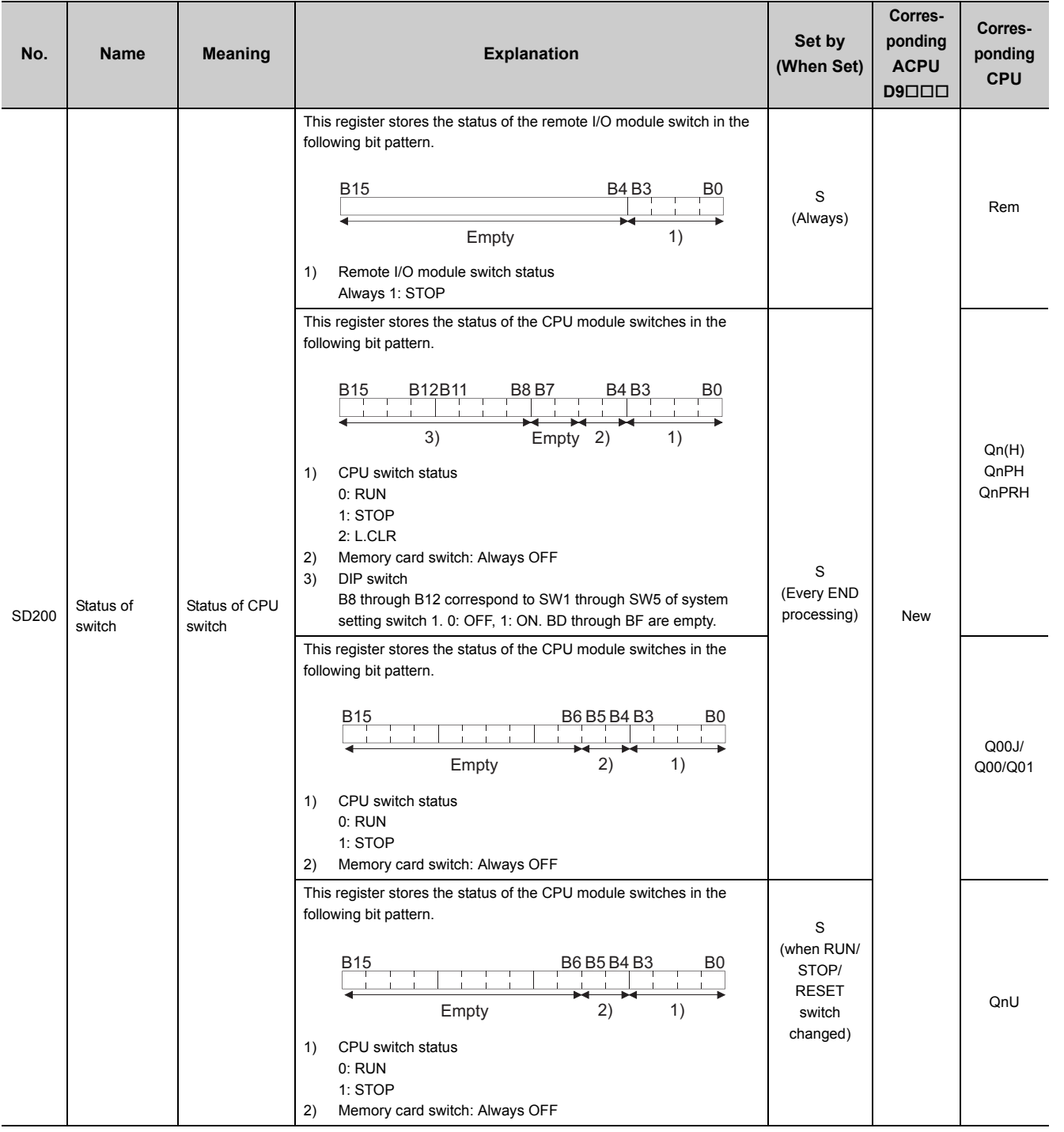

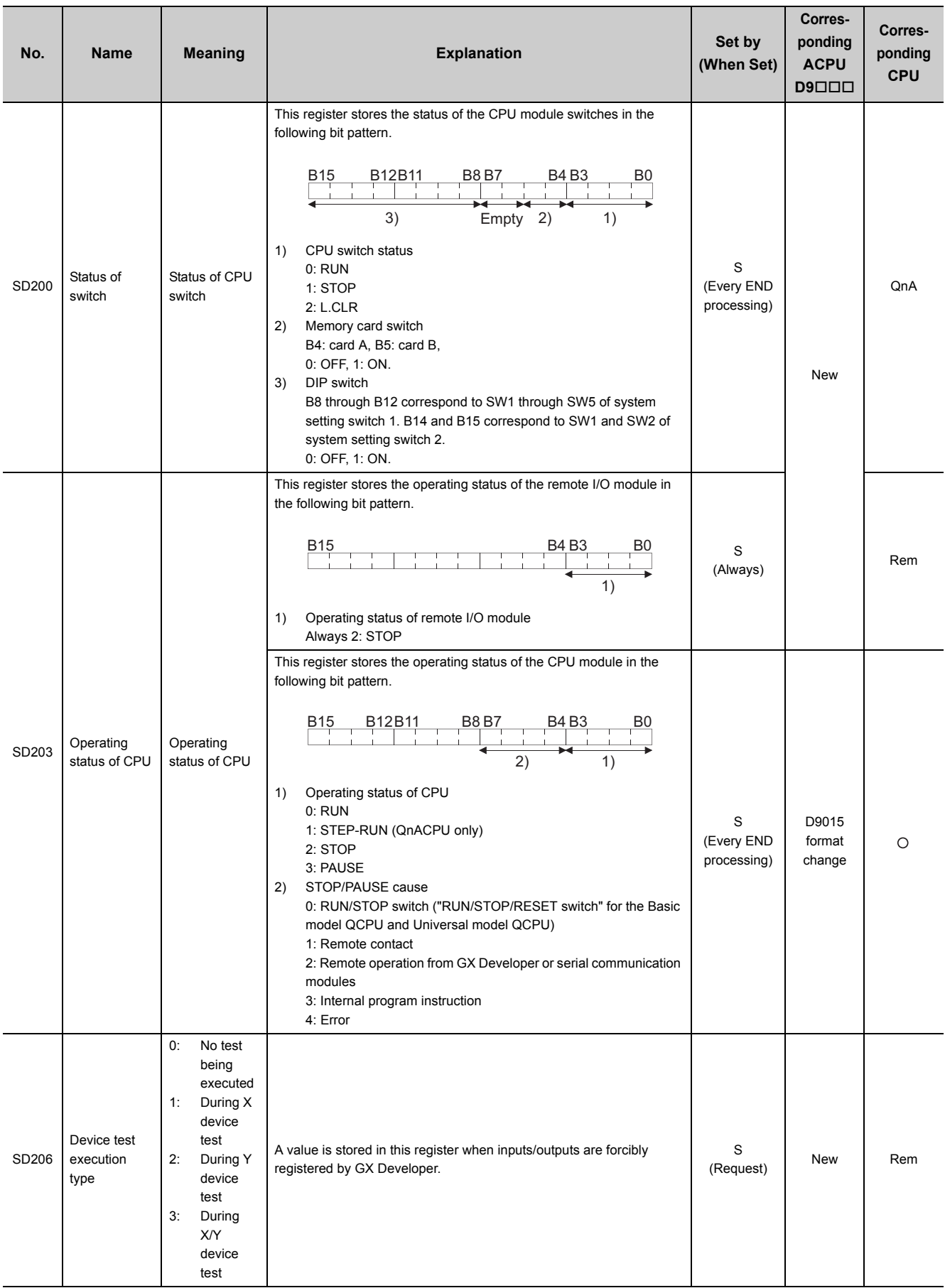

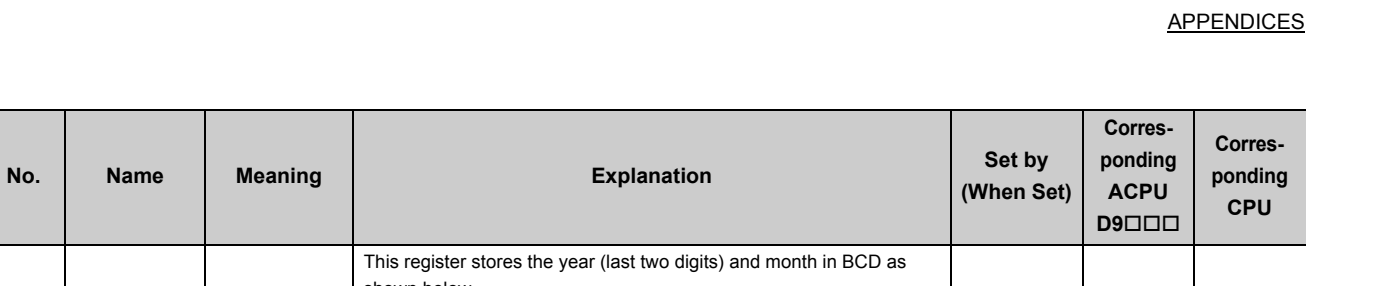

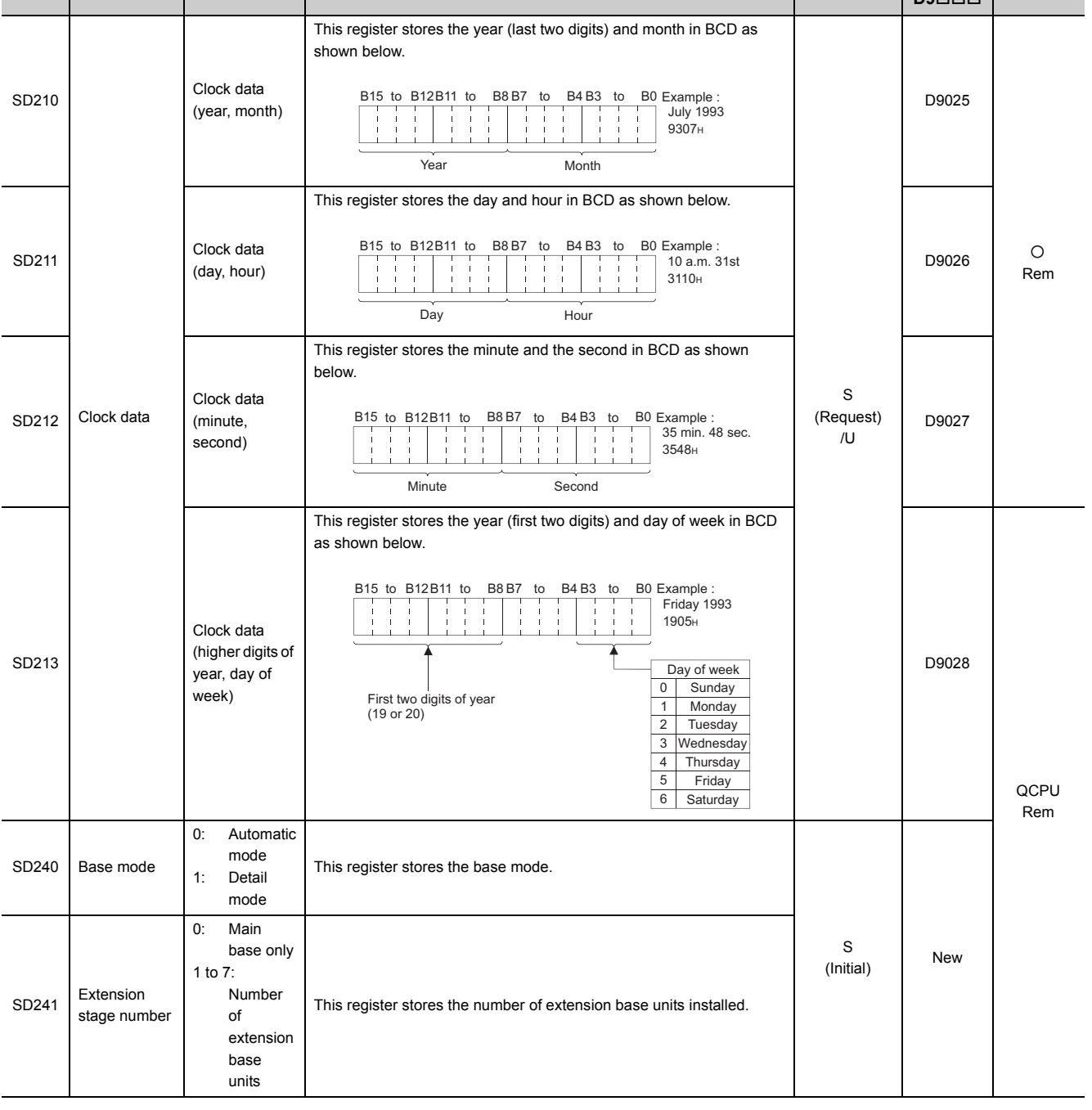

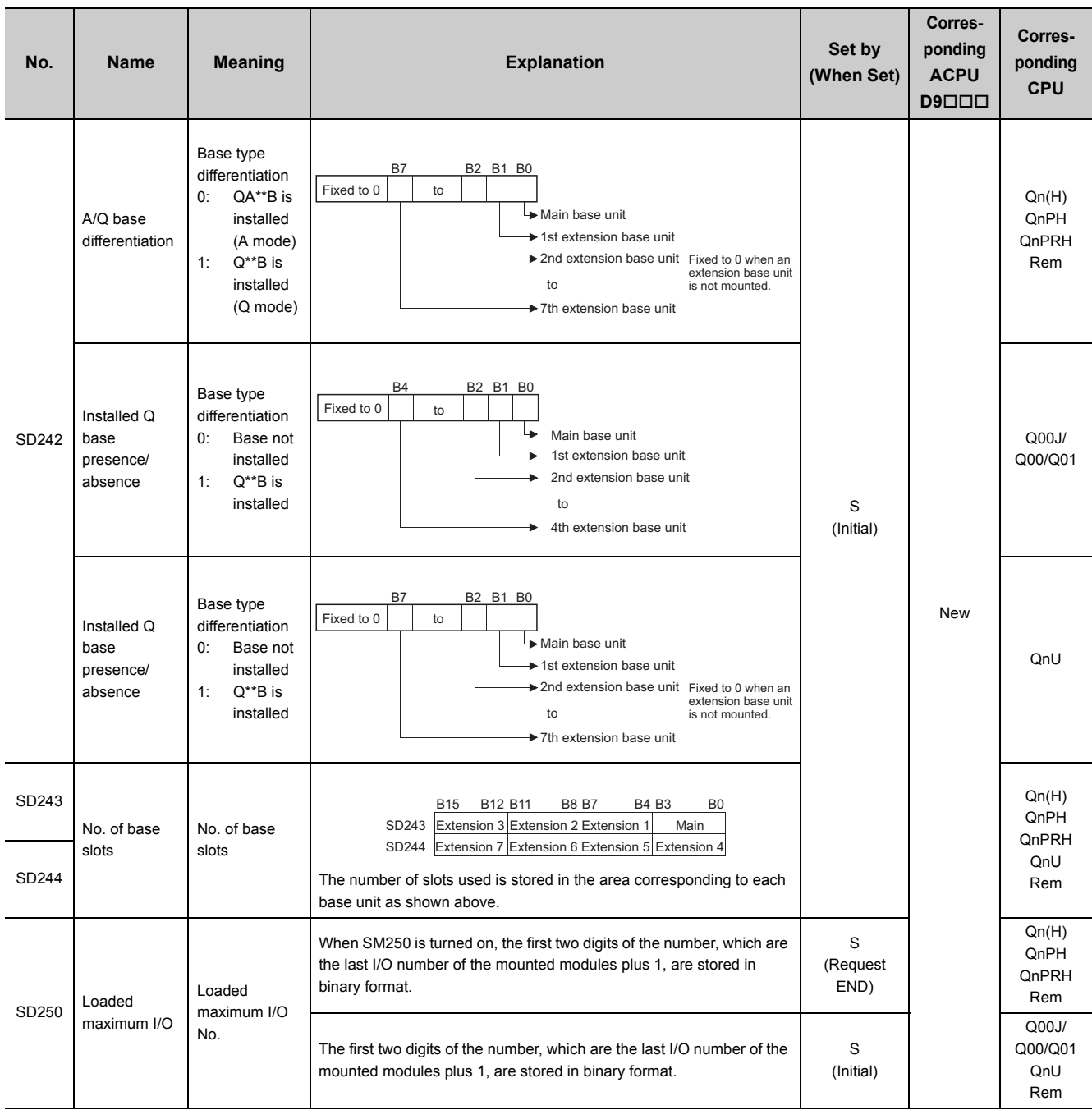

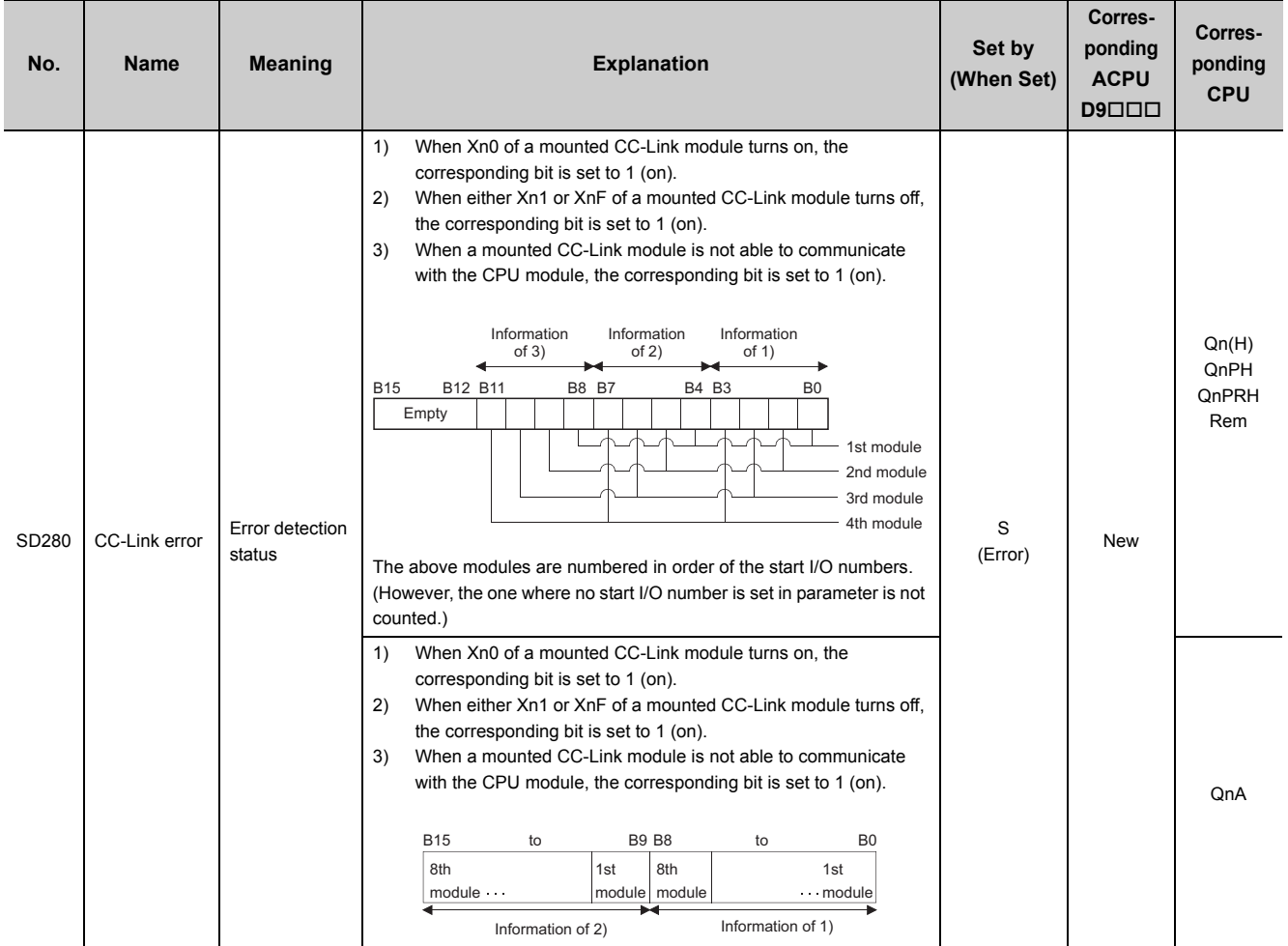

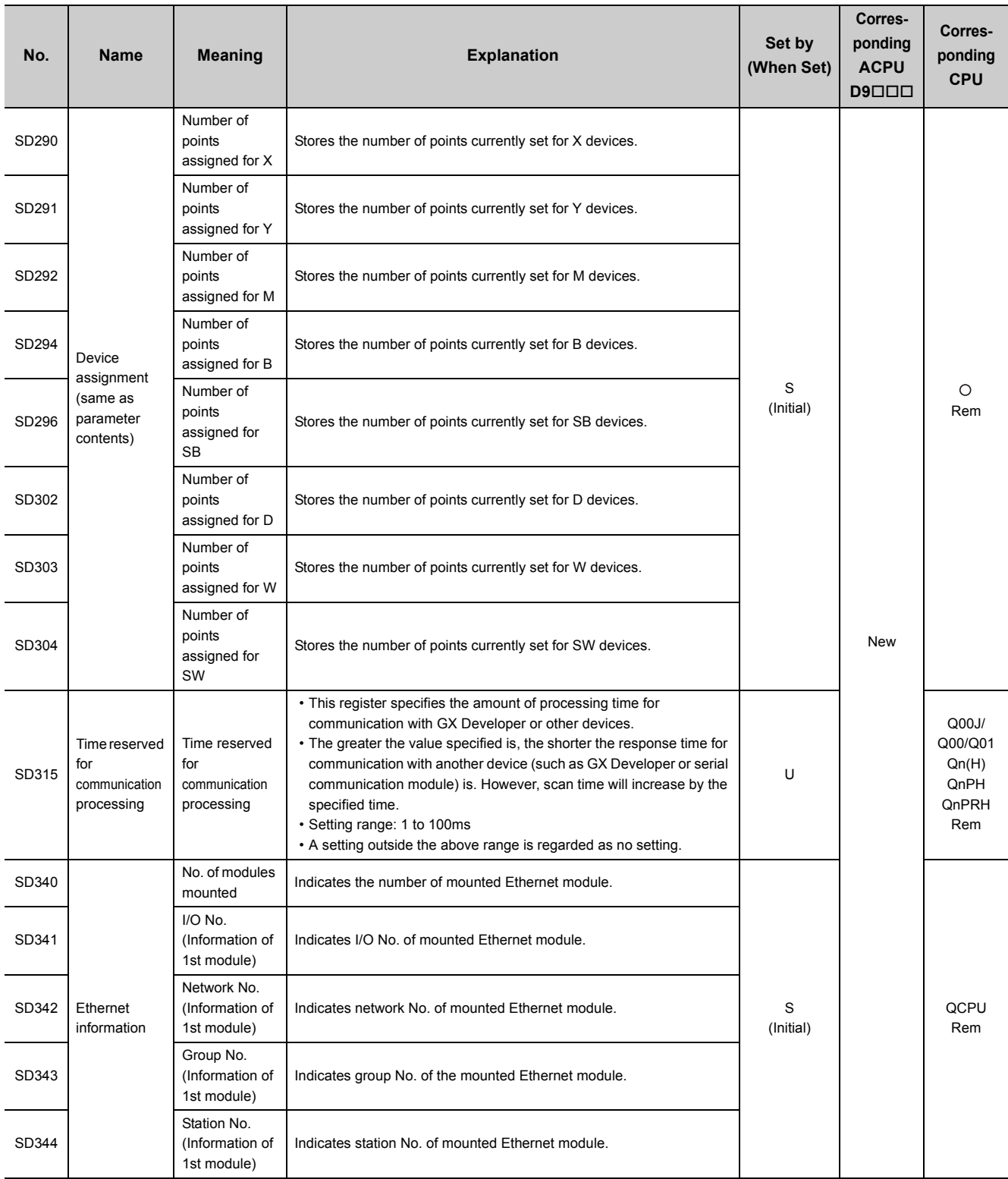

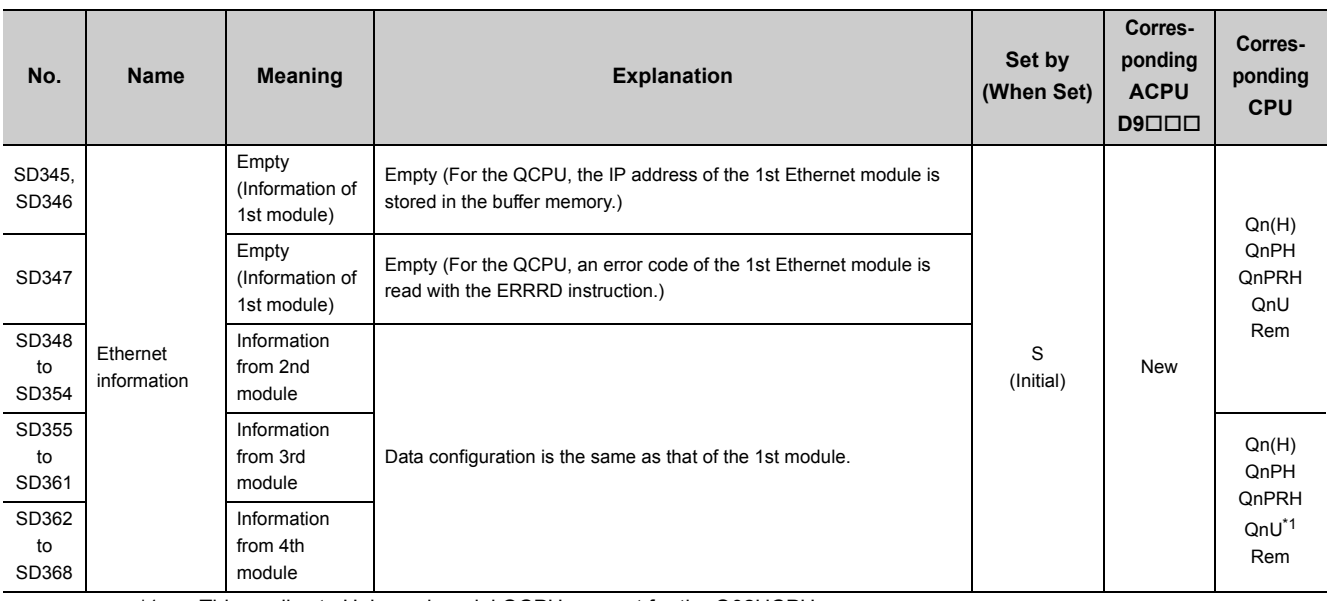

\*1 This applies to Universal model QCPUs except for the Q02UCPU.

## **(3) Scan information**

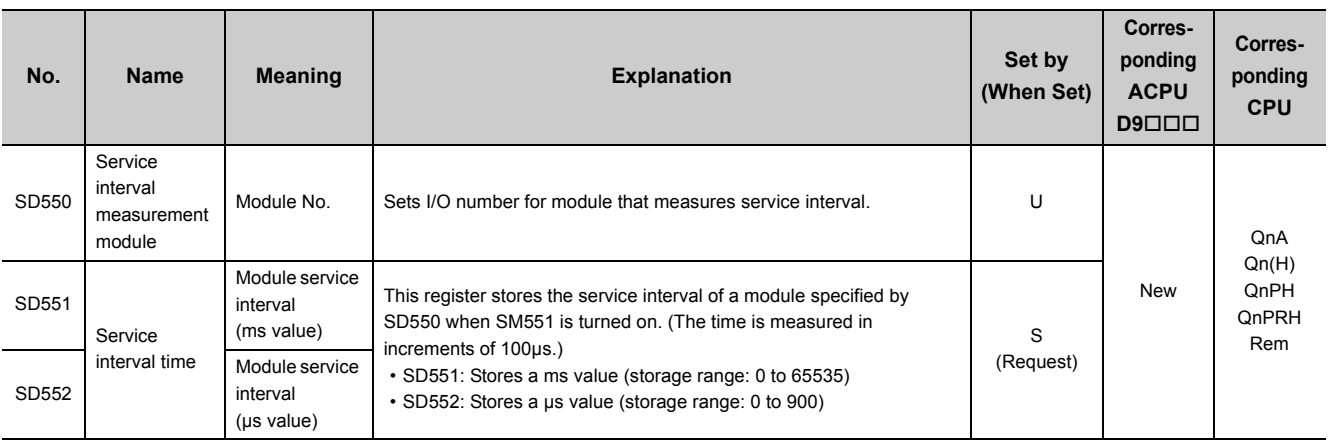

## **(4) Fuse blown module**

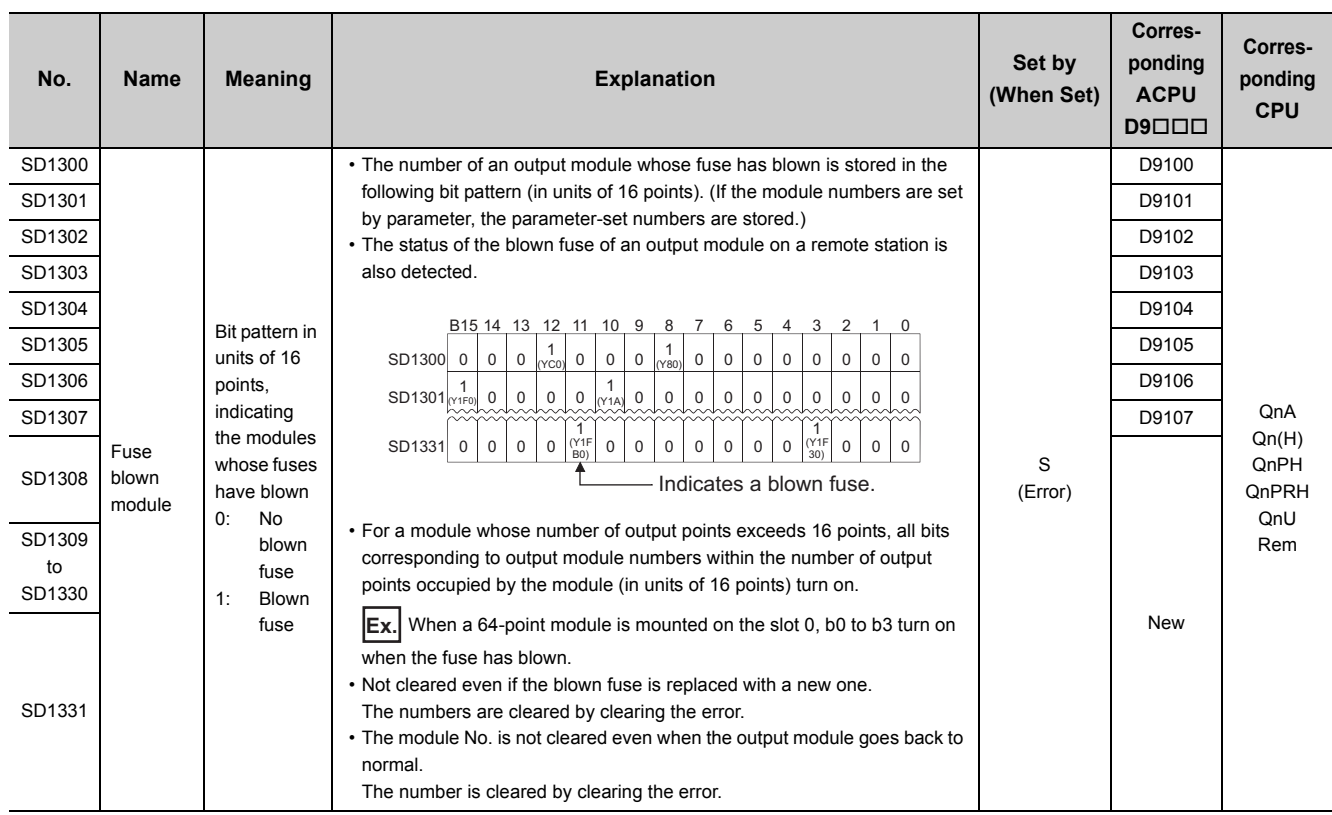

### **(5) I/O module verification**

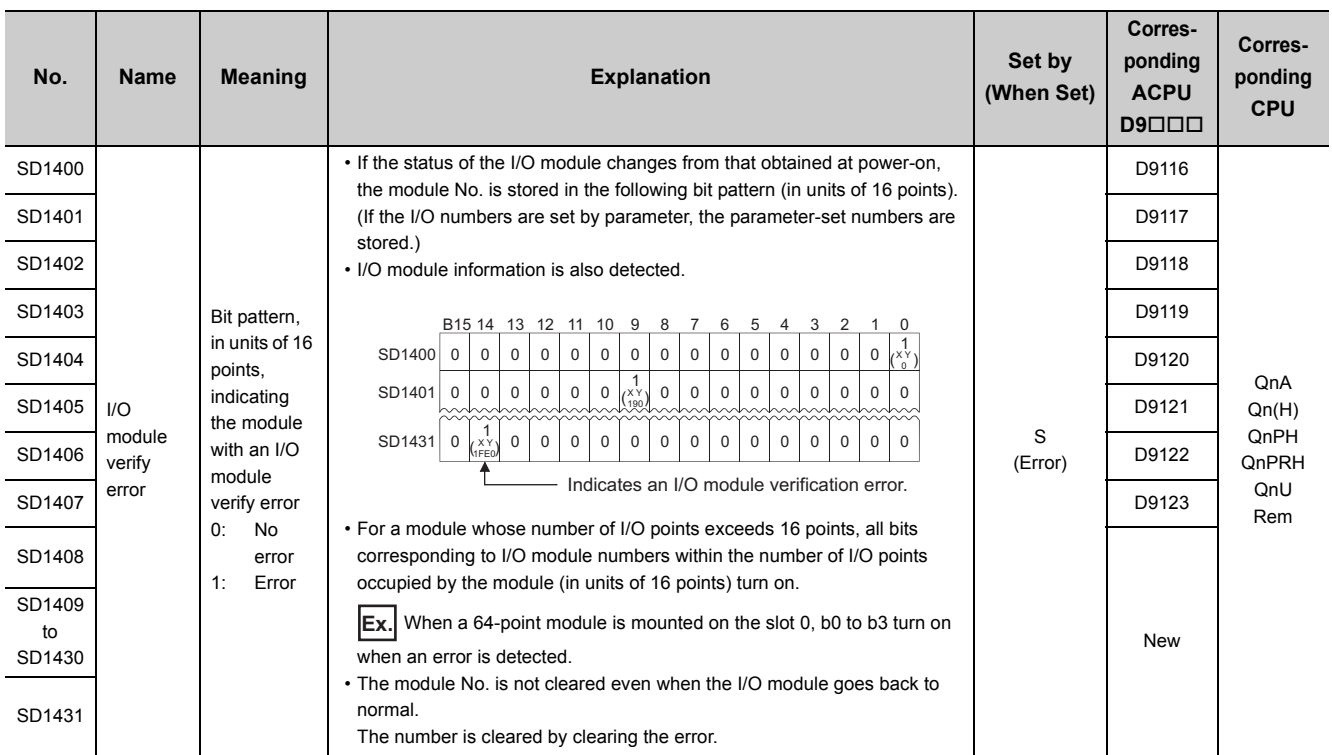

### **(6) Redundant power supply module information**

The special register (SD1780 to SD1789) is valid only for redundant power supply systems. All bits are set to "0" for single power supply systems.

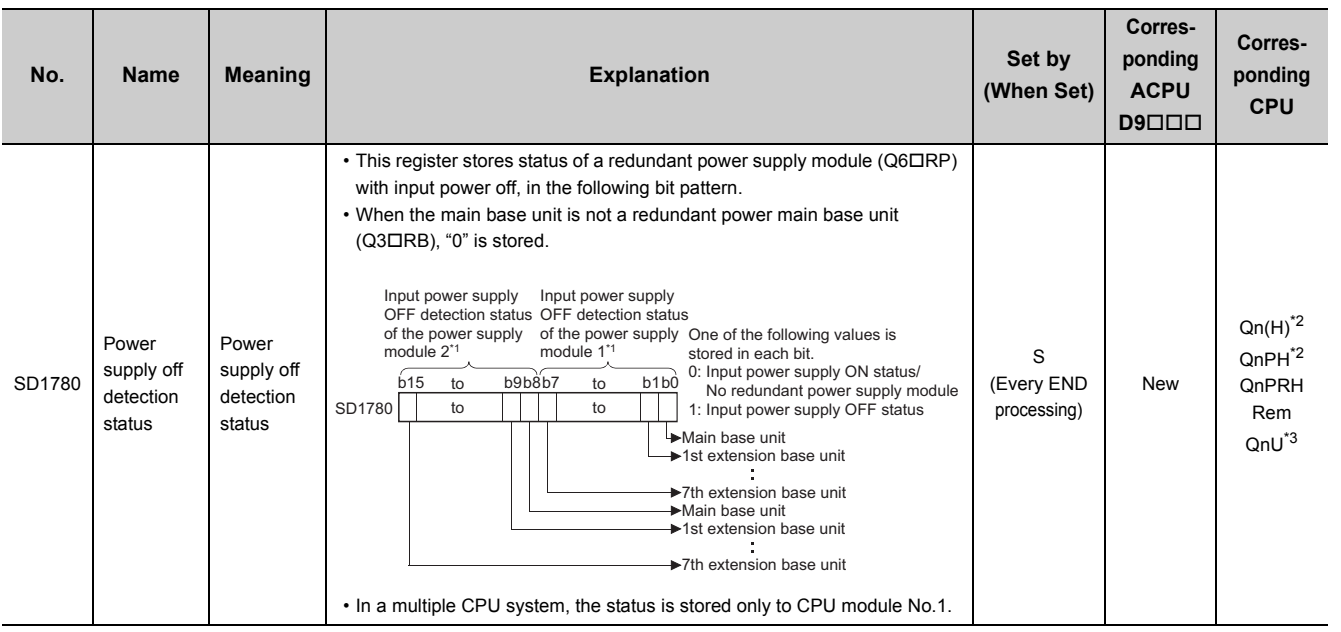

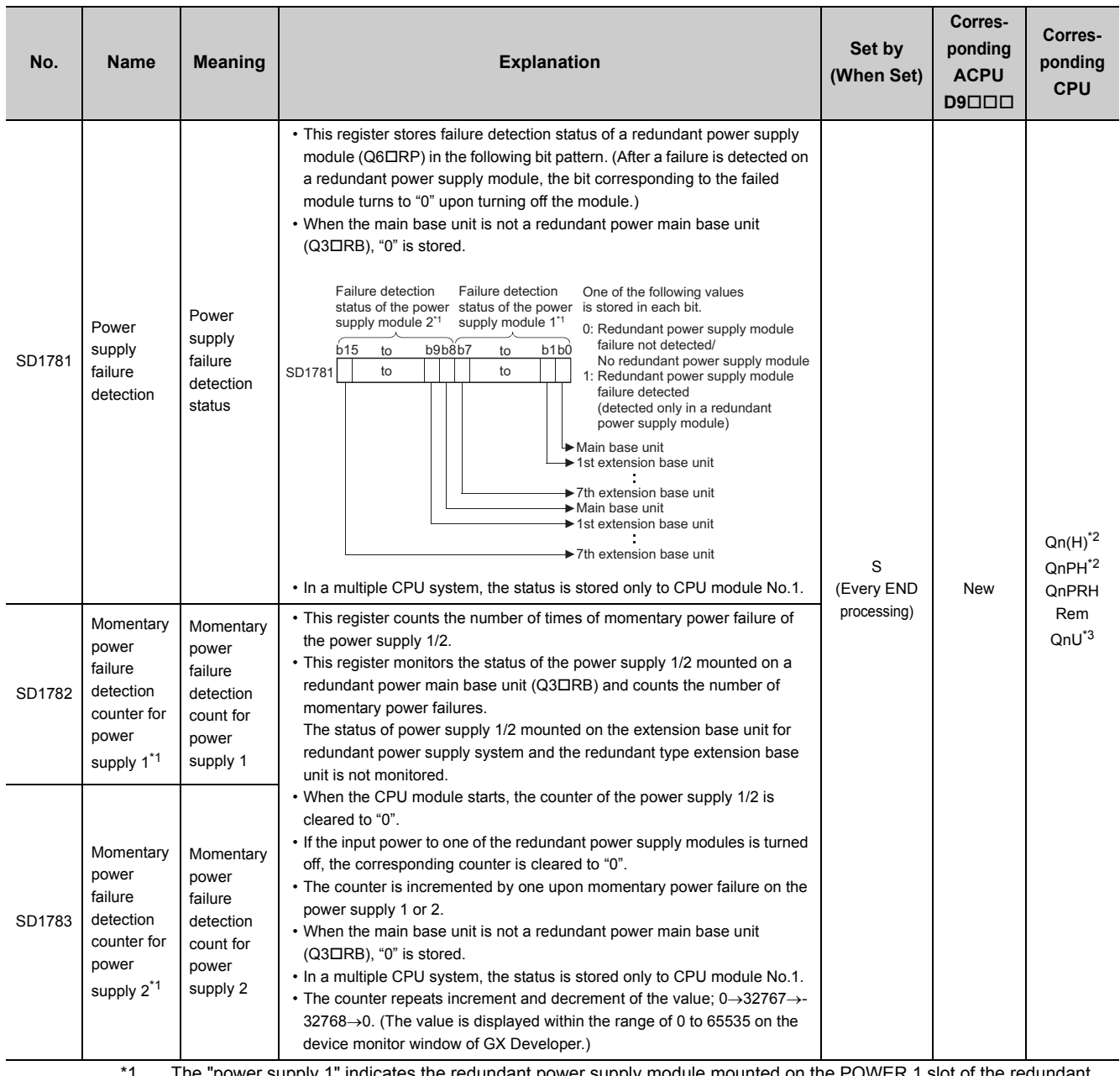

\*1 The "power supply 1" indicates the redundant power supply module mounted on the POWER 1 slot of the redundant base unit (Q3DRB/Q6DRB/Q6DWRB). The "power supply 2" indicates the redundant power supply module mounted on the POWER 2 slot of the redundant base unit (Q3DRB/Q6DRB/Q6DWRB).

\*2 This applies to modules with a serial number (first five digits) of "07032" or later. However, for the multiple CPU system configuration, this applies to all CPU modules with a serial number (first five digits) of "07032" or later.

\*3 This applies to modules with a serial number (first five digits) of "10042" or later.

# **Appendix 5 Product Comparison**

This section compares the MELSECNET/10 remote I/O module with the MELSECNET/H remote I/O module.

### **(1) Cable comparison**

The same cable as the one for the MELSECNET/10 remote I/O network can be used for the MELSECNET/H remote I/O module.

For the MELSECNET/H remote I/O module, however, cables need to be connected to the front of the module. Therefore, required cable length differs from that for the MELSECNET/10 remote I/O module.

### **(2) Functional comparison**

<span id="page-126-0"></span>For the functional comparison of the MELSECNET/10 remote I/O module and MELSECNET/H remote I/O module, refer to [Page 25, Section 3.2.1.](#page-26-0)

### **(3) LED comparison**

<span id="page-126-1"></span>The following table lists the differences of LEDs between the MELSECNET/10 remote I/O module and MELSECNET/H remote I/O module.

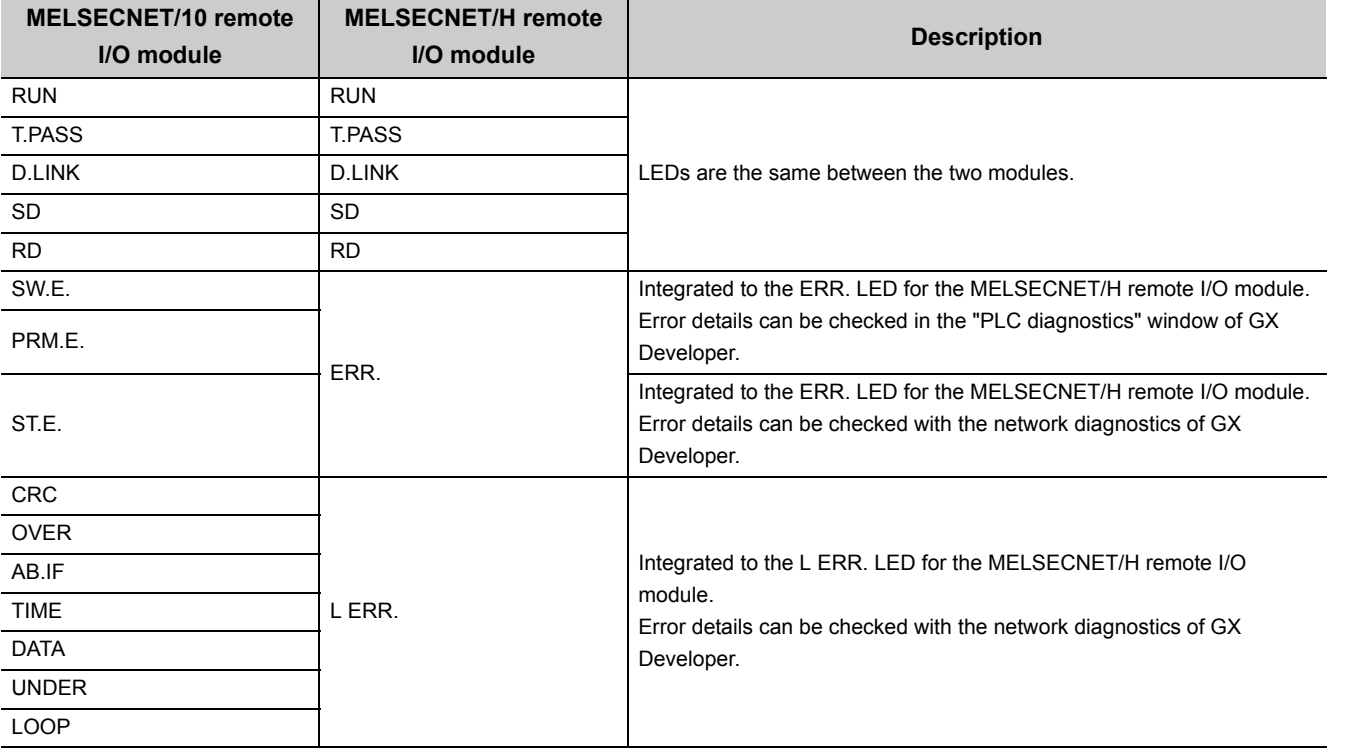

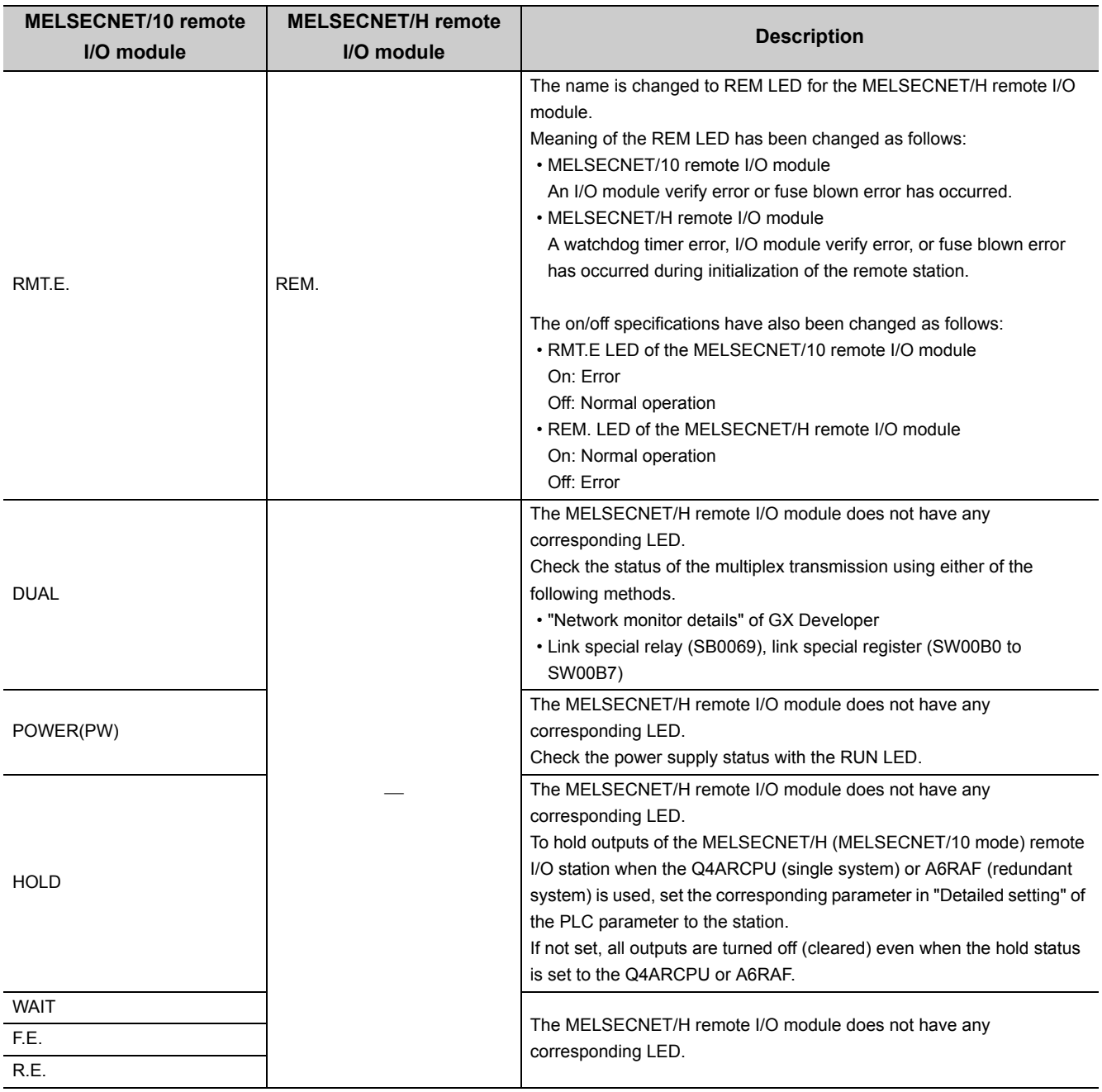

## **(4) Program comparison**

For differences on programs of both modules, refer to [Page 53, Section 6.1](#page-54-0).

# **Appendix 6 Checking Serial Number and Function Version**

The function version and serial number of a network module can be checked on the rating plate, on the front of the module, and on the System monitor window in GX Developer.

### **(1) Checking on the rating plate**

The rating plate is located on the side of the network module.

<span id="page-128-1"></span>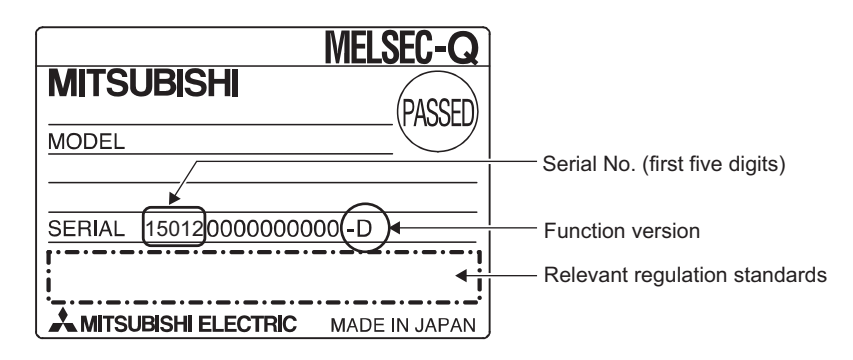

### **(2) Checking on the front of the module**

The serial number and function version on the rating plate are printed on the front (at the bottom) of the module.

<span id="page-128-0"></span>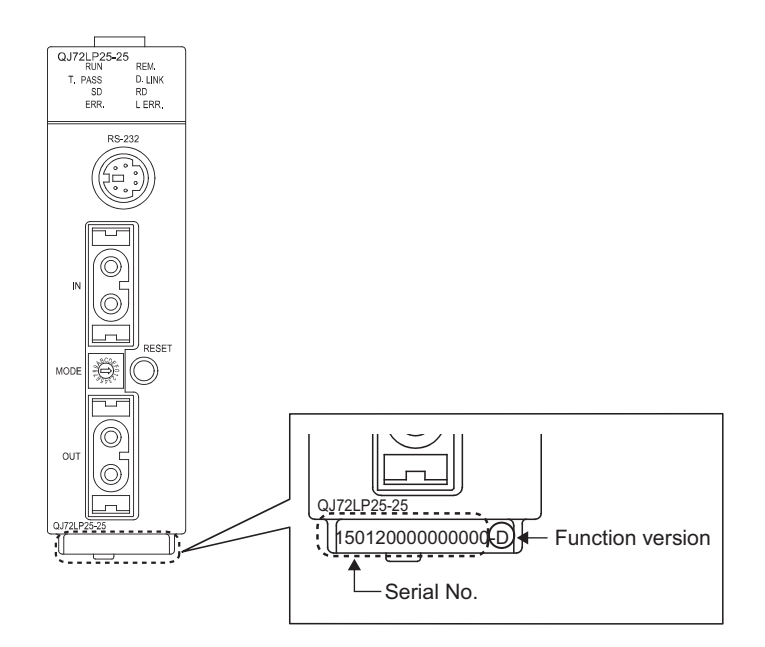

### **(3) Checking with GX Developer**

The serial number and function version of the module can also be checked on the Product Information List window.

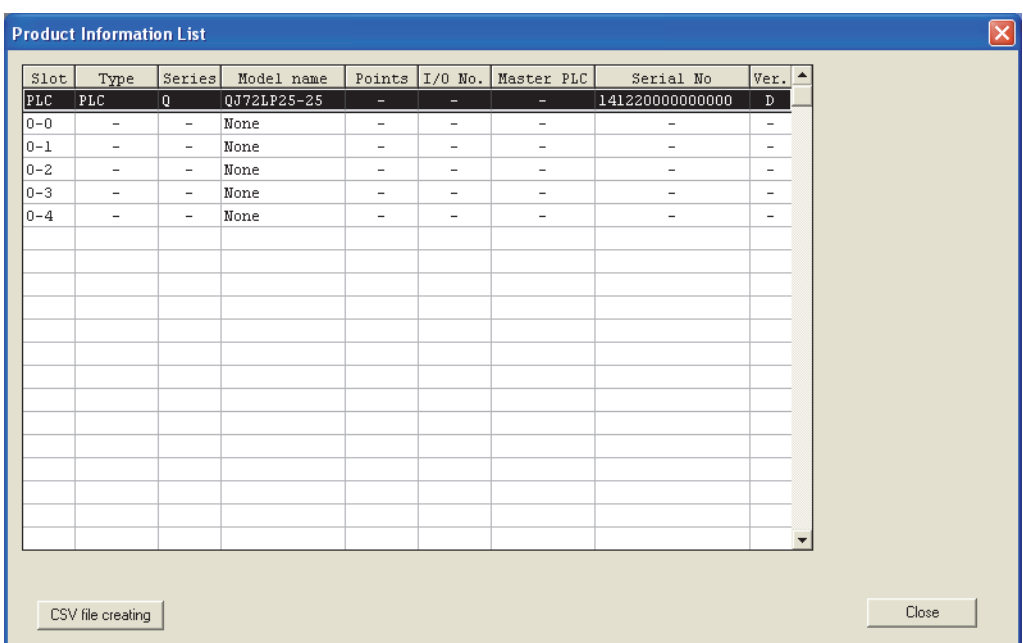

<span id="page-129-0"></span> $\mathbb{C}$  [Diagnostics]  $\Leftrightarrow$  [System Monitor]  $\Leftrightarrow$  "Product Information List"

#### **(a) Display of the product number**

Since the network module does not support the product number display, "-" is displayed on the window.

 $Point<sup>°</sup>$ 

The serial number displayed on the Product Information List window of GX Developer may differ from that on the rating plate or on the front of the module.

- The serial number on the rating plate or on the front of the module indicates the management information of the product.
- The serial number displayed on the Product Information List window indicates the functional information of the product. The functional information of the product will be updated when a function is added.

# **Appendix 7 External Dimensions**

## <span id="page-130-0"></span>**(1) QJ72LP25-25**

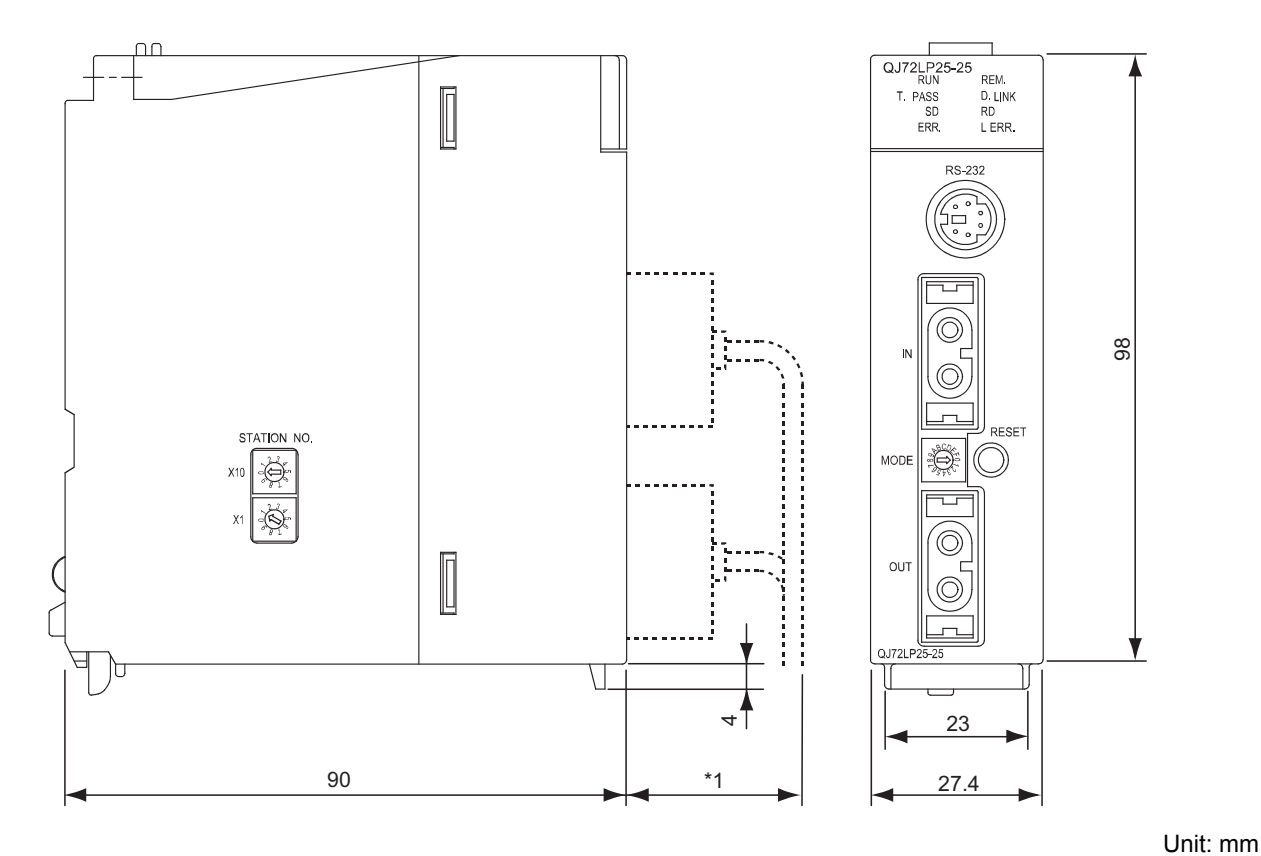

\*1 For details, please contact Mitsubishi Electric System & Service Co., Ltd.

**A**

## **(2) QJ72LP25G, QJ72LP25GE**

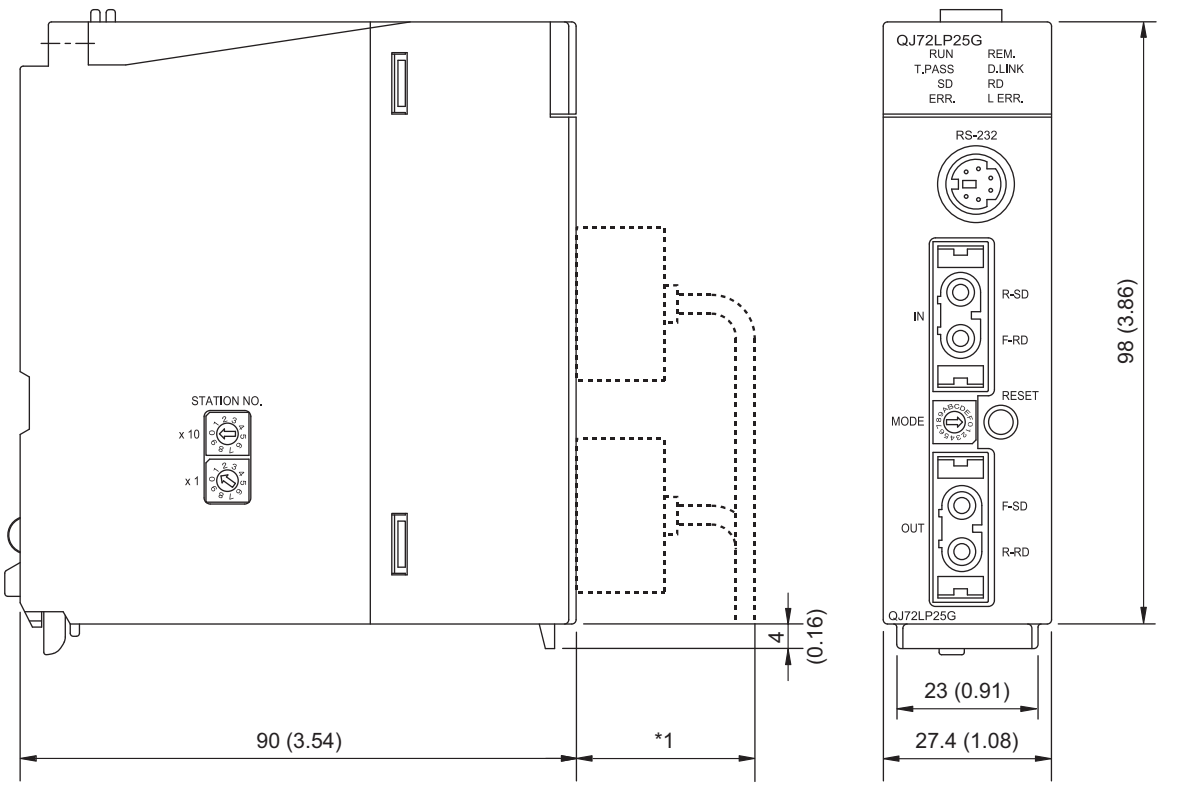

\*1 For details, please contact Mitsubishi Electric System & Service Co., Ltd.

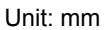

## **(3) QJ72BR15**

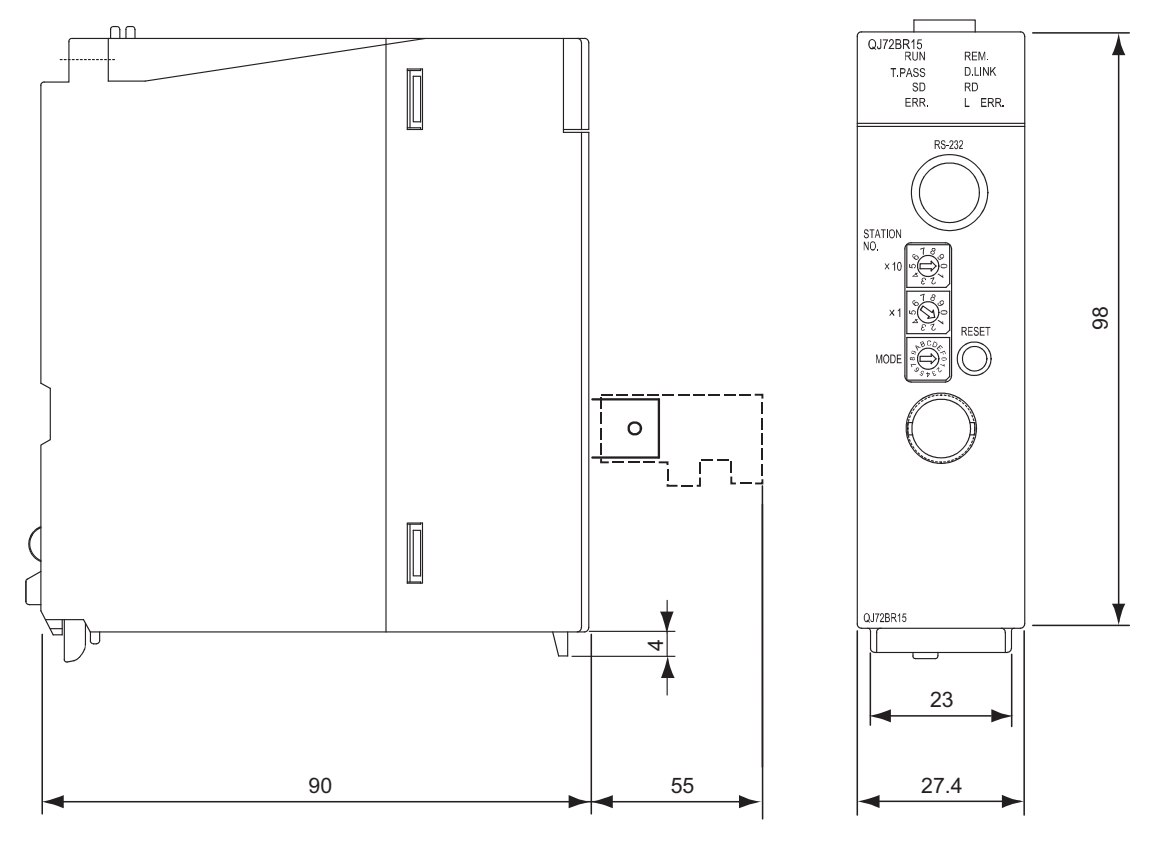

Unit: mm

**A**

# **INDEX**

## **A**

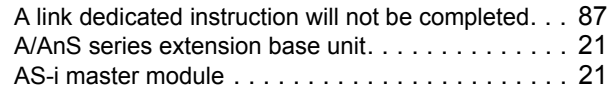

# **C**

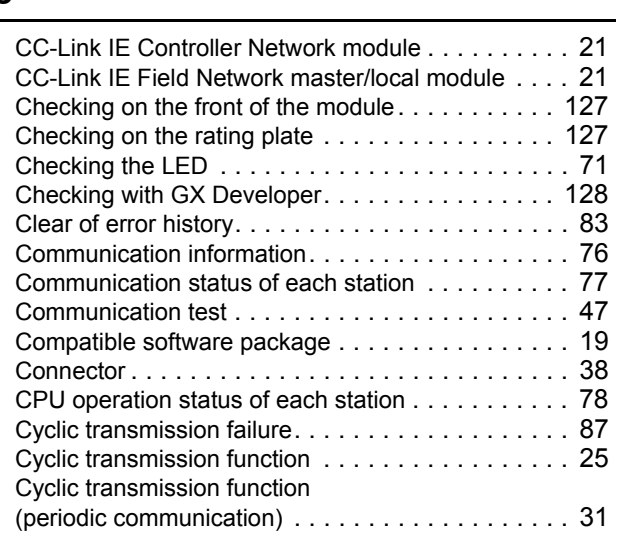

### **D**

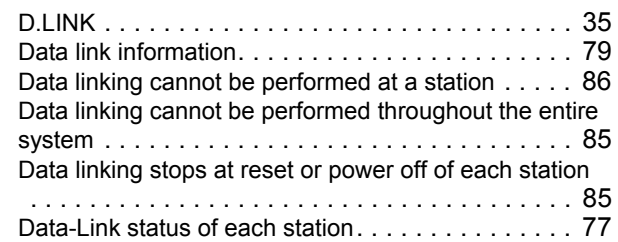

# **E**

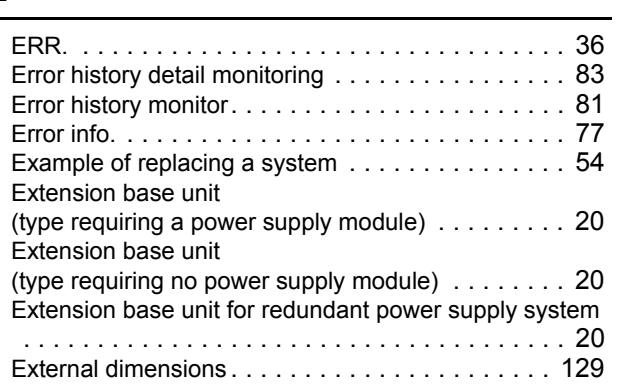

### **F**

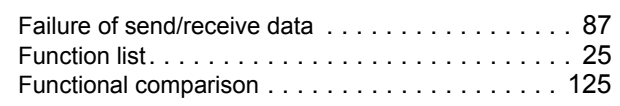

### **H**

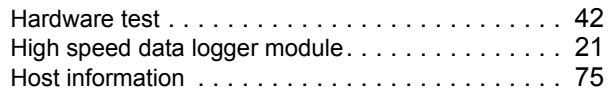

#### **I**

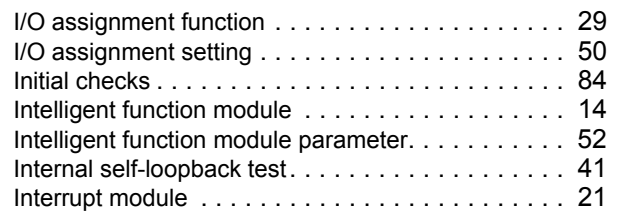

# **L**

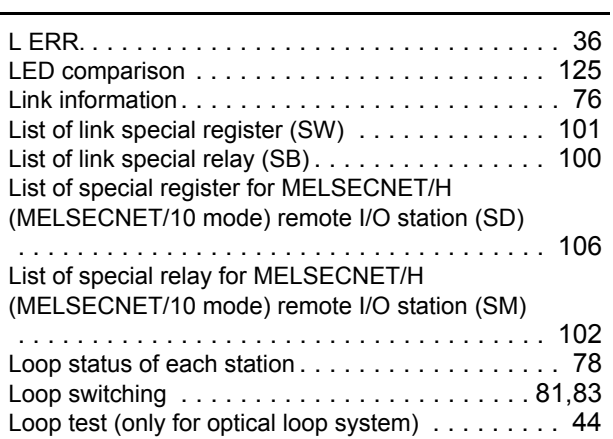

### **M**

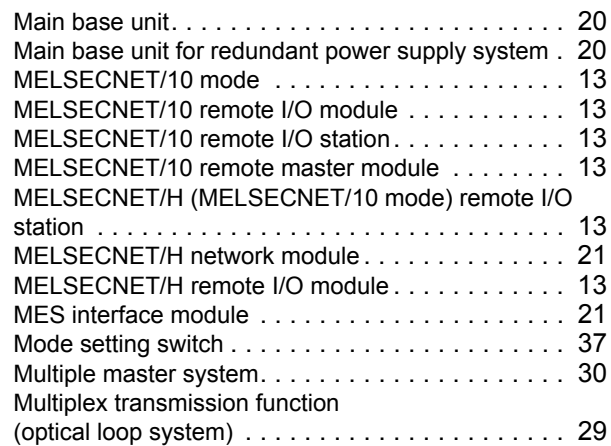

### **N**

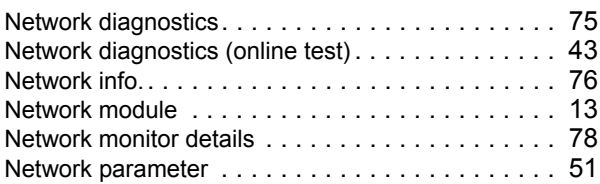

Number of online return stations setting functio[n . . . 30](#page-31-1)

### **O**

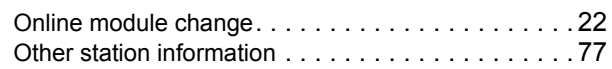

# **P**

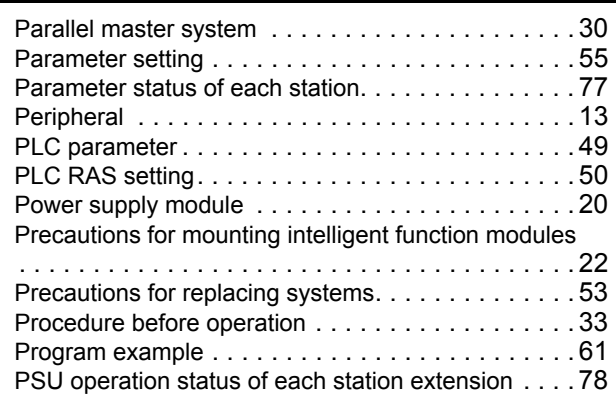

### **Q**

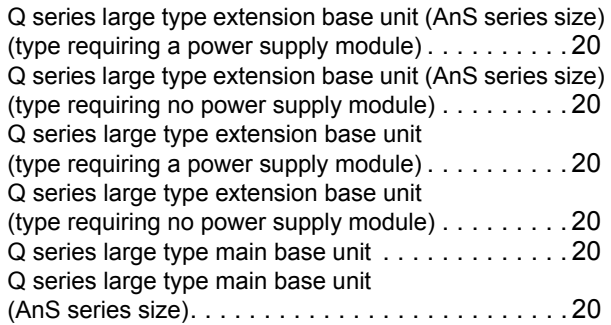

### **R**

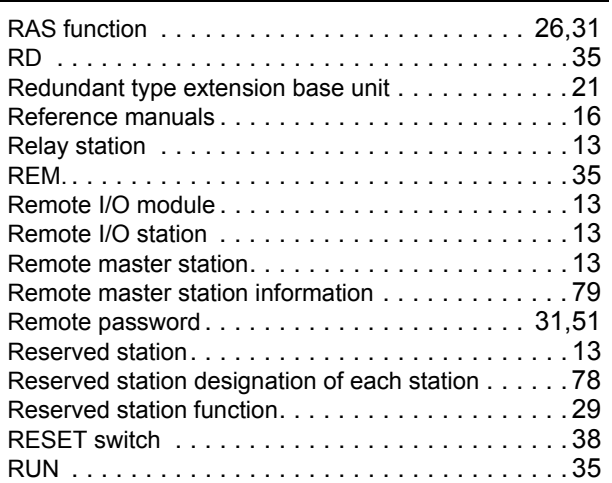

### **S**

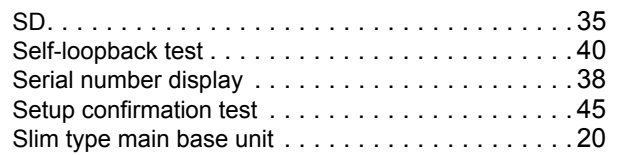

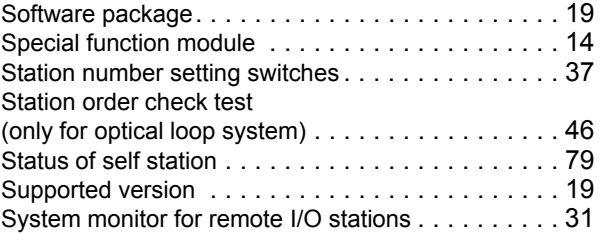

# **T**

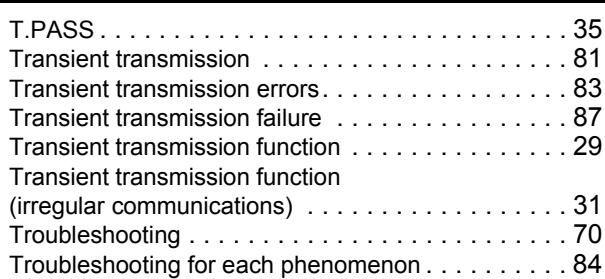

### **W**

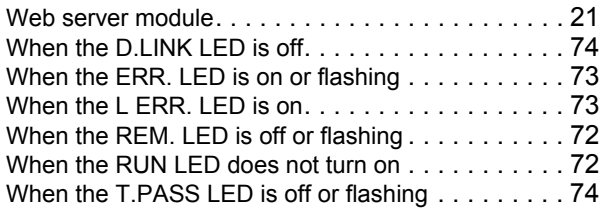

# **REVISIONS**

\*The manual number is given on the bottom left of the back cover.

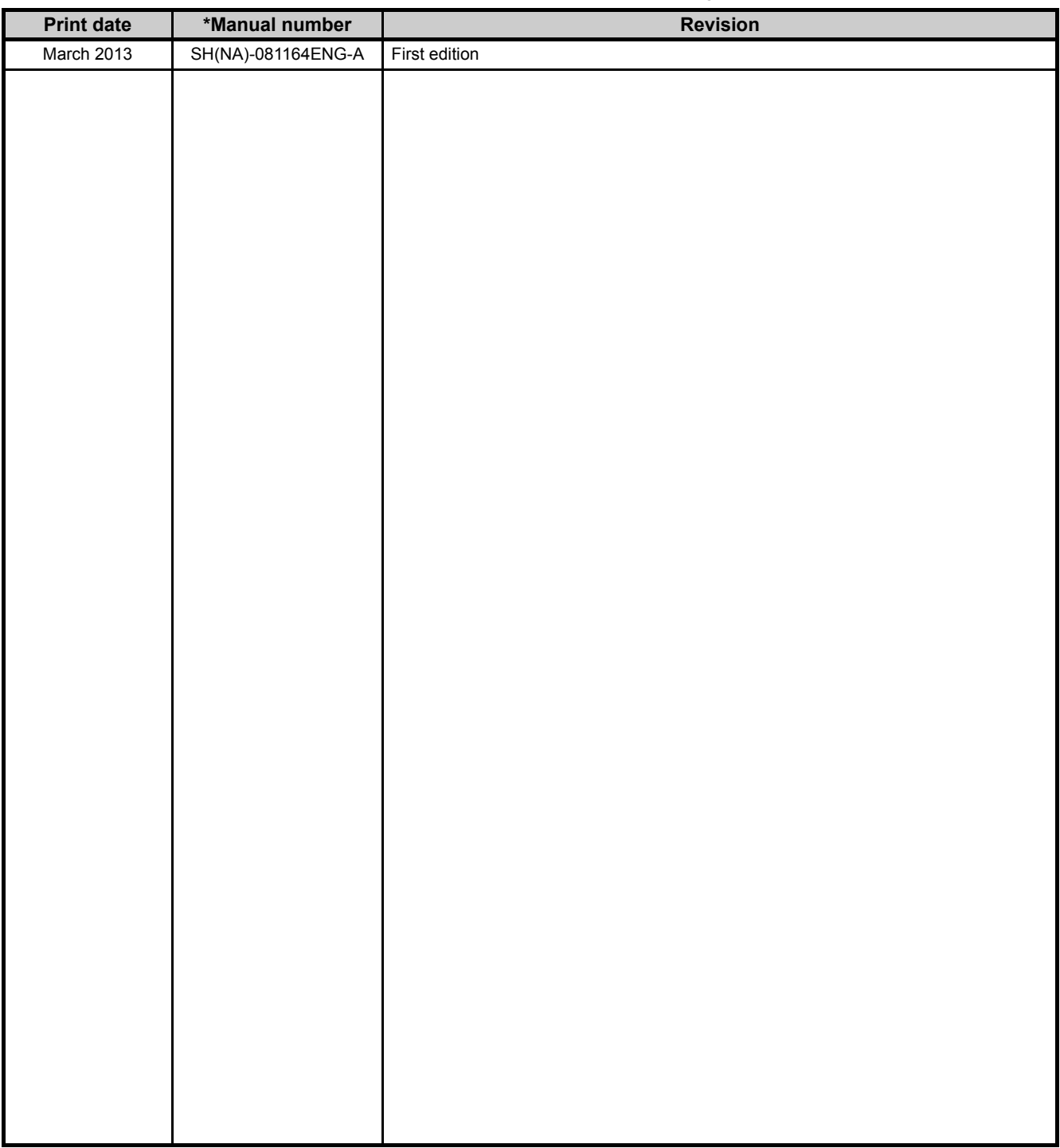

Japanese manual version SH-081165-A

This manual confers no industrial property rights or any rights of any other kind, nor does it confer any patent licenses. Mitsubishi Electric Corporation cannot be held responsible for any problems involving industrial property rights which may occur as a result of using the contents noted in this manual.

© 2013 MITSUBISHI ELECTRIC CORPORATION

## **WARRANTY**

Please confirm the following product warranty details before using this product.

#### **1. Gratis Warranty Term and Gratis Warranty Range**

If any faults or defects (hereinafter "Failure") found to be the responsibility of Mitsubishi occurs during use of the product within the gratis warranty term, the product shall be repaired at no cost via the sales representative or Mitsubishi Service Company.

However, if repairs are required onsite at domestic or overseas location, expenses to send an engineer will be solely at the customer's discretion. Mitsubishi shall not be held responsible for any re-commissioning,

maintenance, or testing on-site that involves replacement of the failed module.

[Gratis Warranty Term]

The gratis warranty term of the product shall be for one year after the date of purchase or delivery to a designated place.

Note that after manufacture and shipment from Mitsubishi, the maximum distribution period shall be six (6) months, and the longest gratis warranty term after manufacturing shall be eighteen (18) months. The gratis warranty term of repair parts shall not exceed the gratis warranty term before repairs.

[Gratis Warranty Range]

- (1) The range shall be limited to normal use within the usage state, usage methods and usage environment, etc., which follow the conditions and precautions, etc., given in the instruction manual, user's manual and caution labels on the product.
- (2) Even within the gratis warranty term, repairs shall be charged for in the following cases.
	- 1. Failure occurring from inappropriate storage or handling, carelessness or negligence by the user. Failure caused by the user's hardware or software design.
	- 2. Failure caused by unapproved modifications, etc., to the product by the user.
	- 3. When the Mitsubishi product is assembled into a user's device, Failure that could have been avoided if functions or structures, judged as necessary in the legal safety measures the user's device is subject to or as necessary by industry standards, had been provided.
	- 4. Failure that could have been avoided if consumable parts (battery, backlight, fuse, etc.) designated in the instruction manual had been correctly serviced or replaced.
	- 5. Failure caused by external irresistible forces such as fires or abnormal voltages, and Failure caused by force majeure such as earthquakes, lightning, wind and water damage.
	- 6. Failure caused by reasons unpredictable by scientific technology standards at time of shipment from Mitsubishi.
	- 7. Any other failure found not to be the responsibility of Mitsubishi or that admitted not to be so by the user.

#### **2. Onerous repair term after discontinuation of production**

- (1) Mitsubishi shall accept onerous product repairs for seven (7) years after production of the product is discontinued.
	- Discontinuation of production shall be notified with Mitsubishi Technical Bulletins, etc.
- (2) Product supply (including repair parts) is not available after production is discontinued.

#### **3. Overseas service**

Overseas, repairs shall be accepted by Mitsubishi's local overseas FA Center. Note that the repair conditions at each FA Center may differ.

#### **4. Exclusion of loss in opportunity and secondary loss from warranty liability**

Regardless of the gratis warranty term, Mitsubishi shall not be liable for compensation of damages caused by any cause found not to be the responsibility of Mitsubishi, loss in opportunity, lost profits incurred to the user by Failures of Mitsubishi products, special damages and secondary damages whether foreseeable or not, compensation for accidents, and compensation for damages to products other than Mitsubishi products, replacement by the user, maintenance of on-site equipment, start-up test run and other tasks.

#### **5. Changes in product specifications**

The specifications given in the catalogs, manuals or technical documents are subject to change without prior notice.

Microsoft, Windows, Windows NT, and Windows Vista are registered trademarks of Microsoft Corporation in the United States and other countries.

Pentium is a trademark of Intel Corporation in the United States and other countries.

Ethernet is a trademark of Xerox Corporation.

All other company names and product names used in this manual are trademarks or registered trademarks of their respective companies.

SH(NA)-081164ENG-A(1303)MEE MODEL: QJ72LP25-R-NET10-E MODEL CODE: 13JV30

# **MITSUBISHI ELECTRIC CORPORATION**

HEAD OFFICE : TOKYO BUILDING, 2-7-3 MARUNOUCHI, CHIYODA-KU, TOKYO 100-8310, JAPAN NAGOYA WORKS : 1-14 , YADA-MINAMI 5-CHOME , HIGASHI-KU, NAGOYA , JAPAN

When exported from Japan, this manual does not require application to the Ministry of Economy, Trade and Industry for service transaction permission.

Specifications subject to change without notice.